# **Návod na prevádzku**

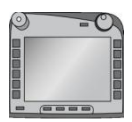

**ISOBUS terminál CCI 100/200** ISOBUS riadenie stroja

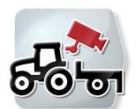

**CCI.Cam** Vizuálne monitorovanie stroja

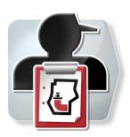

**CCI.Control** Dokumentácia a spravovanie zákaziek

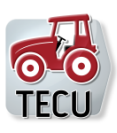

**CCI.Tecu** Údaje o traktore

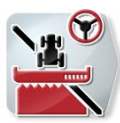

**CCI.Command** GPS vedenie stopy a prepínanie čiastočnej šírky

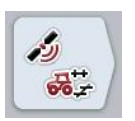

**CCI.GPS** GPS nastavenia a geometria traktora

### **-C-C-ISOBUS**

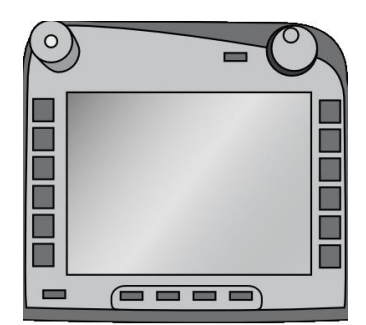

# **ISOBUS terminál CCI 100/200**

ISOBUS riadenie stroja

### **Návod na prevádzku**

Vzťahuje sa na: Ponuka v4

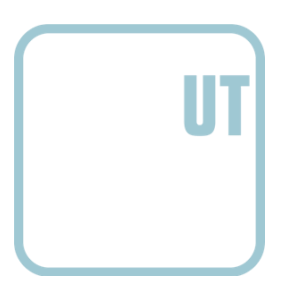

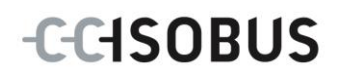

#### **Copyright**

 2012 Copyright by Competence Center ISOBUS e.V. Zum Gruthügel 8 D-49134 Wallenhorst Číslo verzie: v4.01

## **CCISOBUS**

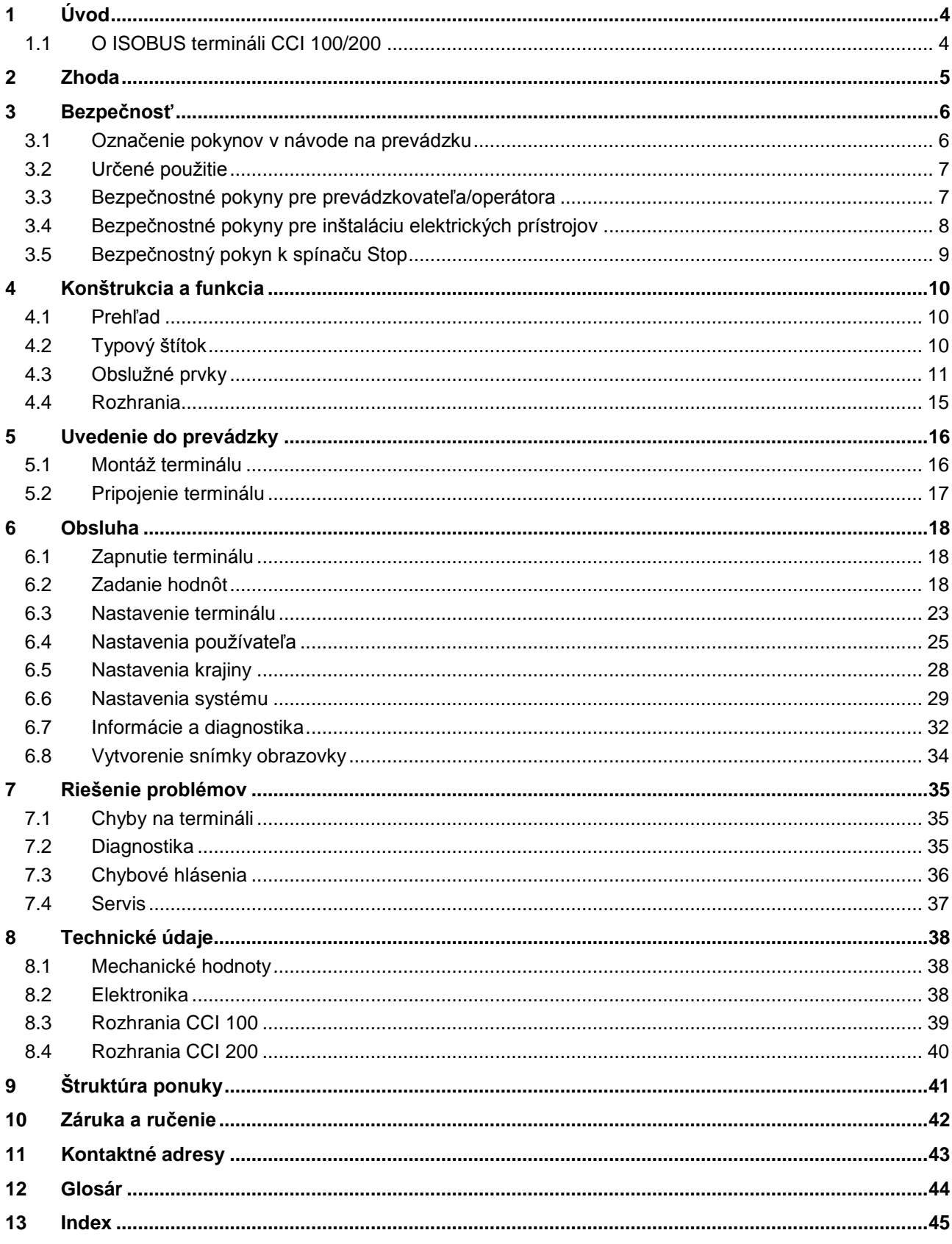

#### **1 Úvod**

Tento návod na prevádzku poskytuje základné informácie o obsluhe a konfigurácii ISOBUS terminálu CCI 100/200. So znalosťou tohto návodu môžete predísť nesprávnej obsluhe na termináli a zabezpečiť bezporuchovú prevádzku. Aby ste predišli problémom v aplikácii, musíte si pred montážou a uvedením terminálu do prevádzky prečítať tento návod na prevádzku a pochopiť ho. Spoločnosť <Firmenname> nepreberá žiadne ručenie za škody spôsobené nedodržiavaním tohto návodu na prevádzku!

#### **1.1 O ISOBUS termináli CCI 100/200**

CCI 100/200 je univerzálny terminál a umožňuje riadenie ISOBUS stroja.

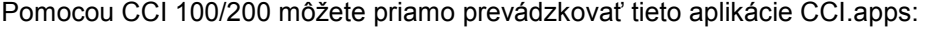

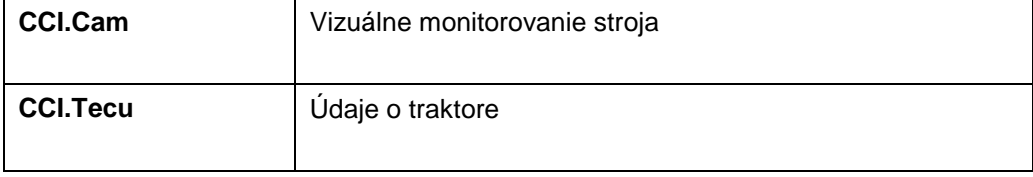

Pomocou CCI 100/200 môžete po odblokovaní prevádzkovať tieto aplikácie CCI.apps:

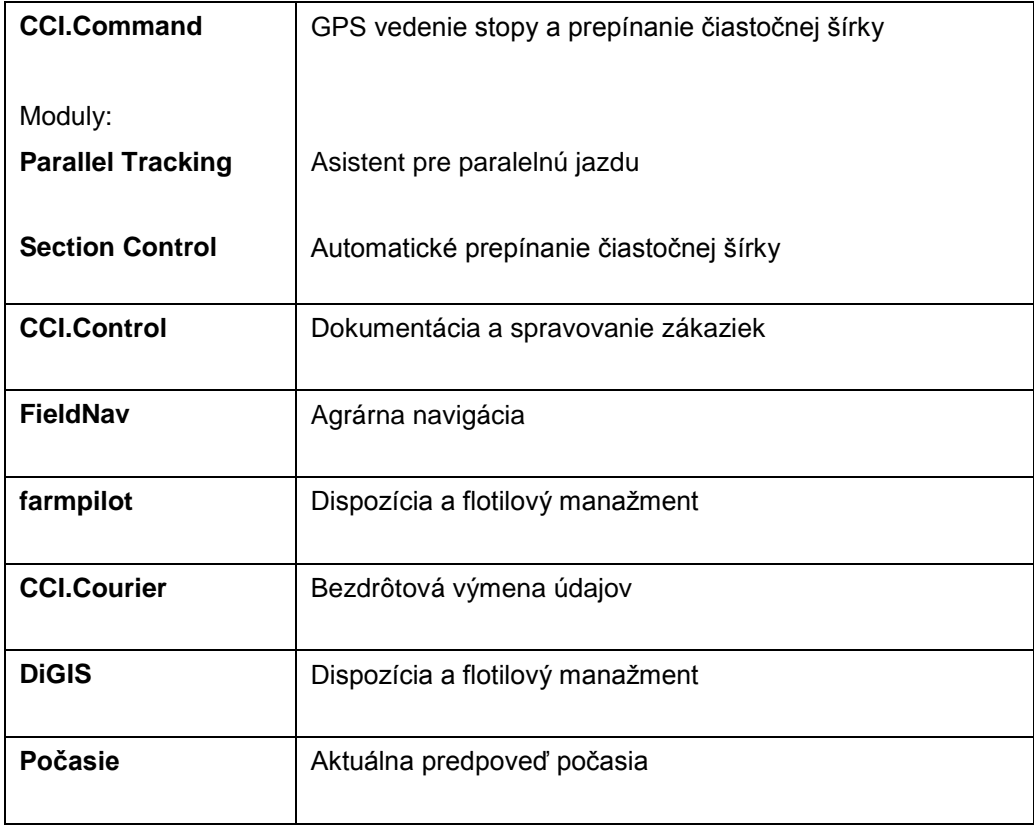

### **2 Zhoda**

ISOBUS zhoda CCI terminálu je DLG certifikovaná:

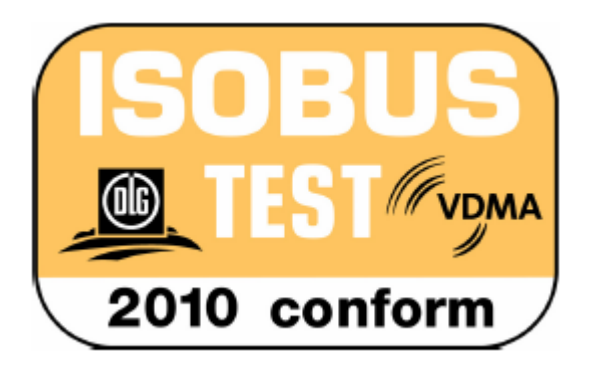

#### **3 Bezpečnosť**

Tento návod obsahuje základné pokyny, ktoré treba dodržiavať pri inštalácii, konfigurácii, prevádzke a údržbe. Preto si treba tento návod bezpodmienečne prečítať pred konfiguráciou a prevádzkou.

Treba dodržiavať nielen všeobecné bezpečnostné pokyny uvedené v tejto kapitole "Bezpečnosť", ale aj špeciálne bezpečnostné pokyny uvedené v ďalších kapitolách.

#### **3.1 Označenie pokynov v návode na prevádzku**

Bezpečnostné pokyny obsiahnuté v tomto návode na prevádzku sú špeciálne vyznačené:

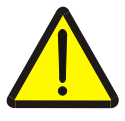

#### **Varovanie - Všeobecné nebezpečenstvá!**

Symbol pracovnej bezpečnosti označuje všetky bezpečnostné pokyny, pri ktorých nedodržaní hrozí nebezpečenstvo ohrozenia života. Dôkladne dodržiavajte pokyny ohľadom pracovnej bezpečnosti a správajte sa v takýchto prípadoch obzvlášť opatrne.

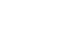

#### **Pozor!**

Symbol Pozor označuje všetky bezpečnostné pokyny, ktoré upozorňujú na predpisy, smernice alebo pracovné postupy, ktoré treba bezpodmienečne dodržať. Nedodržanie môže mať za následok poškodenie alebo zničenie terminálu ako aj chybné fungovanie.

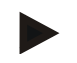

#### **Upozornenie**

Symbol Upozornenie zvýrazňuje rady ohľadom používania a ďalšie obzvlášť užitočné informácie.

#### **3.2 Určené použitie**

Terminál je určený výhradne na použitie na ISOBUS kompatibilných strojoch odblokovaných na tento účel a na prístrojoch v poľnohospodárstve. Výrobca nezodpovedá za žiadnu inštaláciu ani používanie terminálu presahujúce určený účel použitia.

Výrobca neručí za z toho prameniace zranenia osôb alebo vecné škody. Všetky riziká spojené s iným než určeným použitím nesie používateľ.

K určenému použitiu patrí aj dodržanie prevádzkových a údržbárskych podmienok predpísaných výrobcom.

Treba dodržiavať príslušné bezpečnostné predpisy ako aj ostatné všeobecne uznávané bezpečnostno-technické, priemyselné, medicínske a dopravné predpisy. Svojvoľné úpravy vykonané na prístroji majú za následok zánik ručenia výrobcu.

#### **3.3 Bezpečnostné pokyny pre prevádzkovateľa/operátora**

- Neodstraňujte žiadne bezpečnostné mechanizmy ani štítky.
- Pri údržbárskych prácach alebo pri použití nabíjačky na batérii ťažného/pracovného stroja prerušte napájanie terminálu prúdom.
- Údržbárske práce alebo opravy nikdy nevykonávajte pri zapnutom prístroji.
- Pred zváraním na traktore alebo privesenom stroji treba najprv odpojiť prívod prúdu k terminálu.
- Terminál čistte iba čistou vodou alebo jemnou handričkou navlhčenou čističom na sklo.
- Ikony stláčajte končekom prsta. Nepoužívajte nechty.
- Ak vám aj po prečítaní tohto návodu na prevádzku nebudú jasné niektoré jeho časti, skontaktujte sa pred použitím terminálu s vašim predajcom, aby vám poskytol vysvetlenie.
- Dôkladne si prečítajte a dodržiavajte všetky bezpečnostné pokyny v príručke a bezpečnostné etikety na prístroji. Bezpečnostné etikety musia byť vždy v dobre čitateľnom stave. Nahraďte chýbajúce alebo poškodené etikety. Zabezpečte, aby boli nové časti prístroja vybavené aktuálnymi bezpečnostnými etiketami. Náhradné etikety vám poskytne autorizovaný predajca.
- Naučte sa terminál predpisovo obsluhovať.
- Terminál a dodatočné diely udržiavajte v dobrom stave.

#### **3.4 Bezpečnostné pokyny pre inštaláciu elektrických prístrojov**

Dnešné poľnohospodárske stroje sú vybavené elektronickými komponentmi a konštrukčnými dielmi, ktorých funkcia môže byť ovplyvnená elektromagnetickými žiareniami iných prístrojov. Pri nedodržaní nasledovných bezpečnostných pokynov môžu takého ovplyvnenia viesť k ohrozeniu osôb.

Pri dodatočnej inštalácii elektrických a elektronických prístrojov a/alebo komponentov v stroji s pripojením na palubnú sieť musí operátor na vlastnú zodpovednosť skontrolovať, či inštalácia nespôsobuje poruchy elektroniky vozidla alebo iných komponentov. Platí to predovšetkým pre elektronické riadenia:

- EHR
- predného zdvíhacieho mechanizmu
- vývodových hriadeľov
- motora a prevodovky

Treba dbať predovšetkým na to, aby dodatočne inštalované elektrické a elektronické konštrukčné diely vyhovovali smernici 89/336/EHS o elektromagnetickej znášanlivosti a aby mali označenie CE.

Pre dodatočné zabudovanie mobilných komunikačných systémov (napr. rádio, telefón) musia byť navyše splnené nasledovné požiadavky:

- Smú sa zabudovať iba prístroje so schválením podľa platných predpisov danej krajiny (napr. BZT-schválenie v Nemecku).
- Prístroj musí byť pevne inštalovaný.
- Prevádzka prenosných prístrojov je vo vozidla povolená iba ak sú pripojené k pevne nainštalovanej vonkajšej anténe.
- Vysielaciu časť treba zabudovať priestorovo oddelene od elektroniky vozidla.
- Pri montáži antény treba dbať na odbornú inštaláciu s dobrým spojením medzi anténou a rozmermi vozidla.

Pre kabeláž a inštaláciu ako aj maximálny povolený príkon si treba navyše pozrieť montážny návod od výrobcu stroja.

#### **3.5 Bezpečnostný pokyn k spínaču Stop**

Stlačením spínača Stop môžete uviesť pripojený stroj do bezpečného stavu. Stroj musí bezpodmienečne podporovať funkciu zastavenia.

#### **Upozornenie**

Spínač Stop v žiadnom prípade nezasahuje do funkcií traktora, t.j. neovplyvňuje vývodový hriadeľ ani hydrauliku!

Bližšie informácie nájdete v návode na prevádzku stroja.

#### **4 Konštrukcia a funkcia**

#### **4.1 Prehľad**

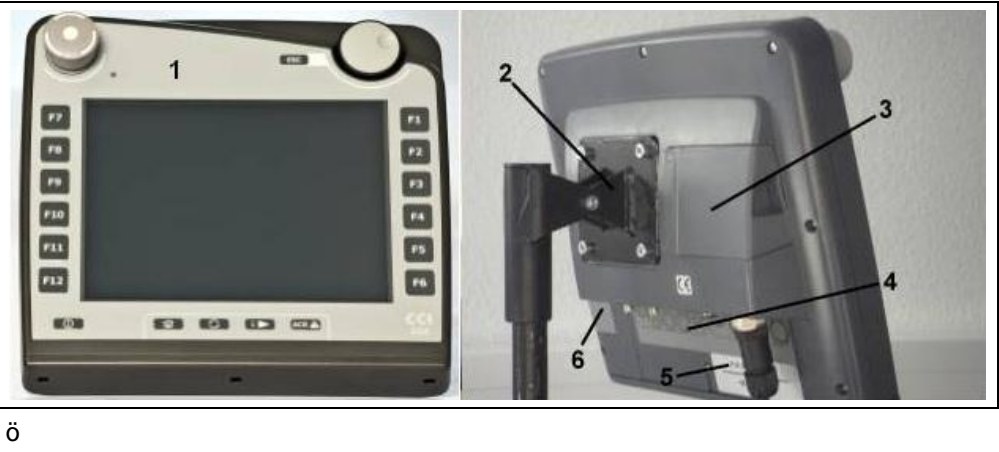

- 1 Predný pohľad s obslužnými prvkami
- 2 Držiak
- 3 USB pripojenie (pod krytkou)
- 4 Lišta rozhraní
- 5 Typový štítok
- 6 Prepínač softvérových tlačidiel

#### **4.2 Typový štítok**

Na typovom štítku nájdete všetky dôležité informácie o termináli.

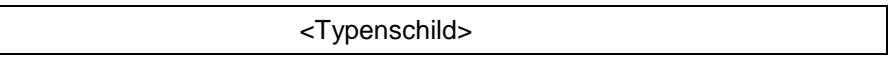

1 Sériové číslo 2 Číslo výrobku resp. materiálové

číslo výrobcu

- 4 Informácie o výrobcovi
- 5 Dátum výroby (týždeň a rok)
- 6 Verzia hardvéru
- 3 Typ terminálu (CCI 100 alebo 200)

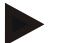

#### **Upozornenie**

Typové štítky sa líšia v závislosti od výrobcu. Preto nie sú na všetkých typových štítkoch uvedené všetky informácie.

#### **4.3 Obslužné prvky**

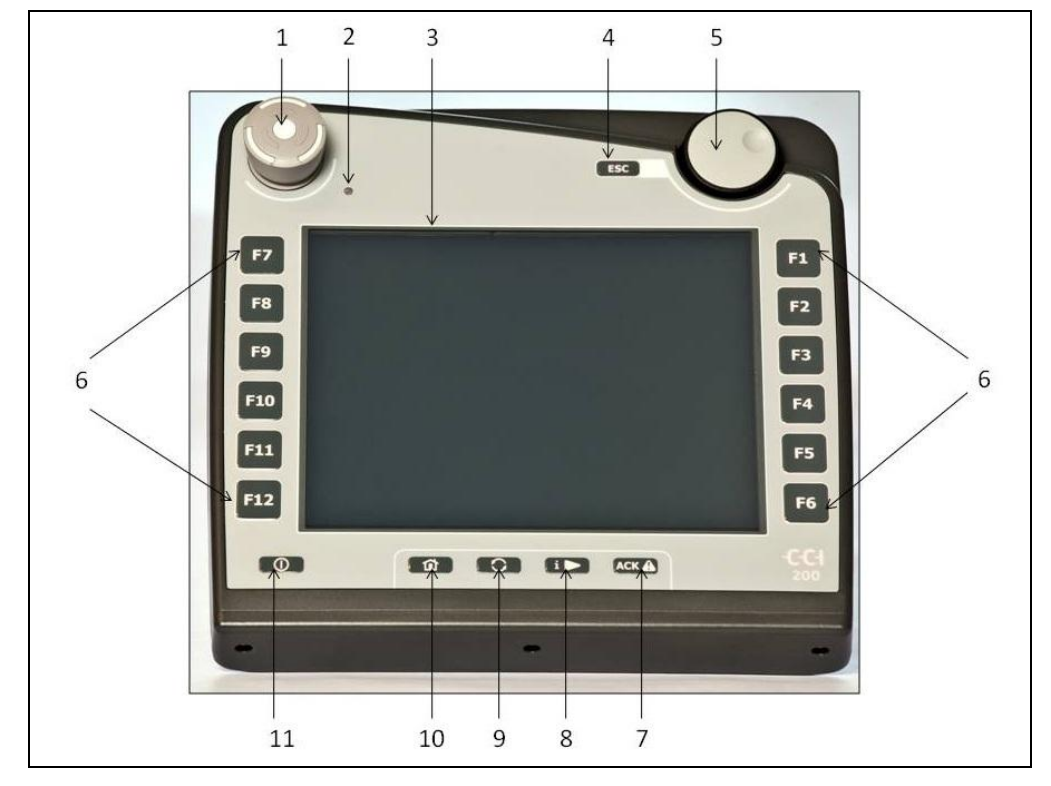

Na termináli sú k dispozícii tieto obslužné prvky:

- 1 Spínač "Stop"
- Snímač denného svetla
- Dotykový displej
- Tlačidlo ESC
- Rolovacie koliesko
- Funkčné tlačidlá
- Potvrdzovacie tlačidlo
- i-tlačidlo
- Prepínacie tlačidlo
- Tlačidlo Domov
- ZAP/VYP

#### **4.3.1 Spínač Stop**

Pri použití spínača Stop (vyhotovený ako úderové tlačidlo) terminálu sa ISOBUSu vyšle príkaz na zastavenie (ISO stop). Tento príkaz môže vyhodnotiť pripojený ISOBUS prístroj, aby mohol v nebezpečnej situácii prípadne vykonať príslušné automatické opatrenia.

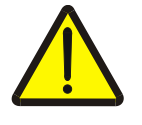

**Varovanie - nebezpečenstvo poranenia spusteným strojom!**

Funkciu zastavenia nepodporujú všetky ISOBUS stroje. Stroj preto môže zostať naďalej spustený aj po stlačení spínača Stop. To môže viesť k zraneniam.

• Informujte sa v návode na prevádzku stroja, či je podporovaná táto funkcia.

#### **4.3.2 Tlačidlo ESC**

Stlačením tlačidla ESC sa prerušia zadania a funkcie. Vykonané zmeny sa neprevezmú a ponechá sa predchádzajúca platná hodnota.

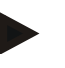

#### **Upozornenie**

Tlačidlo ESC môžete používať iba vtedy, keď je na obslužnom poli na dotykovom displeji k dispozícii funkčná ikona ESC. Funkcia tlačidla a ikony je identická.

#### **4.3.3 Rolovacie koliesko**

Rolovacie koliesko slúži na priame a rýchle zadávanie požadovaných hodnôt ako aj na navigáciu prvkami zoznamu:

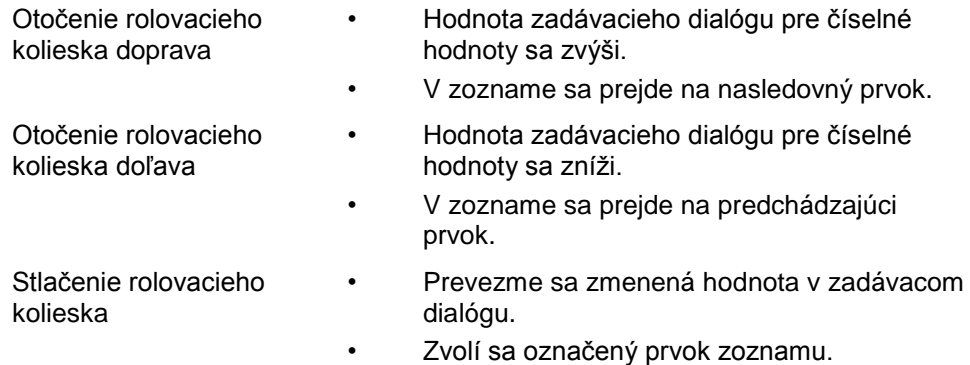

#### **4.3.4 Funkčné tlačidlá**

Naľavo a napravo od displeja sa nachádza po šesť funkčných tlačidiel (F1-F12). Stlačením funkčného tlačidla sa vykoná funkcia zobrazená na displeji priamo vedľa funkčného tlačidla.

#### **4.3.5 Prepínač softvérových tlačidiel**

Prepínač softvérových tlačidiel je naopak pripevnené tlačidlo. Stlačením prepínača softvérových tlačidiel sa vymenia polohy oboch líšt so softvérovými tlačidlami na ľavom a pravom okraji obrazovky. Umožňuje jednoručné ovládanie prístroja.

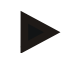

#### **Upozornenie**

Výmena polôh líšt so softvérovými tlačidlami je dostupná iba v oblasti obsluhy stroja.

#### **4.3.6 Potvrdzovacie tlačidlo**

Potvrdzovacie tlačidlo (ACK) slúži na potvrdenie chybových hlásení.

#### **4.3.7 i-tlačidlo**

i-tlačidlo je voľne nastaviteľné tlačidlo. Umožňuje priamy prístup k aplikácii alebo obsluhe stroja, ktorá bola v nastaveniach používateľa zvolená ako "Osadenie voľného tlačidla" (porovnaj kapitola [6.4.4\)](#page-27-0).

#### **4.3.8 Prepínacie tlačidlo**

Opakovaným krátkym stlačením prepínacieho tlačidla môžete sekvenčne prepínať medzi obslužnými prvkami stroja a jednotlivými aplikáciami, ktoré boli zvolené v nastaveniach používateľa v bode "Prepnúť aplikácie" (porovnaj kapitola [6.4.3\)](#page-27-1), napríklad z obsluhy stroja na aplikáciu CCI.Tecu.

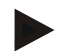

#### **Upozornenie**

Pri prechode z aktívnej funkcie stroja sa u niektorých strojov môžu automaticky vypnúť aktívne funkcie. Bližšie informácie nájdete v návode na prevádzku stroja.

#### **4.3.9 Tlačidlo Domov**

Stlačením tlačidla Domov prejdete priamo do hlavnej ponuky. Aplikácie, ktoré sú aktívne v čase prechodu, zostatú aktívne na pozadí.

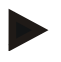

#### **Upozornenie**

Pri prechode z aktívnej funkcie stroja sa u niektorých strojov môžu automaticky vypnúť aktívne funkcie. Bližšie informácie nájdete v návode na prevádzku stroja.

#### **4.3.10 Dotykový displej**

Pre navigáciu v ponukách a pohodlné zadávanie hodnôt a textu je terminál vybavený kvalitným dotykovým displejom. Dotykom displeja môžete priamo vyvolať funkcie a zmeniť hodnoty.

#### **4.4 Rozhrania**

Lištu rozhraní nájdete na zadnej strane terminálu. Navyše nájdete na zadnej strane pod krytkou USB pripojenie terminálu. Podrobný popis USB pripojenia nájdete v časti "Vytvorenie snímky obrazovky".

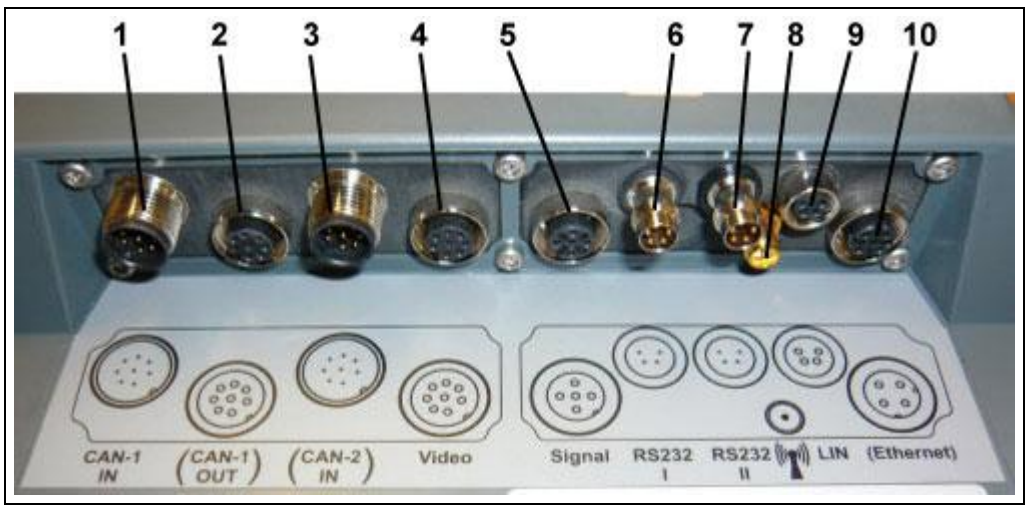

- CAN1-IN
- CAN1-OUT
- CAN2-IN (iba CCI 200)
- Video-IN
- Signál (ISO 11786)
- RS232-1
- RS232-2
- WLAN (iba CCI 200)
- LIN
- ETHERNET (iba CCI 200)

#### **5 Uvedenie do prevádzky**

#### **5.1 Montáž terminálu**

Držiak prístroja na upevnenie terminálu v kabíne traktora patrí k rozsahu dodávky prístroja.

Na montáž terminálu v kabíne postupujte nasledovne:

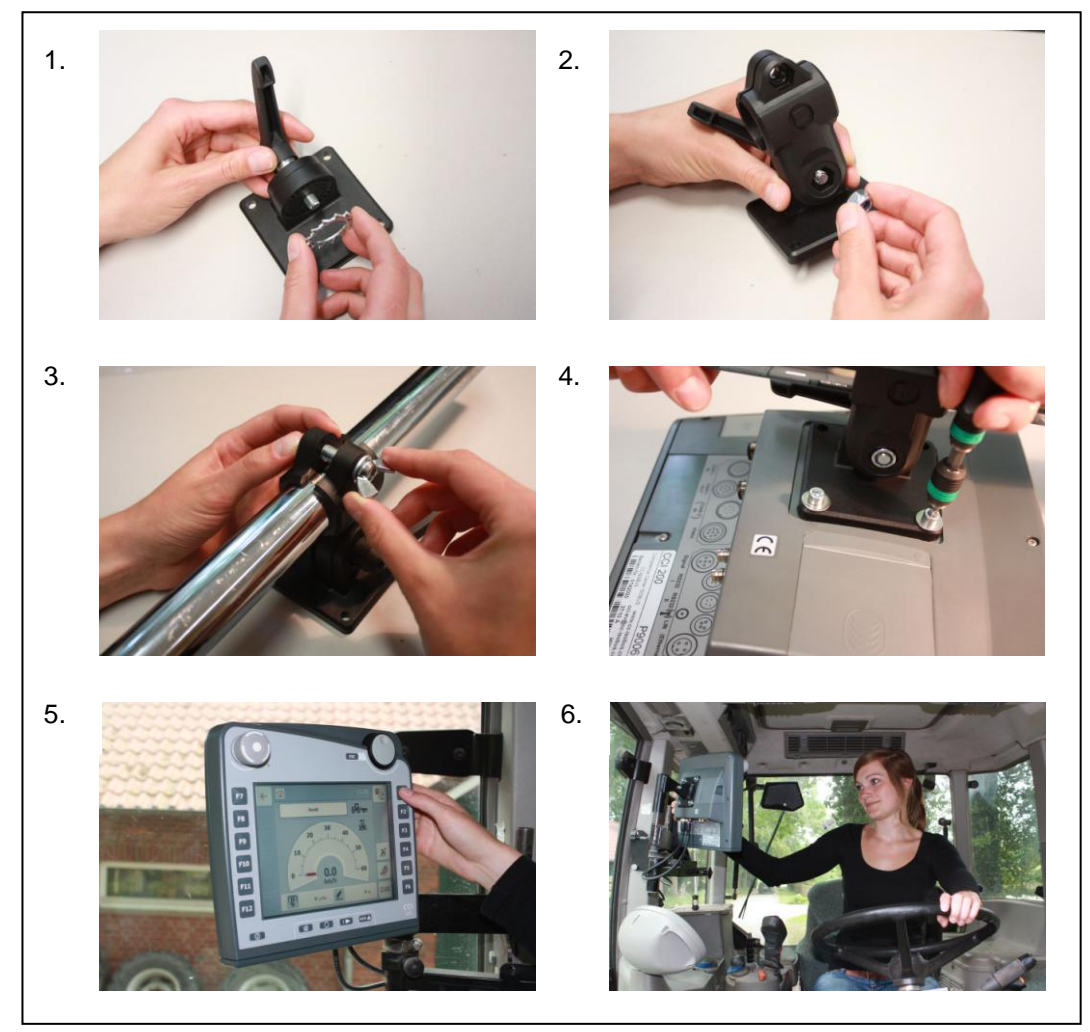

- a. Zmontujte držiak prístroja (obrázok 1 a 2).
- b. Namontujte držiak prístroja na rám a terminál (obrázok 3 a 4).
- c. Zvoľte vhodné miesto v kabíne traktora (v zornom poli vodiča), na ktoré chcete pripevniť terminál (obrázok 5 a 6).
- d. Pripevnite terminál s držiakom prístroja v kabíne traktora.

#### **Upozornenie**

Skontrolujte, či sú skrutky pevne dotiahnuté. Terminál upevnite tak, aby bol dobre čitateľný a obsluhovateľný a aby pritom neobmedzoval ani výhľad na ovládacie prvky traktora ani výhľad von.

#### **5.2 Pripojenie terminálu**

#### **5.2.1 Prepojenie s ISOBUS/napájaním napätím**

Na pripojenie k ISOBUS a napájaniu napätím je potrebný kábel typu A, ktorý si môžete objednať pod číslom výrobku <ArtNummer InC>.

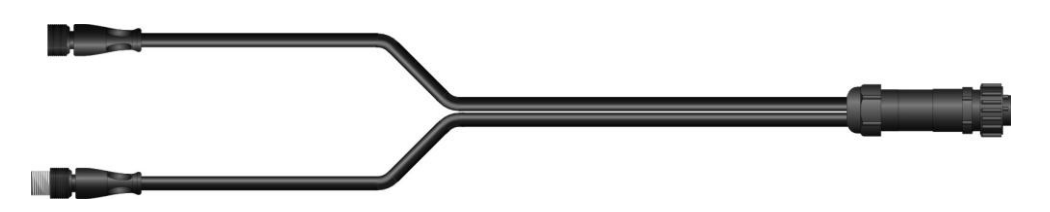

#### **Kábel typu A**

Pre pripojenie terminálu k ISOBUS a k napájaniu napätím postupujte nasledovne:

1. Prepojte rozhrania "CAN1-IN" a "CAN1-OUT" na termináli cez kábel typu A s In-cab slotom traktora.

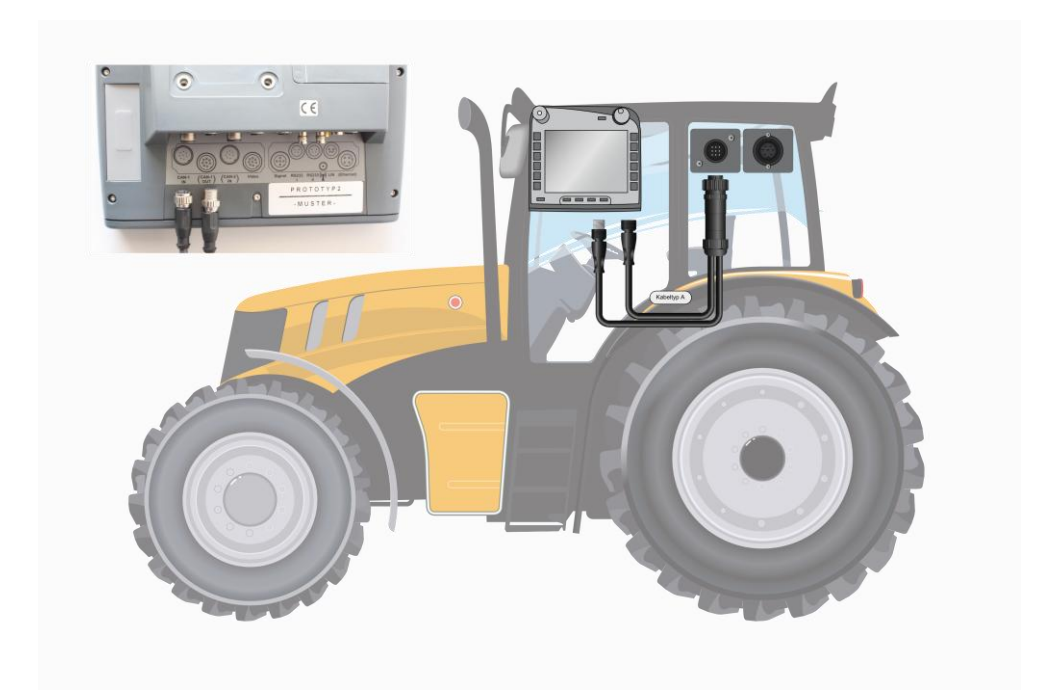

#### **6 Obsluha**

#### **6.1 Zapnutie terminálu**

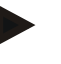

#### **Upozornenie**

Pred prvým zapnutím terminálu skontrolujte správne a pevné zapojenie pripojení na prístroji.

• Zapnite terminál tlačidlom "ZAP/VYP" vľavo dole na schránke. Držte tlačidlo stlačené približne 2 sekundy.

#### **6.2 Zadanie hodnôt**

Pre konfiguráciu a používanie terminálu aj pripojených ISOBUS strojov musia byť zadané, zmenené resp. zvolené hodnoty.

Zmena hodnôt sa vykonáva cez tzv. zadávacie dialógy. Tieto dialógy sa zobrazujú ponad práve aktívnu obslužnú masku. Po zmene sa zadávací dialóg zatvorí a používateľ sa opäť nachádza v obslužnej maske.

#### **6.2.1 Ikony v zadávacích dialógoch**

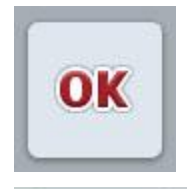

**ESC** 

Ikonou "OK" prevezmete vo všetkých zadávacích dialógoch novo nastavenú požadovanú hodnotu. Predchádzajúca hodnota sa prepíše.

Prípadne môžete novú hodnotu prevziať stlačením rolovacieho kolieska.

Ikonou "ESC" zrušíte zadávanie vo všetkých zadávacích dialógoch. Zostane ponechaná predchádzajúca hodnota. Alternatívne môžete akciu zrušiť stlačením tlačidla "ESC" vedľa rolovacieho kolieska.

#### **6.2.2 Zadanie číselných hodnôt**

Ak v obslužnej maske vyberiete parameter, ktorý je definovaný číselnou hodnotou, zobrazí sa zadávací dialóg pre číselné hodnoty. Existujú tri rôzne formy zobrazenia dialógu:

• Numerická klávesnica

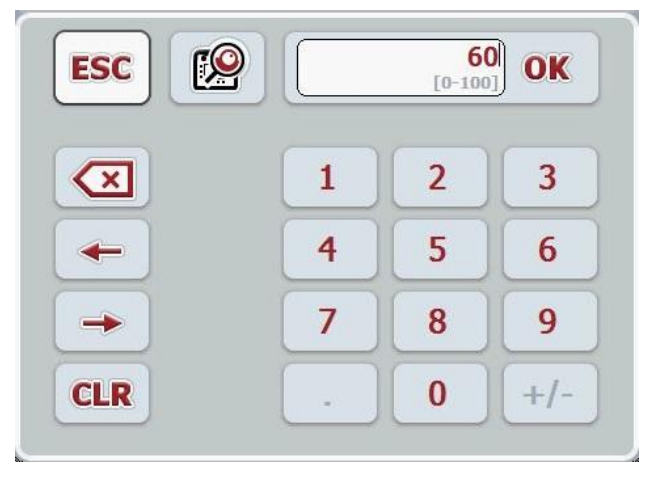

• Rolovacie koliesko

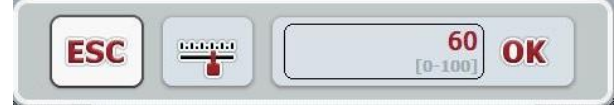

• Posuvný regulátor

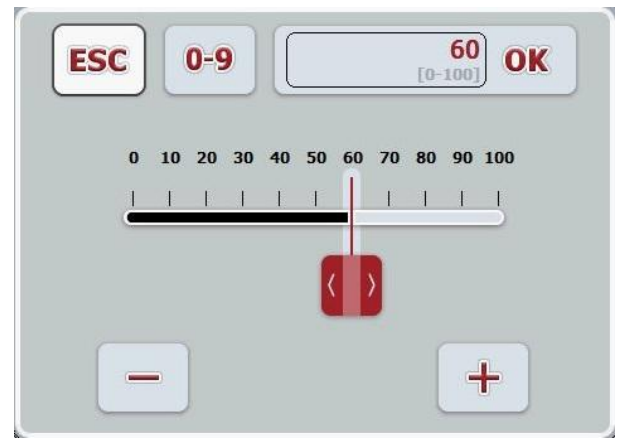

Pomocou nasledovných ikon môžete prepínať medzi rôznymi formami zobrazenia zadávacieho dialógu pre numerické hodnoty:

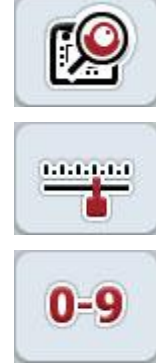

Prechod na nastavenie rolovacím kolieskom.

Prechod na nastavenie posuvným regulátorom.

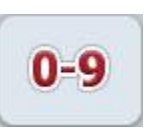

Prechod na nastavenie numerickou klávesnicou.

Ak chcete zadať číselnú hodnotu, postupujte nasledovne:

1. Zvoľte v obslužnej maske parameter, ktorého hodnotu chcete zmeniť. Stlačte za týmto účelom na dotykovom displeji parameter alebo otočte rolovacím kolieskom, až kým nebude parameter označený nabielo, a potom stlačte rolovacie koliesko.

Keď je parameter označený, môžete poprípade aj stlačiť ikonu "OK". Otvorí sa zadávací dialóg.

2. Zadajte novú hodnotu. Spôsob zadávania závisí od formy zobrazenia zadávacieho dialógu:

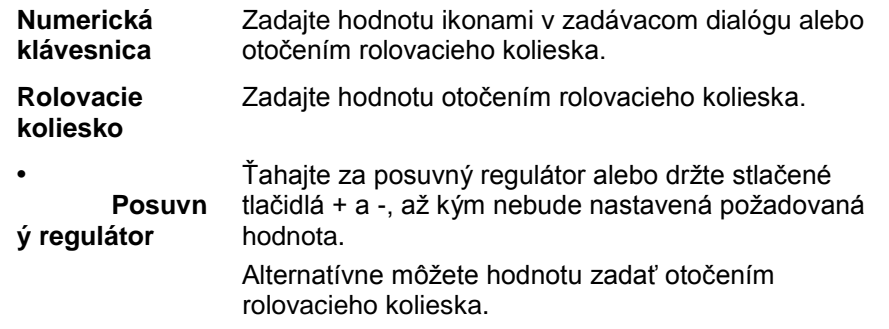

3. Zadanie potvrďte ikonou "OK" alebo stlačením rolovacieho kolieska.

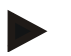

#### **Upozornenie**

Terminál si zapamätá naposledy zvolenú formu zobrazenia. Pri najbližšom vyvolaní zadávacieho dialógu pre číselné hodnoty sa ihneď zvolí táto forma zobrazenia.

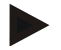

#### **Upozornenie**

Ak zadáte hodnotu, ktorá sa nachádza mimo platného rozsahu, bude zadávacie pole označené načerveno. Zadajte v takomto prípade inú hodnotu.

#### **6.2.3 Zadanie Boolean hodnôt**

Boolean hodnota je hodnota, u ktorej sa dá vybrať iba medzi správne/nesprávne, zap/vyp, áno/nie atď. Ak v obslužnej maske vyberiete parameter, ktorý je osadený takouto Boolean hodnotou, zobrazí sa príslušný zadávací dialóg.

Zobrazenie pre zle, vyp, nie:

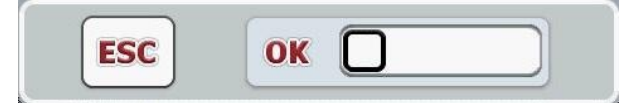

Zobrazenie pre dobre, zap, áno:

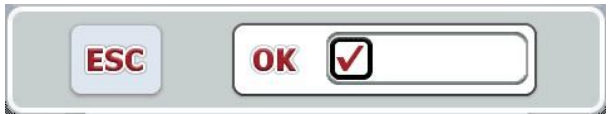

Ak chcete zadať Boolean hodnotu, postupujte nasledovne:

1. Zvoľte v obslužnej maske parameter, ktorého hodnotu chcete zmeniť. Stlačte za týmto účelom na dotykovom displeji parameter alebo otočte rolovacím kolieskom, až kým nebude parameter označený nabielo, a potom stlačte rolovacie koliesko.

Keď je parameter označený, môžete poprípade aj stlačiť ikonu "OK". Otvorí sa zadávací dialóg.

- 2. Zadajte novú hodnotu. Urobíte tak stlačením načierno orámovaného štvorčeka v zadávacom poli. Alternatívne môžete hodnotu zmeniť otočením rolovacieho kolieska.
	-
- 3. Zadanie potvrďte ikonou "OK" alebo stlačením rolovacieho kolieska.

#### **6.2.4 Výber hodnôt zo zoznamu**

Pre niektoré parametre existujú zoznamy predvolených hodnôt, napr. pre nastavenie jazyka. Ak zvolíte v obslužnej maske takýto parameter, zobrazí sa zadávací dialóg na výber zo zoznamu.

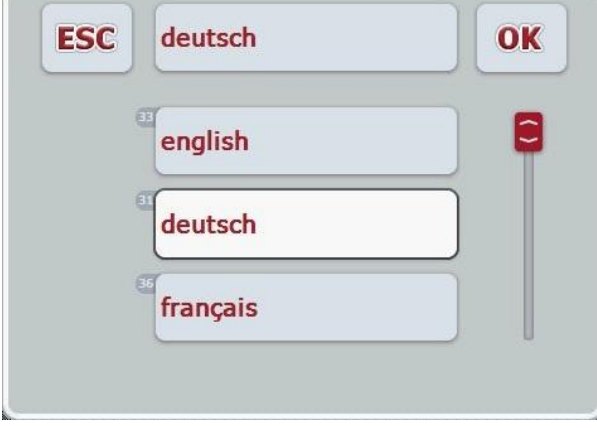

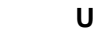

#### **Upozornenie**

Zobrazené zoznamy môžete minimalizovať stlačením zadávacieho poľa (medzi **ESC** a **OK**). Zadávací dialóg k výberu zoznamu sa potom zobrazí s minimalizovaným zoznamom.

Ak chcete vybrať hodnotu zo zoznamu, postupujte nasledovne:

1. Zvoľte v obslužnej maske parameter, ktorého hodnotu chcete zmeniť. Stlačte za týmto účelom na dotykovom displeji parameter alebo otočte rolovacím kolieskom, až kým nebude parameter označený nabielo, a potom stlačte rolovacie koliesko.

Keď je parameter označený, môžete poprípade aj stlačiť ikonu "OK".

Otvorí sa zadávací dialóg výberu zo zoznamu.

displeji alebo rolovacieho kolieska.

- 2. Zvoľte novú hodnotu. Urobíte tak potiahnutím posúvača alebo otočením rolovacieho kolieska, až kým sa v zozname nezobrazí požadovaná hodnota. Potom zvoľte hodnotu stlačením poľa s hodnotou v zozname na dotykovom
- 3. Zadanie potvrďte ikonou "OK" alebo stlačením rolovacieho kolieska..

#### **6.3 Nastavenie terminálu**

#### **6.3.1 Hlavná ponuka**

Otvorte hlavnú ponuku:

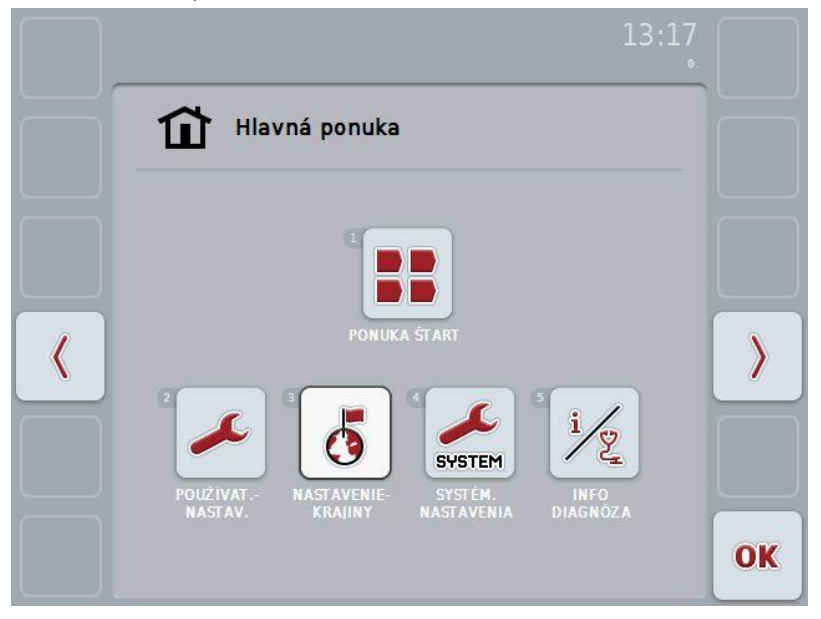

Z **Hlavnej ponuky** máte priamy prístup k piatim podponukám:

- **Ponuka Štart**
- **Nastavenia používateľa**
- **Nastavenia krajiny**
- **Nastavenia systému**
- **Informácie a diagnostika**

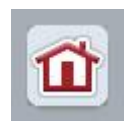

Z každej z týchto podponúk (a z ich bodov) sa môžete stlačením tejto ikony, ktorá sa nachádza na hornom okraji displeja, vrátiť priamo do **Hlavnej ponuky**.

V nasledovných odsekoch sú podrobne popísané podponuky. Grafické zobrazenie celej štruktúry ponuky nájdete v kapitole [9.](#page-41-0)

#### **6.3.2 Ponuka Štart**

V **Ponuke Štart** sa zobrazia všetky dostupné aplikácie. Ide o aplikácie odblokované na termináli, ako napr. CCI.Tecu a CCI.Cam, a o prevádzkové obrázky pripojených strojov.

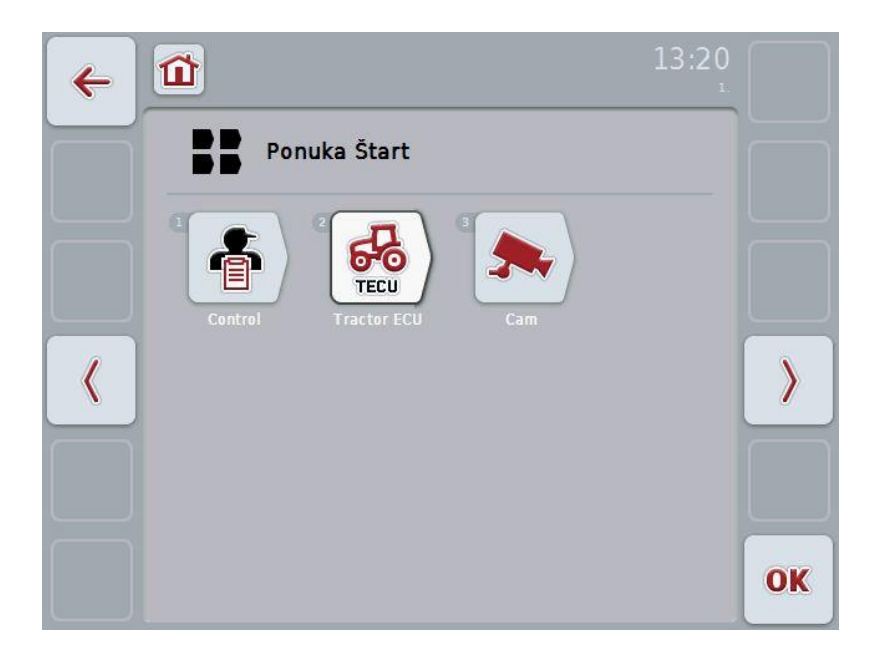

• Túto aplikáciu vyvoláte stlačením prevádzkového obrázku stroja resp. aplikácie na dotykovom displeji.

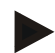

#### **Upozornenie**

Podrobný popis nastavení pripojeného ISOBUS stroja nájdete v návode na prevádzku príslušného stroja.

#### **6.4 Nastavenia používateľa**

V ponuke **Nastavenia používateľa** môžete terminál prispôsobiť vašim osobným preferenciám.

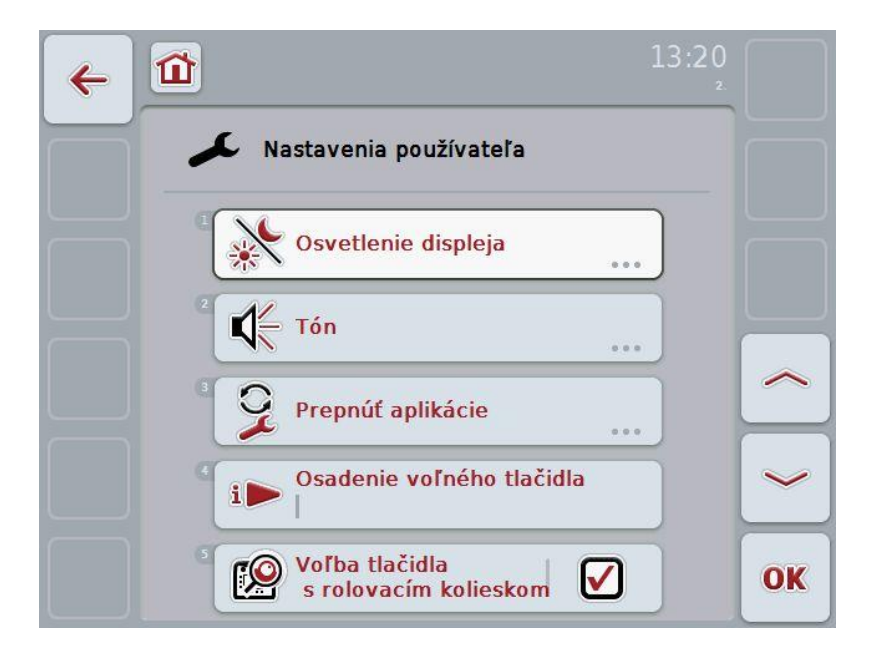

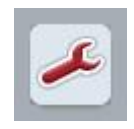

Z každého bodu ponuky sa môžete stlačením ikony vrátiť priamo do ponuky **Nastavenia používateľa**.

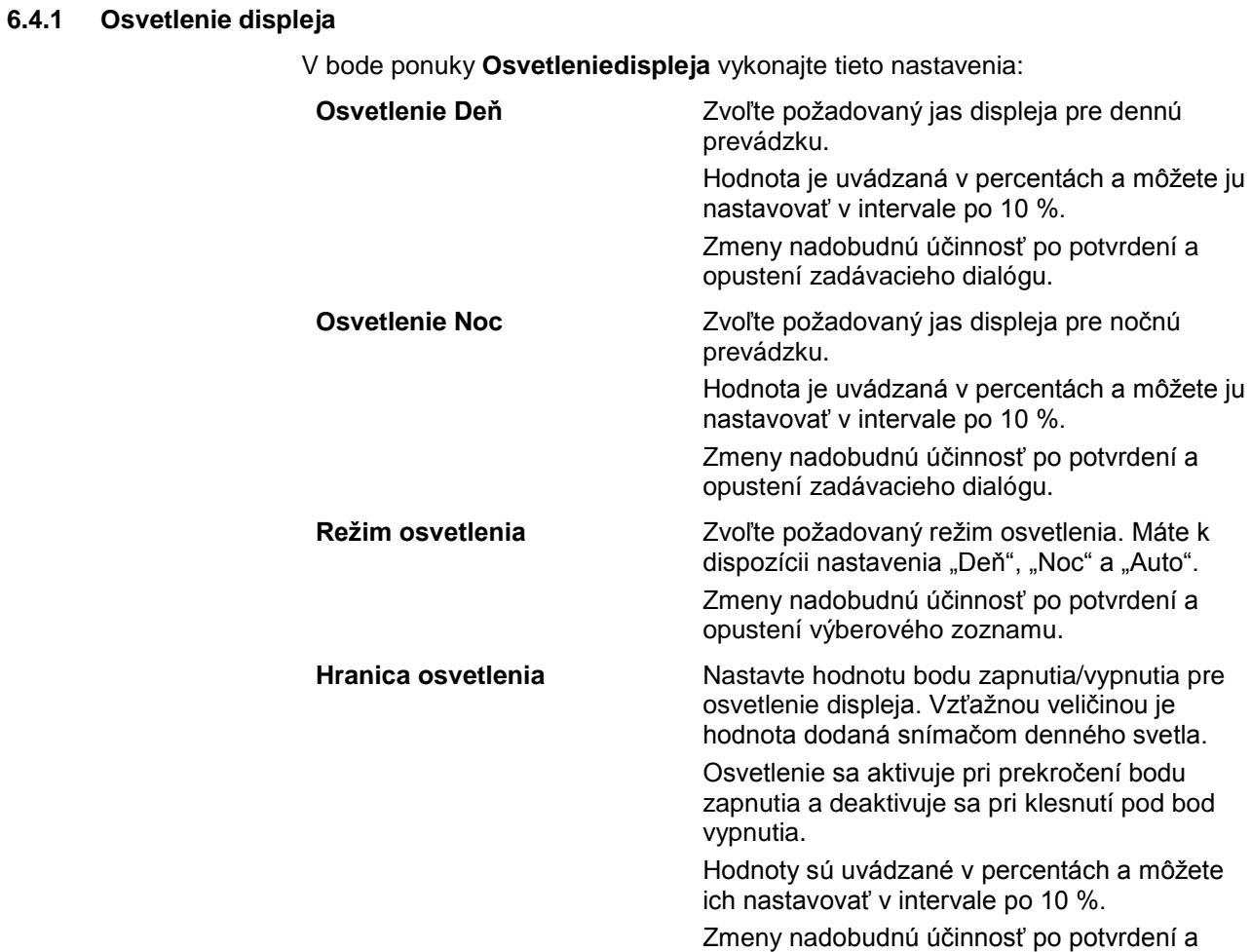

opustení zadávacieho dialógu.

#### **6.4.2 Tón**

V bode ponuky **Tón** vykonajte nasledovné nastavenia:

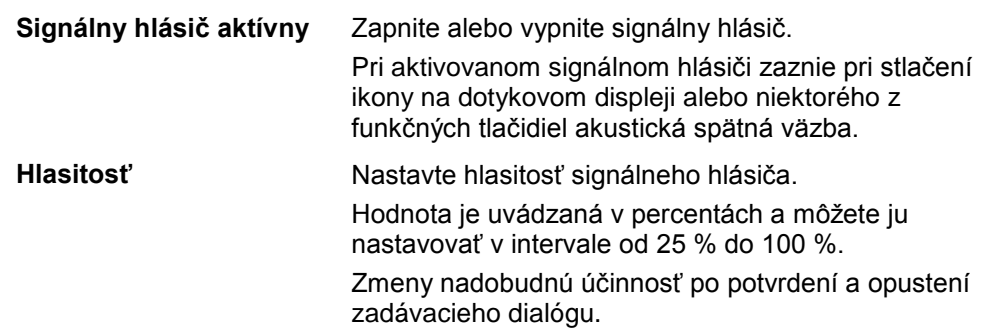

#### <span id="page-27-1"></span>**6.4.3 Prepnúť aplikácie**

V bode ponuky **Prepnúť aplikácie** vykonajte nasledovné nastavenia:

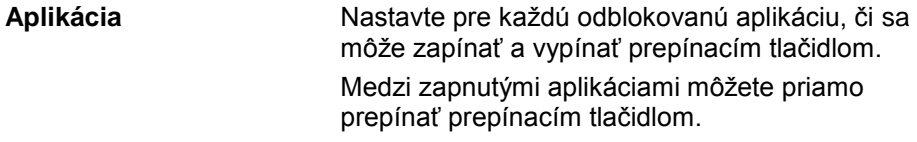

#### <span id="page-27-0"></span>**6.4.4 Osadenie voľného tlačidla**

Tlačidlom "Osadenie voľného tlačidla" sa dostanete do výberového zoznamu:

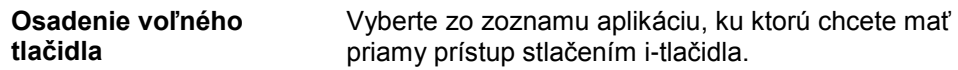

#### **6.4.5 Voľba ikony rolovacím kolieskom**

Ikonou "Voľba ikony rolovacím kolieskom" sa dostanete do zadávacieho dialógu:

**Aktivácia/deaktivácia voľby ikony rolovacím kolieskom**

Zapnite alebo vypnite voľbu ikony rolovacím kolieskom.

#### **6.5 Nastavenia krajiny**

V ponuke **Nastavenia krajiny** môžete vykonať všetky nastavenia krajiny a jazyku terminálu.

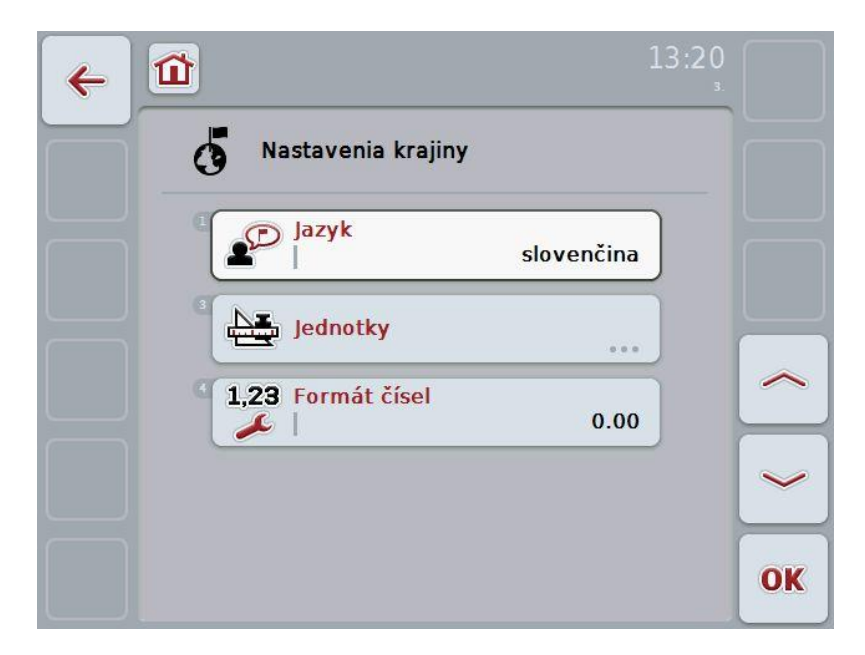

**Jazyk** Vo výberovom zozname sa zobrazia všetky nainštalované jazyky. Zvoľte požadovaný jazyk.

Jednotky Terminál podporuje nasledovné systémy jednotiek:

- metrické
- imperial
- US

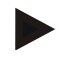

#### **Upozornenie**

Keď je aktivované DHCP, nastavia sa všetky ostatné hodnoty automaticky. Keď je DHCP deaktivované, musíte vykonať nastavenia. V prípade nejasností sa obráťte na správcu siete.

**Formát čísel** Zvoľte požadované nastavenie desatinného miesta.

#### **6.6 Nastavenia systému**

V ponuke **Nastavenia systému** môžete terminál prispôsobiť vašim osobným preferenciám.

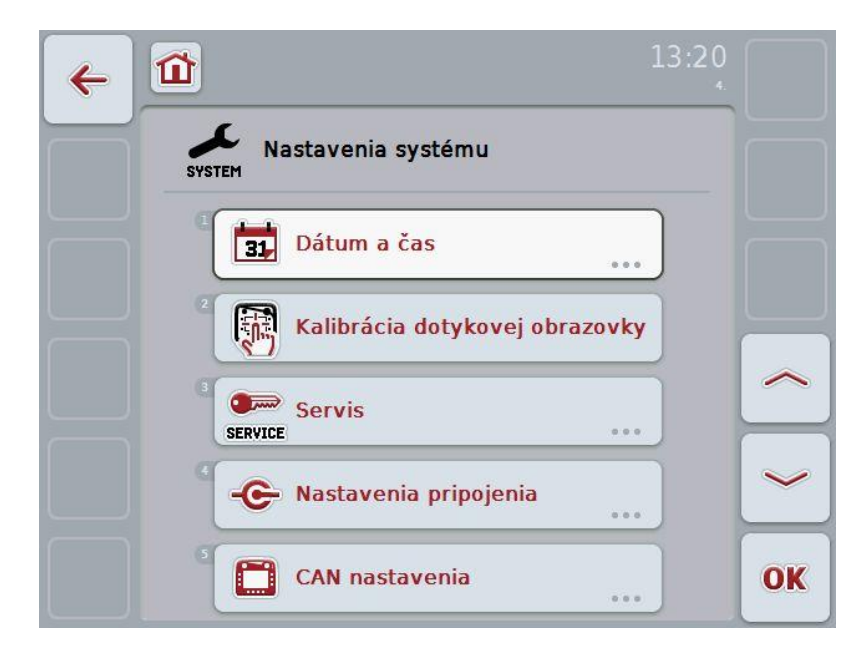

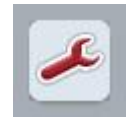

Z každého bodu ponuky sa môžete stlačením ikony vrátiť priamo do ponuky **Nastavenia systému**.

#### **6.6.1 Dátum a čas**

V bode ponuky **Dátum a čas** vykonajte nasledovné nastavenia:

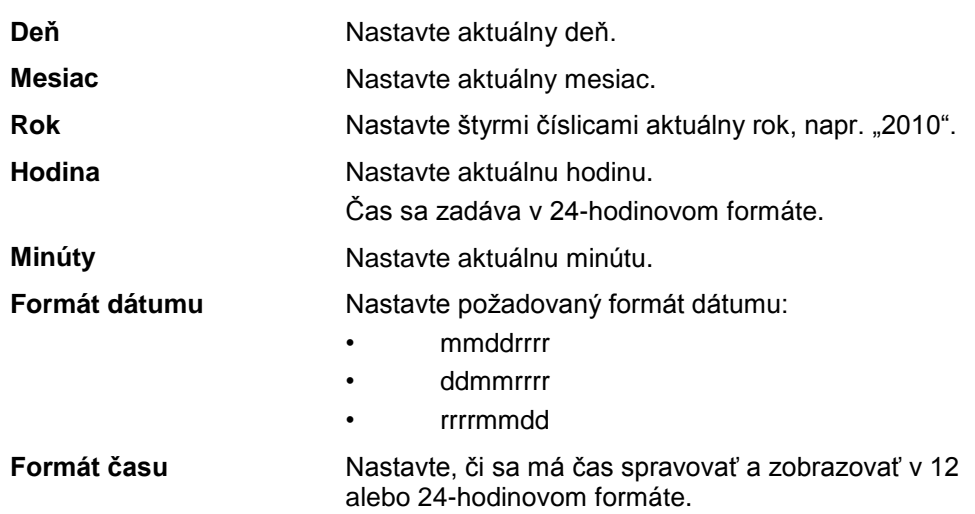

#### **6.6.2 Kalibrácia dotykového displeja**

Pomocou ikony "Kalibrácia dotykového displeja" sa dostanete priamo do náhľadu kalibrácie:

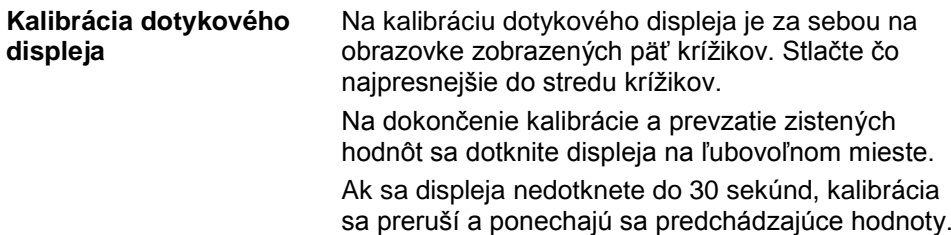

## **-C-CHSOBUS**

#### **6.6.3 Servis**

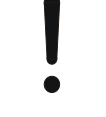

#### **Pozor!**

Nastavenia v ponuke Servis smie vykonávať výhradne výrobca resp. jeho predajní alebo servisní partneri.

Prístup do ponuky Servis je preto chránený heslom.

#### **6.6.4 Nastavenia pripojenia**

V tejto verzii nie je k dispozícii.

#### **6.6.5 CAN nastavenia**

V bode ponuky **CAN nastavenia** vykonajte tieto nastavenia:

**Primárny terminál** Aktivácia a deaktivácia primárneho terminálu

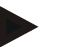

#### **Upozornenie**

Nastavenie pre "Primárny terminál" má vplyv iba pri prevádzke dvoch alebo viacerých univerzálnych terminálov na zbernicovom systéme. Object Pool stroja je štandardne zobrazovaný na primárnom terminále.

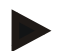

#### **Upozornenie**

Na zbernici sa vždy smie nachádzať iba jeden primárny terminál. Ak CCI 100/200 rozpozná na zbernici ďalší primárny terminál, dôjde k chybovému hláseniu.

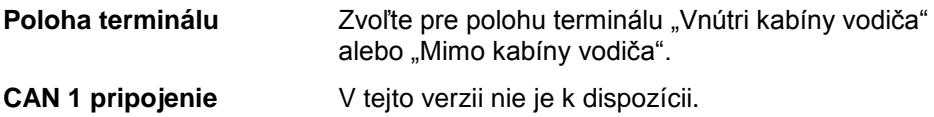

#### **6.7 Informácie a diagnostika**

V ponuke **Informácie a diagnostika** môžete skontrolovať funkciu a stav softvérových a hardvérových komponentov terminálu. Získate informácie o verzii inštalovaných aplikácií. Môžete vyvolať základné informácie o strojoch pripojených k ISOBUS.

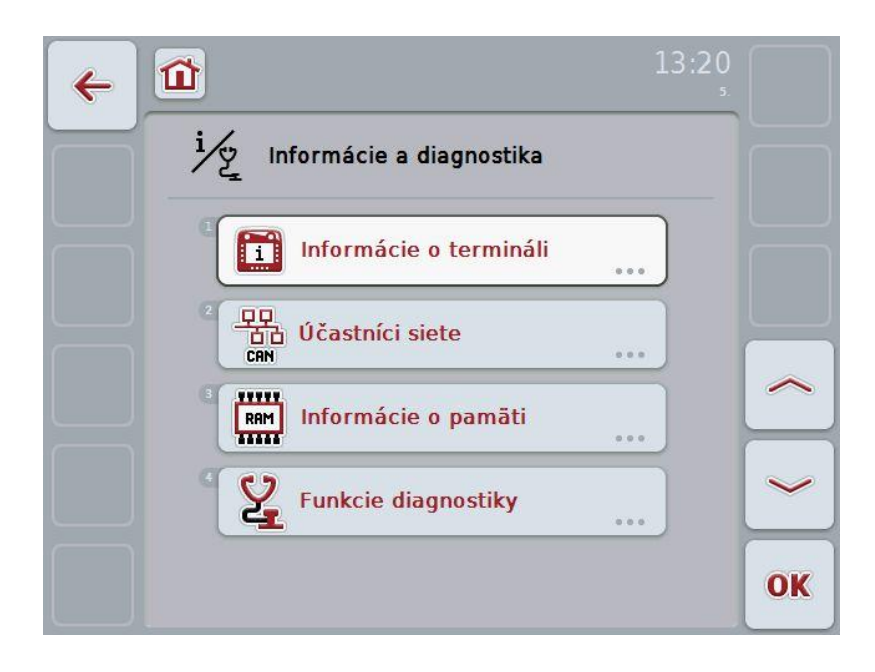

#### **6.7.1 Informácie o termináli**

V bode ponuky **Informácie a termináli** nájdete nasledovné informácie:

#### **Informácie o softvéri** • Balík

- 
- Jadro
- **Bootloader**
- Anedo Base System
- Číslo verzie MENU
- Číslo verzie ISOVT
- Číslo verzie jednotlivých aplikácií

#### **Informácie o hardvéri** • Typ prístroja

- 
- Verzia hardvéru
- Sériové číslo
- ID výrobcu
- Úroveň implementácie

#### **6.7.2 Sieťoví účastníci**

V bode ponuky **Účastníci siete** nájdete nasledovné informácie:

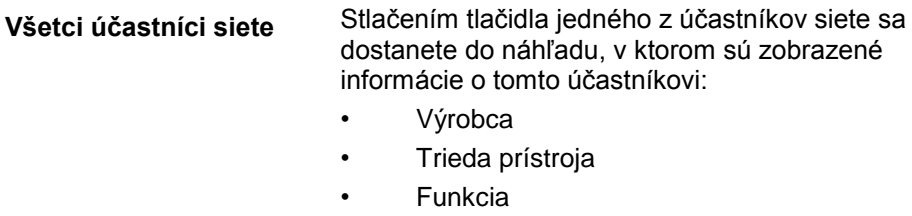

- Function Instance
- Zdrojová adresa

#### **6.7.3 Informácie o pamäti**

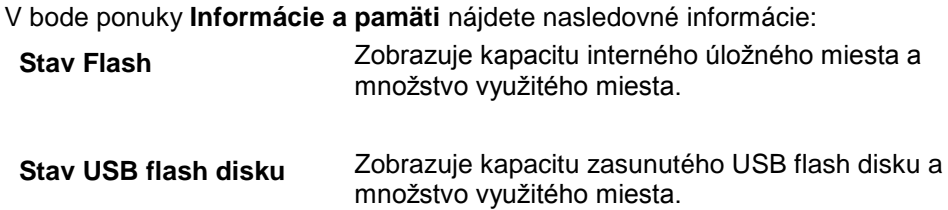

#### **6.8 Vytvorenie snímky obrazovky**

Terminál vám ponúka možnosť vytvoriť snímku obrazovky používateľského rozhrania zobrazeného na displeji. Túto funkciu môžete použiť, aby ste pracovníkovi servisu vysvetlili konkrétne správanie aplikácie, ktoré je ťažko vysvetliť slovami.

**Upozornenie**

Snímky obrazovky je možné vytvoriť iba pri zasunutom USB flash disku.

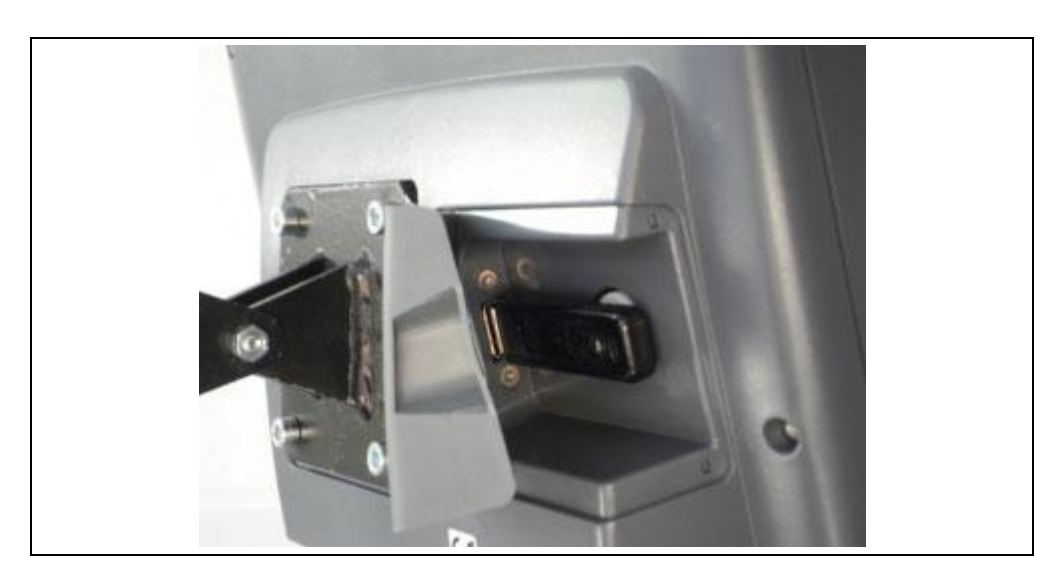

Ak chcete vytvoriť snímku obrazovky, postupujte nasledovne:

- 1. Otvorte krytku. Stlačte príslušné drážkované miesto a zároveň potiahnite za drážku.
- 2. Zasuňte USB flash disk.
- 3. Voľne nastaviteľné tlačidlo držte stlačené dovtedy, kým nezaznie zvukový signál.
	- $\rightarrow$  Snímka obrazovky sa automaticky uloží na USB flash disk.

### **7 Riešenie problémov**

#### **7.1 Chyby na termináli**

Nasledovný prehľad zobrazuje možné chyby na termináli a ich odstránenie:

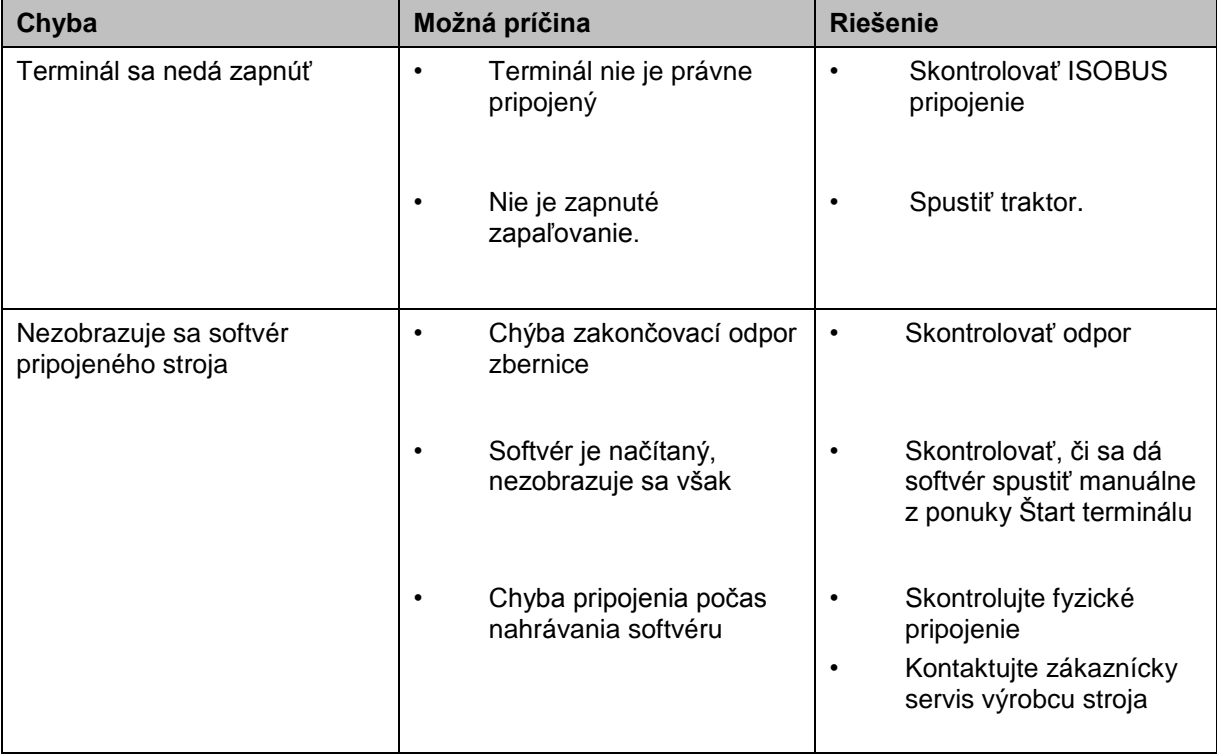

#### **7.2 Diagnostika**

#### **7.2.1 Funkcie diagnostiky**

V tejto verzii nie je k dispozícii.
## **7.3 Chybové hlásenia**

Nasledovný prehľad zobrazuje chybové hlásenia terminálu, ich možnú príčinu a riešenie:

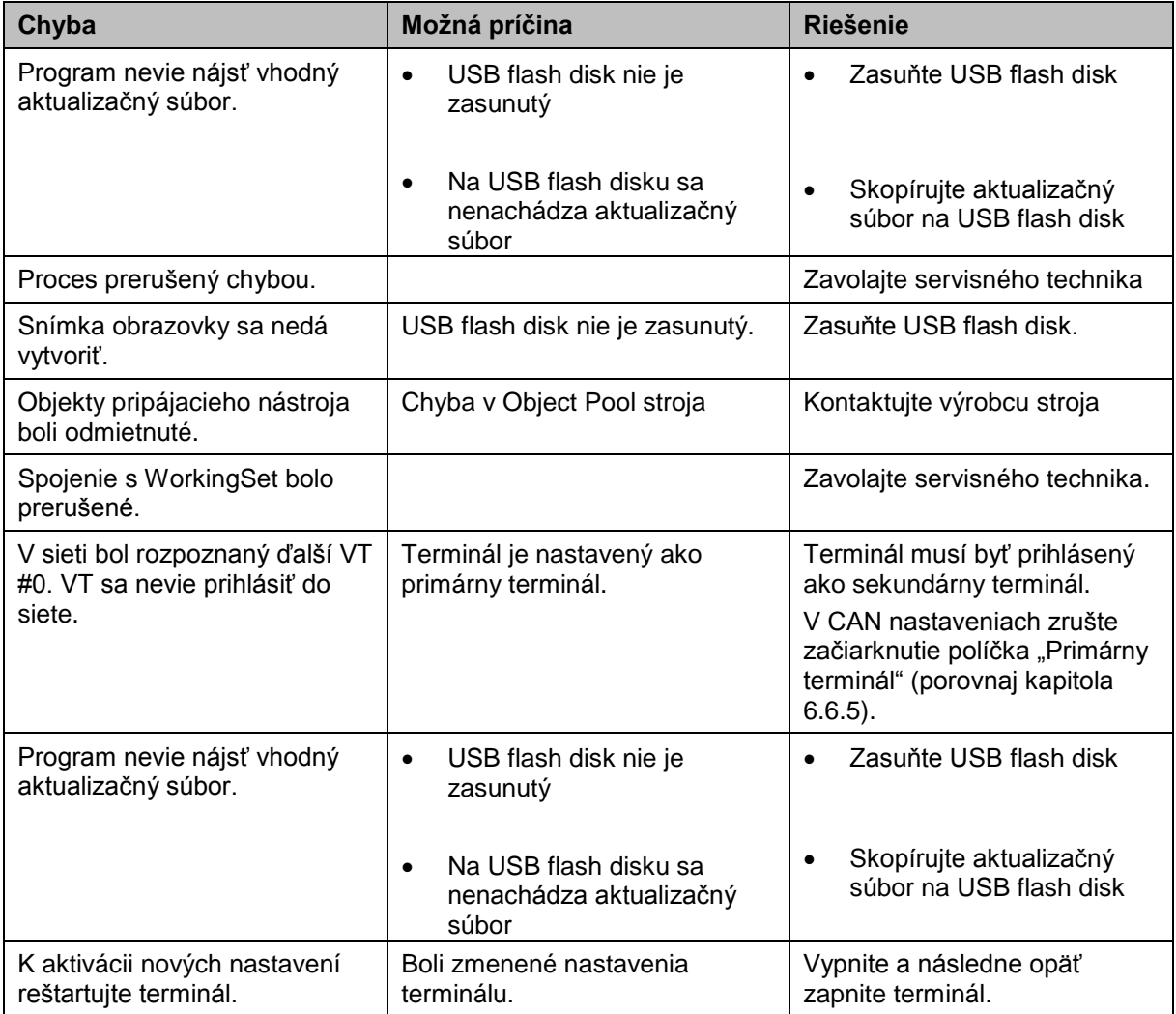

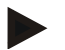

#### **Upozornenie**

Na termináli sa môžu zobraziť ďalšie chybové hlásenia, ktoré závisia od stroja. Podrobný popis týchto možných chybových hlásení a ich riešenia nájdete v návode na prevádzku stroja.

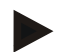

#### **Upozornenie**

Ak sa nedá stroj obsluhovať, skontrolujte, či nie je stlačený spínač Stop. Stroj je možné opäť obsluhovať po uvoľnení spínača.

## **CCISOBUS**

## **7.4 Servis**

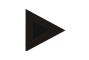

#### **Upozornenie**

Pri objednávke náhradných dielov alebo dotazov na zákaznícky servis ohľadom prístroja musíte uviesť sériové číslo terminálu.

Aby sa zobrazilo sériové číslo, postupujte nasledovne:

- 1. Stlačte v ponuke **Informácie a diagnostika** tlačidlo "Informácie o termináli".
- 2. Stlačte v hlavnej ponuke ikonu "Informácie o hardvéri".
	- $\rightarrow$  Otvorí sa nasledovné informačné pole:

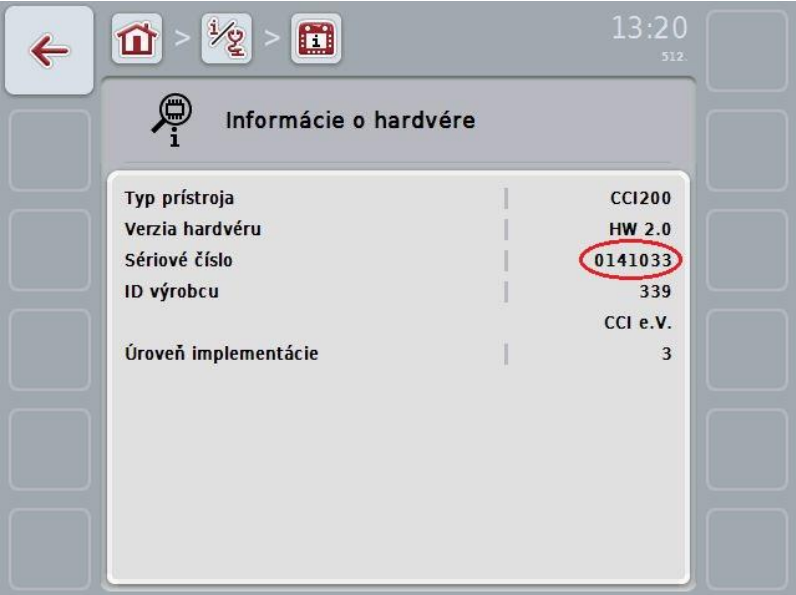

## **8 Technické údaje**

## **8.1 Mechanické hodnoty**

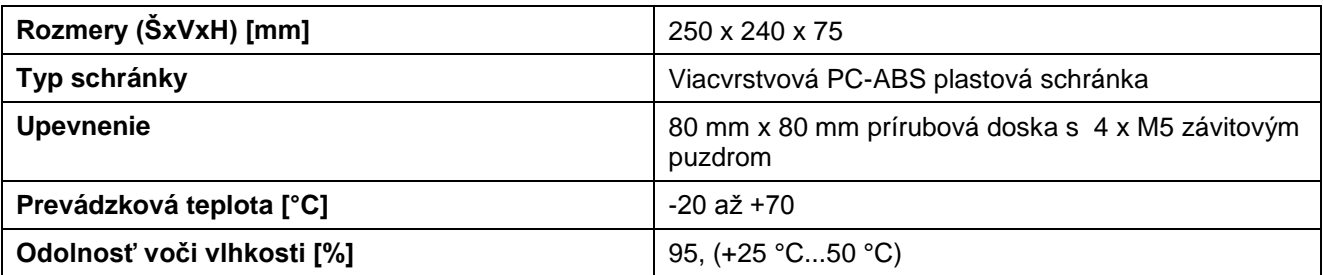

## **8.2 Elektronika**

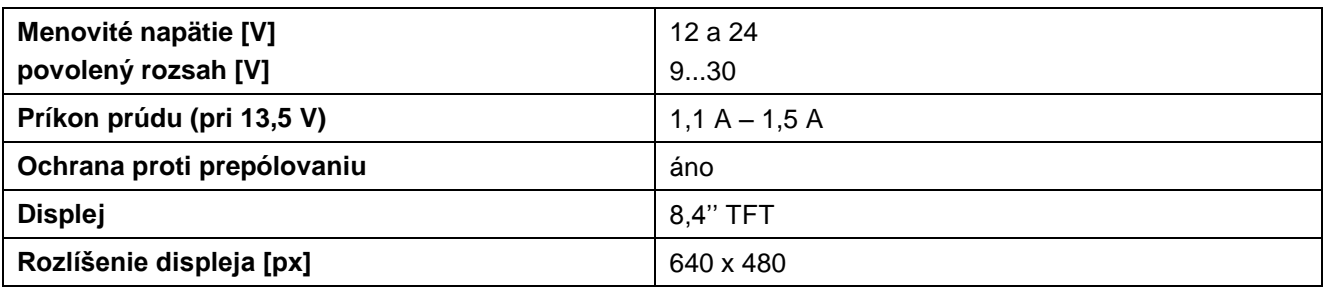

## **8.3 Rozhrania CCI 100**

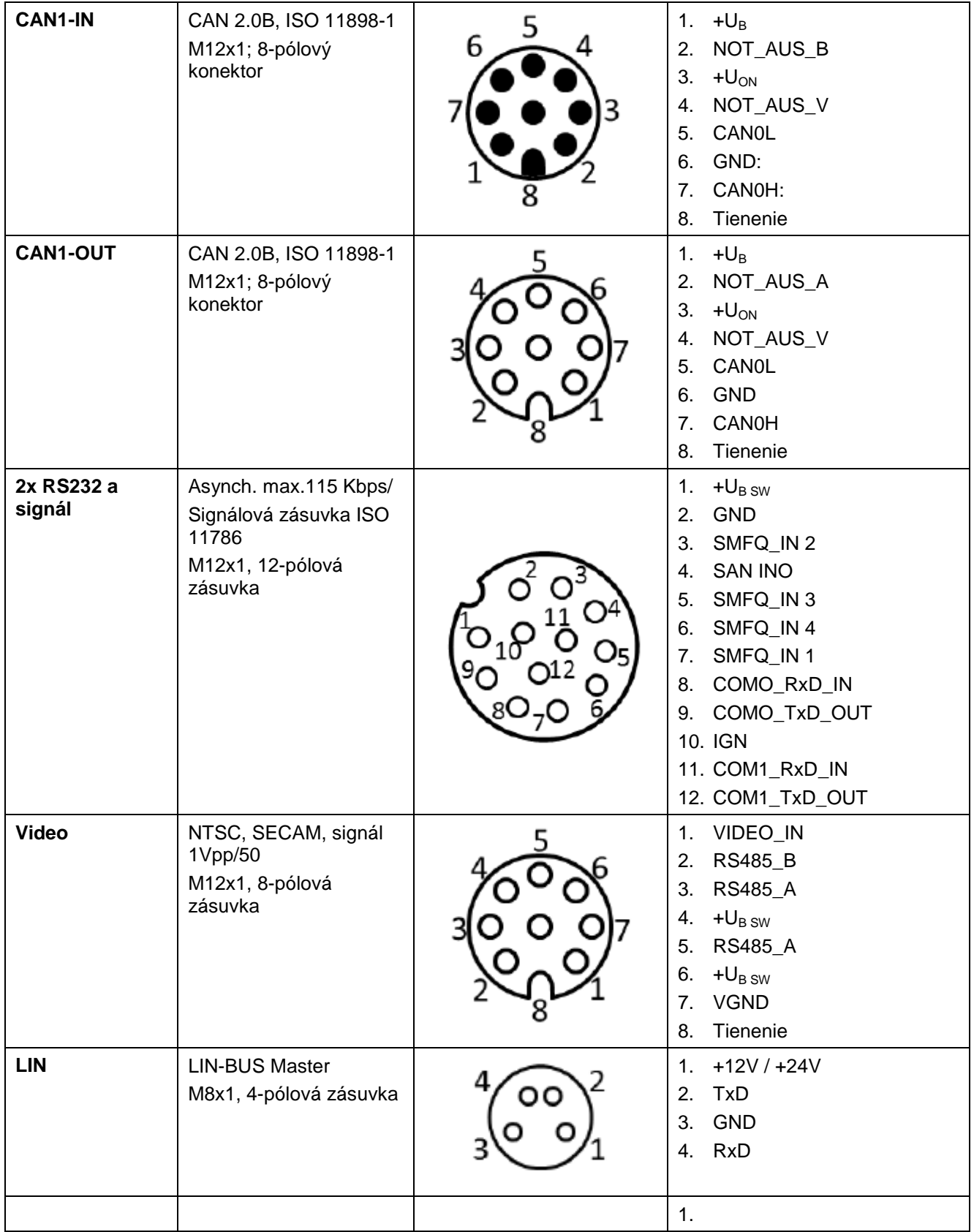

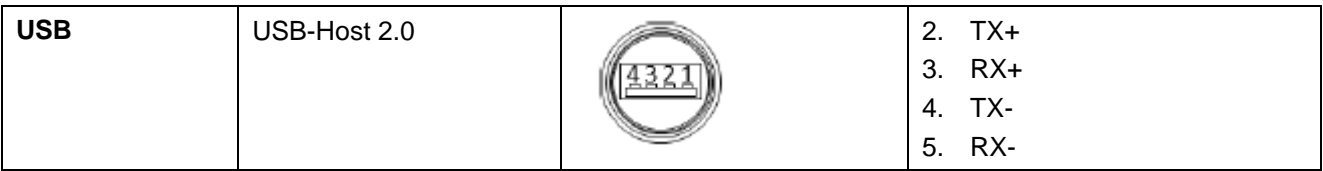

## **8.4 Rozhrania CCI 200**

Terminál CCI 200 popri rozhraniach CCI 100 disponuje ešte týmito rozhraniami:

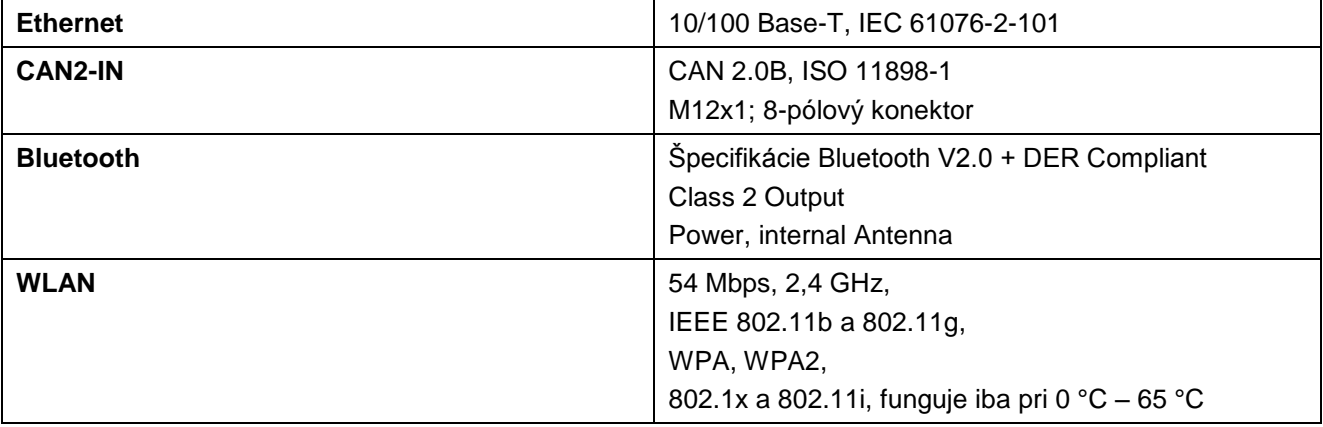

## **-C-CHSOBUS**

## **9 Štruktúra ponuky**

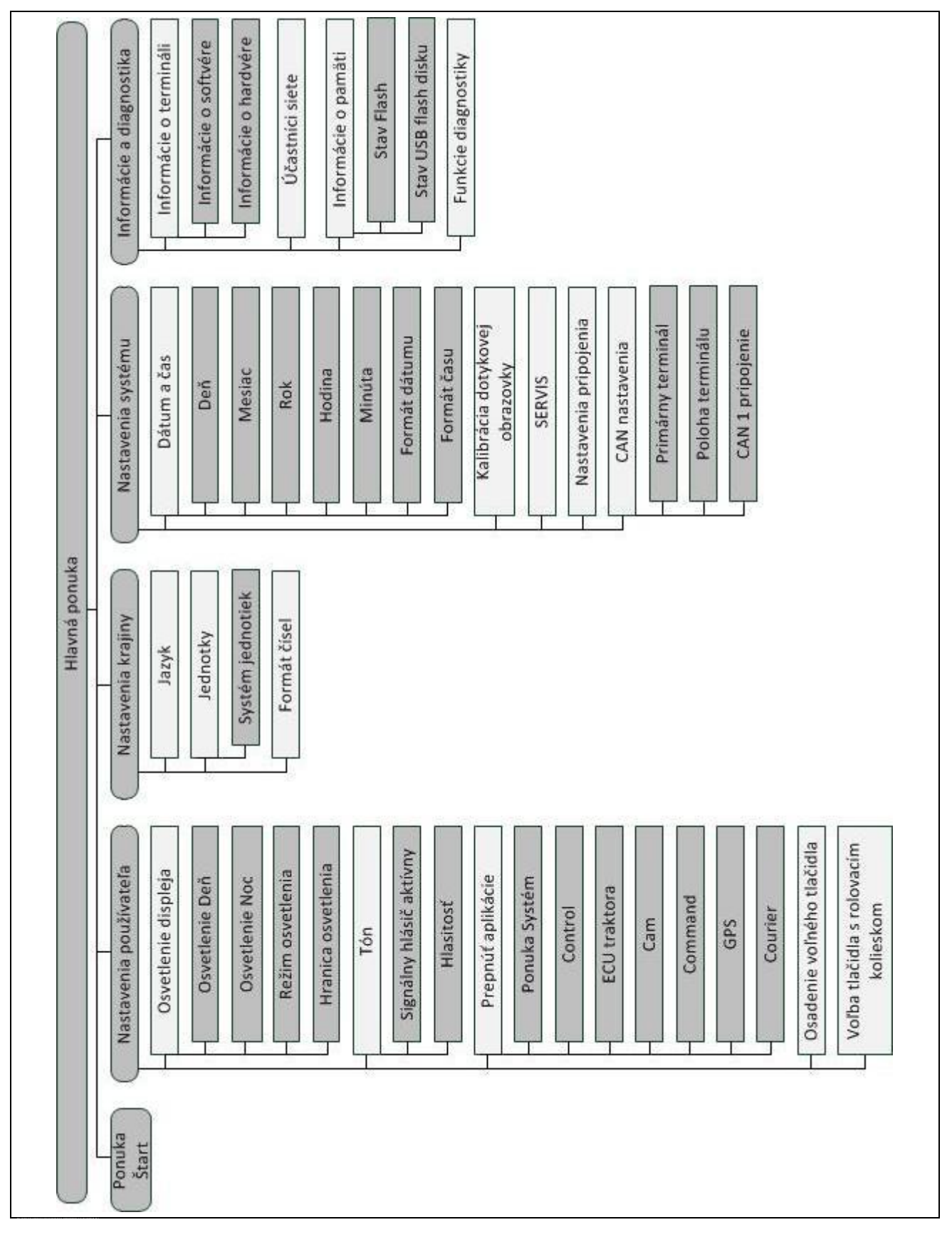

## **10 Záruka a ručenie**

Prístroje spoločnosti <Firmenname> sú vyrábané podľa moderných metód výroby a s najvyššou ostražitosťou a podliehajú množstvu kontrol kvality. Preto poskytuje spoločnosť <Firmenname> 12-mesačnú záruku, keď sú dodržané nasledovné podmienky:

- Záruka začína dátumom kúpy.
- Záruka zahŕňa chyby materiálu a výrobné chyby. Za cudzie výrobky (hydraulika, elektronika) ručíme iba v rámci ručenia príslušného výrobcu. Počas záručnej doby budú výrobné chyby a chyby materiálu zdarma odstránené výmenou alebo opravou dotknutých dielov. Iné, aj dodatočné práva, ako nároky na výmenu tovaru, zmiernenie alebo náhradu škôd, ktoré nenastali na predmete dodávky, sú výslovne vylúčené. Záručný výkon prebieha v autorizovaných dielňach, zastúpením <Firmenname> alebo priamo vo výrobe.
- Záručné výkony sa nevzťahujú na následky prirodzeného opotrebovania, znečistenie, koróziu a všetky chyby, ktoré vznikli neodborným používaním ako aj vonkajším vplyvom. Pri svojvoľných opravách alebo zmenách originálneho stavu zaniká nárok na záruku. Nárok na výmenu zaniká, ak sa použili iné ako originálne náhradné diely <Firmenname>. Preto dodržiavajte tento návod na prevádzku. V prípade nejasností sa obráťte na naše zastúpenie alebo priamo na výrobný závod. Nároky na záruku musia byť uplatnené najneskôr do 30 dní od výskytu škody vo výrobnom závode. Uveďte pritom dátum kúpy a číslo stroja. Opravy, na ktoré má byť poskytnutá záruka, smie vykonať iba autorizovaná dielňa po konzultácii so spoločnosťou <Firmenname> alebo oficiálne zastúpenie. Záručnými prácami sa nemení záručná doba. Prepravné chyby nie sú chybami z výroby a nevzťahuje sa na nich povinnosť ručenia výrobcom.
- Nárok na náhradu škôd, ktoré nevznikli priamo na prístrojoch <Firmenname>, je vylúčený. Patrí sem aj ručenie za následné škody spôsobené chybami pri riadení. Svojvoľné zmeny na prístrojoch spoločnosti <Firmenname> môžu viesť k následným škodám a vylučujú ručenie dodávateľa za tieto škody. Pri zámere alebo pri hrubej nedbanlivosti majiteľa alebo vedúceho pracovníka a v prípadoch, kedy sa podľa zákona o zodpovednosti za chyby výrobkov pri chybách predmetu dodania ručí za poranenia osôb a vecné škody na súkromne používaných predmetoch, neplatí vylúčenie záruky dodávateľa. Neplatí ani pri chybách vlastností, ktoré sú výslovne zaručené, ak práve toto zaručenie slúžilo na zaistenie objednávateľa proti škodám, ktoré nevznikli priamo na predmete kúpy.

## **11 Kontaktné adresy**

Amazonen-Werke H. Dreyer GmbH & Co. KG Am Amazonenwerk 9-13 D-49205 Hasbergen Tel: + 49 (0)5405 501 0 [www.amazone.de](http://www.amazone.de/)

Grimme Landmaschinenfabrik GmbH & Co. KG Hunteburger Str. 32 D-49401 Damme Tel: +49 (0)5491 666 0 [www.grimme.de](http://www.grimme.de/)

KUHN S.A. BP 50060 F-67706 Saverne CEDEX Tel: +33 (0)3 88 01 81 01 [www.kuhn.com](http://www.kuhn.com/)

LEMKEN GmbH & Co. KG Weseler Straße 5 D-46519 Alpen Tel: +49 (0)2801 81 0 www.lemken.com

Maschinenfabrik Bernard KRONE GmbH Heinrich-Krone-Straße 10 D-48480 Spelle Tel: +49 (0)5977 935 0 [www.krone.de/de/ldm/](http://www.krone.de/de/ldm/)

RAUCH Landmaschinenfabrik GmbH Landstraße 14 D-76547 Sinzheim Tel: +49 (0)7221 985 200 [www.rauch.de](http://www.rauch.de/)

Alois Pöttinger Maschinenfabrik Ges.m.b.H Industriegelände 1 A-4710 Grieskirchen +43 (0)7248 6 00 0 [www.poettinger.at](http://www.poettinger.at/)

Ludwig Bergmann GmbH Hauptstraße 64-66 D-49424 Goldenstedt +49 (0)4444 2008 0 www.bergmann-goldenstedt.de

## **12 Glosár**

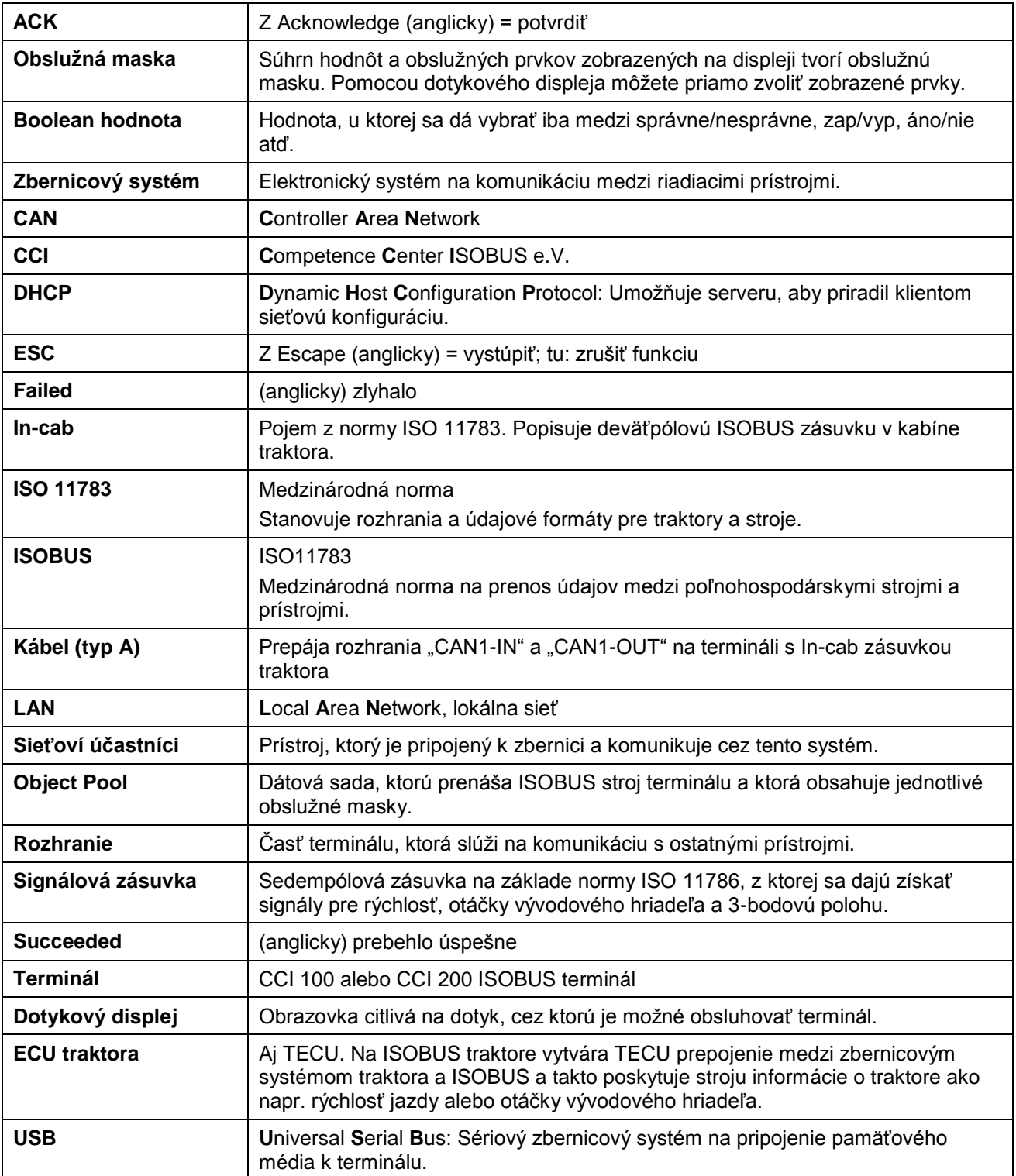

## **CCISOBUS**

## 13 Index

## $\, {\bf B} \,$

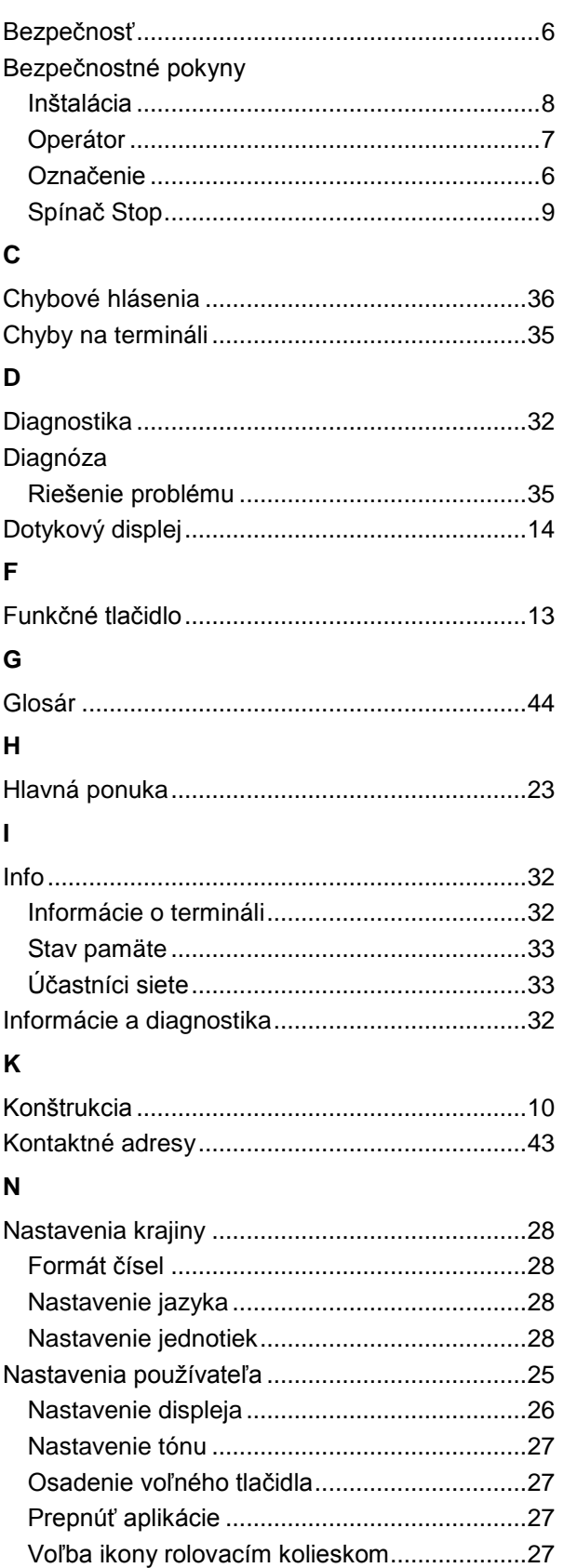

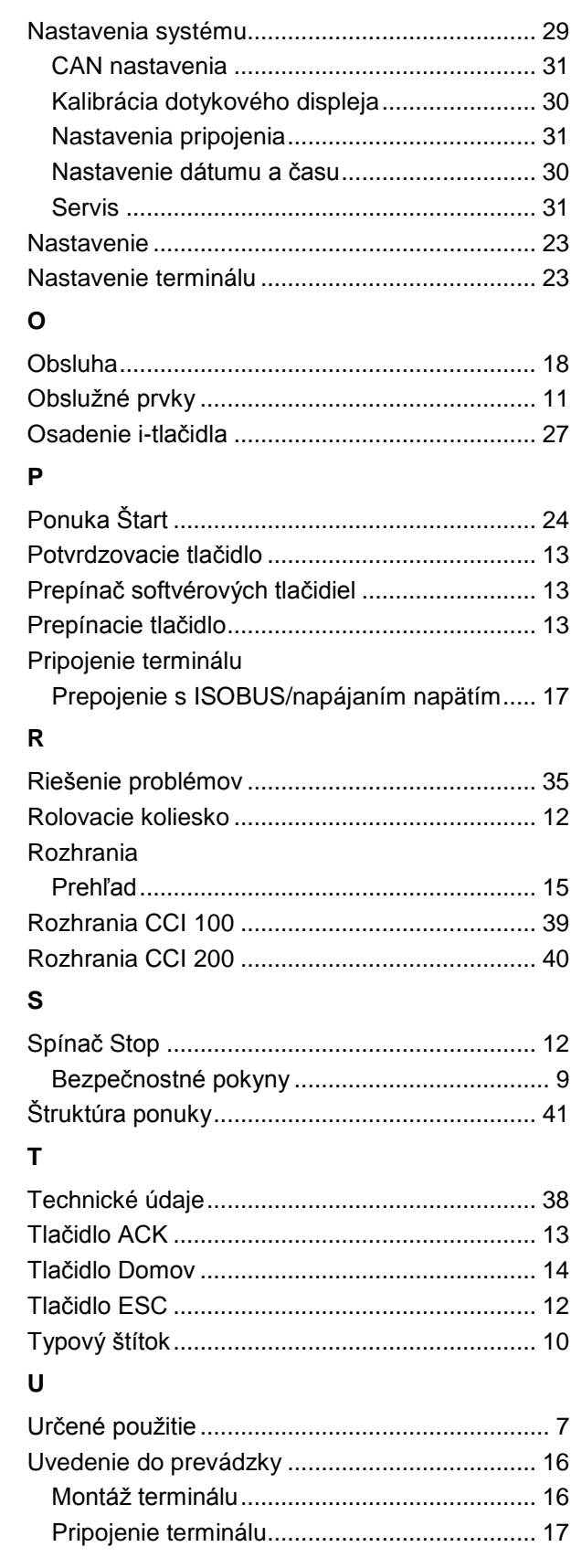

## $\mathsf{V}$

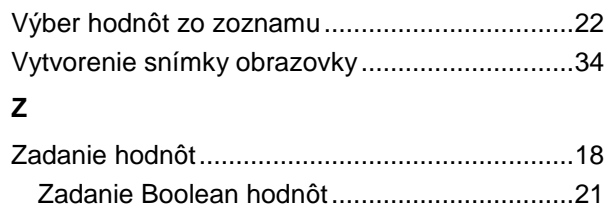

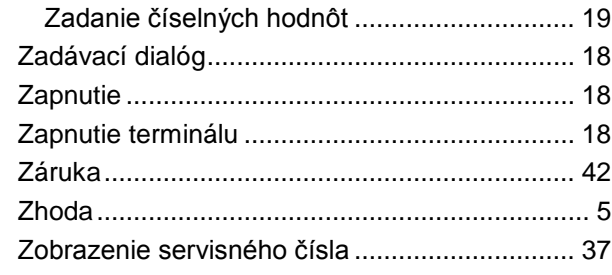

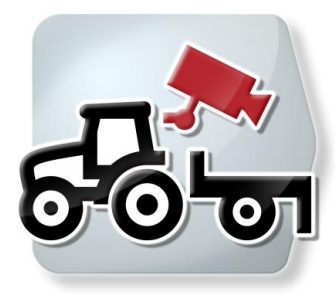

# **CCI.Cam**

Vizuálne monitorovanie stroja

## **Návod na prevádzku**

Vzťahuje sa na: CCI.Cam v3

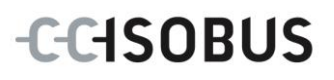

## Copyright

© 2012 Copyright by Competence Center ISOBUS e.V. Zum Gruthügel 8 D-49134 Wallenhorst Číslo verzie: v3.06

## **CCISOBUS**

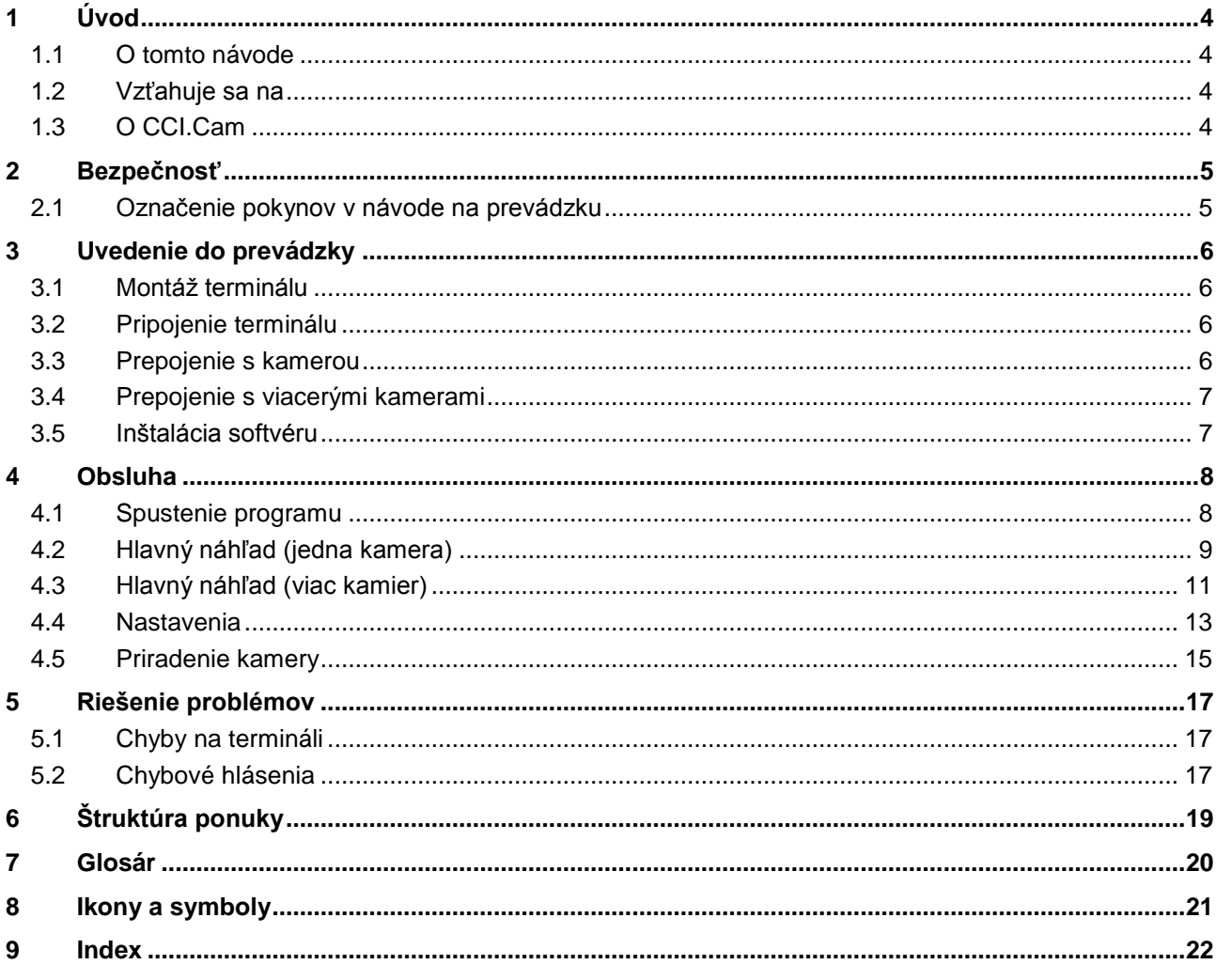

## **1 Úvod**

## **1.1 O tomto návode**

Tento návod na prevádzku poskytuje základné informácie o obsluhe a konfigurácii aplikácie CCI.Cam. Táto aplikácia je predinštalovaná na ISOBUS termináli CCI 100/200 a inde sa nedá spustiť. So znalosťou tohto návodu na prevádzku môžete predísť nesprávnej obsluhe na termináli a zabezpečiť bezporuchovú prevádzku. Aby ste predišli problémom v aplikácii, musíte si pred uvedením softvéru do prevádzky prečítať tento návod na prevádzku a pochopiť ho.

## **1.2 Vzťahuje sa na**

Tento návod na prevádzku popisuje CCI.Cam vo verzii CCI.Cam v3. Ak chcete zistiť číslo verzie CCI.Cam inštalovanej na termináli, postupujte nasledovne:

- 1. Stlačte tlačidlo Domov, aby ste sa dostali do hlavnej ponuky.
- 2. Stlačte v hlavnej ponuke ikonu "Info Diagnostika".
- 3. Stlačte v ponuke **Informácie a diagnostika** ikonu "Informácie o termináli".
- 4. Stlačte v hlavnej ponuke tlačidlo "Informácie o softvéri".
	- → V zobrazenom informačnom poli sa zobrazí verzia softvérových komponentov terminálu.
- **1.3 O CCI.Cam**

CCI.Cam slúži na vizuálne monitorovanie stroja cez kameru. Aplikácia pomocou až 8 kamier umožňuje vodičovi zachovať si prehľad o jeho stroji a podporuje ho tak pri komplexných pracovných postupoch.

Prácu uľahčujú komplexnejšie funkcie ako prepínanie kamier a flexibilná konfigurácia. Pomocou funkcie snímky obrazovky môže vodič fotografovať a uložiť obrázky na USB flash disk.

## **2 Bezpečnosť**

## **2.1 Označenie pokynov v návode na prevádzku**

Bezpečnostné pokyny obsiahnuté v tomto návode na prevádzku sú špeciálne vyznačené:

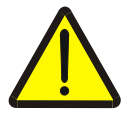

### **Varovanie - Všeobecné nebezpečenstvá!**

Symbol pracovnej bezpečnosti označuje všetky bezpečnostné pokyny, pri ktorých nedodržaní hrozí nebezpečenstvo ohrozenia života. Dôkladne dodržiavajte pokyny ohľadom pracovnej bezpečnosti a správajte sa v takýchto prípadoch obzvlášť opatrne.

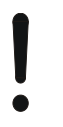

#### **Pozor!**

Symbol Pozor označuje všetky bezpečnostné pokyny, ktoré upozorňujú na predpisy, smernice alebo pracovné postupy, ktoré treba bezpodmienečne dodržať. Nedodržanie môže mať za následok poškodenie alebo zničenie terminálu ako aj chybné fungovanie.

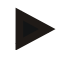

### **Upozornenie**

Symbol Upozornenie zvýrazňuje rady ohľadom používania a ďalšie obzvlášť užitočné informácie.

## **3 Uvedenie do prevádzky**

### **3.1 Montáž terminálu**

Informácie o zabudovaní terminálu nájdete v kapitole **4.1 Montáž terminálu** návodu na prevádzku **ISOBUS terminál CCI 100/200**.

### **3.2 Pripojenie terminálu**

#### **3.2.1 Prepojenie s ISOBUS/napájaním napätím**

Informácie nájdete v kapitole **5.2.1 Prepojenie s ISOBUS/napájaním napätím**  návodu na prevádzku **ISOBUS terminálu CCI 100/200**.

### <span id="page-52-0"></span>**3.3 Prepojenie s kamerou**

Kameru môžete cez rozhranie "Video" pripojiť priamo k terminálu.

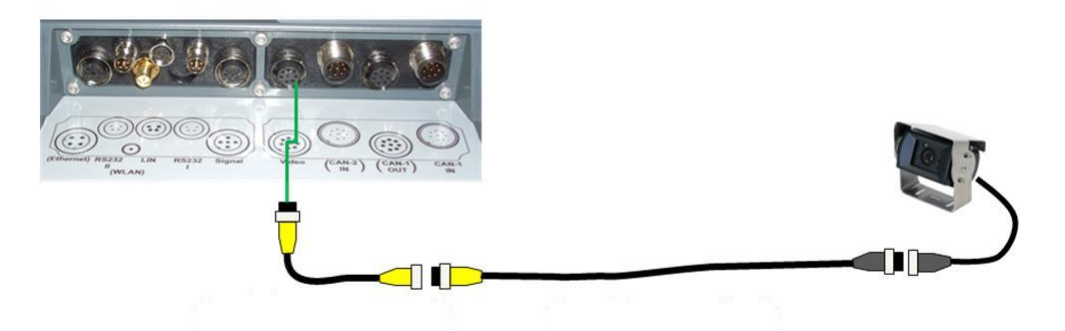

#### **Pripojenie kamery**

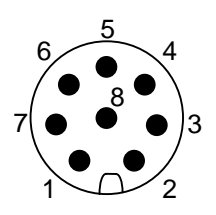

Pripojenie kamery k terminálu sa vykonáva cez rozhranie "Video".

PIN-osadenie nájdete v nasledovnom zozname:

- 1. Videosignál
- 2. RS485B
- 3. RS485A
- 4. +12V / +24 V
- 5. Mini Out
- 6.  $+12V / +24V$
- 7. GND
- 8. Shield

## **3.4 Prepojenie s viacerými kamerami**

K terminálu môžete pripojiť viaceré kamery pomocou zariadenia Multiplexer <Art Nr. Multiplexer>. V prípade pripojenia viac ako 3 kamier cez Multiplexer k terminálu potrebuje zariadenie Multiplexer externé napájanie prúdom.

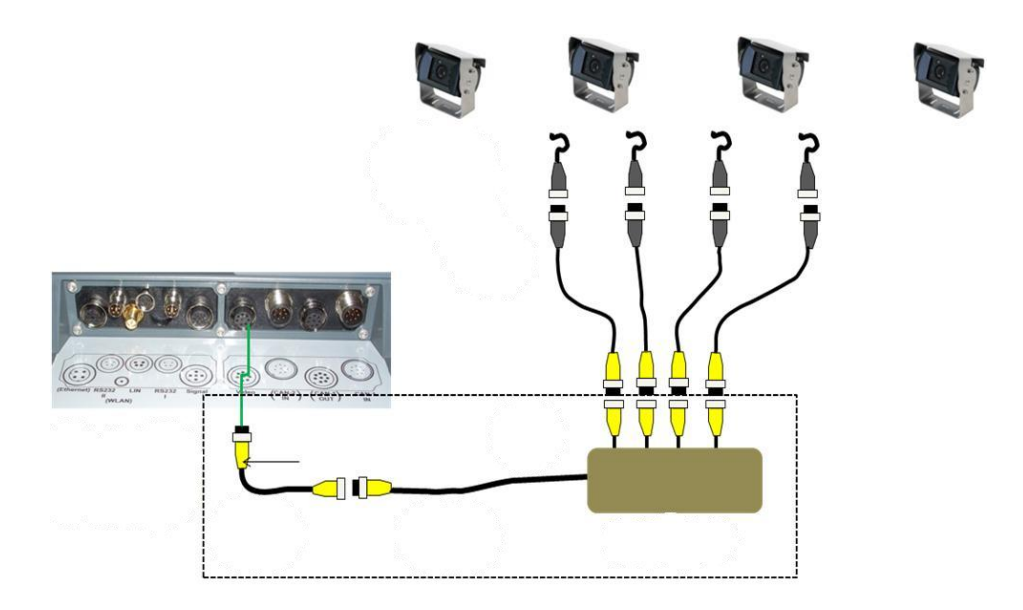

#### **Pripojenie zariadenia Multiplexer**

Multiplexer sa k terminálu pripája rovnako ako kamera cez rozhranie "Video" (porovnaj kapitola [3.3\)](#page-52-0).

## **3.5 Inštalácia softvéru**

CCI.Cam patrí k rozsahu dodávky CCI ISOBUS terminálu, inštalácia nie je možná ani potrebná.

## **4 Obsluha**

## **4.1 Spustenie programu**

CCI.Cam sa aktivuje automaticky pri zapnutí terminálu. Na hlavný náhľad CCI.Cam sa dostanete nasledovným spôsobom:

1. Otvorte v hlavnej ponuke terminálu ponuku Štart a stlačte na dotykovom displeji ikonu so symbolom CCI.Cam.

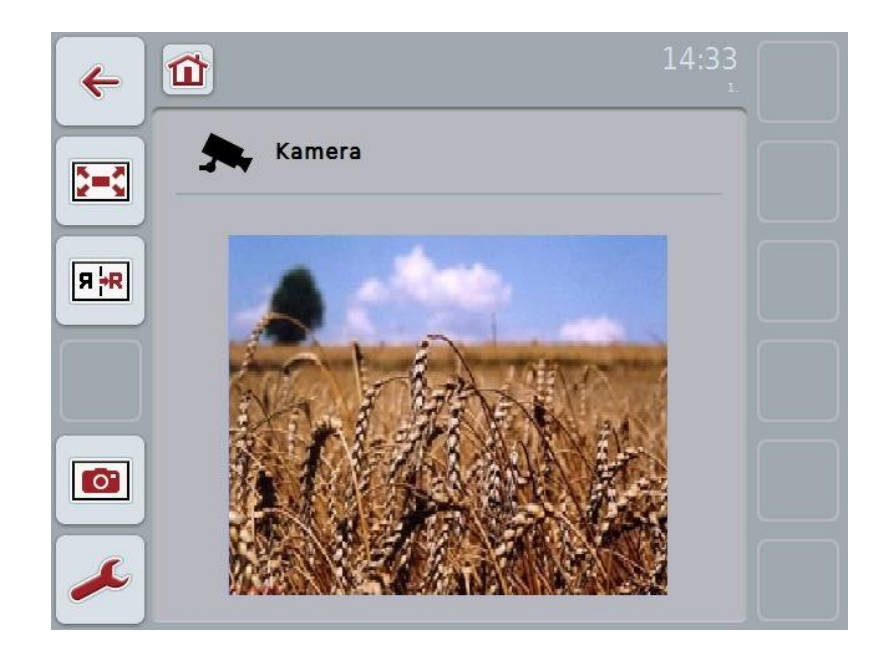

CCI.Cam sa delí na 4 oblasti:

#### **4.1.1 Hlavný náhľad (jedna kamera)**

Zobrazuje obraz z jedinej pripojenej kamery.

#### **4.1.2 Hlavný náhľad (viac kamier)**

Zobrazuje obraz jednej z pripojených kamier. Umožňuje prepínanie medzi obrazmi z rôznych kamier.

#### **4.1.3 Nastavenia**

Prepnutie na priradenie. Nastavenie časového intervalu.

#### **4.1.4 Priradenie**

Priradenie kamier a tlačidiel rýchlej voľby.

## **4.2 Hlavný náhľad (jedna kamera)**

Toto je hlavný náhľad v prípade, že je k terminálu pripojená iba jedna kamera. V hlavnom náhľade sa zobrazuje obraz z tejto kamery.

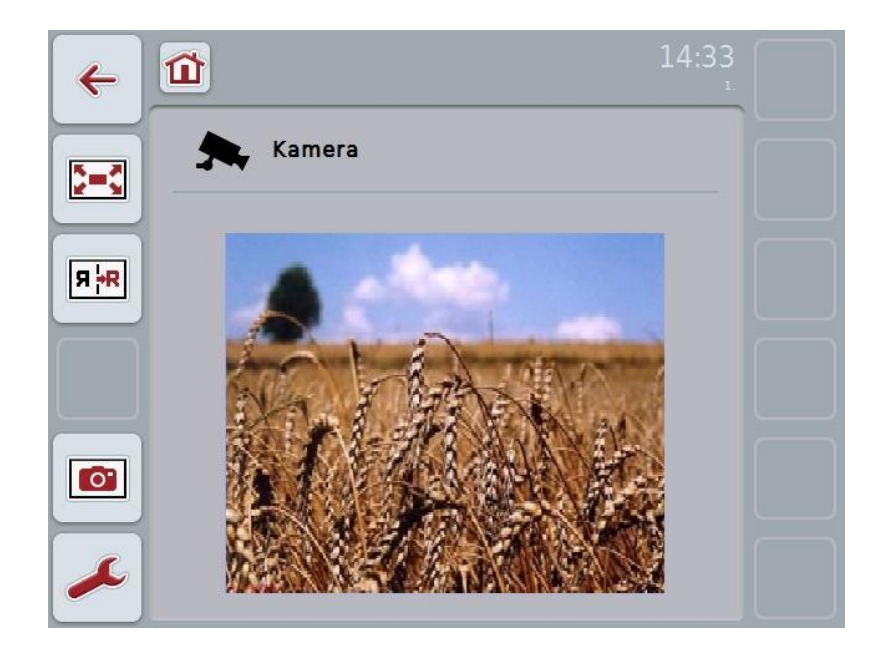

Máte nasledovné možnosti obsluhy:

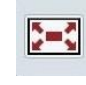

Zvoliť režim celej obrazovky

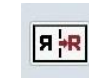

Zrkadliť obraz

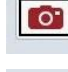

Vytvoriť snímku obrazovky

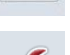

Prejsť na nastavenia:

Stlačte na dotykom displeji tlačidlo "Nastavenia" (F12).

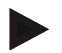

### **Upozornenie**

Pri pripojení iba jednej kamery nemajú možnosti obsluhy v bode ponuky **Nastavenia** žiadny účinok.

### <span id="page-56-0"></span>**4.2.1 Zvoliť režim celej obrazovky**

Ak chcete vybrať režim celej obrazovky, postupujte nasledovne:

- 1. Stlačte na dotykovom displeji ikonu "Režim celej obrazovky" (F8), stlačte rolovacie koliesko alebo prejdite na dotykovom displeji priamo na zobrazenie obrázkov z kamery.
	- → Náhľad sa okamžite prepne do režimu celej obrazovky, obraz z kamery zaberie celú plochu obrazovky.

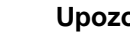

#### **Upozornenie**

V režime celej obrazovky sú funkcie "Zrkadliť obraz" (F9) a "Vytvoriť snímku obrazovky" (F11) dostupné iba cez príslušné funkčné tlačidlá.

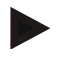

#### **Upozornenie**

Aby ste opustili režim obrazovky, môžete stlačiť ľubovoľné miesto na dotykovom displeji, na funkčnom tlačidle alebo na rolovacom koliesku.

#### <span id="page-56-1"></span>**4.2.2 Zrkadliť obraz**

Ak chcete zobraziť obraz pozdĺž vertikálnej osi, postupujte nasledovne:

1. Stlačte na dotykovom displeji ikonu "Zrkadliť obraz" (F9).

#### <span id="page-56-2"></span>**4.2.3 Vytvoriť snímku obrazovky**

Ak chcete vytvoriť snímku obrazovky, postupujte nasledovne:

- 1. Pripojte k terminálu USB flash disk.
- 2. Stlačte na dotykovej obrazovke ikonu "Vytvoriť snímku obrazovky" (F11).

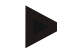

#### **Upozornenie**

Snímka obrazovky sa automaticky uloží na USB flash disk do priečinka "CAMCAP". Súbory sa pomenúvavajú podľa vzorca <img> <JJJJ\_MM\_TT>\_<lfd. Nr.>JPEG.

## **4.3 Hlavný náhľad (viac kamier)**

Toto je hlavný náhľad v prípade, že sú k terminálu pripojené viaceré kamery. V hlavnom náhľade je zobrazený obraz zo zvolenej kamery.

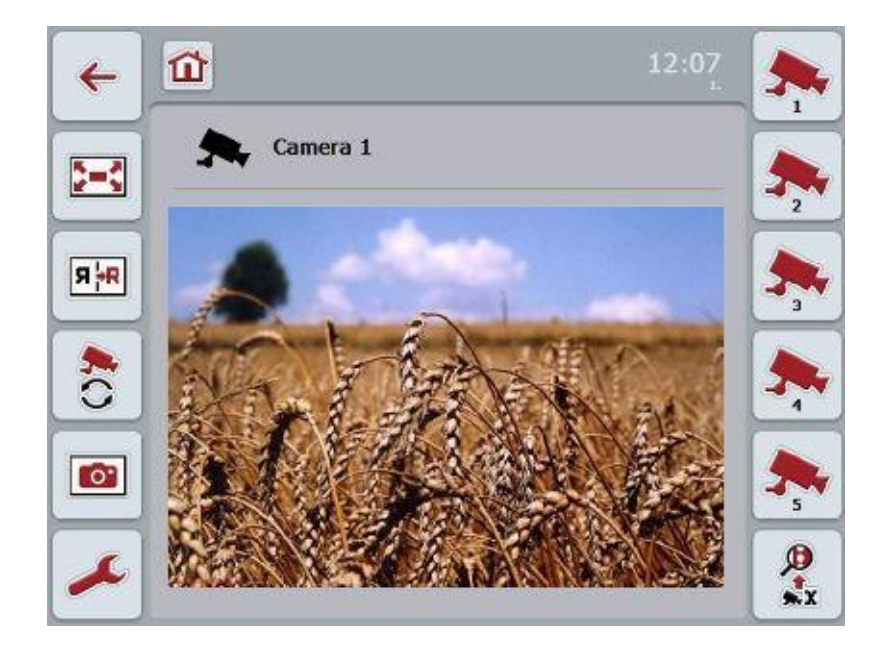

Máte nasledovné možnosti obsluhy:

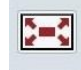

Zvoliť režim celej obrazovky (porovnaj kapitola [4.2.1\)](#page-56-0)

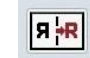

Zrkadliť obraz (porovnaj kapitola [4.2.2\)](#page-56-1)

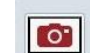

Vytvoriť snímku obrazovky (porovnaj kapitola [4.2.3\)](#page-56-2)

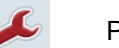

Prejsť na Nastavenia (porovnaj kapitola [4.4\)](#page-59-0)

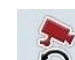

Zapnúť resp. vypnúť automatickú zmenu kamery

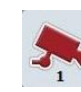

 $\bigoplus_{x}$ 

Zobraziť obraz kamery

Zobraziť ďalšie kamery

### **4.3.1 Zapnúť resp. vypnúť automatickú zmenu kamery**

Ak nechcete zobrazenie obrazu z kamier meniť manuálne, môžete zapnúť automatickú zmenu kamery. Zobrazenie sa automaticky prepína v pravidelnom intervale medzi obrazmi z kamier.

Ak chcete zapnúť alebo vypnúť automatickú zmenu kamery, postupujte nasledovne:

1. Stlačte na dotykovom displeji ikonu "Zapnúť automatickú zmenu kamery" (F10) alebo, ak je zapnutá, "Vypnúť automatickú zmenu kamery" (F10).

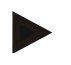

#### **Upozornenie**

Môžete nastaviť interval zmeny kamery (porovnaj kapitola [4.4.1\)](#page-60-0).

#### **4.3.2 Zobraziť obraz kamery**

Ak chcete zobraziť obraz konkrétnej kamery, postupujte nasledovne:

- 1. Stlačte na dotykovom displeji ikonu so želanou kamerou.
	- $\rightarrow$  Zobrazí sa obraz z tejto kamery.

#### **4.3.3 Zobraziť ďalšie kamery**

#### **Upozornenie**

Ikona s touto funkciou sa zobrazí iba vtedy, keď je pripojených viac ako 5 kamier.

Ak chcete dať zobraziť ďalšie kamery, postupujte nasledovne:

- 1. Stlačte na dotykovom displeji ikonu "Zobraziť ďalšie kamery" (F6).
	- $\rightarrow$  Na ikonách (F3 F5) sa zobrazia ďalšie kamery.

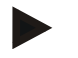

#### **Upozornenie**

Ikony "Kamera 1" (F1) a "Kamera 2" (F2) sú zobrazené vždy. Tieto tlačidlá sú tlačidlami rýchleho prístupu k obrazu z týchto dvoch kamier.

## <span id="page-59-0"></span>**4.4 Nastavenia**

Cez ikonu "Nastavenia" (F12) v hlavnom náhľade sa dostanete do podponuky **Nastavenia**.

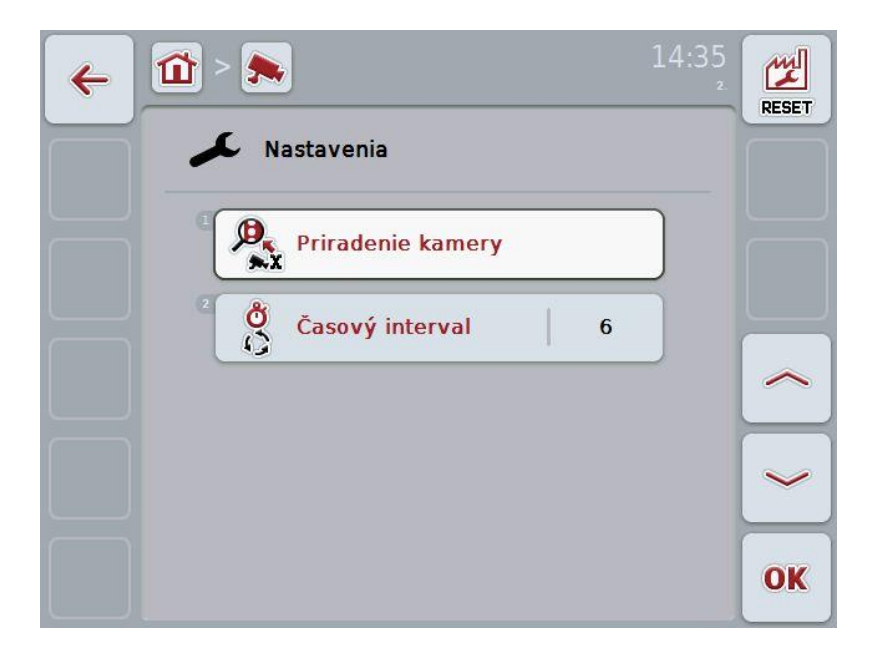

Máte nasledovné možnosti obsluhy:

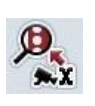

Prejsť na priradenie kamery:

Stlačte na dotykovom displeji ikonu "Priradenie kamery". Bližšie údaje o priradení kamier nájdete v kapitole [4.5.](#page-61-0)

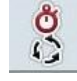

Zadať časový interval

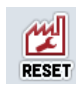

Vynulovať nastavenia

#### <span id="page-60-0"></span>**4.4.1 Zadať časový interval**

Ak chcete zadať časový interval pre automatickú zmenu kamery, postupujte nasledovne:

- 1. Stlačte na dotykovom displeji ikonu "Časový interval" alebo otočte rolovacie koliesko alebo stlačte ikony "Nahor" (F4) a "Nadol" (F5), až kým nebude názov označený nabielo a stlačte potom rolovacie koliesko alebo ikonu "OK" (F6) na dotykovom displeji.
- 2. Zadajte na dotykovom displeji cez číselné pole alebo posuvný regulátor hodnotu pre časový interval.
- 3. Zadanie potvrďte stlačením tlačidla "OK".

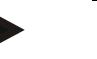

#### **Upozornenie**

Platný rozsah hodnôt pre časový interval je medzi 1 a 10 sekundami.

#### **4.4.2 Vynulovať nastavenia**

Ak chcete vynulovať nastavenia pre časový interval, postupujte nasledovne:

- 1. Stlačte na dotykovom displeji ikonu "Reset" (F11).
	- $\rightarrow$  Časový interval sa automaticky vráti na nastavenie z výroby, nezobrazí sa žiadne varovanie.

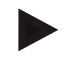

#### **Upozornenie**

Časový interval je z výroby nastavený na 2 sekundy.

## <span id="page-61-0"></span>**4.5 Priradenie kamery**

Ikonou "Priradenie" v podponuke **Nastavenia** sa dostanete do bodu ponuky Priradenie kamery. Tam je zobrazený zoznam 8 tlačidiel rýchlej voľby "Kamera 1-8" a kamery priradené cez pripojenie Multiplexer "Pripojenie 1-8".

Táto podponuka umožňuje flexibilné priradenie kamier k tlačidlám rýchlej voľby, nezávisle od osadenia prípojov na zariadenie Multiplexer. Takto je možné priradiť dve najdôležitejšie kamery tlačidlám rýchlej voľby "Kamera 1" a "Kamera 2", ktoré sú stále zobrazené, bez potreby zmeniť pripojenie na zariadení Multiplexer. Automatická zmena kamier ďalej pokračuje podľa tu popísaného pevne nastaveného poradia.

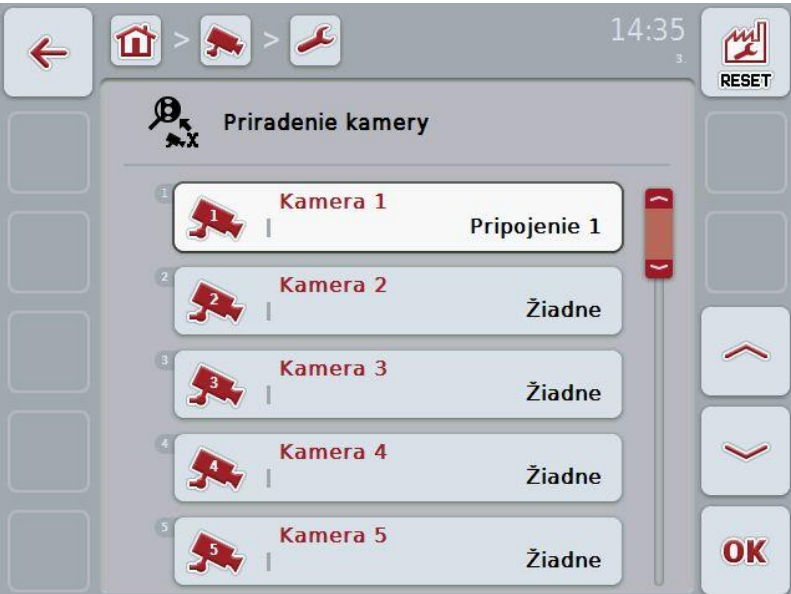

Máte nasledovné možnosti obsluhy:

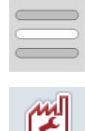

Priradiť kameru

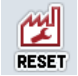

Vynulovať priradenie

#### **4.5.1.1 Priradiť kameru**

Ak chcete tlačidlu rýchlej voľby priradiť pripojenie zariadenia Multiplexer, postupujte nasledovne:

1. Stlačte na dotykovom displeji jednu z ikon "Kamera 1-8" alebo otočte rolovacím kolieskom, až kým nebude želané ikona označená nabielo, a potom stlačte rolovacie koliesko.

Keď je ikona označená, môžete poprípade aj stlačiť ikonu "OK" (F6).

- → Otvorí sa zoznam dostupných pripojení.
- 2. Zvoľte pripojenie zo zoznamu. Stlačte ikonu s číslom pripojenia.
- 3. Potvrďte váš výber stlačením "OK" alebo stlačte ešte raz ikonu s číslom pripojenia.

#### **4.5.1.2 Vynulovať priradenie**

Ak chcete vynulovať priradenie kamier, postupujte nasledovne:

- 1. Stlačte na dotykovom displeji ikonu "Reset" (F11).
	- $\rightarrow$  Priradenia sa okamžite vynulujú, nezobrazí sa výstražné hlásenie.

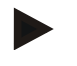

#### **Upozornenie**

Priradenie kamery, ktorej obraz sa práve zobrazuje, sa nedá vynulovať.

## **5 Riešenie problémov**

## **5.1 Chyby na termináli**

Nasledovný prehľad zobrazuje možné chyby na termináli a ich odstránenie:

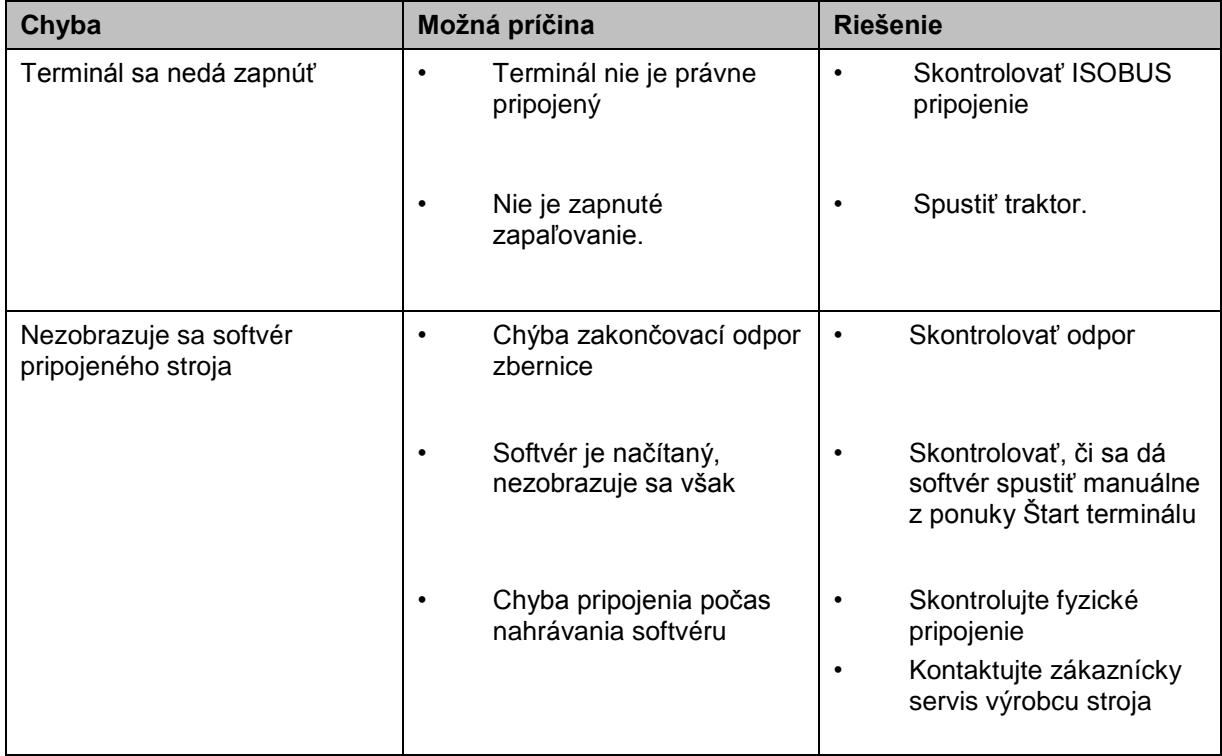

## **5.2 Chybové hlásenia**

Nasledovný prehľad zobrazuje chybové hlásenia v aplikácii CCI.Cam, ich možnú príčinu a riešenie:

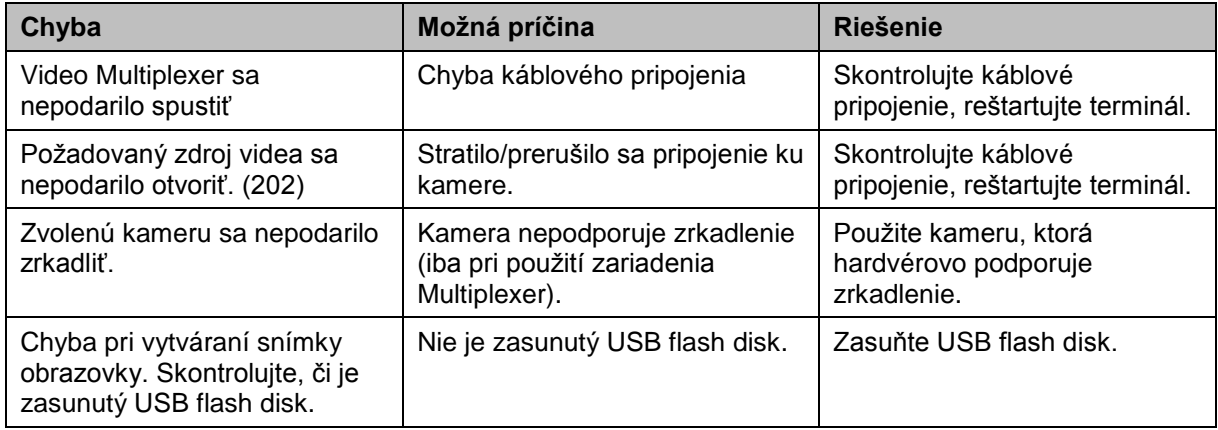

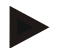

#### **Upozornenie**

Na termináli sa môžu zobraziť ďalšie chybové hlásenia, ktoré závisia od konkrétneho stroja.

Podrobný popis týchto možných chybových hlásení a ich riešenia poruchy nájdete v návode na prevádzku stroja.

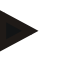

#### **Upozornenie**

Ak sa nedá stroj obsluhovať, skontrolujte, či nie je stlačený spínač Stop. Stroj je možné opäť obsluhovať po uvoľnení spínača.

## **6 Štruktúra ponuky**

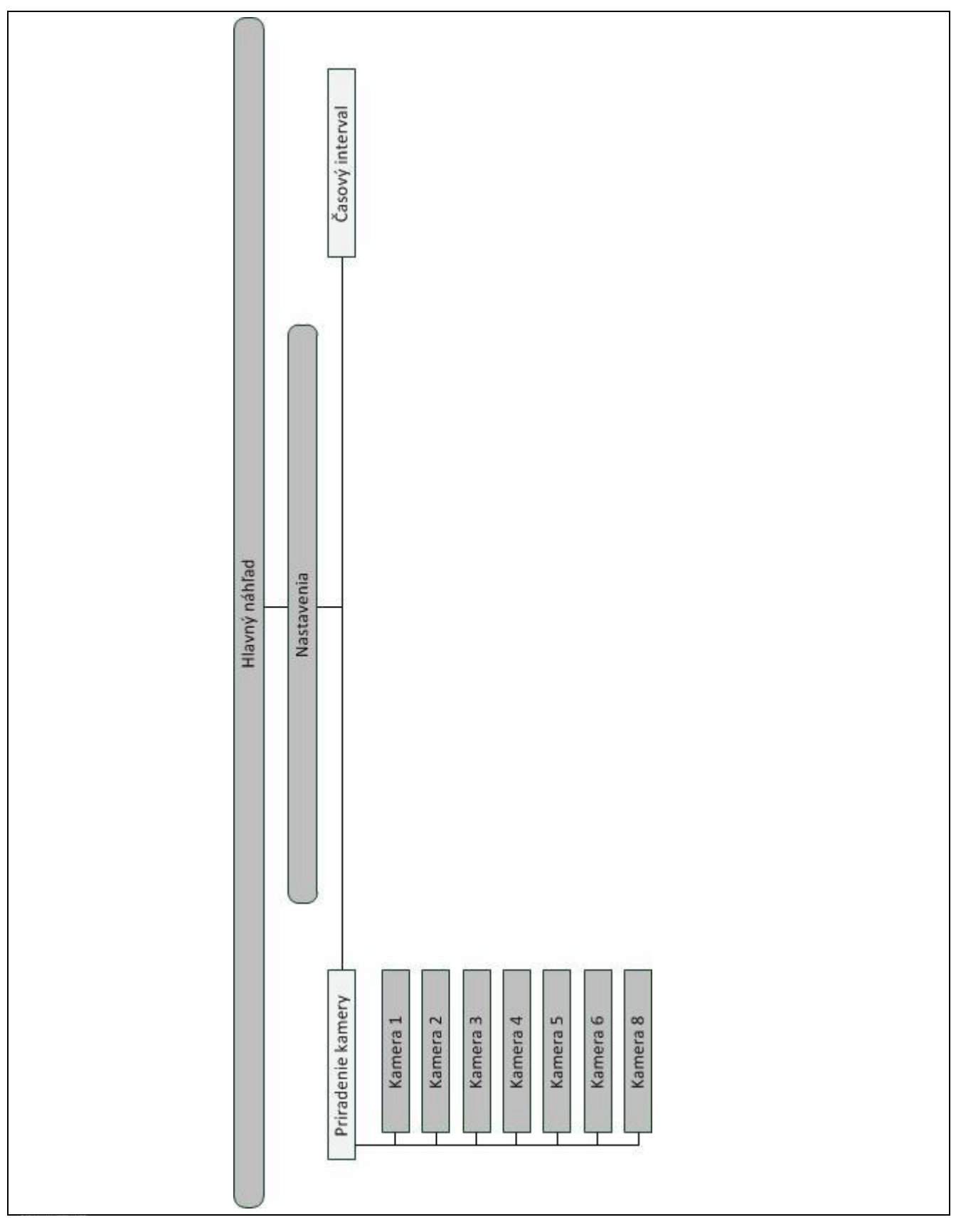

## **7 Glosár**

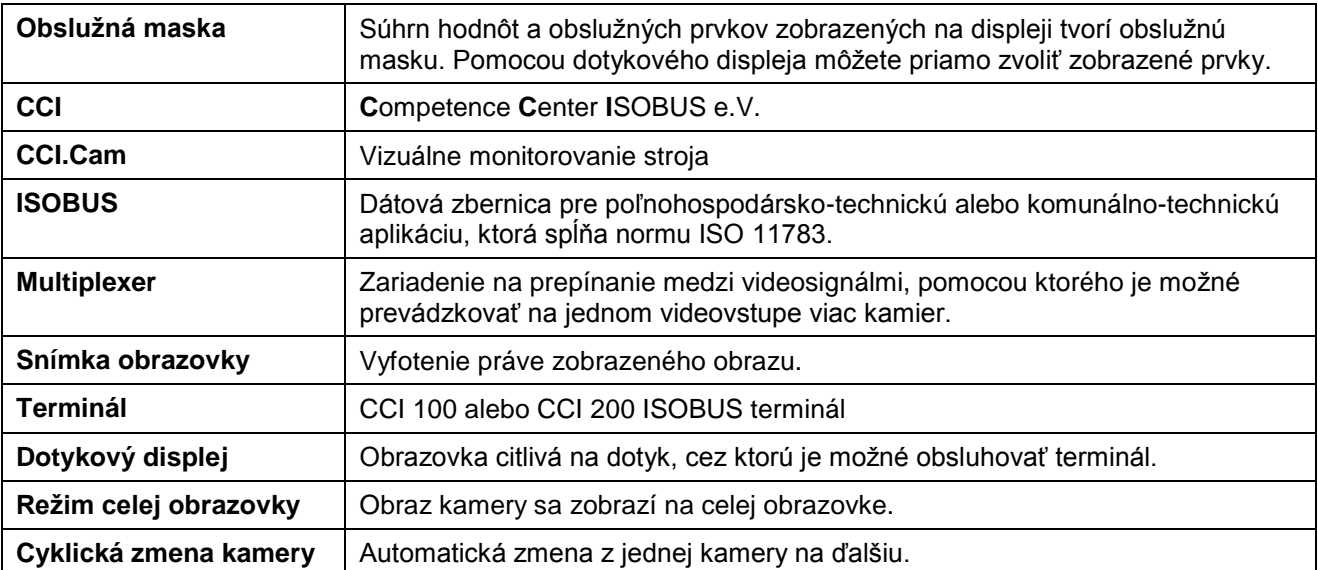

## **CCISOBUS**

## **8 Ikony a symboly**

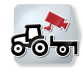

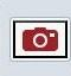

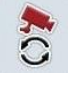

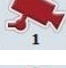

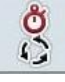

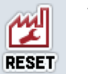

**Vynulovať**

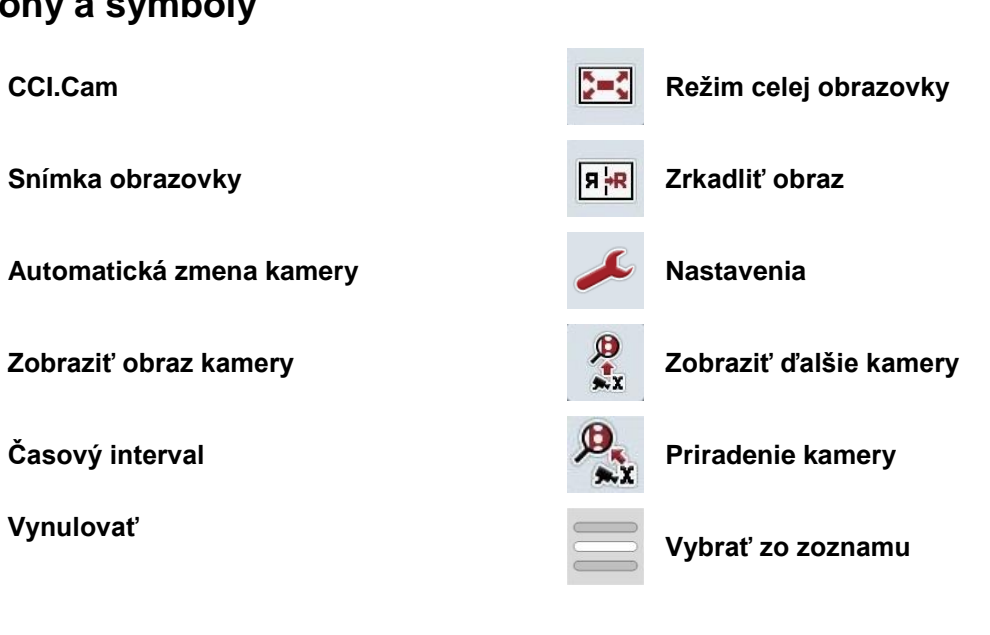

## 9 Index

## $\, {\bf B} \,$

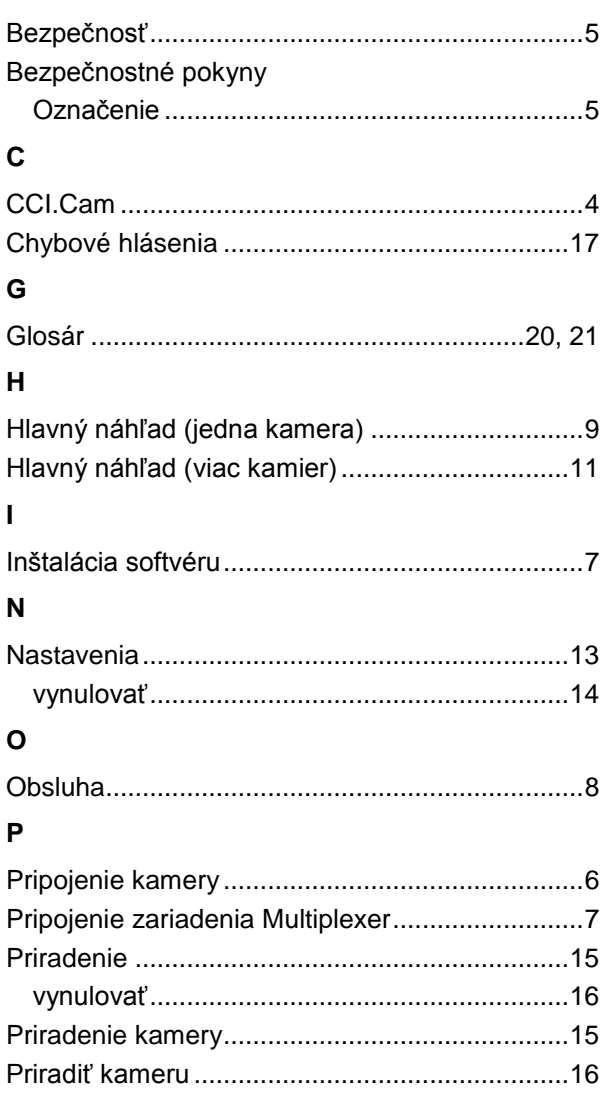

## $\overline{\mathsf{R}}$

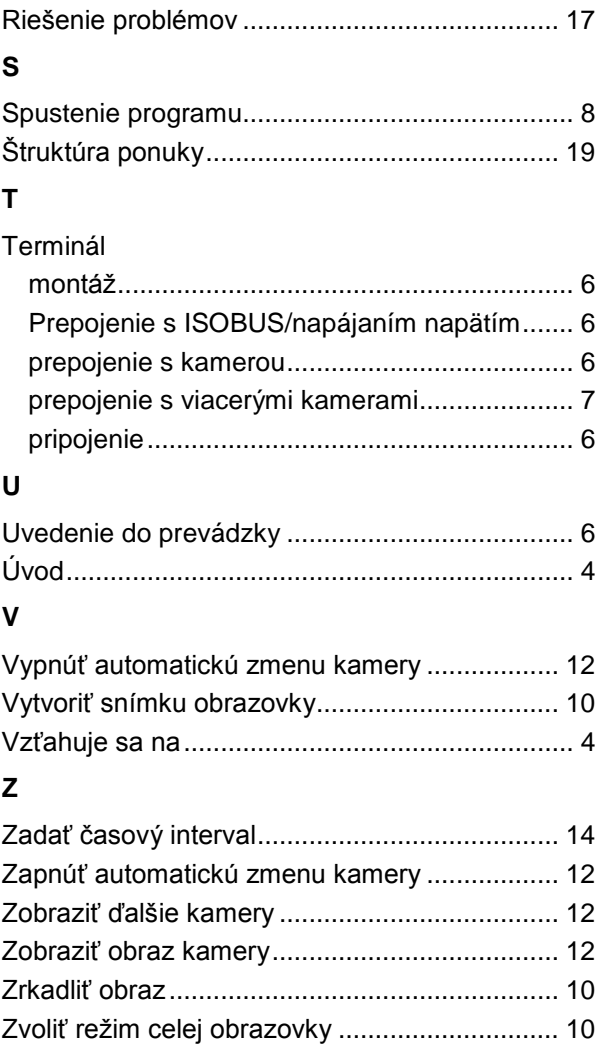

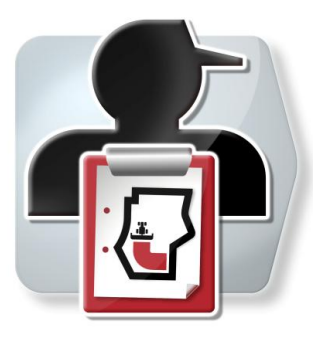

# **CCI.Control**

Dokumentácia a spravovanie zákaziek

## **Návod na prevádzku**

Vzťahuje sa na: CCI.Control v3.0

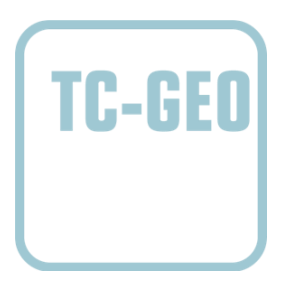

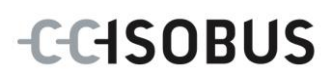

## Copyright

© 2012 Copyright by Competence Center ISOBUS e.V. Zum Gruthügel 8 D-49134 Wallenhorst Verzia: v3.01

## **CCISOBUS**

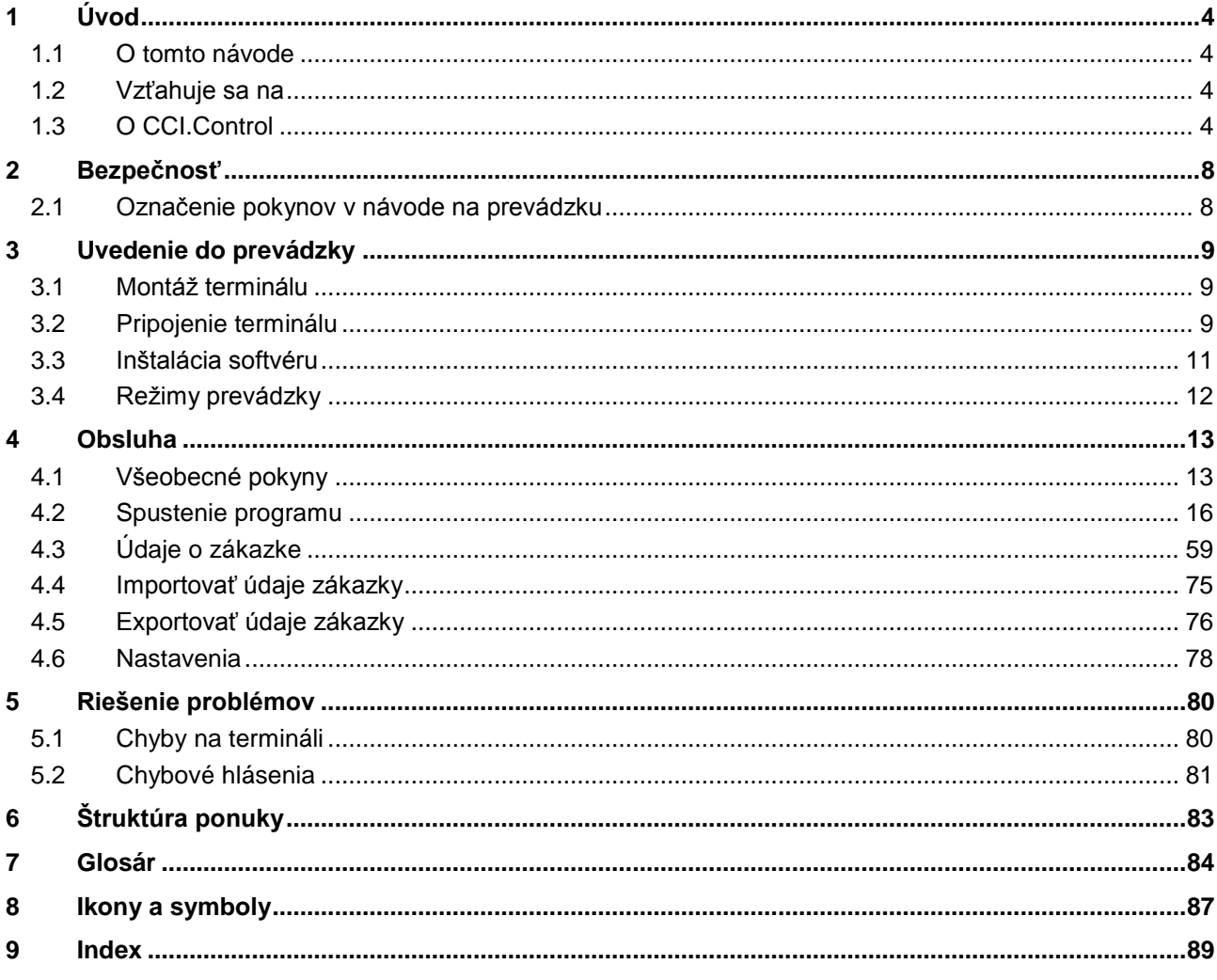
# **1 Úvod**

## **1.1 O tomto návode**

Tento návod na prevádzku poskytuje základné informácie o obsluhe a konfigurácii aplikácie CCI.Control. Táto aplikácia je predinštalovaná na ISOBUS termináli CCI 100/200 a inde sa nedá spustiť. So znalosťou tohto návodu na prevádzku môžete predísť nesprávnej obsluhe na termináli a zabezpečiť bezporuchovú prevádzku. Aby ste predišli problémom v aplikácii, musíte si pred uvedením softvéru do prevádzky a predovšetkým upravení zákaziek so softvérom prečítať tento návod na prevádzku a pochopiť ho.

## **1.2 Vzťahuje sa na**

Tento návod popisuje CCI.Control vo verzii CCI.Control v3.0. Ak chcete zistiť číslo verzie CCI.Control inštalovanej na vašom CCI ISOBUS termináli, postupujte nasledovne:

- 1. Stlačte tlačidlo Domov, aby ste sa dostali do hlavnej ponuky.
- 2. Stlačte v hlavnej ponuke tlačidlo "Informácie a diagnostika".
- 3. Stlačte v ponuke **Informácie a diagnostika** ikonu "Informácie o termináli".
- 4. Stlačte v hlavnej ponuke tlačidlo "Informácie o softvéri".
	- $\rightarrow$  V zobrazenom informačnom poli sa zobrazí verzia softvérových komponentov terminálu.

# **1.3 O CCI.Control**

### **1.3.1 Komponenty**

CCI.Control slúži na dokumentáciu a spracovávanie zákaziek:

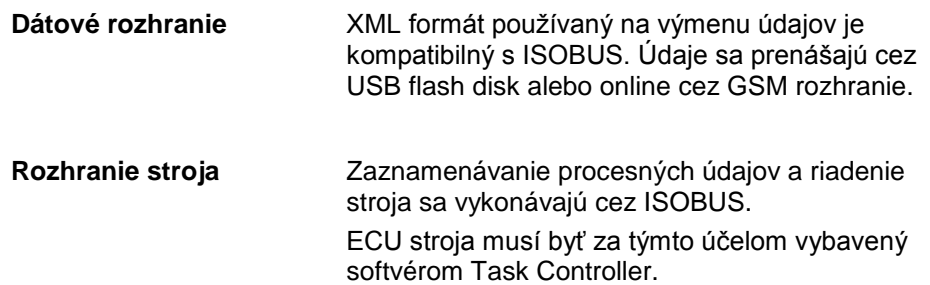

#### **1.3.2 Špecifické obrábanie čiastočných plôch poľa**

Keď je pripojený GPS prijímač, môže byť automaticky vykonávané špecifické obrábanie čiastočných plôch poľa. Takto môžu byť zákazky plánované na PC s aplikačnými mapami spracované a dokumentované s informáciami o polohe.

#### **1.3.3 Samostatná prevádzka**

V najjednoduchšom prípade sa môže CCI.Control prevádzkovať bez súboru zákazky a bez ISOBUS stroja.

Kmeňové údaje (vodič, prevádzka atď.) a zákazku založte priamo na terminále a CCI.Control používajte iba na zaznamenávanie údajov o zákazke. Zachytí sa čas a trvanie opatrenia, kmeňové údaje priradené zákazke a pri dostupnej GPS anténe aj jazdný pruh.

#### **1.3.4 Prevádzka so strojom**

#### **1.3.4.1 Podporuje ISOBUS**

Väčšina moderných ISOBUS strojov je schopná poskytnúť CCI.Control množstvo procesných údajov.

Pod procesnými údajmi sa rozumejú

- a)informácie špecifické pre stroj
- b)informácie špecifické pre opatrenie (aplikačné údaje + údaje o výnose žatvy)

Pri prevádzke s ISOBUS strojom založte kmeňové údaje (vodič, prevádzka atď.) a zákazku priamo na terminále a na zaznamenávanie údajov o zákazke a procesných údajov používajte CCI.Control.

Pri prevádzke bez informačného systému FMIS sa načítajú iba počítadlá pripojených ISOBUS strojov a zapíšu sa do zákazky. Deje sa tak pri pozastavení a pri ukončení zákazky. Druh procesných údajov sprístupnených v počítadlách závisí od stroja a nastavenia od výrobcu.

#### **1.3.4.2 Nepodporuje ISOBUS**

Pri prevádzke so strojom, ktorý nepodporuje ISOBUS založte kmeňové údaje (vodič, prevádzka atď.) a zákazku priamo na terminále a na spracovávanie zákazky používajte CCI.Control.

#### **1.3.5 Prevádzka s infor. systémom FMIS**

Toto je odporúčaný prevádzkový režim.

CCI.Control preberá výmenu údajov o zákazke a procesných údajov medzi miestnym počítačom, terminálom a strojom. XML formát používaný na výmenu údajov je kompatibilný s ISOBUS. Môže byť poskytnutý a spracovávaný poľnohospodárskym softvérom od rôznych výrobcov.

Na počítači vytvoríte súbor zákazky vo formáte XML, ktorý obsahuje kmeňové informácie aj údaje o zákazke. Údaje sa načítajú pomocou funkcie importu CCI.Control.

Údaje o zákazke zhŕňajú všetky informácie špecifické pre zákazku:

- $\bullet$  Kto?
- Kde?
- Čo?
- Kedy?
- Ako?

Pri plánovaní zákazky na počítači môžete stanoviť, ktoré procesné údaje stroja sa majú zaznamenať. Je takisto možné spracovať štandardnú sadu procesných údajov definovanú používateľom. Spravidla je možné vyvolať každú hodnotu dostupnú na stroji a zapísať ju s informáciami o čase a polohe.

Ďalej môžu ISOBUS stroje reagovať na pokyny od CCI.Control. ISOBUS stroj odošle CCI.Control popis stroja (DDD). Vďaka tejto informácii pozná CCI.Control funkčnosť ISOBUS stroja. Na základe aplikačných máp vytvorených na počítači môže CCI.Control riadiť ISOBUS stroj podľa polohy.

CCI.Control umožňuje zadávanie nových zákaziek alebo zákazníkov počas práce na poli. Nová kmeňové údaje sa automaticky importujú a doplnia v agrárnom softvéri.

Po ukončení zákazky môžete zákazku exportovať na USB flash disk a preniesť do počítača alebo preniesť cez GSM zbernicu. Údaje o zákazke teraz obsahujú stavy počítadiel zúčastnených strojov, ako aj procesné údaje vyžiadané pri plánovaní zákazky. Na základe získaných údajov môžete presnejšie plánovať neskoršie zákazky. Okrem toho uľahčujú údaje dokumentáciu vykonaných prác spolu s vystavením faktúry.

Pri žatve bola vyhotovená mapa výnosov žatvy. Z nej sa vypracuje plán hnojenia. Informačný systém FMIS vytvorí pri zohľadnení funkcií stroja z odporúčaní ohľadom hnojenia a údajov o polohe zákazku. Táto sa uloží na pamäťové médium a odovzdá sa vodičovi, ktorý potom údaje nahrá do CCI.Control. Teraz stačí, aby vodič prešiel cez pole. CCI.Control na základe zákazky a aktuálnych informácií o polohe cez ISOBUS riadi rozhadzovač priemyselných hnojív. Množstvá hnojiva pre špecifické obrábanie čiastočných plôch poľa sa automaticky nastavia podľa aplikačnej mapy vytvorenej na počítači.

Príklad 2:

Jednoduchším prípadom by bolo, keby aplikácia CCI.Control zdokumentovala napr. počet stlačení lisu. Táto informácia ako aj tiež zdokumentované informácie o polohe sa môžu preniesť do faktúry pre zákazníka.

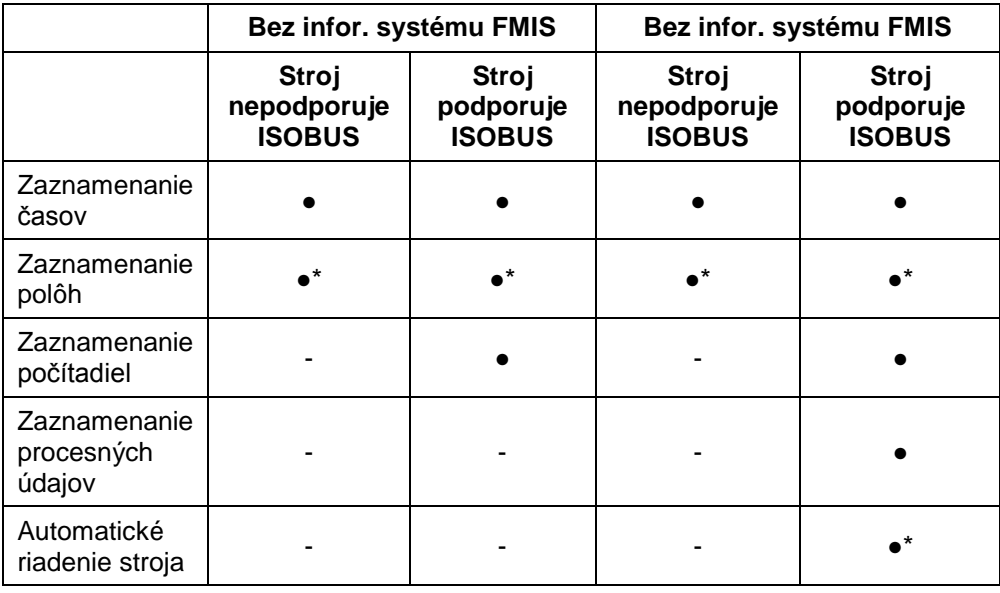

\* s pripojeným GPS prijímačom

● Funkcia je dostupná → Funkcia nie je dostupná

# **2 Bezpečnosť**

### **2.1 Označenie pokynov v návode na prevádzku**

Bezpečnostné pokyny obsiahnuté v tomto návode na prevádzku sú špeciálne vyznačené:

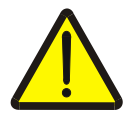

#### **Varovanie - Všeobecné nebezpečenstvá!**

Symbol pracovnej bezpečnosti označuje všetky bezpečnostné pokyny, pri ktorých nedodržaní hrozí nebezpečenstvo ohrozenia života. Dôkladne dodržiavajte pokyny ohľadom pracovnej bezpečnosti a správajte sa v takýchto prípadoch obzvlášť opatrne.

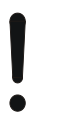

#### **Pozor!**

Symbol Pozor označuje všetky bezpečnostné pokyny, ktoré upozorňujú na predpisy, smernice alebo pracovné postupy, ktoré treba bezpodmienečne dodržať. Nedodržanie môže mať za následok poškodenie alebo zničenie terminálu ako aj chybné fungovanie.

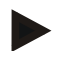

#### **Upozornenie**

Symbol Upozornenie zvýrazňuje rady ohľadom používania a ďalšie obzvlášť užitočné informácie.

# **3 Uvedenie do prevádzky**

### **3.1 Montáž terminálu**

Informácie nájdete v kapitole **5.1 Montáž terminálu** návodu na prevádzku **ISOBUS terminálu CCI 100/200**.

### **3.2 Pripojenie terminálu**

#### **3.2.1 Prepojenie s ISOBUS/napájaním napätím**

Informácie nájdete v kapitole **5.2.1 Prepojenie s ISOBUS/napájaním napätím**  návodu na prevádzku **ISOBUS terminálu CCI 100/200**.

#### **3.2.2 Prepojenie s GPS prijímačom**

K spracovávaniu zákazky pomocou špecifického obrábania čiastočných plôch poľa je potrebné použiť GPS prijímač.

Bližšie informácie nájdete v kapitole **3.2.2 Prepojenie s GPS prijímačom** návodu na prevádzku **CCI.GPS.**

#### **3.2.3 Prepojenie s GPS modemom**

Alternatívne k importu a exportu údajov o zákazke cez USB flash disk ponúka CCI.Control možnosť použiť mobilné rozhranie na online prenos údajov.

K tomu je potrebný GSM modem, ktorý si môžete objednať pod číslom výrobku <ArtNummer GSM>.

GSM modem pripojíte k terminálu nasledovným spôsobom:

1. GSM modem zapojte do sériového rozhrania "RS232-2" terminálu.

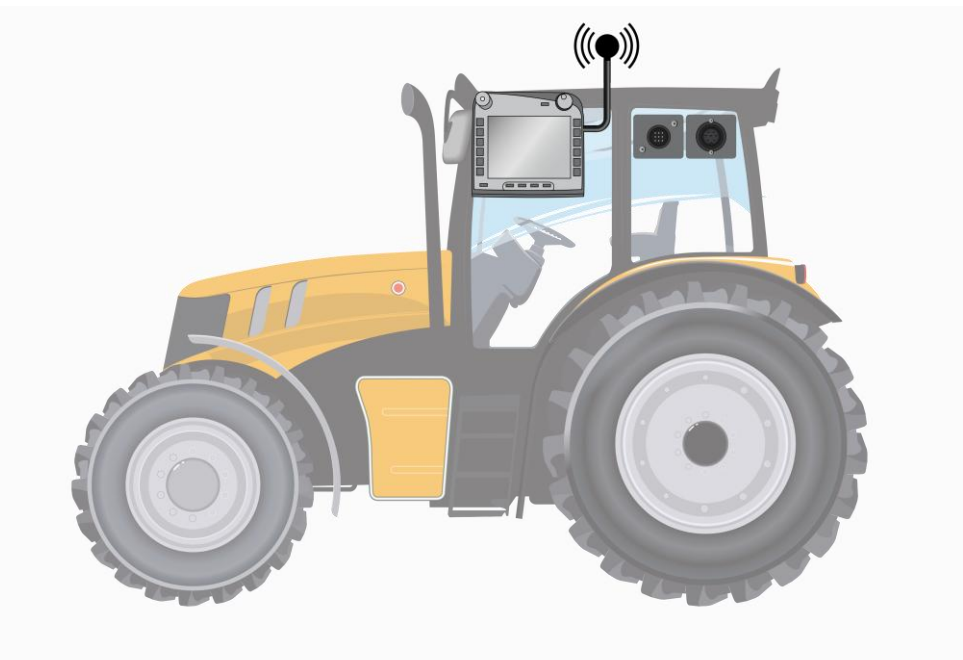

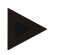

#### **Upozornenie**

Sériové rozhranie "RS232-2" terminálu je z výroby nastavené nasledovne: 115200 prenos, 8N1.

#### **Pripojenie GSM modemu**

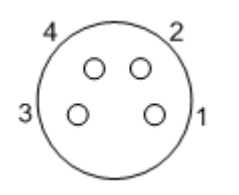

Pripojenie GPS modemu k terminálu sa vykonáva cez sériové rozhranie RS232-1.

PIN osadenie nájdete v nasledovnom zozname:

- 1. +12V / +24V
- 2. TxD
- 3. GND
- 4. RxD

### **3.3 Inštalácia softvéru**

CCI.Control patrí k rozsahu dodávky CCI ISOBUS terminálu, inštalácia nie je možná ani potrebná.

Aby ste mohli prevádzkovať softvér inštalovaný z výroby, musíte si zakúpiť licenciu:

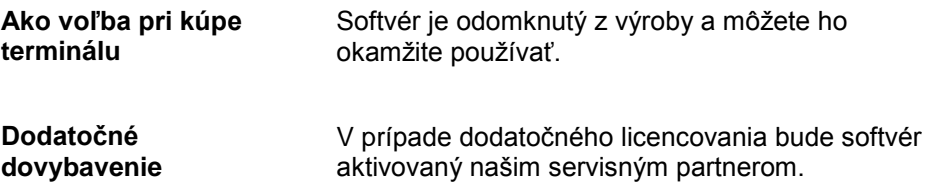

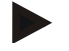

#### **Upozornenie**

Ak vlastníte licencovanú verziu CCI.Control, je v ponuke Štart vášho terminálu zobrazený symbol CCI.Control.

### **3.4 Režimy prevádzky**

#### **3.4.1 Samostatná prevádzka**

Ak chcete CCI.Control uviesť do prevádzky, postupujte nasledovne:

- 1. Zapnite terminál.
- 2. Spustite CCI.Control.
- 3. Vytvorte novú zákazku (porovnaj kapitola [4.3.2.1\)](#page-129-0).
- 4. Spustite zákazku (porovnaj kapitola [4.3.3.1\)](#page-134-0).
- 5. Ukončite zákazku po dokončení (porovnaj kapitola [4.3.3.1\)](#page-134-0).
- 6. V prípade potreby vytlačte správu o zákazke.

#### **3.4.2 Odporúčaný režim prevádzky pre GPS prijímač, ISOBUS stroj a informačný systém FMIS**

Ak chcete CCI.Control uviesť do prevádzky, postupujte nasledovne:

- 1. Plánujte vaše zákazky pomocou informačného systému FMIS
- 2. Údaje o zákazke exportujte ako súbor ISO-XML na USB flash disk.
- 3. Pripojte k traktoru ISOBUS stroj.
- 4. Pripojte k traktoru GPS prijímač.
- 5. Zapnite terminál.
- 6. Pripojte k terminálu USB flash disk.
- 7. Spustite CCI.Control (porovnaj kapitola [4.2\)](#page-84-0).
- 8. Importujte údaje o zákazke (porovnaj kapitola [4.4\)](#page-143-0).
- 9. Zvoľte želanú zákazku (porovnaj kapitola [4.3.2.2\)](#page-130-0).
- 10. Spustite zákazku (porovnaj kapitola [4.3.3.1\)](#page-134-0).
- 11. Ukončite zákazku po dokončení (porovnaj kapitola [4.3.3.1\)](#page-134-0).
- 12. V prípade potreby vytlačte správu o zákazke.
- 13. Exportujte údaje o zákazke na USB flash disk (porovnaj kapitolu [4.5\)](#page-144-0).
- 14. Importujte zhromaždené údaje z informačného systému FMIS a vyhodnoťte ich.

# **4 Obsluha**

### **4.1 Všeobecné pokyny**

#### **4.1.1 Zadávacie polia**

Dĺžka zadávacích polí je v texte obmedzená na 32 znakov.

Iba e-mailová adresa smie obsahovať 64 znakov.

Číselné zadávacie polia sú obmedzené na 10 (napr. PSČ) alebo 20 číslic (napr. telefónne čísla).

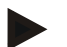

#### **Upozornenie**

Ak pri zadávaní prekročíte povolenú dĺžku, zmení zadávací dialóg farbu a ďalšie stlačenia kláves budú ignorované. Vymažte prebytočné znaky a zopakujte zadávanie.

#### **4.1.2 Filtrovať**

Ak chcete filtrovať zoznam uložených údajov, postupujte nasledovne:

- 1. Stlačte na dotykovom displeji ikonu "Filtrovať (F2)".
	- $\rightarrow$  Otvorí sa nasledovná obslužná maska:

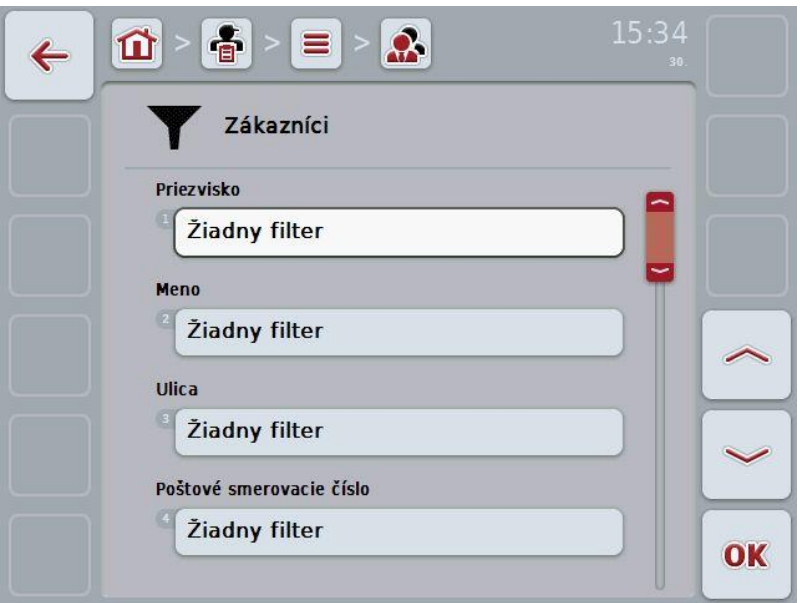

- 2. Zvoľte kritérium, podľa ktorého chcete filtrovať. Stlačte za týmto účelom na dotykovom displeji ikonu s údajom alebo otočte rolovacím kolieskom, až kým nebude ikona označená nabielo, a potom stlačte rolovacie koliesko alebo ikonu "OK" (F6).
	- → Otvorí sa nasledovný výberový zoznam

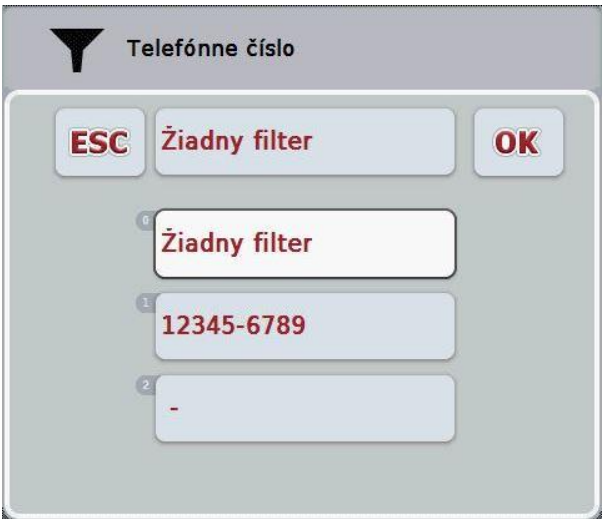

- 3. Zvoľte zo zoznamu požadovaný údaj. Stlačte za týmto účelom na dotykovom displeji ikonu s týmto údajom alebo otočte rolovacím kolieskom, až kým nebude ikona označená nabielo.
	- $\rightarrow$  Druh stroja sa potom zobrazí vo výberovom okne.
- 4. Výber potvrďte ikonou "OK" alebo stlačte rolovacie koliesko alebo opäť stlačte ikonu s požadovaným údajom.
	- $\rightarrow$  Takto sa opäť dostanete do obslužnej masky. Ak chcete v zozname vyfiltrovať ďalšie údaje, opäť postupujte podľa hore opísaných krokov.

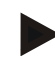

#### **Upozornenie**

Keď je zvolené kritérium, zobrazí sa zoznam s kritériami, podľa ktorých sa môže ďalej filtrovať.

#### **4.1.3 Vynulovať filter**

Ak chcete vynulovať nastavenie filtra, postupujte nasledovne:

1. Stlačte na dotykovom displeji ikonu "Reset Filter" (F3).

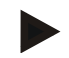

#### **Upozornenie**

Filter sa ihneď resetuje bez ďalšieho dotazovania.

#### **4.1.4 Triediť**

Ak chcete triediť zoznam uložených položiek od A-Z resp. Z-A, postupujte nasledovne:

1. Stlačte na dotykovom displeji ikonu "A-Z" resp. "Z-A" (F1).

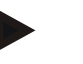

### **Upozornenie**

Na ikone sa zobrazí triedenie, ktoré vytvoríte stlačením ikony.

### <span id="page-84-0"></span>**4.2 Spustenie programu**

CCI.Control sa aktivuje automaticky pri zapnutí terminálu. Cez obrazovku Štart máte priamy prístup k všetkým funkciám.

Na obrazovku Štart aplikácie CCI.Control sa dostanete nasledovným spôsobom:

1. Otvorte v hlavnej ponuke terminálu ponuku Štart a stlačte na dotykovom displeji ikonu so symbolom CCI.Control.

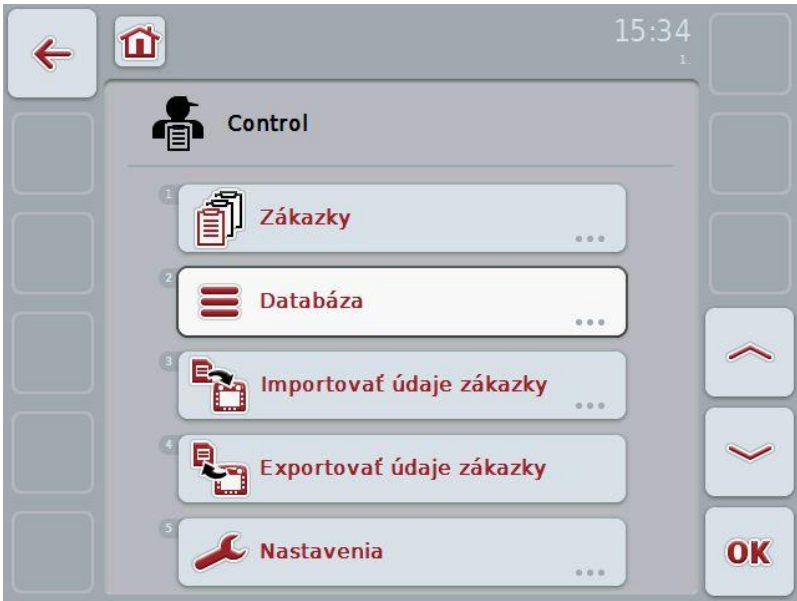

CCI.Control sa delí na 5 oblastí:

#### **4.2.1 Zákazky**

Spracovanie zákazky (kapitola [4.3\)](#page-127-0).

### **4.2.2 Databáza**

Zadanie resp. zmena kmeňových údajov. Keď zákazky plánujete a riadite pomocou informačného systému FMIS, importujú sa kmeňové údaje spolu s údajmi o zákazke. Spravidla teda nemusia byť tieto kmeňové údaje teda zadávané manuálne. Tieto údaje však môžete v aplikácii CCI.Control zmeniť resp. doplniť a pri exporte údajov o zákazke ich odoslať späť do FMIS.

#### **4.2.3 Importovať údaje zákazky**

Prejdite v obslužnej maske na import údajov. Importované údaje obsahujú spravidla kmeňové údaje a údaje o zákazke. Import sa vykoná z USB flash disku alebo internej pamäte alebo cez niektorú z podporovaných mobilných rádiových zberníc.

### **Pozor!**

Pri importe sa vymažú všetky údaje o zákazke a kmeňové údaje!

#### **4.2.4 Exportovať údaje zákazky**

Export údajov o zákazke sa môže vykonať buď na pripojený USB flash disk alebo do vnútornej pamäte alebo cez niektorú z podporovaných mobilných rádiových zberníc. Pritom sa exportujú tak kmeňové údaje a údaje o zákazke, ako aj zaznamenané procesné údaje a údaje o stroji.

#### **4.2.5 Nastavenia**

Zapnúť alebo vypnúť Auto-Logging.

### **4.2.6 Databáza**

Kmeňové údaje môžete vyvolať cez bod ponuky **Databáza**. V databáze sa nachádza súhrn všetkých údajov a informácií presahujúcich zákazku:

- Zákazníci
- Prevádzky
- Polia
- Vodiči
- Stroje
- Produkty
- Opatrenia
- Druhy rastlín
- Odrody rastlín

#### **4.2.7 Zákazníci**

V bode ponuky **Zákazníci** nájdete zoznam uložených zákazníkov.

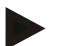

#### **Upozornenie**

Zákazník je spravidla vlastník alebo nájomca prevádzky, na ktorej sa upravuje zákazka.

Na zákazníka je možné odkázať z kariet Zákazka, Prevádzka alebo Pole.

Údaje o zákazníkovi zahŕňajú

- **priezvisko**,
- meno.
- ulica,
- poštové smerovacie číslo,
- obec,
- telefónne číslo,
- číslo mobilného telefónu.

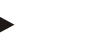

#### **Upozornenie**

Hrubo vytlačené údaje sú **povinné poli**a, ostatné údaje sú voliteľné.

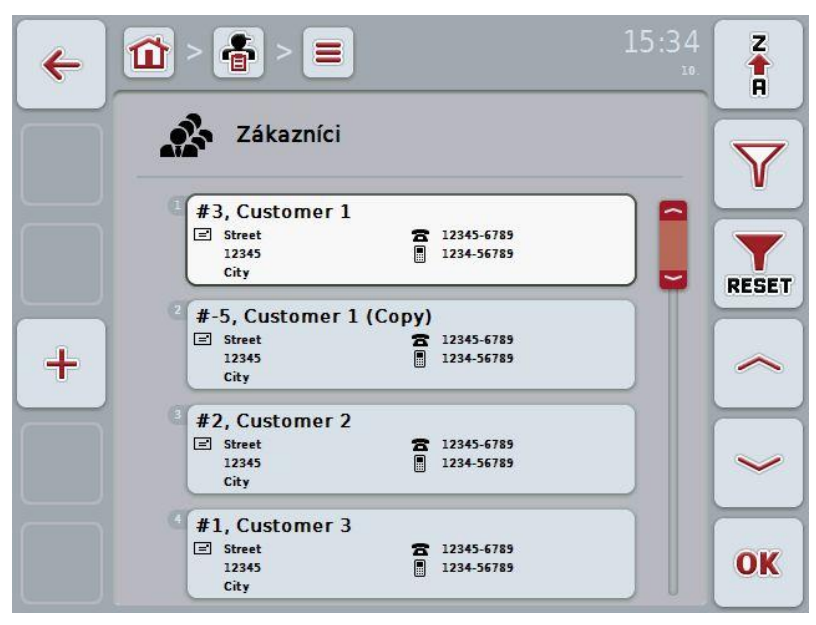

Máte nasledovné možnosti obsluhy:

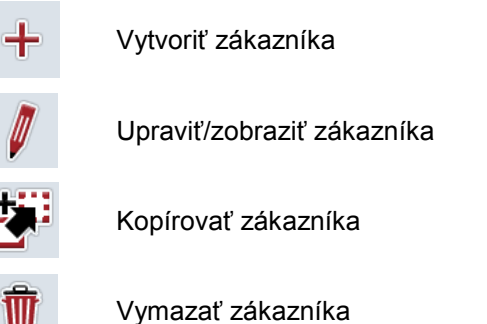

#### **4.2.7.1 Vytvoriť nového zákazníka**

Ak chcete vytvoriť nového zákazníka, postupujte nasledovne:

- 1. Stlačte na dotykovom displeji tlačidlo "Vytvoriť" (**F10**).
	- → Otvorí sa nasledovná obslužná maska:

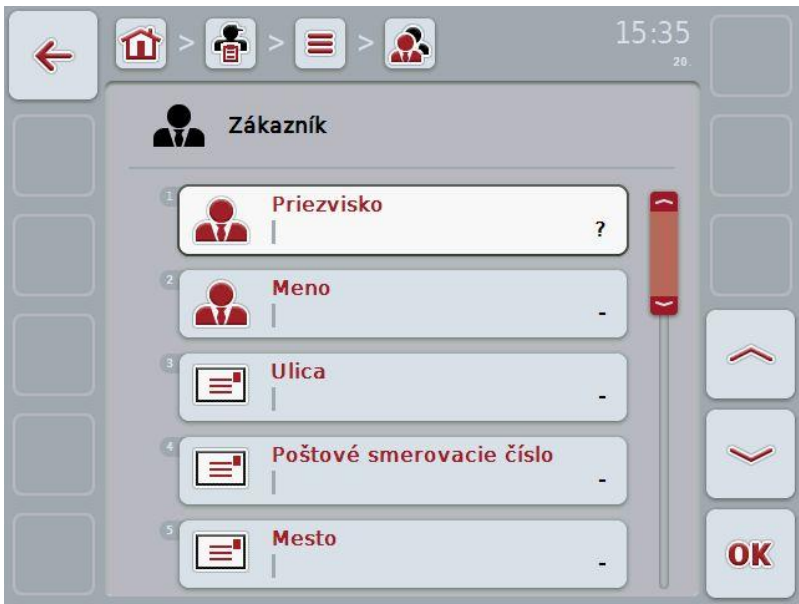

2. V obslužnej maske postupne vyberte všetky parametre. Stlačte za týmto účelom na dotykovom displeji parameter alebo otočte rolovacím kolieskom, až kým nebude parameter označený nabielo, a potom stlačte rolovacie koliesko.

- 3. Zadajte pomocou klávesnice na dotykovom displeji novú hodnotu.
- 4. Zadanie potvrďte stlačením "OK".

#### **4.2.7.2 Upraviť/zobraziť zákazníka**

Ak chcete upraviť/zobraziť nového zákazníka, postupujte nasledovne:

1. Zvoľte v zozname zákazníkov zákazníka, ktorého údaje chcete zmeniť/zobraziť. Stlačte za týmto účelom na dotykovom displeji ikonu s menom zákazníka alebo otočte rolovacím kolieskom, až kým nebude zákazník označený nabielo, a potom stlačte rolovacie koliesko. Keď je zákazník označený, môžete poprípade aj stlačiť ikonu "OK" (F6).

→ Otvorí sa kontextová ponuka

2. Stlačte na dotykovom displeji ikonu "Upraviť/Zobraziť" alebo otočte rolovacím kolieskom, až kým nebude ikona označená nabielo, a potom stlačte rolovacie koliesko.

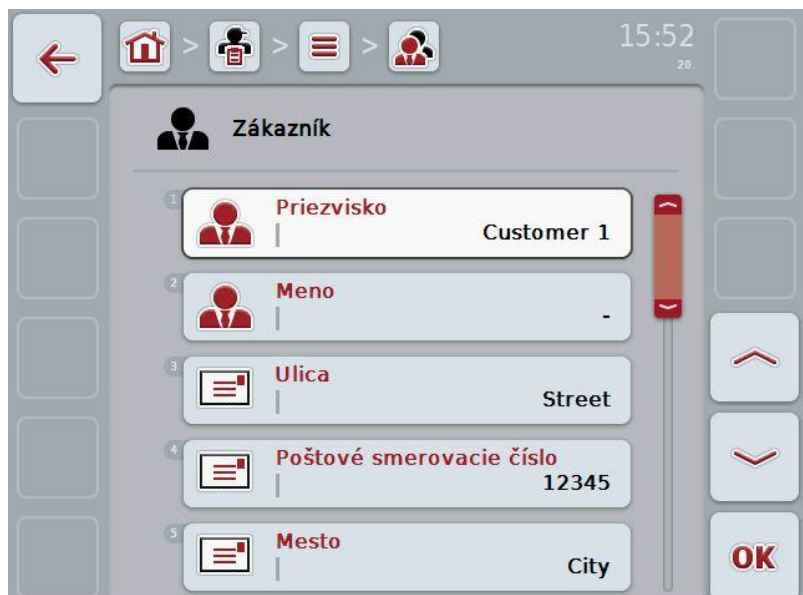

 $\rightarrow$  Otvorí sa nasledovná obslužná maska:

3. Zvoľte v obslužnej maske parameter, ktorého hodnotu chcete zmeniť. Stlačte za týmto účelom na dotykovom displeji parameter alebo otočte rolovacím kolieskom, až kým nebude parameter označený nabielo, a potom stlačte rolovacie koliesko.

- 4. Zadajte pomocou klávesnice na dotykovom displeji novú hodnotu.
- 5. Zadanie potvrďte stlačením "OK".

#### **4.2.7.3 Kopírovať zákazníka**

Ak chcete kopírovať zákazníka, postupujte nasledovne:

- 1. Zvoľte zo zoznamu zákazníkov zákazníka, ktorého chcete skopírovať. Stlačte za týmto účelom na dotykovom displeji ikonu s menom zákazníka alebo otočte rolovacím kolieskom, až kým nebude zákazník označený nabielo, a potom stlačte rolovacie koliesko.
	- $\rightarrow$  Otvorí sa kontextová ponuka
- 2. Stlačte na dotykovom displeji ikonu "Kopírovať" alebo otočte rolovacím kolieskom, až kým nebude ikona "Kopírovať" označená nabielo, a potom stlačte rolovacie koliesko.
	- → Otvorí sa nasledovná obslužná maska:

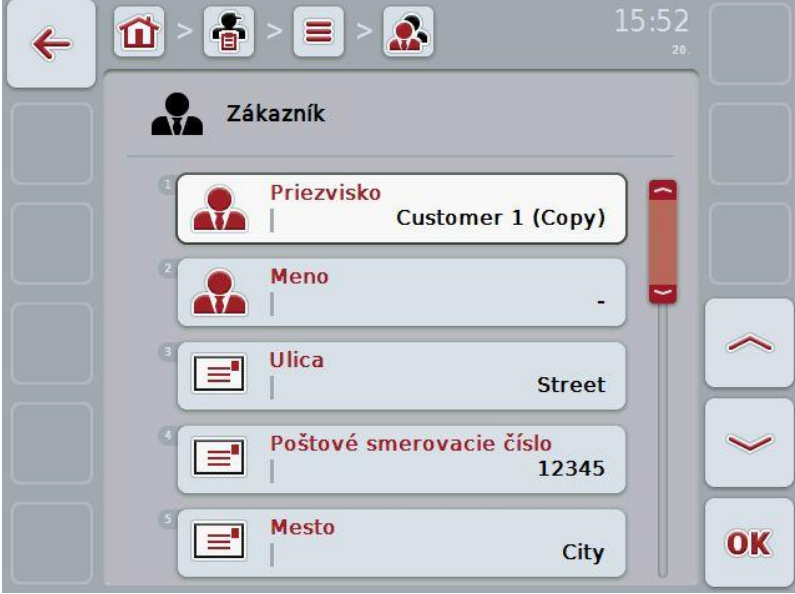

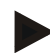

### **Upozornenie**

Kópia je označená symbolom "(Kopie)" za menom zákazníka.

#### **4.2.7.4 Vymazať zákazníka**

Ak chcete vymazať zákazníka, postupujte nasledovne:

- 1. Zvoľte zo zoznamu zákazníkov zákazníka, ktorého chcete vymazať. Stlačte za týmto účelom na dotykovom displeji ikonu s menom zákazníka alebo otočte rolovacím kolieskom, až kým nebude zákazník označený nabielo, a potom stlačte rolovacie koliesko.
	- $\rightarrow$  Otvorí sa kontextová ponuka
- 2. Stlačte na dotykovom displeji ikonu "Vymazať" alebo otočte rolovacím kolieskom, až kým nebude ikona "Vymazať" označená nabielo, a potom stlačte rolovacie koliesko.

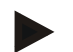

### **Upozornenie**

Zákazníka môžete vymazať iba vtedy, keď sa nepoužíva v zákazke.

#### **4.2.8 Prevádzky**

V bode ponuky **Prevádzky** nájdete zoznam uložených prevádzok.

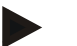

#### **Upozornenie**

Prevádzka je poľnohospodársky dvor zákazníka. K prevádzke patria všetky polia, ktoré sú vo vlastníctve zákazníka. Zákazník môže vlastniť niekoľko prevádzok. Na zákazníka je možné odkázať z kariet Zákazka a Pole.

Údaje o prevádzke pozostávajú z

- **názov prevádzky,**
- ulica.
- poštové smerovacie číslo,
- mesto,
- zákazník.

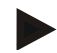

#### **Upozornenie**

Hrubo vytlačené údaje sú **povinné poli**a, ostatné údaje sú voliteľné.

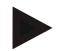

#### **Upozornenie**

Cez pole Zákazník dochádza k priradeniu medzi prevádzkou a zákazníkom. Zákazník je väčšinou aj vlastník prevádzky.

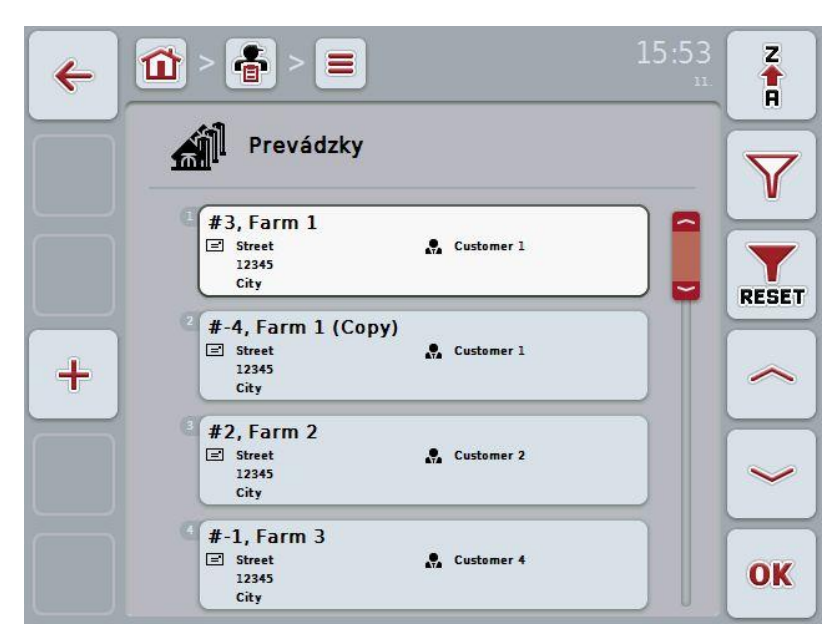

Máte nasledovné možnosti obsluhy:

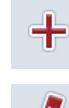

Vytvoriť prevádzku

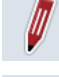

Upraviť/zobraziť prevádzku

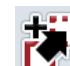

Kopírovať prevádzku

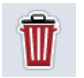

Vymazať prevádzku

#### **4.2.8.1 Vytvoriť novú prevádzku**

Ak chcete vytvoriť novú prevádzku, postupujte nasledovne:

- 1. Stlačte na dotykovom displeji tlačidlo "Vytvorit" (F10).
	- → Otvorí sa nasledovná obslužná maska:

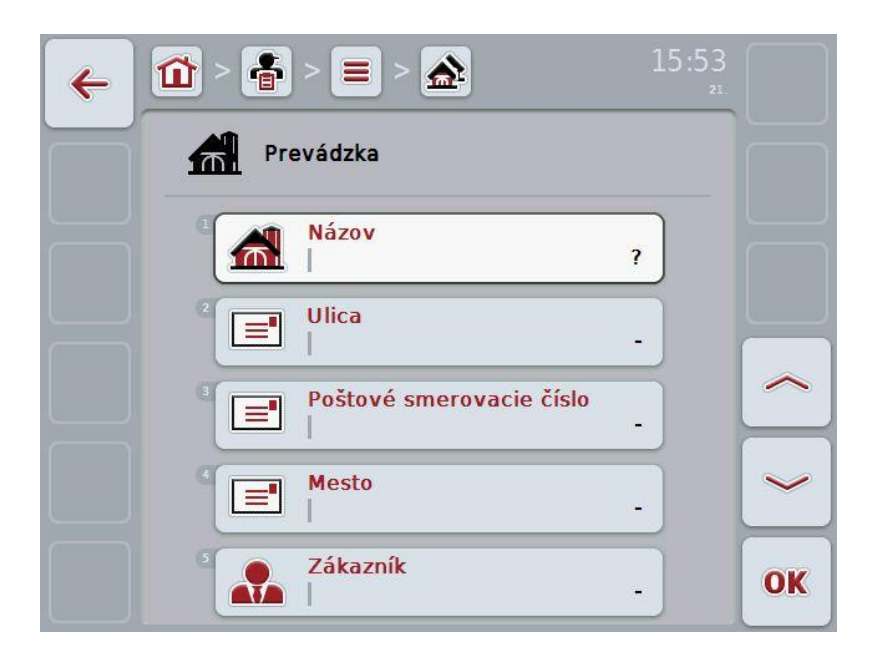

2. V obslužnej maske postupne vyberte všetky parametre. Stlačte za týmto účelom na dotykovom displeji parameter alebo otočte rolovacím kolieskom, až kým nebude parameter označený nabielo, a potom stlačte rolovacie koliesko.

- 3. Zadajte pomocou klávesnice na dotykovom displeji novú hodnotu.
- 4. Zadanie potvrďte stlačením "OK".

#### **4.2.8.2 Upraviť/zobraziť prevádzku**

Ak chcete upraviť/zobraziť uloženú prevádzku, postupujte nasledovne:

1. Zvoľte v zozname prevádzok prevádzku, ktorej údaje chcete zmeniť/zobraziť. Stlačte za týmto účelom na dotykovom displeji ikonu s názvom prevádzky alebo otočte rolovacím kolieskom, až kým nebude prevádzka označená nabielo, a potom stlačte rolovacie koliesko. Keď je prevádzka označená, môžete poprípade aj stlačiť ikonu "OK" (F6).

 $\rightarrow$  Otvorí sa kontextová ponuka

2. Stlačte na dotykovom displeji ikonu "Upraviť/Zobraziť" alebo otočte rolovacím kolieskom, až kým nebude ikona označená nabielo, a potom stlačte rolovacie koliesko.

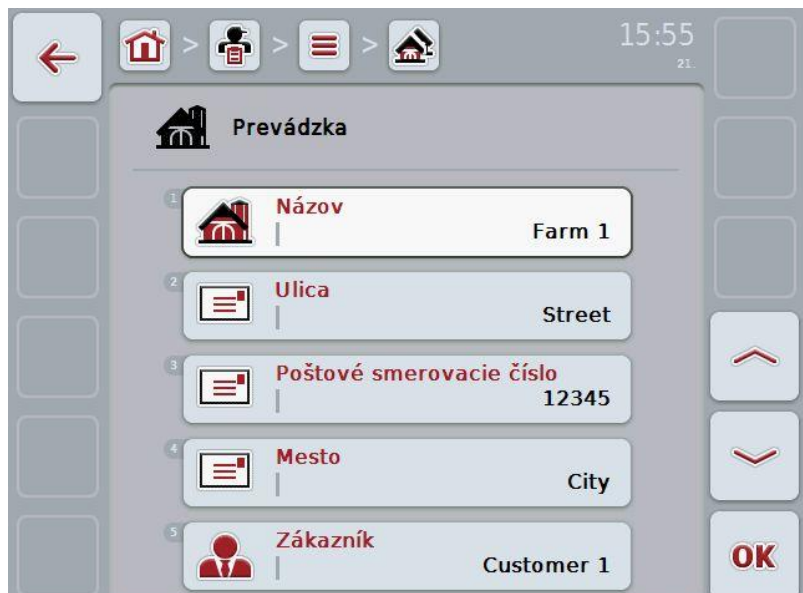

 $\rightarrow$  Otvorí sa nasledovná obslužná maska:

3. Zvoľte v obslužnej maske parameter, ktorého hodnotu chcete zmeniť. Stlačte za týmto účelom na dotykovom displeji parameter alebo otočte rolovacím kolieskom, až kým nebude parameter označený nabielo, a potom stlačte rolovacie koliesko.

- 4. Zadajte pomocou klávesnice na dotykovom displeji novú hodnotu.
- 5. Zadanie potvrďte stlačením "OK".

#### **4.2.8.3 Kopírovať prevádzku**

Ak chcete kopírovať prevádzku, postupujte nasledovne:

- 1. Zo zoznamu prevádzok zvoľte prevádzku, ktorú chcete kopírovať. Stlačte za týmto účelom na dotykovom displeji ikonu prevádzky alebo otočte rolovacím kolieskom, až kým nebude prevádzka označená nabielo, a potom stlačte rolovacie koliesko.
	- $\rightarrow$  Otvorí sa kontextová ponuka
- 2. Stlačte na dotykovom displeji ikonu "Kopírovať" alebo otočte rolovacím kolieskom, až kým nebude ikona "Kopírovať" označená nabielo, a potom stlačte rolovacie koliesko.
	- → Otvorí sa nasledovná obslužná maska:

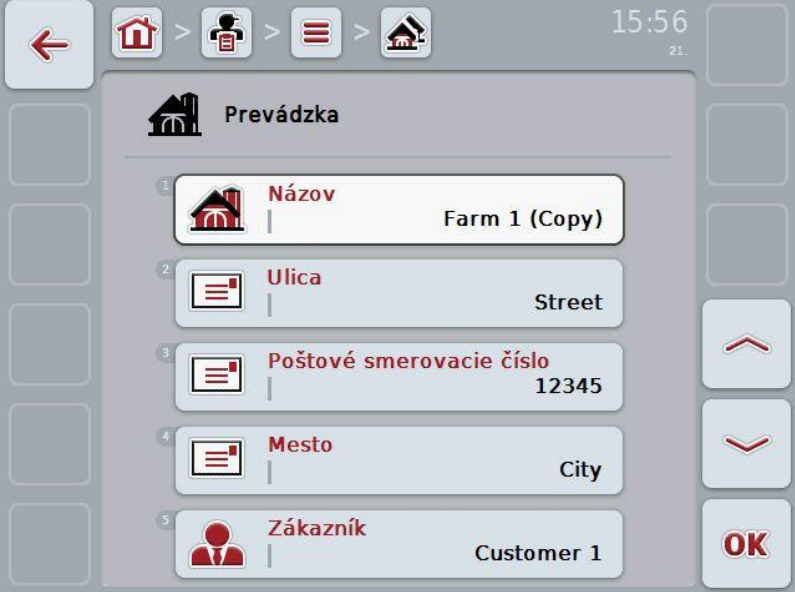

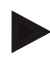

### **Upozornenie**

Kópia je označená symbolom "(Kopie)" za názvom prevádzky.

#### **4.2.8.4 Vymazať prevádzku**

Ak chcete vymazať prevádzku, postupujte nasledovne:

- 1. Zo zoznamu prevádzok zvoľte prevádzku, ktorú chcete vymazať. Stlačte za týmto účelom na dotykovom displeji ikonu prevádzky alebo otočte rolovacím kolieskom, až kým nebude prevádzka označená nabielo, a potom stlačte rolovacie koliesko.
	- $\rightarrow$  Otvorí sa kontextová ponuka
- 2. Stlačte na dotykovom displeji ikonu "Vymazať" alebo otočte rolovacím kolieskom, až kým nebude ikona "Vymazať" označená nabielo, a potom stlačte rolovacie koliesko.

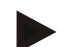

#### **Upozornenie**

Prevádzku môžete vymazať iba vtedy, keď sa nepoužíva v zákazke alebo poli.

#### **4.2.9 Polia**

V bode ponuky **Polia** nájdete zoznam uložených polí.

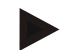

#### **Upozornenie**

Pole je plocha, ktorej môže byť priradená zákazka.

Údaje o poli pozostávajú z

- **označenie poľa**,
- **plocha**,
- zákazník,
- prevádzka,
- druh rastliny,
- odroda rastliny.

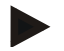

#### **Upozornenie**

Hrubo vytlačené údaje sú **povinné poli**a, ostatné údaje sú voliteľné.

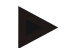

#### **Upozornenie**

Cez zákazníka sa vykonáva priradenie medzi poľom a zadávateľom vykonávanej činnosti. Zákazník je väčšinou aj vlastník poľa.

Prevádzka navyše umožňuje priradenie plochy k poľnohospodárskemu dvoru. Okrem toho môžete poľu priradiť druh a odrodu rastliny.

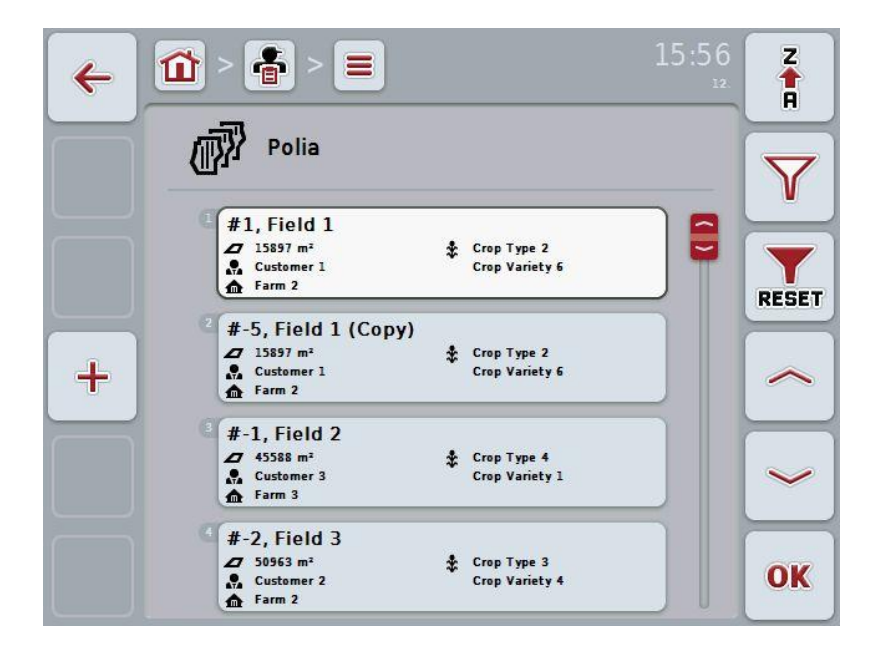

Máte nasledovné možnosti obsluhy:

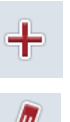

Vytvoriť pole

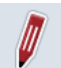

Upraviť/zobraziť pole

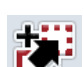

Kopírovať pole

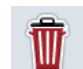

Vymazať pole

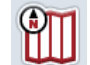

Vyvolať zobrazenie náhľadu mapy

#### **4.2.9.1 Vytvoriť nové pole**

Ak chcete vytvoriť nové pole, postupujte nasledovne:

- 1. Stlačte na dotykovom displeji tlačidlo "Vytvoriť" (**F10**).
	- → Otvorí sa nasledovná obslužná maska:

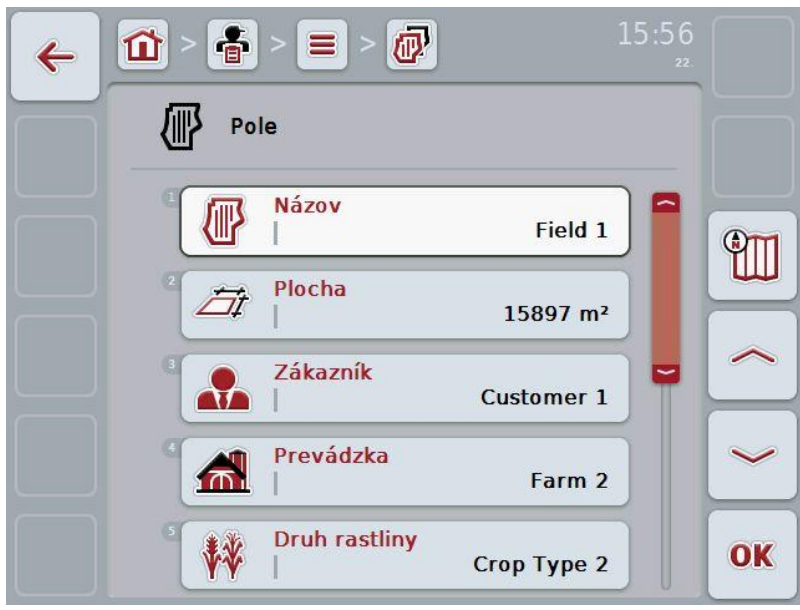

2. V obslužnej maske postupne vyberte všetky parametre. Stlačte za týmto účelom na dotykovom displeji parameter alebo otočte rolovacím kolieskom, až kým nebude parameter označený nabielo, a potom stlačte rolovacie koliesko.

- 3. Zadajte pomocou klávesnice na dotykovom displeji novú hodnotu.
- 4. Zadanie potvrďte stlačením "OK".

#### <span id="page-100-0"></span>**4.2.9.2 Upraviť/zobraziť pole**

Ak chcete upraviť/zobraziť uložené pole, postupujte nasledovne:

1. Zvoľte v zozname polí pole, ktorého údaje chcete zmeniť/zobraziť. Stlačte za týmto účelom na dotykovom displeji ikonu s názvom poľa alebo otočte rolovacím kolieskom, až kým nebude pole označené nabielo, a potom stlačte rolovacie koliesko.

Keď je pole označené, môžete poprípade aj stlačiť ikonu "OK" (F6).

→ Otvorí sa kontextová ponuka

- 2. Stlačte na dotykovom displeji ikonu "Upraviť/Zobraziť" alebo otočte rolovacím kolieskom, až kým nebude ikona označená nabielo, a potom stlačte rolovacie koliesko.
- 16:20  $\frac{2}{9}$ 屳 砂  $\leftarrow$ Pole **Názov** 俪 9m Plocha Fit  $0 \text{ m}^2$ Zákazník ÷ Prevádzka  $\bigcap$ **Druh rastliny** ₩ OK  $\overline{a}$
- $\rightarrow$  Otvorí sa nasledovná obslužná maska:

3. Zvoľte v obslužnej maske parameter, ktorého hodnotu chcete zmeniť. Stlačte za týmto účelom na dotykovom displeji parameter alebo otočte rolovacím kolieskom, až kým nebude parameter označený nabielo, a potom stlačte rolovacie koliesko.

- 4. Zadajte pomocou klávesnice na dotykovom displeji novú hodnotu.
- 5. Zadanie potvrďte stlačením "OK".

#### **4.2.9.3 Kopírovať pole**

Ak chcete kopírovať pole, postupujte nasledovne:

- 1. Zo zoznamu polí vyberte pole, ktoré chcete kopírovať. Stlačte za týmto účelom na dotykovom displeji ikonu s názvom poľa alebo otočte rolovacím kolieskom, až kým nebude pole označené nabielo, a potom stlačte rolovacie koliesko.
	- $\rightarrow$  Otvorí sa kontextová ponuka
- 2. Stlačte na dotykovom displeji ikonu "Kopírovať" alebo otočte rolovacím kolieskom, až kým nebude ikona "Kopírovať" označená nabielo, a potom stlačte rolovacie koliesko.
	- → Otvorí sa nasledovná obslužná maska:

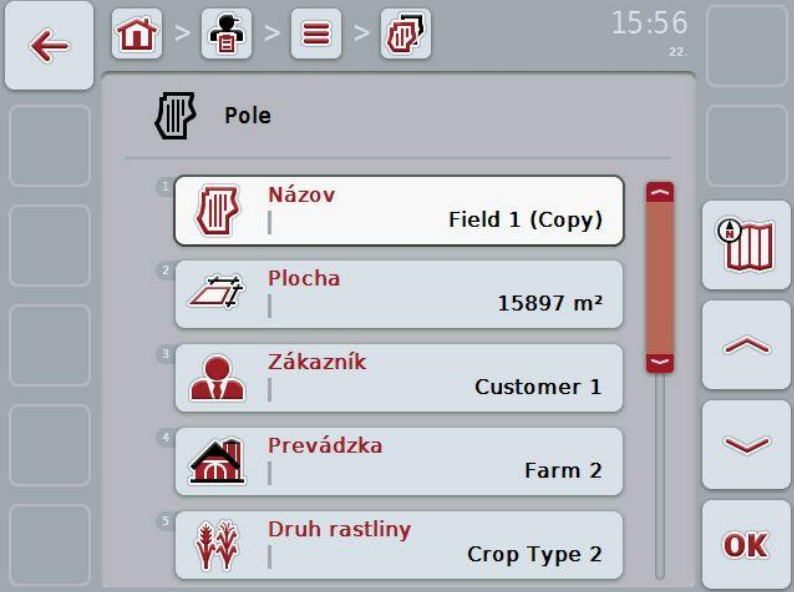

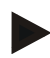

### **Upozornenie**

Kópia je označená symbolom "(Kopie)" za názvom poľa.

#### **4.2.9.4 Vymazať pole**

Ak chcete vymazať pole, postupujte nasledovne:

- 1. Zo zoznamu polí vyberte pole, ktoré chcete vymazať. Stlačte za týmto účelom na dotykovom displeji ikonu s názvom poľa alebo otočte rolovacím kolieskom, až kým nebude pole označené nabielo, a potom stlačte rolovacie koliesko.
	- $\rightarrow$  Otvorí sa kontextová ponuka
- 2. Stlačte na dotykovom displeji ikonu "Vymazať" alebo otočte rolovacím kolieskom, až kým nebude ikona "Vymazať" označená nabielo, a potom stlačte rolovacie koliesko.

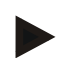

#### **Upozornenie**

Pole je možné vymazať iba vtedy, keď sa nepoužíva v zákazke.

#### **4.2.9.5 Vyvolať zobrazenie náhľadu mapy**

Ak chcete vyvolať zobrazenie náhľadu mapy, postupujte nasledovne:

- 1. Prejdite do obslužnej masky poľa (porovnaj [4.2.9.2\)](#page-100-0).
- 2. Stlačte na dotykovom displeji ikonu "Náhľad mapy (F3)".
	- $\rightarrow$  Zobrazí sa náhľad mapy:

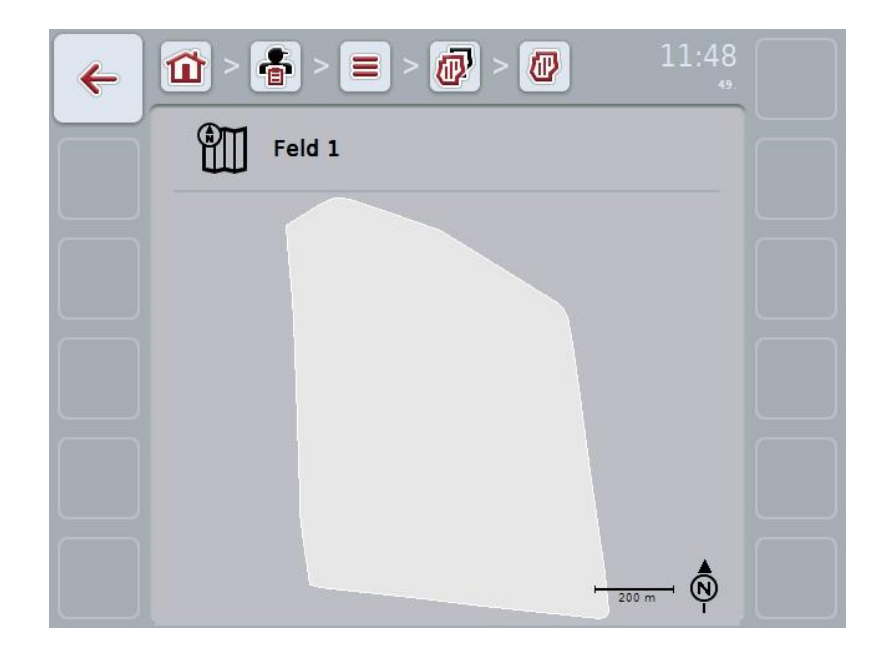

### **4.2.10 Vodič**

V bode ponuky **Vodiči** nájdete zoznam uložených vodičov.

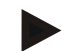

#### **Upozornenie**

Vodič vykonáva plánovanú zákazku a obsluhuje stroj.

Údaje o vodičovi pozostávajú z

- **priezvisko**,
- meno,
- ulica,
- poštové smerovacie číslo,
- mesto,
- telefónne číslo,
- číslo mobilného telefónu.

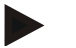

#### **Upozornenie**

Hrubo vytlačené údaje sú **povinné poli**a, ostatné údaje sú voliteľné.

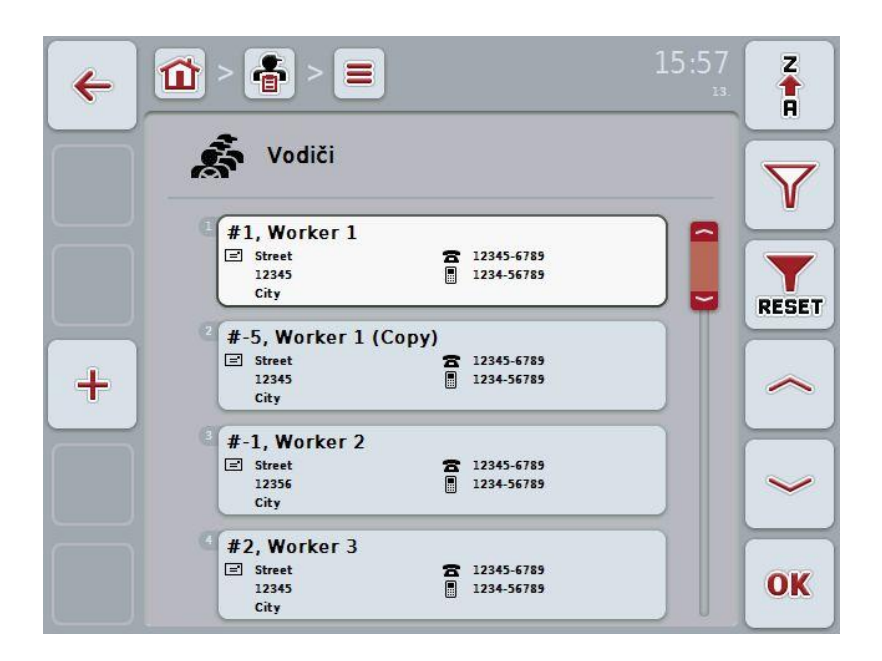

Máte nasledovné možnosti obsluhy:

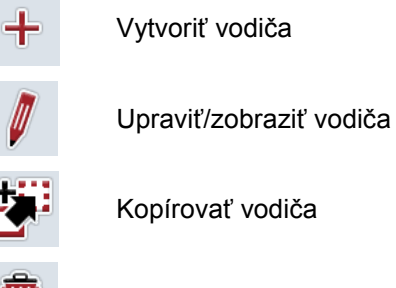

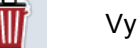

Vymazať vodiča

#### **4.2.10.1 Vytvoriť nového vodiča**

Ak chcete vytvoriť nového vodiča, postupujte nasledovne:

- 1. Stlačte na dotykovom displeji tlačidlo "Vytvoriť" (**F10**).
	- → Otvorí sa nasledovná obslužná maska:

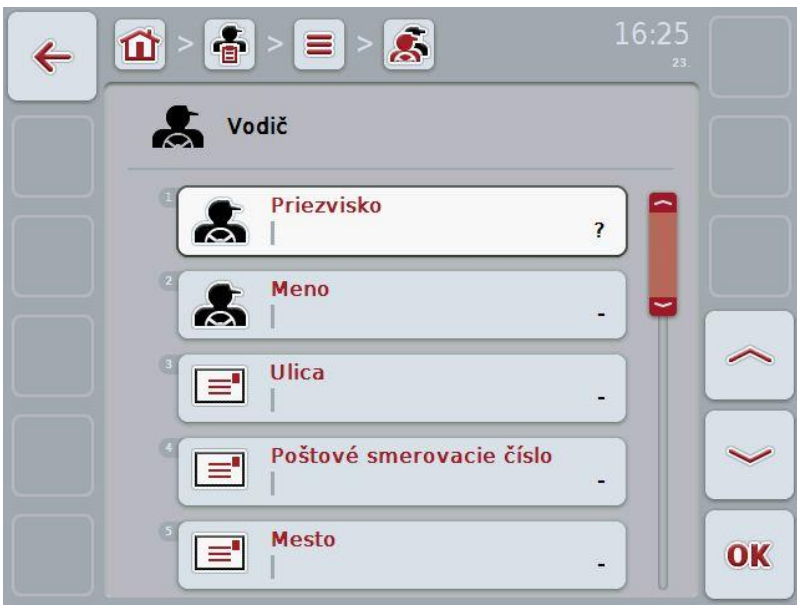

2. V obslužnej maske postupne vyberte všetky parametre. Stlačte za týmto účelom na dotykovom displeji parameter alebo otočte rolovacím kolieskom, až kým nebude parameter označený nabielo, a potom stlačte rolovacie koliesko.

- 3. Zadajte pomocou klávesnice na dotykovom displeji novú hodnotu.
- 4. Zadanie potvrďte stlačením "OK".

#### **4.2.10.2 Upraviť/zobraziť vodiča**

Ak chcete upraviť/zobraziť uloženého vodiča, postupujte nasledovne:

1. Zvoľte v zozname vodičov vodiča, ktorého údaje chcete zmeniť/zobraziť. Stlačte za týmto účelom na dotykovom displeji ikonu s menom vodiča alebo otočte rolovacím kolieskom, až kým nebude vodič označený nabielo, a potom stlačte rolovacie koliesko.

Keď je vodič označený, môžete poprípade aj stlačiť ikonu "OK" (F6).

 $\rightarrow$  Otvorí sa kontextová ponuka

- 2. Stlačte na dotykovom displeji ikonu "Upraviť/Zobraziť" alebo otočte rolovacím kolieskom, až kým nebude ikona označená nabielo, a potom stlačte rolovacie koliesko.
- 15:57  $\tilde{\mathbf{x}}$ 춥 屲  $\leftarrow$ Vodič Priezvisko  $\blacktriangleright$ **Worker** 1 Meno  $\boldsymbol{\mathcal{S}}$ Ulica  $\equiv$ **Street** Poštové smerovacie číslo  $\equiv$ 12345 **Mesto**  $\equiv$ OK City
- $\rightarrow$  Otvorí sa nasledovná obslužná maska:

3. Zvoľte v obslužnej maske parameter, ktorého hodnotu chcete zmeniť. Stlačte za týmto účelom na dotykovom displeji parameter alebo otočte rolovacím kolieskom, až kým nebude parameter označený nabielo, a potom stlačte rolovacie koliesko.

- 4. Zadajte pomocou klávesnice na dotykovom displeji novú hodnotu.
- 5. Zadanie potvrďte stlačením "OK".

#### **4.2.10.3 Kopírovať vodiča**

Ak chcete kopírovať vodiča, postupujte nasledovne:

- 1. Zvoľte zo zoznamu vodičov vodiča, ktorého chcete skopírovať. Stlačte za týmto účelom na dotykovom displeji ikonu s menom vodiča alebo otočte rolovacím kolieskom, až kým nebude vodič označený nabielo, a potom stlačte rolovacie koliesko.
	- $\rightarrow$  Otvorí sa kontextová ponuka
- 2. Stlačte na dotykovom displeji ikonu "Kopírovať" alebo otočte rolovacím kolieskom, až kým nebude ikona "Kopírovať" označená nabielo, a potom stlačte rolovacie koliesko.
	- → Otvorí sa nasledovná obslužná maska:

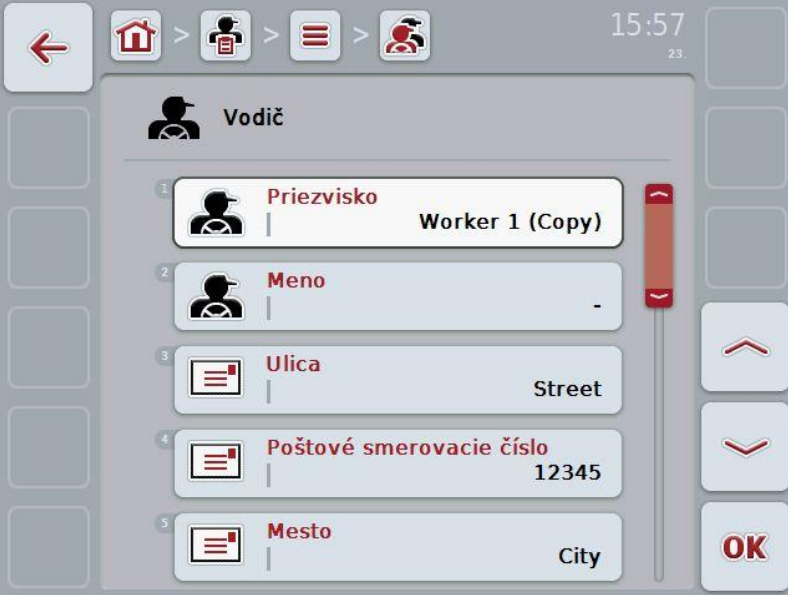

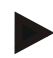

### **Upozornenie**

Kópia je označená symbolom "(Kopie)" za menom vodiča.

#### **4.2.10.4 Vymazať vodiča**

Ak chcete vymazať vodiča, postupujte nasledovne:

- 1. Zvoľte zo zoznamu vodičov vodiča, ktorého chcete vymazať. Stlačte za týmto účelom na dotykovom displeji ikonu s menom vodiča alebo otočte rolovacím kolieskom, až kým nebude vodič označený nabielo, a potom stlačte rolovacie koliesko.
	- $\rightarrow$  Otvorí sa kontextová ponuka
- 2. Stlačte na dotykovom displeji ikonu "Vymazať" alebo otočte rolovacím kolieskom, až kým nebude ikona "Vymazať" označená nabielo, a potom stlačte rolovacie koliesko.

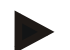

#### **Upozornenie**

Vodiča môžete vymazať iba vtedy, keď sa nepoužíva v zákazke.
#### **4.2.11 Stroj**

V bode ponuky **Stroje** nájdete zoznam uložených strojov. Zoznam obsahuje všetky stroje, ktoré boli prenesené z informačného systému FMIS cez prenosový súbor ako aj ISOBUS stroje, ktoré boli pripojené k terminálu od posledného importu. So strojom môžete pracovať na zákazke. Pri plánovaní zákazky s informačným systémom FMIS môžete zákazke priradiť stroj. Ak nebol zákazke priradený žiadny stroj, dôjde k priradeniu na základe popisu zákazky a vlastností stroja. Ak pre zákazku prichádzajú do úvahy viaceré stroje, zobrazí sa výberový zoznam, v ktorom treba vybrať požadovaný stroj.

Údaje o stroji pozostávajú z

- názov stroja,
- WSM kód,

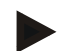

#### **Upozornenie**

Upraviť môžete iba názov stroja. Ostatné údaje slúžia ako informácia a automaticky sú načítavané zo stroja, ak ich stroj dokáže poskytnúť.

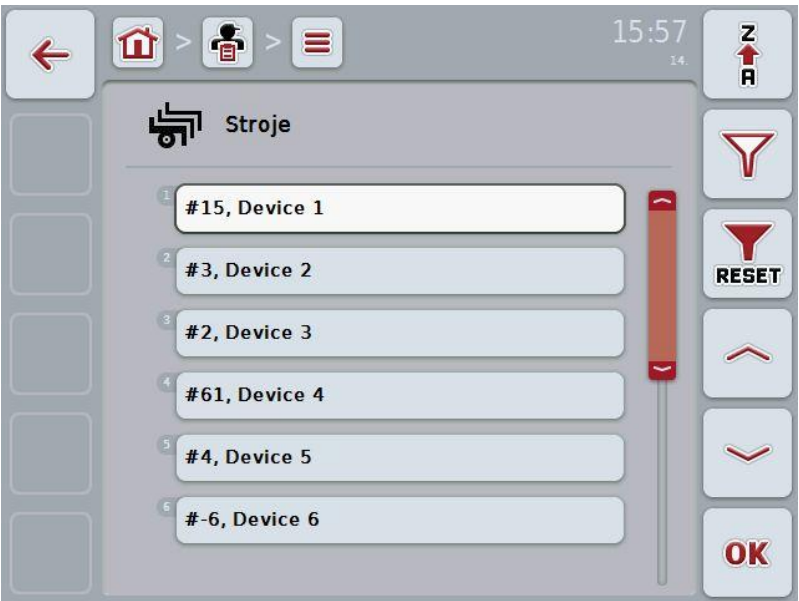

Máte nasledovné možnosti obsluhy:

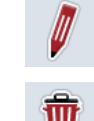

Upraviť/zobraziť stroj

Vymazať stroj

# **4.2.11.1 Upraviť/zobraziť stroj**

Ak chcete upraviť/zobraziť uložený stroj, postupujte nasledovne:

1. Zvoľte v zozname strojov stroj, ktorého údaje chcete zmeniť/zobraziť. Stlačte za týmto účelom na dotykovom displeji ikonu s názvom stroja alebo otočte rolovacím kolieskom, až kým nebude stroj označený nabielo, a potom stlačte rolovacie koliesko.

Keď je stroj označený, môžete poprípade aj stlačiť ikonu "OK" (F6).

- $\rightarrow$  Otvorí sa kontextová ponuka
- 2. Stlačte na dotykovom displeji ikonu "Upraviť/Zobraziť" alebo otočte rolovacím kolieskom, až kým nebude ikona označená nabielo, a potom stlačte rolovacie koliesko.

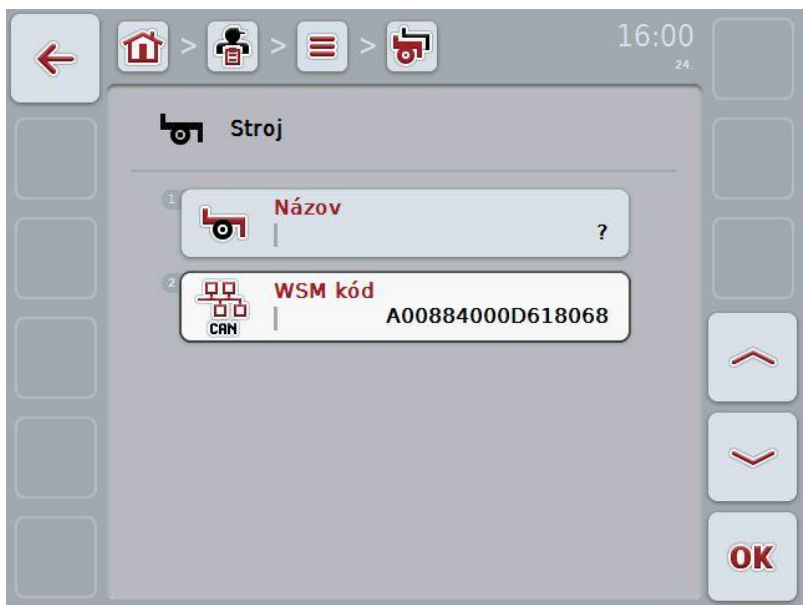

 $\rightarrow$  Otvorí sa nasledovná obslužná maska:

3. Zvoľte v obslužnej maske parameter, ktorého hodnotu chcete zmeniť. Stlačte za týmto účelom na dotykovom displeji parameter alebo otočte rolovacím kolieskom, až kým nebude parameter označený nabielo, a potom stlačte rolovacie koliesko.

- 4. Zadajte pomocou klávesnice na dotykovom displeji novú hodnotu.
- 5. Zadanie potvrďte stlačením "OK".

# **4.2.11.2 Vymazať stroj**

Ak chcete stroj vymazať, postupujte nasledovne:

- 1. Zo zoznamu strojov vyberte stroj, ktorý chcete vymazať. Stlačte za týmto účelom na dotykovom displeji ikonu s názvom stroja alebo otočte rolovacím kolieskom, až kým nebude stroj označený nabielo, a potom stlačte rolovacie koliesko.
	- $\rightarrow$  Otvorí sa kontextová ponuka
- 2. Stlačte na dotykovom displeji ikonu "Vymazať" alebo otočte rolovacím kolieskom, až kým nebude ikona "Vymazať" označená nabielo, a potom stlačte rolovacie koliesko.

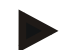

# **Upozornenie**

Stroj je možné vymazať iba vtedy, keď sa nepoužíva v zákazke.

## **4.2.12 Produkty**

V bode ponuky **Produkty** nájdete zoznam uložených produktov.

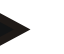

#### **Upozornenie**

Produkt je prostriedok, ktorý sa používa na poli k vykonaniu opatrenia, napr. hnojivo alebo postrekovací prostriedok.

Jediný údaj o produkte je

• **názov produktu**.

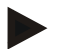

#### **Upozornenie**

Hrubo vytlačené údaje sú **povinné poli**a, ostatné údaje sú voliteľné.

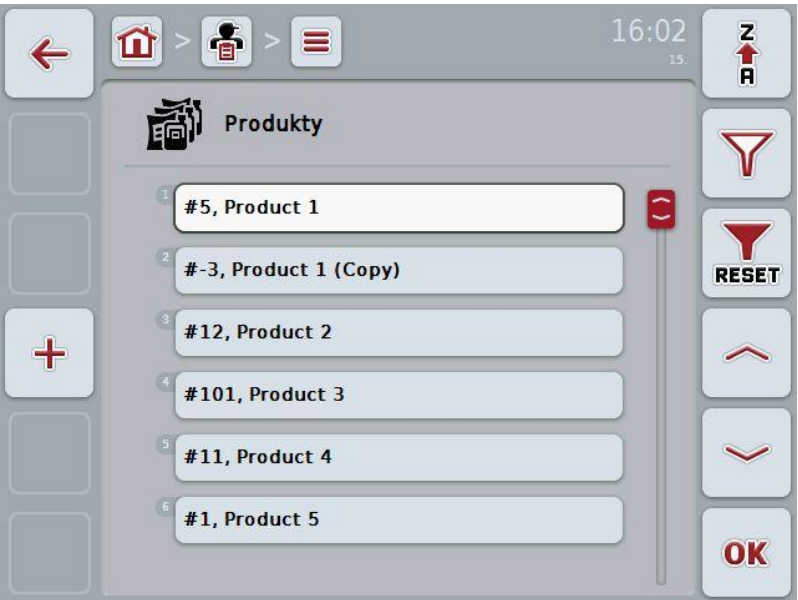

Máte nasledovné možnosti obsluhy:

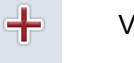

Vytvoriť produkt

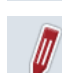

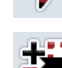

Upraviť/zobraziť produkt

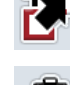

Kopírovať produkt

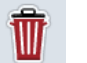

Vymazať produkt

# **4.2.12.1 Vytvoriť nový produkt**

Ak chcete vytvoriť nový produkt, postupujte nasledovne:

- 1. Stlačte na dotykovom displeji tlačidlo "Vytvoriť" (**F10**).
	- → Otvorí sa nasledovná obslužná maska:

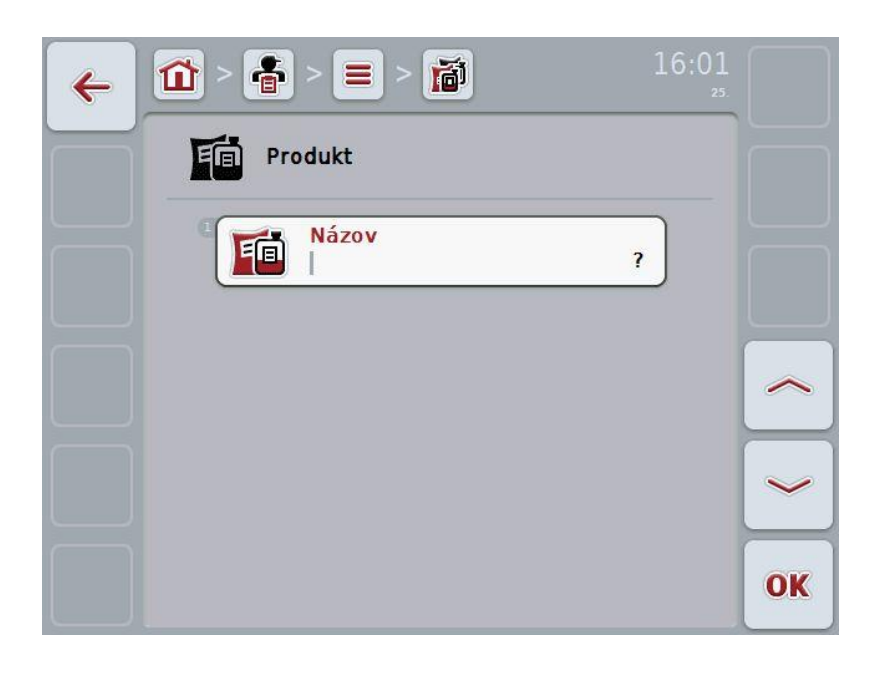

2. V obslužnej maske postupne vyberte všetky parametre. Stlačte za týmto účelom na dotykovom displeji parameter alebo otočte rolovacím kolieskom, až kým nebude parameter označený nabielo, a potom stlačte rolovacie koliesko.

- 3. Zadajte pomocou klávesnice na dotykovom displeji novú hodnotu.
- 4. Zadanie potvrďte stlačením "OK".

# **4.2.12.2 Upraviť/zobraziť produkt**

Ak chcete upraviť/zobraziť uložený produkt, postupujte nasledovne:

1. Zvoľte v zozname produktov produkt, ktorého údaje chcete zmeniť/zobraziť. Stlačte za týmto účelom na dotykovom displeji ikonu s názvom produktu alebo otočte rolovacím kolieskom, až kým nebude produkt označený nabielo, a potom stlačte rolovacie koliesko.

Keď je produkt označený, môžete poprípade aj stlačiť ikonu "OK" (F6).

 $\rightarrow$  Otvorí sa kontextová ponuka

- 2. Stlačte na dotykovom displeji ikonu "Upraviť/Zobraziť" alebo otočte rolovacím kolieskom, až kým nebude ikona označená nabielo, a potom stlačte rolovacie koliesko.
- 16:02 춥 面 屲  $\leftarrow$ Produkt Názov 晌 Product 1 OK
- $\rightarrow$  Otvorí sa nasledovná obslužná maska:

3. Zvoľte v obslužnej maske parameter, ktorého hodnotu chcete zmeniť. Stlačte za týmto účelom na dotykovom displeji parameter alebo otočte rolovacím kolieskom, až kým nebude parameter označený nabielo, a potom stlačte rolovacie koliesko.

- 4. Zadajte pomocou klávesnice na dotykovom displeji novú hodnotu.
- 5. Zadanie potvrďte stlačením "OK".

## **4.2.12.3 Kopírovať produkt**

Ak chcete kopírovať produkt, postupujte nasledovne:

- 1. Zo zoznamu produktov vyberte produkt, ktorý chcete kopírovať. Stlačte za týmto účelom na dotykovom displeji ikonu s názvom produktu alebo otočte rolovacím kolieskom, až kým nebude produkt označený nabielo, a potom stlačte rolovacie koliesko.
	- $\rightarrow$  Otvorí sa kontextová ponuka
- 2. Stlačte na dotykovom displeji ikonu "Kopírovať" alebo otočte rolovacím kolieskom, až kým nebude ikona "Kopírovať" označená nabielo, a potom stlačte rolovacie koliesko.
	- → Otvorí sa nasledovná obslužná maska:

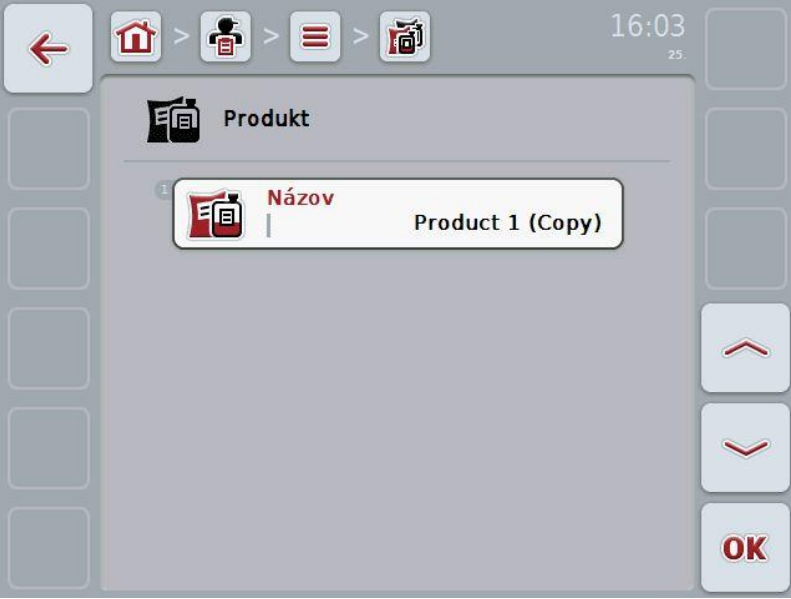

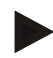

# **Upozornenie**

Kópia je označená symbolom "(Kopie)" za názvom produktu.

## **4.2.12.4 Vymazať produkt**

Ak chcete vymazať produkt, postupujte nasledovne:

- 1. Zo zoznamu produktov vyberte produkt, ktorý chcete vymazať. Stlačte za týmto účelom na dotykovom displeji ikonu s názvom produktu alebo otočte rolovacím kolieskom, až kým nebude produkt označený nabielo, a potom stlačte rolovacie koliesko.
	- $\rightarrow$  Otvorí sa kontextová ponuka
- 2. Stlačte na dotykovom displeji ikonu "Vymazať" alebo otočte rolovacím kolieskom, až kým nebude ikona "Vymazať" označená nabielo, a potom stlačte rolovacie koliesko.

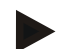

# **Upozornenie**

Produkt je možné vymazať iba vtedy, keď sa nepoužíva v zákazke.

#### **4.2.13 Opatrenia**

V bode ponuky **Opatrenia** nájdete zoznam uložených opatrení. Pri plánovaní zákazky s informačným systémom FMIS môžete zákazke priradiť opatrenie. K opatreniu potom patrí aj aplikačná technika, ako napr. hnojenie: Tekuté hnojenie / organické hnojenie / atď.

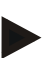

#### **Upozornenie**

Pod opatreniami sa rozumie činnosť vykonávaná na poli, napr. hnojenie alebo sejba.

Jediný údaj o opatrení je

• **názov**,

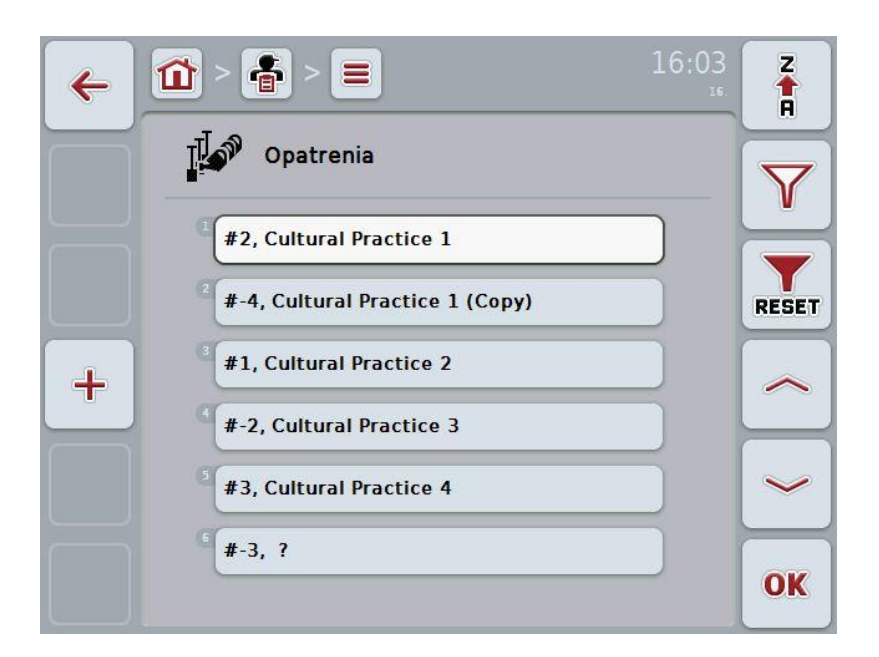

Máte nasledovné možnosti obsluhy:

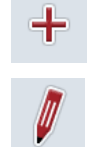

Vytvoriť opatrenie

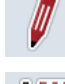

Upraviť/zobraziť opatrenie

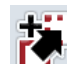

Kopírovať opatrenie

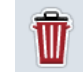

Vymazať opatrenie

# **4.2.13.1 Vytvoriť nové opatrenie**

Ak chcete vytvoriť nové opatrenie, postupujte nasledovne:

- 1. Stlačte na dotykovom displeji tlačidlo "Vytvoriť" (**F10**).
	- → Otvorí sa nasledovná obslužná maska:

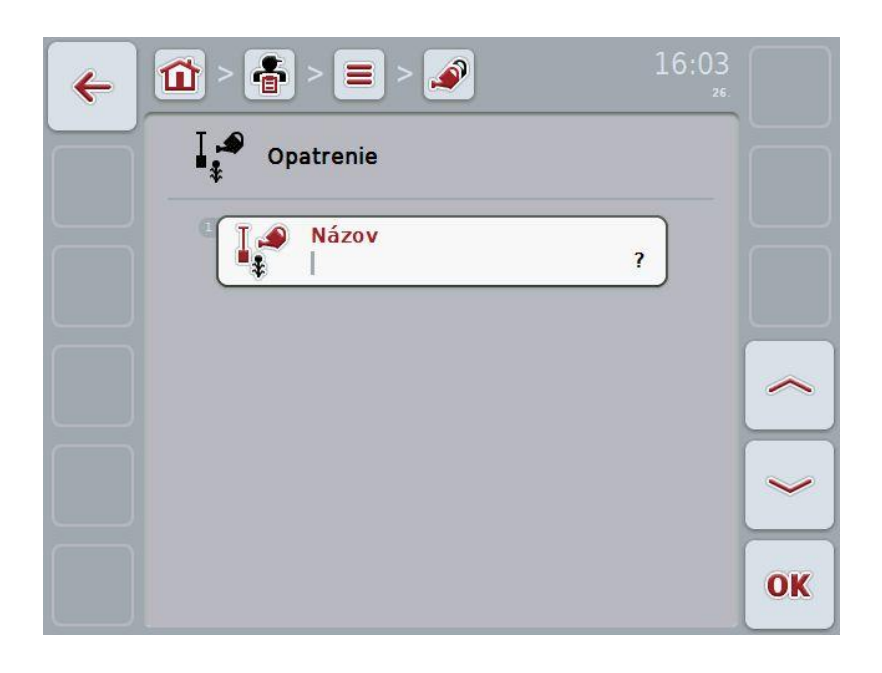

2. V obslužnej maske postupne vyberte všetky parametre. Stlačte za týmto účelom na dotykovom displeji parameter alebo otočte rolovacím kolieskom, až kým nebude parameter označený nabielo, a potom stlačte rolovacie koliesko.

- 3. Zadajte pomocou klávesnice na dotykovom displeji novú hodnotu.
- 4. Zadanie potvrďte stlačením "OK".

# **4.2.13.2 Upraviť/zobraziť opatrenie**

Ak chcete upraviť/zobraziť uložené opatrenie, postupujte nasledovne:

1. Zvoľte v zozname opatrení opatrenie, ktorého údaje chcete zmeniť/zobraziť. Stlačte za týmto účelom na dotykovom displeji ikonu s názvom opatrenia alebo otočte rolovacím kolieskom, až kým nebude opatrenie označené nabielo, a potom stlačte rolovacie koliesko.

Keď je opatrenie označené, môžete poprípade aj stlačiť ikonu "OK" (F6).

 $\rightarrow$  Otvorí sa kontextová ponuka

- 2. Stlačte na dotykovom displeji ikonu "Upraviť/Zobraziť" alebo otočte rolovacím kolieskom, až kým nebude ikona označená nabielo, a potom stlačte rolovacie koliesko.
- 16:03 춥  $\mathbf{r}$ 屲  $\leftarrow$ Opatrenie Názov **Cultural Practice 1** OK
- $\rightarrow$  Otvorí sa nasledovná obslužná maska:

3. Zvoľte v obslužnej maske parameter, ktorého hodnotu chcete zmeniť. Stlačte za týmto účelom na dotykovom displeji parameter alebo otočte rolovacím kolieskom, až kým nebude parameter označený nabielo, a potom stlačte rolovacie koliesko.

- 4. Zadajte pomocou klávesnice na dotykovom displeji novú hodnotu.
- 5. Zadanie potvrďte stlačením "OK".

# **4.2.13.3 Kopírovať opatrenie**

Ak chcete kopírovať opatrenie, postupujte nasledovne:

- 1. Zo zoznamu opatrení vyberte opatrenie, ktoré chcete kopírovať. Stlačte za týmto účelom na dotykovom displeji ikonu s názvom opatrenia alebo otočte rolovacím kolieskom, až kým nebude opatrenie označené nabielo, a potom stlačte rolovacie koliesko.
	- $\rightarrow$  Otvorí sa kontextová ponuka
- 2. Stlačte na dotykovom displeji ikonu "Kopírovať" alebo otočte rolovacím kolieskom, až kým nebude ikona "Kopírovať" označená nabielo, a potom stlačte rolovacie koliesko.
	- → Otvorí sa nasledovná obslužná maska:

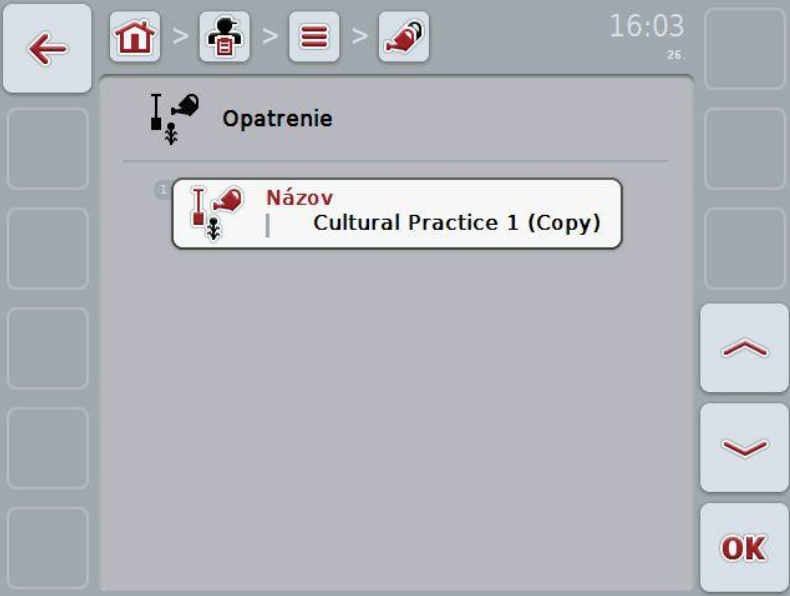

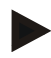

# **Upozornenie**

Kópia je označená symbolom "(Kopie)" za názvom opatrenia.

## **4.2.13.4 Vymazať opatrenie**

Ak chcete vymazať opatrenie, postupujte nasledovne:

- 1. Zo zoznamu opatrení vyberte opatrenie, ktoré chcete vymazať. Stlačte za týmto účelom na dotykovom displeji ikonu s názvom opatrenia alebo otočte rolovacím kolieskom, až kým nebude opatrenie označené nabielo, a potom stlačte rolovacie koliesko.
	- $\rightarrow$  Otvorí sa kontextová ponuka
- 2. Stlačte na dotykovom displeji ikonu "Vymazať" alebo otočte rolovacím kolieskom, až kým nebude ikona "Vymazať" označená nabielo, a potom stlačte rolovacie koliesko.

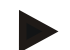

# **Upozornenie**

Opatrenie je možné vymazať iba vtedy, keď sa nepoužíva v zákazke.

#### **4.2.14 Druhy rastlín**

V bode ponuky **Druhy rastlín** nájdete zoznam uložených druhov rastlín.

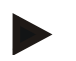

# **Upozornenie**

Pod druhom rastliny sa rozumie napr. kukurica alebo jačmeň.

Jediný údaj o druhu rastliny je

• **názov**,

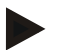

#### **Upozornenie**

Hrubo vytlačené údaje sú **povinné poli**a, ostatné údaje sú voliteľné.

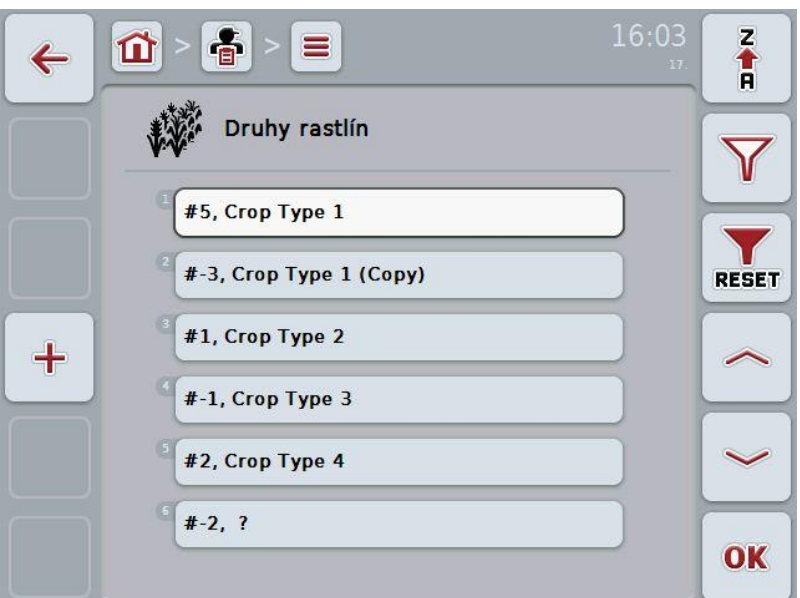

Máte nasledovné možnosti obsluhy:

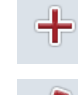

Vytvoriť druh rastliny

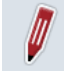

Upraviť/zobraziť druh rastliny

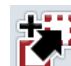

Kopírovať druh rastliny

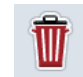

Vymazať druh rastliny

# **4.2.14.1 Vytvoriť nový druh rastliny**

Ak chcete vytvoriť nový druh rastliny, postupujte nasledovne:

- 1. Stlačte na dotykovom displeji tlačidlo "Vytvoriť" (**F10**).
	- → Otvorí sa nasledovná obslužná maska:

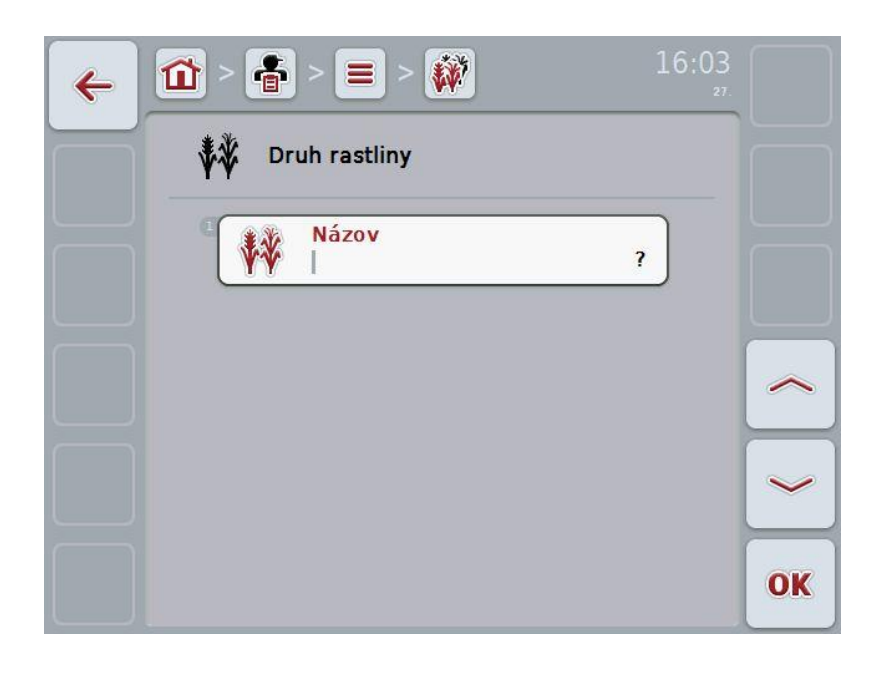

2. V obslužnej maske postupne vyberte všetky parametre. Stlačte za týmto účelom na dotykovom displeji parameter alebo otočte rolovacím kolieskom, až kým nebude parameter označený nabielo, a potom stlačte rolovacie koliesko.

- 3. Zadajte pomocou klávesnice na dotykovom displeji novú hodnotu.
- 4. Zadanie potvrďte stlačením "OK".

# **4.2.14.2 Upraviť/zobraziť druh rastliny**

Ak chcete upraviť/zobraziť uložený druh rastliny, postupujte nasledovne:

1. Zvoľte v zozname druhov rastlín druh rastliny, ktorého údaje chcete zmeniť/zobraziť. Stlačte za týmto účelom na dotykovom displeji ikonu s názvom druhu rastliny alebo otočte rolovacím kolieskom, až kým nebude druh rastliny označený nabielo, a potom stlačte rolovacie koliesko. Keď je druh rastliny označený, môžete poprípade aj stlačiť ikonu "OK" (F6).

 $\rightarrow$  Otvorí sa kontextová ponuka

- 2. Stlačte na dotykovom displeji ikonu "Upraviť/Zobraziť" alebo otočte rolovacím kolieskom, až kým nebude ikona označená nabielo, a potom stlačte rolovacie koliesko.
- 16:03 秘 춥 屲  $\leftarrow$ **Druh rastliny** Názov Crop Type 1 OK
- $\rightarrow$  Otvorí sa nasledovná obslužná maska:

3. Zvoľte v obslužnej maske parameter, ktorého hodnotu chcete zmeniť. Stlačte za týmto účelom na dotykovom displeji parameter alebo otočte rolovacím kolieskom, až kým nebude parameter označený nabielo, a potom stlačte rolovacie koliesko.

- 4. Zadajte pomocou klávesnice na dotykovom displeji novú hodnotu.
- 5. Zadanie potvrďte stlačením "OK".

# **4.2.14.3 Kopírovať druh rastliny**

Ak chcete kopírovať druh rastliny, postupujte nasledovne:

- 1. Zo zoznamu druhov rastlín vyberte druh rastliny, ktorý chcete kopírovať. Stlačte za týmto účelom na dotykovom displeji ikonu s názvom druhu rastliny alebo otočte rolovacím kolieskom, až kým nebude druh rastliny označený nabielo, a potom stlačte rolovacie koliesko.
	- $\rightarrow$  Otvorí sa kontextová ponuka
- 2. Stlačte na dotykovom displeji ikonu "Kopírovať" alebo otočte rolovacím kolieskom, až kým nebude ikona "Kopírovať" označená nabielo, a potom stlačte rolovacie koliesko.
	- → Otvorí sa nasledovná obslužná maska:

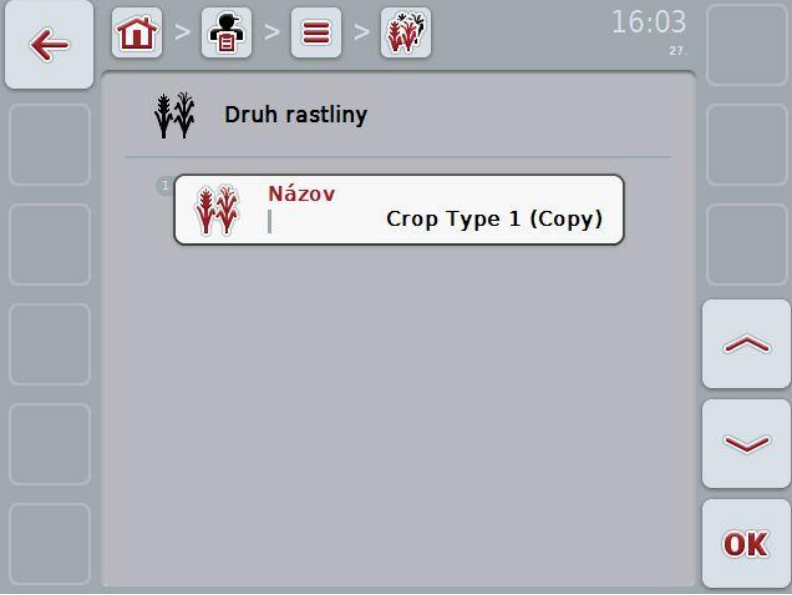

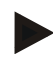

# **Upozornenie**

Kópia je označená symbolom "(Kopie)" za názvom druhu rastliny.

## **4.2.14.4 Vymazať druh rastliny**

Ak chcete vymazať druh rastliny, postupujte nasledovne:

- 1. Zo zoznamu druhov rastlín vyberte druh rastliny, ktorý chcete vymazať. Stlačte za týmto účelom na dotykovom displeji ikonu s názvom druhu rastliny alebo otočte rolovacím kolieskom, až kým nebude druh rastliny označený nabielo, a potom stlačte rolovacie koliesko.
	- $\rightarrow$  Otvorí sa kontextová ponuka
- 2. Stlačte na dotykovom displeji ikonu "Vymazať" alebo otočte rolovacím kolieskom, až kým nebude ikona "Vymazať" označená nabielo, a potom stlačte rolovacie koliesko.

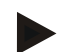

## **Upozornenie**

Druh rastliny je možné vymazať iba vtedy, keď sa nepoužíva v zákazke.

#### **4.2.14.5 Odrody rastlín**

V bode ponuky **Odrody rastlín** nájdete zoznam uložených odrôd rastlín.

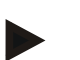

# **Upozornenie**

Pod odrodou rastliny sa rozumie špeciálna odroda alebo vyšľachtenie odrody rastliny.

Jediný údaj o odrode rastliny je

• **názov**,

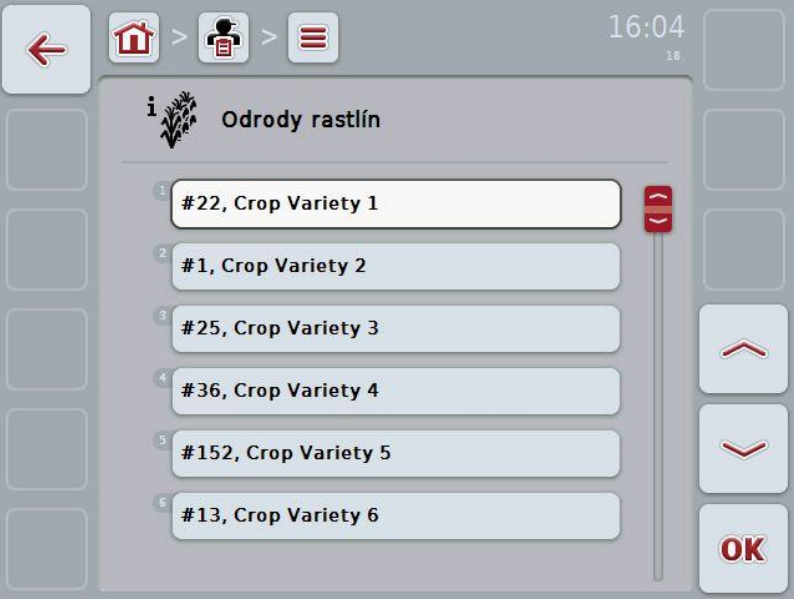

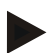

#### **Upozornenie**

V tomto bode ponuky sa nedajú vykonať žiadne nastavenia. Informácie o odrodách rastlín sa dajú iba importovať.

# **4.3 Údaje o zákazke**

V údajoch o zákazke sa nachádza súhrn všetkých údajov a informácií týkajúcich sa zákazky:

- označenie zákazky,
- zákazník,
- mesto,
- prevádzka,
- pole,
- vodiči,
- opatrenie,
- aplikačná technika a
- stav zákazky.

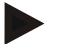

#### **Upozornenie**

Pod opatreniami sa rozumejú opatrenia na kultiváciu rastlín ako žatva alebo hnojenie.

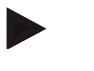

# **Upozornenie**

Pod aplikačnou technikou sa rozumejú špeciálne opatrenia ako napr. tekuté hnojenie alebo organické hnojenie.

## **4.3.1 Stav zákazky**

Zákazka nadobúda rôzne stavy:

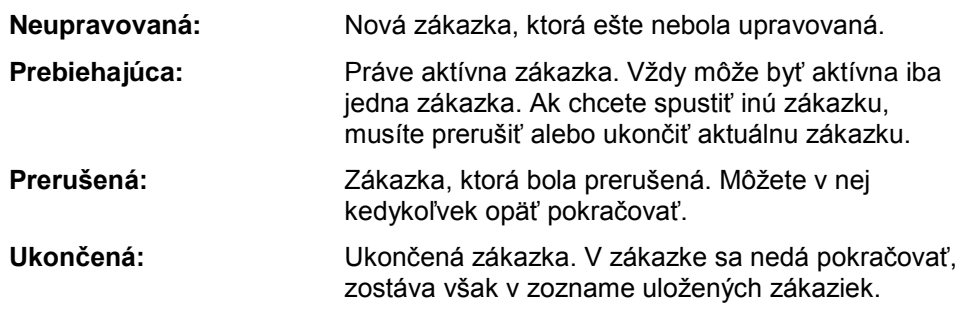

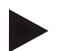

## **Upozornenie**

Stav *Prerušená* môže mať ľubovoľný počet zákaziek.

# **4.3.2 Zákazky**

Zoznam zákaziek môžete vyvolať cez bod ponuky **Zákazky**.

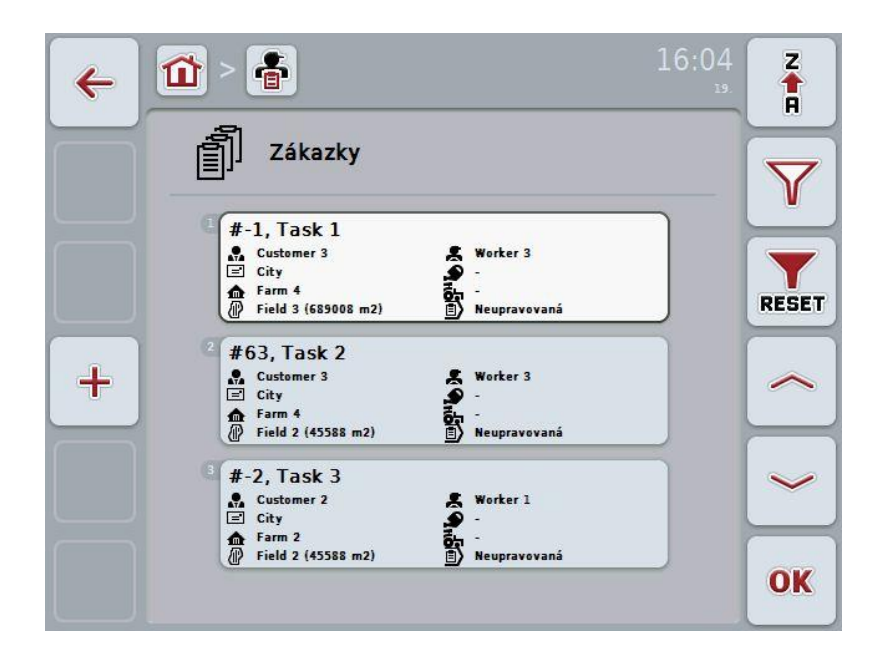

Máte nasledovné možnosti obsluhy:

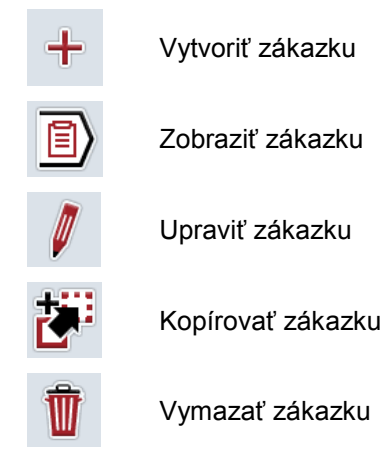

# **4.3.2.1 Vytvoriť novú zákazku**

Ak chcete vytvoriť novú zákazku, postupujte nasledovne:

- 1. Stlačte na dotykovom displeji tlačidlo "Vytvoriť" (**F10**).
	- → Otvorí sa nasledovná obslužná maska:

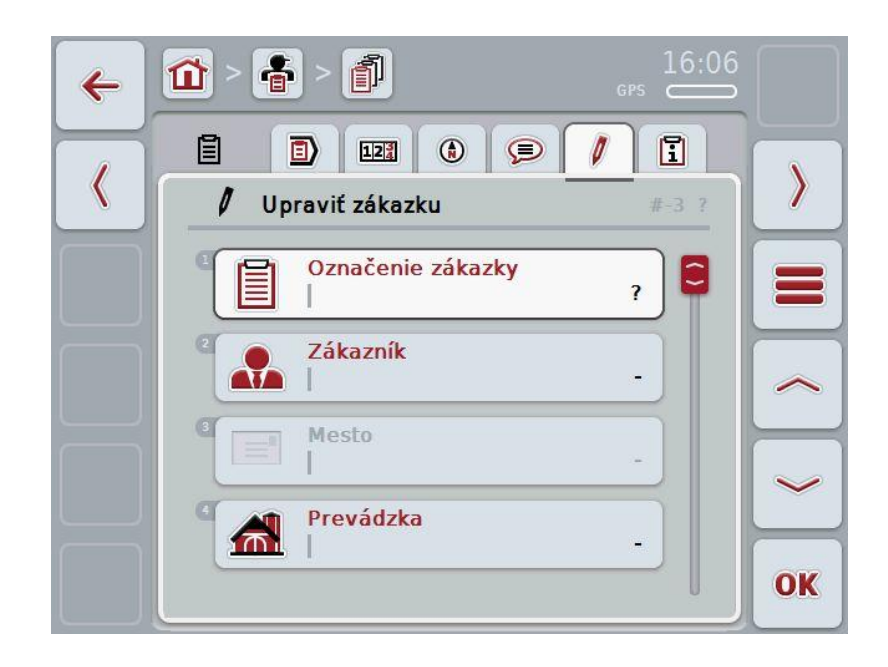

- 2. V obslužnej maske postupne vyberte všetky parametre. Stlačte za týmto účelom na dotykovom displeji príslušný parameter alebo otočte rolovacím kolieskom, až kým nebude parameter označený nabielo, a potom stlačte rolovacie koliesko.
	- Keď je parameter označený, môžete poprípade aj stlačiť ikonu "OK" (F6).
- 3. Zadajte pomocou klávesnice na dotykovom displeji názov zákazky a zvoľte z príslušných zoznamov ostatné informácie.
- 4. Zadanie potvrďte stlačením "OK".

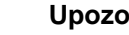

# **Upozornenie**

Mesto zodpovedá vždy mestu zákazníka a nemôžete ho sami zvoliť resp. zadať.

## **4.3.2.2 Zobraziť zákazku**

Ak chcete dať zobraziť zákazku, postupujte nasledovne:

1. Stlačte na dotykovom displeji ikonu so zákazkou alebo otočte rolovacím kolieskom, až kým nebude zákazka označená nabielo, a potom stlačte rolovacie koliesko.

Keď je zákazka označená, môžete poprípade aj stlačiť ikonu "OK" (F6).

- $\rightarrow$  Otvorí sa kontextová ponuka
- 2. Stlačte na dotykovom displeji ikonu "Zobraziť" alebo otočte rolovacím kolieskom, až kým nebude ikona označená nabielo, a potom stlačte rolovacie koliesko.
	- $\rightarrow$  Zobrazí sa podrobný náhľad zákazky (porovnaj kapitola [4.3.3\)](#page-133-0).

#### <span id="page-130-0"></span>**4.3.2.3 Upraviť zákazku**

Ak chcete upraviť zákazku, postupujte nasledovne:

1. Stlačte na dotykovom displeji ikonu so zákazkou alebo otočte rolovacím kolieskom, až kým nebude zákazka označená nabielo, a potom stlačte rolovacie koliesko.

Keď je zákazka označená, môžete poprípade aj stlačiť ikonu "OK" (F6).

- $\rightarrow$  Otvorí sa kontextová ponuka
- 2. Stlačte na dotykovom displeji ikonu "Upraviť" alebo otočte rolovacím kolieskom, až kým nebude ikona označená nabielo, a potom stlačte rolovacie koliesko.

 $\rightarrow$  Zobrazí sa jazdec "Upraviť zákazku" (porovnaj kapitola [4.3.3.5\)](#page-140-0).

3. Zvoľte v obslužnej maske parameter, ktorého hodnotu chcete zmeniť. Stlačte za týmto účelom na dotykovom displeji parameter alebo otočte rolovacím kolieskom, až kým nebude parameter označený nabielo, a potom stlačte rolovacie koliesko.

- 4. Zadajte pomocou klávesnice na dotykovom displeji novú hodnotu.
- 5. Zadanie potvrďte stlačením "OK".

## **4.3.2.4 Kopírovať zákazku**

Ak chcete kopírovať uloženú zákazku, postupujte nasledovne:

- 1. Zo zoznamu zákaziek zvoľte zákazku, ktorú chcete kopírovať. Stlačte za týmto účelom na dotykovom displeji ikonu zákazky alebo otočte rolovacím kolieskom, až kým nebude zákazka označená nabielo, a potom stlačte rolovacie koliesko.
	- $\rightarrow$  Otvorí sa kontextová ponuka
- 2. Stlačte na dotykovom displeji ikonu "Kopírovať" alebo otočte rolovacím kolieskom, až kým nebude ikona "Kopírovať" označená nabielo, a potom stlačte rolovacie koliesko.

#### **Upozornenie**

Dostanete sa okamžite do podrobného náhľadu kópie.

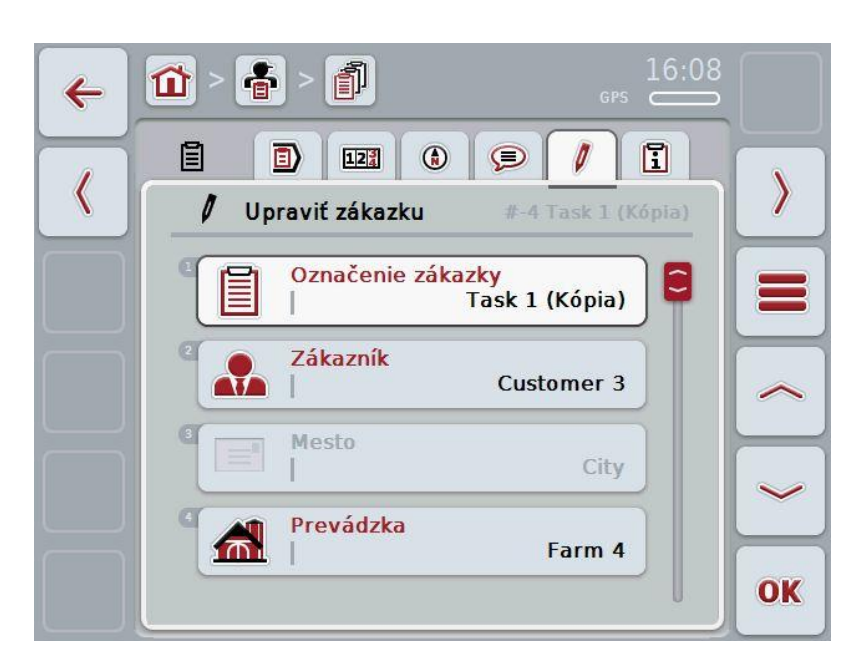

→ Otvorí sa nasledovná obslužná maska:

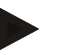

#### **Upozornenie**

Kópia je označená symbolom "(Kopie)" za názvom zákazky.

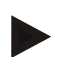

#### **Upozornenie**

Skopírujú sa všetky statické údaje o zákazke, avšak nie procesné údaje vznikajúce počas opracovania (počítadlo, trvanie, atď.). Zákazky môžete kopírovať nezávisle od ich stavu. Kópia zákazky ma v každom prípade stav *Neupravovaná*.

#### **4.3.2.5 Vymazať zákazku**

Ak chcete vymazať zákazku, postupujte nasledovne:

- 1. Zo zoznamu zákaziek zvoľte zákazku, ktorú chcete vymazať. Stlačte za týmto účelom na dotykovom displeji ikonu zákazky alebo otočte rolovacím kolieskom, až kým nebude zákazka označená nabielo, a potom stlačte rolovacie koliesko.
	- → Otvorí sa kontextová ponuka
- 2. Stlačte na dotykovom displeji ikonu "Vymazať" alebo otočte rolovacím kolieskom, až kým nebude ikona "Vymazať" označená nabielo, a potom stlačte rolovacie koliesko.

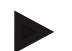

# **Upozornenie**

Zákazky môžu byť vymazané iba vtedy, ak majú stav *Neupravovaná*.

# <span id="page-133-0"></span>**4.3.3 Podrobný náhľad**

Stlačte v zozname zákaziek príslušnú zákazku. Stlačte v kontextovej ponuke ikonu "Upraviť/zobrazit". Dostanete sa do podrobného náhľadu zákazky. Podrobný náhľad zákazky je rozdelený na šesť jazdcov:

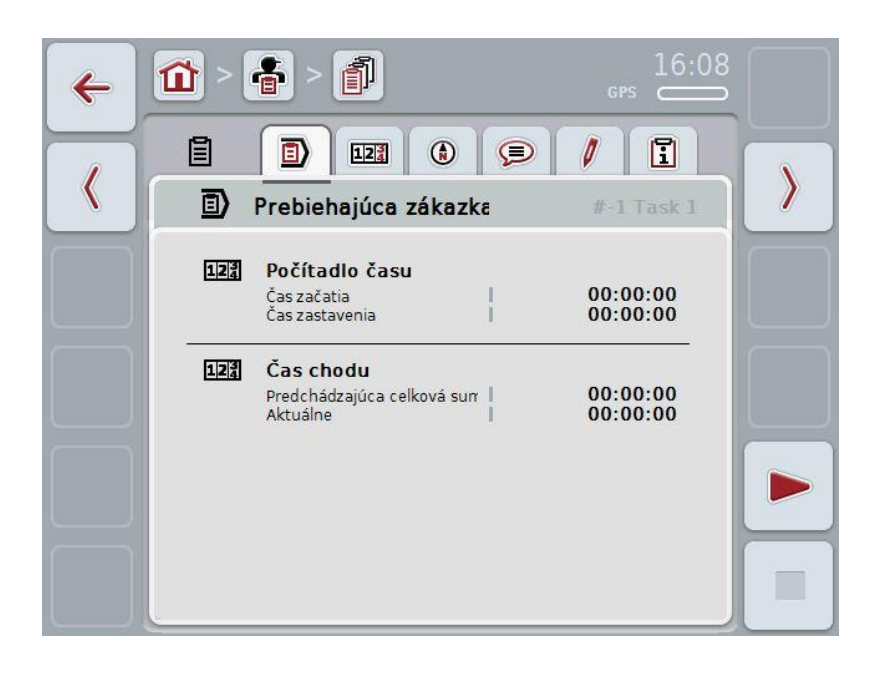

V nich sú organizované nasledovné informácie:

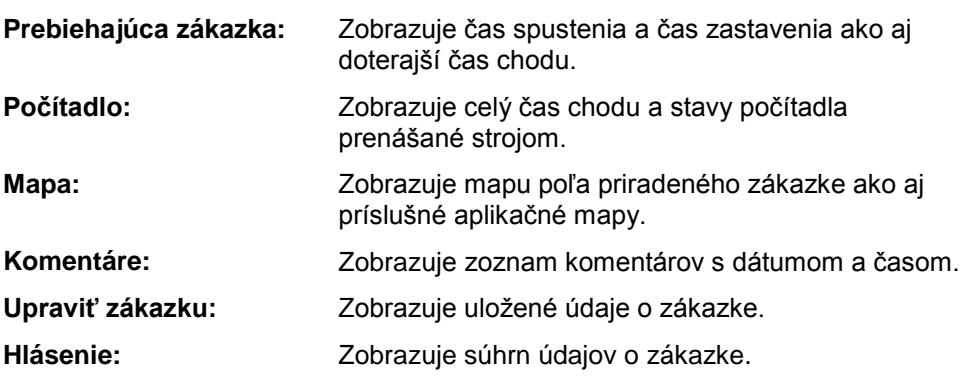

## **4.3.3.1 Prebiehajúca zákazka**

V tomto jazdcovi sú zobrazené údaje o zákazke.

**Počítadlo času:** Zobrazuje čas, kedy bola zákazka začatá a kedy bola zastavená alebo prerušená.

**Čas chodu:** Zobrazuje predchádzajúci celkový čas chodu a aktuálny čas chodu zákazky.

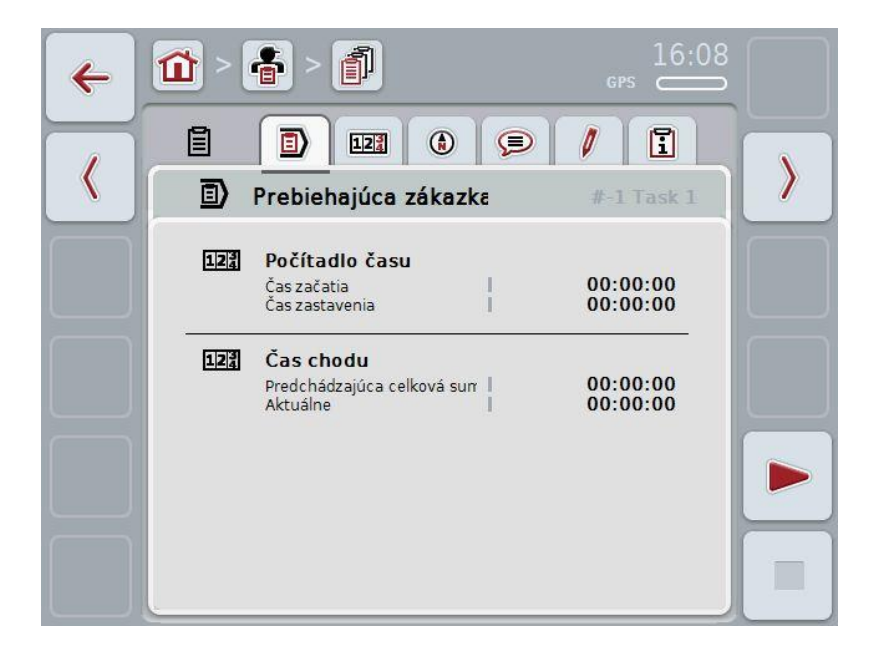

Máte nasledovné možnosti obsluhy:

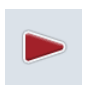

#### **Spustiť zákazku:**

Stlačte na dotykovom displeji ikonu "Spustiť" (F5). Spustí sa spracovávanie zákazky Zobrazí sa aktuálny čas.

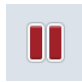

#### **Pozastaviť prebiehajúcu zákazku:**

Stlačte na dotykovom displeji ikonu "Prestávka" (F5). Zvoľte vo výberovom zozname dôvod prestávky. Aktuálny čas chodu sa pripočíta k doterajšiemu času chodu.

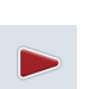

# **Pokračovať v zákazke:**

Stlačte na dotykovom displeji ikonu "Pokračovať" (F5). Spustí sa spracovávanie zákazky Zobrazí sa doterajší a aktuálny čas chodu.

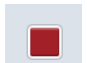

## **Ukončiť zákazku:**

Stlačte na dotykovom displeji ikonu "Stop" (F6).

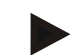

# **Upozornenie**

Ukončenú zákazku už nebudete môcť upravovať. Ukončená zákazka zostane v zozname uložených zákaziek a nedá sa vymazať.

# **Upozornenie**

Ak vypnete traktor bez prerušenia alebo zastavenia aktuálnej zákazky, zobrazí sa pri najbližšom spustení traktora vyskakovacie okno s informáciou, že bola zákazka prerušená.

Ak chcete pokračovať v zákazke, stlačte na dotykovom displeji ikonu "OK". Ak chcete pozastaviť zákazku, stlačte na dotykovom displeji ikonu "ESC".

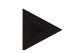

## **Upozornenie**

Môžete upravovať iba jednu zákazku. Ak je už spustená zákazka, nemôžete spustiť ďalšiu. Ak má zákazka stav *Prerušená*, môžete upravovať inú zákazku. Pri spustenej zákazke môžete opustiť podrobný náhľad, nemôžete však súčasne spustiť ďalšiu zákazku.

# **4.3.3.2 Počítadlo**

Tento jazdec zobrazuje celý čas chodu a stavy počítadla prenášané strojom.

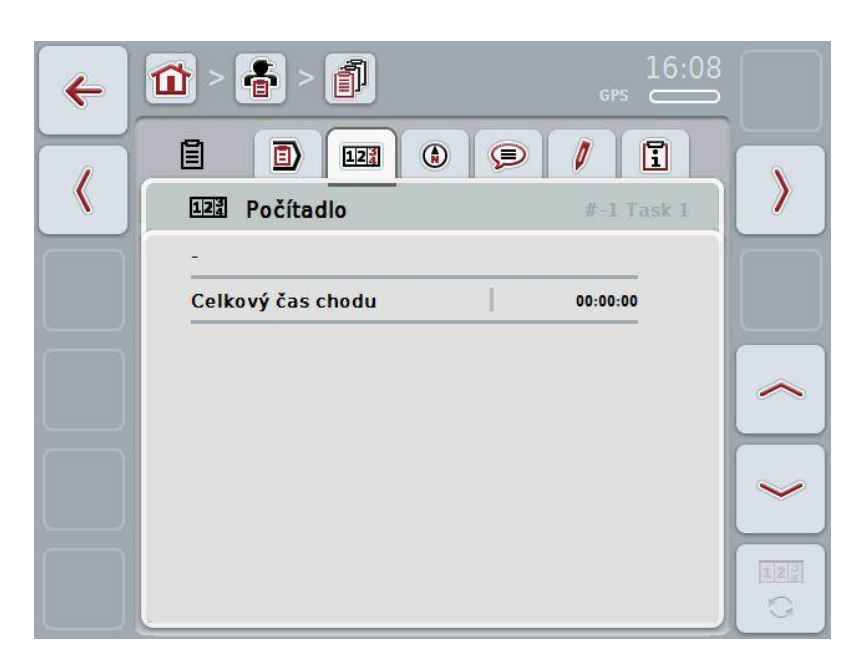

Máte nasledovné možnosti obsluhy:

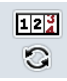

Prejsť na stavy počítadla iného stroja

Stlačte na dotykovom displeji ikonu "Prepnúť stavy počítadla" (F6).

 $\rightarrow$  Zobrazia sa stavy počítadla iného pripojeného stroja

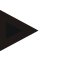

# **Upozornenie**

Táto funkcia je k dispozícii, ak je pripojený viac ako jeden ISOBUS stroj.

# **CCISOBUS**

# **4.3.3.3 Mapa**

V tomto jazdcovi je zobrazená mapa poľa priradeného zákazke.

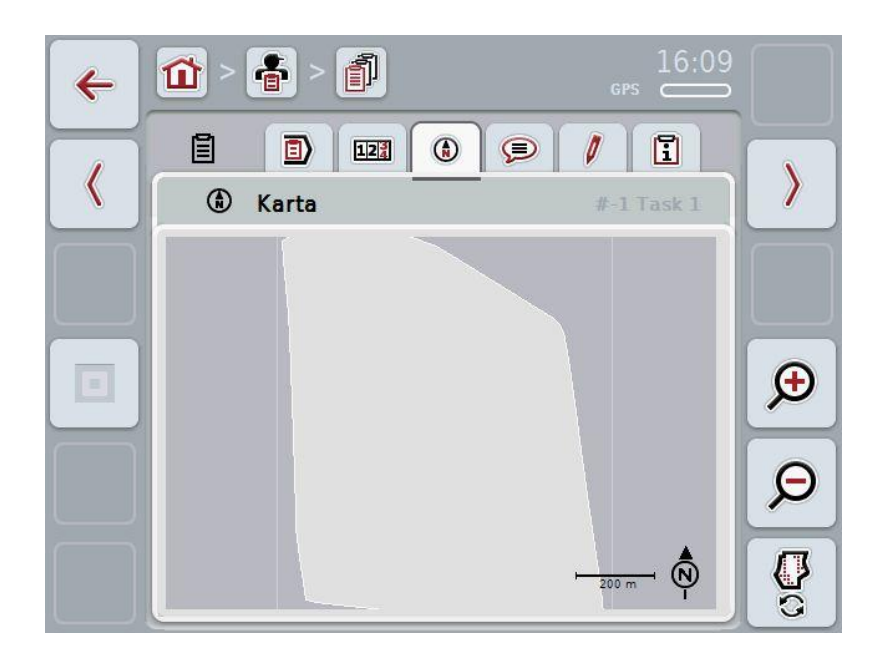

Máte nasledovné možnosti obsluhy:

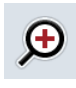

Zväčšiť náhľad mapy Stlačte na dotykovom displeji ikonu "Priblížiť" (F4).

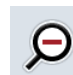

Zmenšiť náhľad mapy Stlačte na dotykovom displeji ikonu "Oddialiť" (F5).

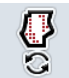

Zobraziť aplikačné mapy

# **4.3.3.3.1 Zobraziť aplikačné mapy**

Ak chcete dať zobraziť aplikačné mapy, postupujte nasledovne:

- 1. Stlačte na dotykovom displeji ikonu "Zobraziť aplikačné mapy" (F6).
	- $\rightarrow$  Aplikačné mapy sa zobrazia v náhľade mapy:

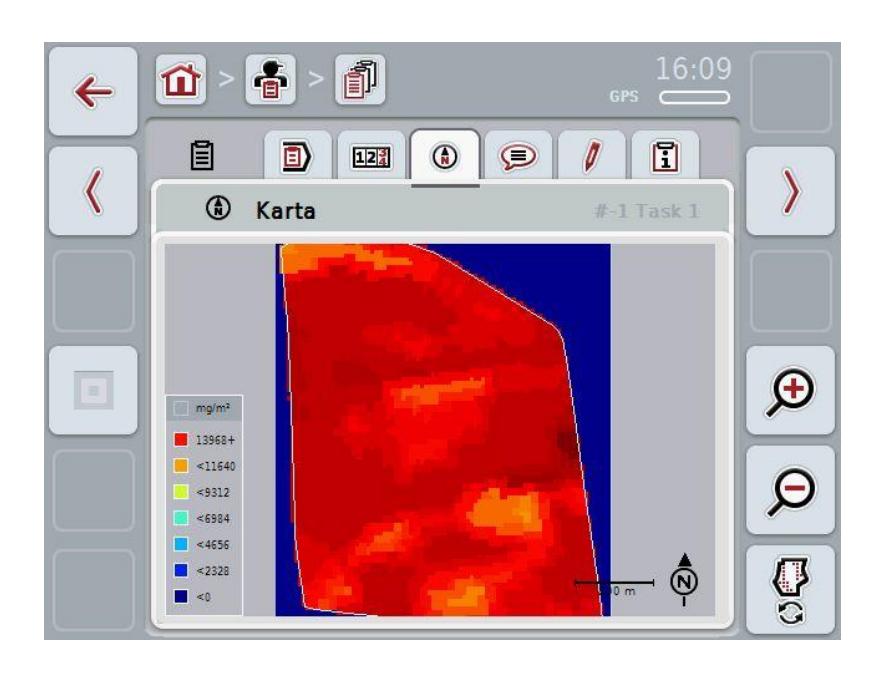

# **4.3.3.4 Komentáre**

V tomto jazdcovi nájdete zoznam vami uložených komentárov:

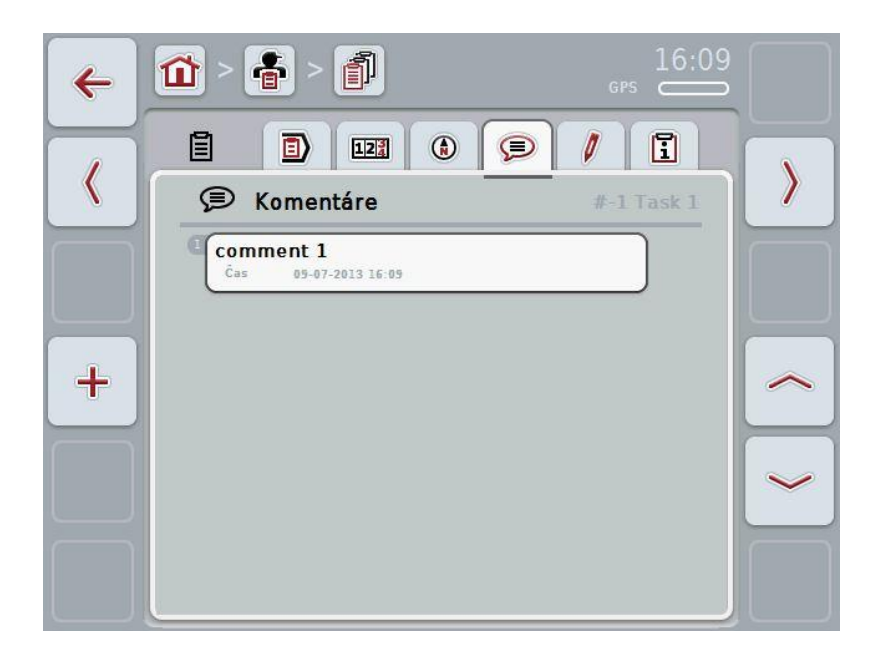

Ak chcete vytvoriť nový komentár, postupujte nasledovne:

- 1. Stlačte na dotykovom displeji tlačidlo "Vytvoriť" (F10).
- 2. Zadajte pomocou klávesnice na dotykovom displeji nový komentár.
- 3. Zadanie potvrďte stlačením "OK".

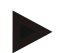

# **Upozornenie**

Uložené komentáre sa nedajú vymazať.

# <span id="page-140-0"></span>**4.3.3.5 Upraviť zákazku**

V tomto jazdcovi nájdete nasledovnú obslužnú masku:

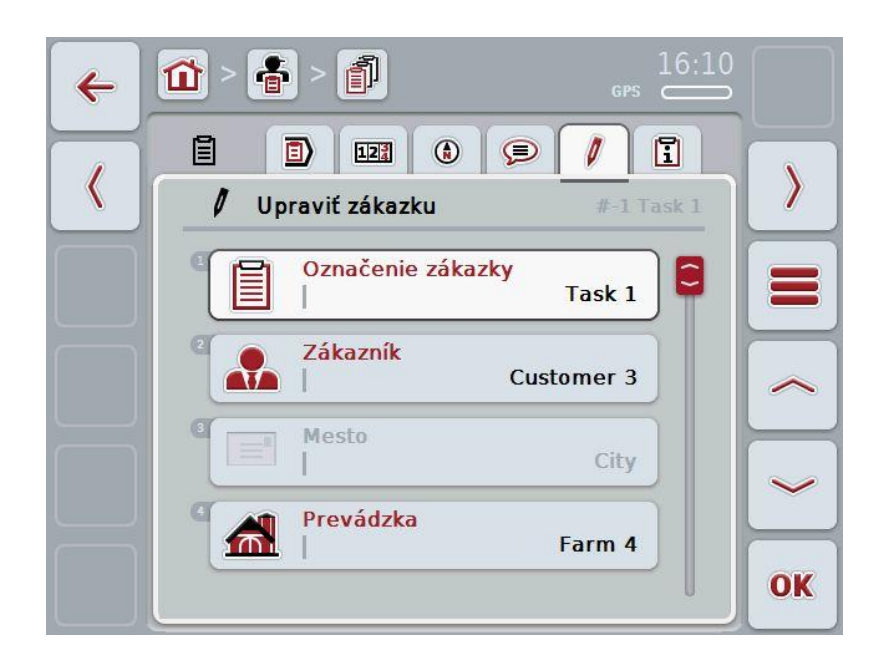

Máte nasledovné možnosti obsluhy:

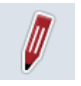

Upraviť zákazku Možnosti obsluhy, ktoré máte k dispozícii, nájdete v kapitole [4.3.2.3.](#page-130-0)

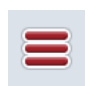

Vyvolať databázu

Stlačte ikonu "Databáza (F3)".

Možnosti obsluhy, ktoré máte v databáze, nájdete v kapitole [4.2.6.](#page-86-0) 

# **4.3.3.6 Hlásenie**

V tomto jazdcovi nájdete súhrn údajov o zákazke.

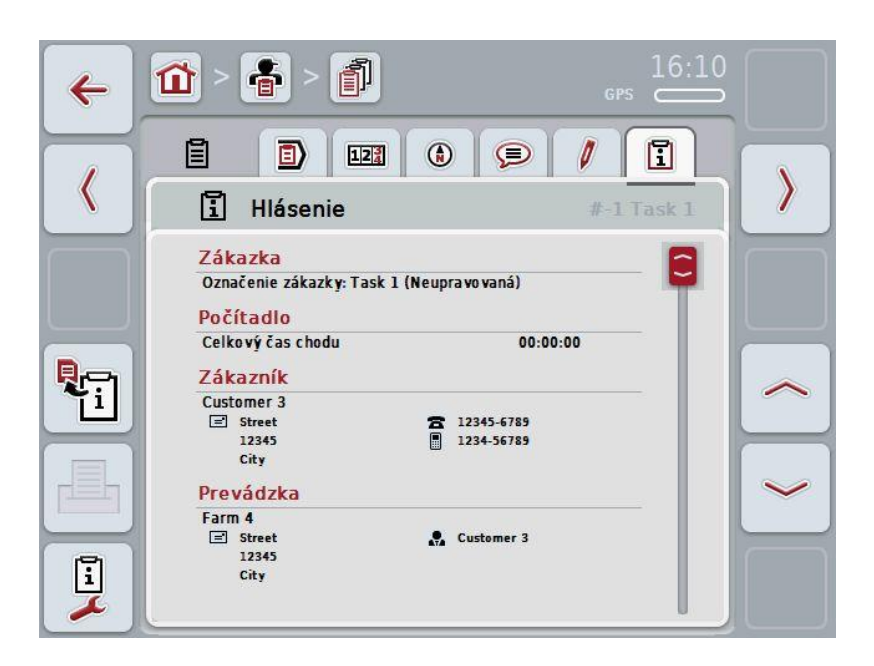

Máte nasledovné možnosti obsluhy:

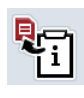

Vygenerovať hlásenie:

Stlačte na dotykovom displeji ikonu "Vygenerovať hlásenie" (F10).

→ Hlásenie bude exportované so zákazkou ako súbor PDF.

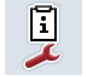

Konfigurovať hlásenie

## **4.3.3.6.1 Konfigurovať hlásenie**

Ak chcete konfigurovať hlásenie, postupujte nasledovne:

- 1. Stlačte na dotykovom displeji ikonu "Konfigurovať hlásenie" (F12).
	- → Otvorí sa nasledovná obslužná maska:

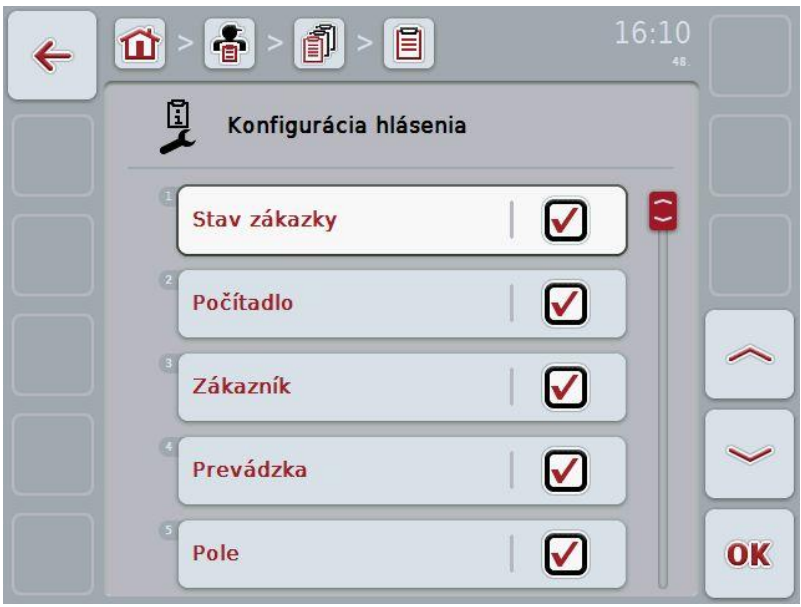

2. Zvoľte parametre, ktoré majú byť zobrazené v hlásení o zákazke. Stlačte za týmto účelom na dotykovom displeji parameter alebo otočte rolovacím kolieskom, až kým nebude parameter označený nabielo, a potom stlačte rolovacie koliesko.

- 3. Zadajte boolean hodnotu.
- 4. Zadanie potvrďte stlačením "OK".

# **4.4 Importovať údaje zákazky**

Ak chcete importovať údaje zákazky, postupujte nasledovne:

- 1. Exportujte v informačnom systéme FMIS želané údaje o zákazke v ISO-XML formáte na USB flash disk do priečinku \Taskdata. Ak sa na USB flash disku nachádzajú viaceré súbory so zákazkami, uložte ich do podpriečinkov pre lepší prehľad.
- 2. Pripojte k terminálu USB flash disk.
- 3. Stlačte na dotykovom displeji ikonu "Importovať údaje zákazky" alebo otočte rolovacím kolieskom, až kým nebude ikona "Importovať údaje zákazky" označená nabielo, a potom stlačte rolovacie koliesko.

Keď je ikona označená, môžete poprípade aj stlačiť ikonu "OK" (F6).

→ Otvorí sa nasledovná obslužná maska:

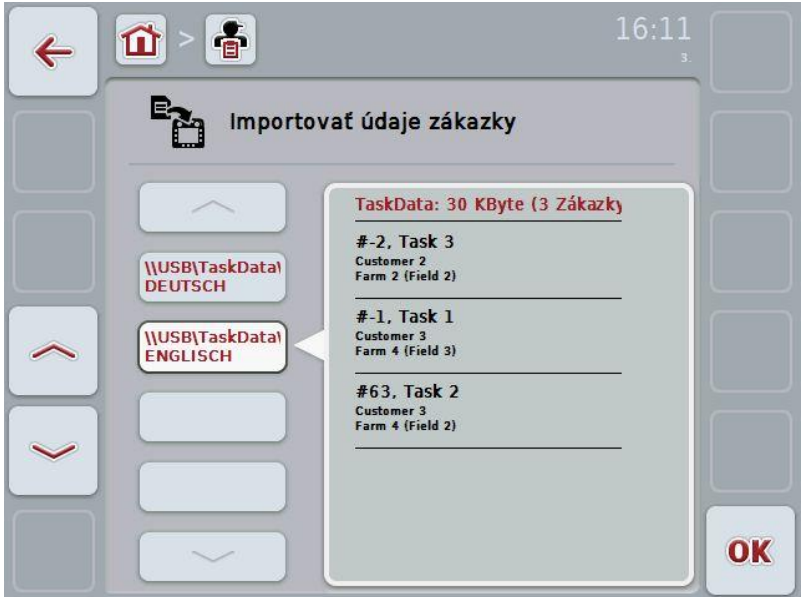

4. Vyberte súbor zákazky, ktorý má byť importovaný. Stlačte za týmto účelom na dotykovom displeji ikonu so súborom zákazky alebo prepnite ikonami "Nahor" (F10) a "Nadol" (F11) medzi súbormi zákazky alebo potočte rolovacím kolieskom, kým nebude súbor zákazky vyznačený nabielo, a stlačte ikonu "OK" (F6).

# **Pozor!**

Pri importe sa vymažú všetky údaje o zákazke a kmeňové údaje!

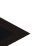

#### **Upozornenie**

Tento proces môže trvať niekoľko minút. Po importe údajov sa reštartuje aplikácia CCI.Control.
## <span id="page-144-0"></span>**4.5 Exportovať údaje zákazky**

Existujú dva spôsoby, ako exportovať údaje o zákazke:

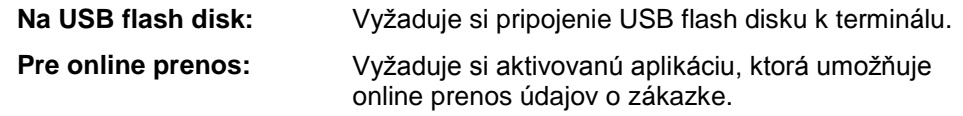

Ak chcete exportovať údaje o zákazke, postupujte nasledovne:

1. Stlačte na dotykovom displeji ikonu "Exportovať údaje zákazky" alebo otočte rolovacím kolieskom, až kým nebude ikona "Exportovať údaje zákazky" označená nabielo, a potom stlačte rolovacie koliesko.

Keď je ikona označená, môžete poprípade aj stlačiť ikonu "OK" (F6).

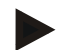

#### **Upozornenie**

Ak nie je aktivovaná žiadna aplikácia, ktorá umožňuje online prenos údajov o zákazke, dôjde na tomto mieste priamo k exportu údajov o zákazke na USB flash disk.

→ Otvorí sa nasledovná obslužná maska:

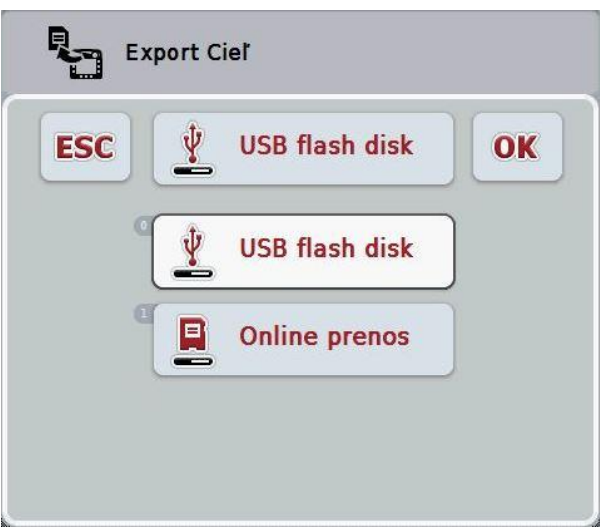

- 2. Zvoľte medzi "USB flash disk" a "Online prenos". Stlačte za týmto účelom na dotykovom displeji ikonu so želaným spôsobom prenosu alebo otočte rolovacím kolieskom, až kým nebude ikona označená nabielo, a potom stlačte rolovacie koliesko.
	- Keď je ikona označená, môžete poprípade aj stlačiť ikonu "OK" (F6).
- 3. Potvrďte výber stlačením "OK".
	- $\rightarrow$  Údaje o zákazke sa exportujú.

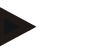

#### **Upozornenie**

Údaje o zákazke sa uložia na USB flash disk do priečinka \TaskData\TC\_xx\_xx\_xxxx\. Názov priečinka obsahuje dátum a čas procesu exportu. Takto môžete viackrát exportovať na USB flash disk bez prepísania údajov.

#### **4.6 Nastavenia**

V nastaveniach môžete aktivovať a deaktivovať Auto-Logging.

Auto-Logging slúži na automatické a permanentné dokumentovanie údajov o zákazke. Takto sa zaistí dokumentácia, aj keď vodič nevytvoril a nespustil žiadnu zákazku.

Auto-Logging dokumentujte všetky práce, ktoré boli v zákazke vykonané počas jedného dňa. Tieto údaje o zákazke môžete vypočítať a vyhodnotiť na počítači.

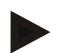

#### **Upozornenie**

Ak spustíte zákazku počas aktivovaného Auto-Logging, automatická dokumentácia sa pozastaví. Po zastavení tejto zákazky sa automatická dokumentácia opäť spustí.

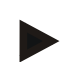

#### **Upozornenie**

Údaje o zákazke zdokumentované cez Auto-Logging musia byť exportované (pozri kapitola [4.5\)](#page-144-0). Zákazky, ktoré sú staršie ako 7 dní, budú vymazané.

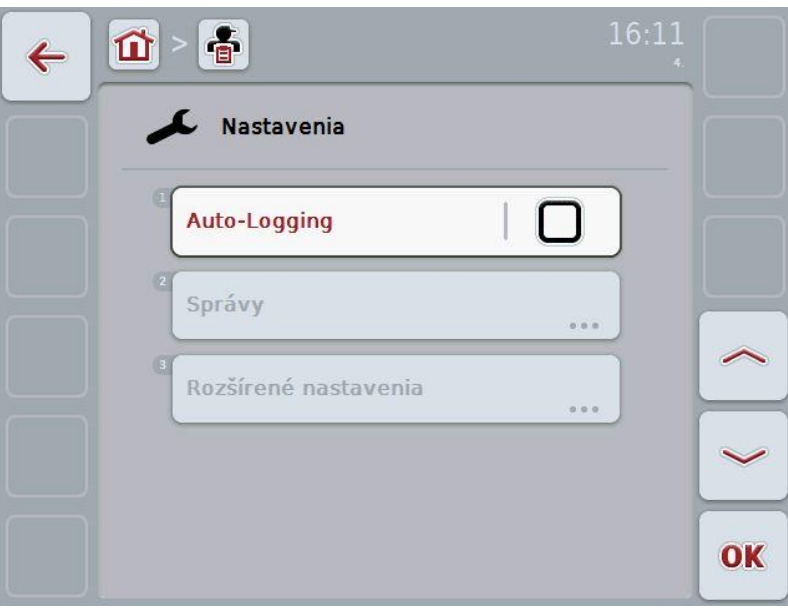

#### **4.6.1 Aktivovať/deaktivovať Auto-Logging**

Ak chcete aktivovať Auto-Logging, postupujte nasledovne:

1. Stlačte na dotykovom displeji ikonu "Auto-Logging" alebo otočte rolovacím kolieskom, až kým nebude ikona "Auto-Logging" označená nabielo, a potom stlačte rolovacie koliesko.

Keď je ikona označená, môžete poprípade aj stlačiť ikonu "OK" (F6).

- 2. Zadajte boolean hodnotu.<br>3. Zadanie potvrďte stlačenír
- Zadanie potvrďte stlačením "OK".

# **5 Riešenie problémov**

# **5.1 Chyby na termináli**

Nasledovný prehľad zobrazuje možné chyby na termináli a ich odstránenie:

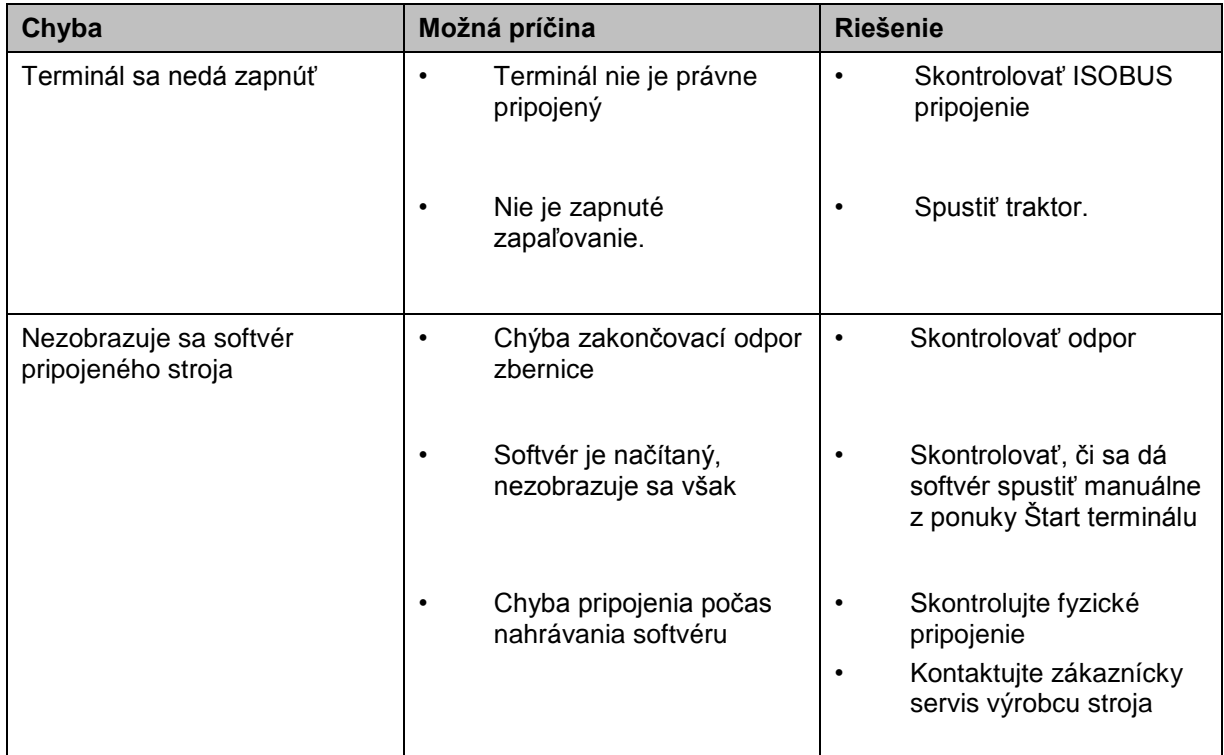

# **5.2 Chybové hlásenia**

Nasledovný prehľad zobrazuje chybové hlásenia v aplikácii CCI.Control, ich možnú príčinu a riešenie:

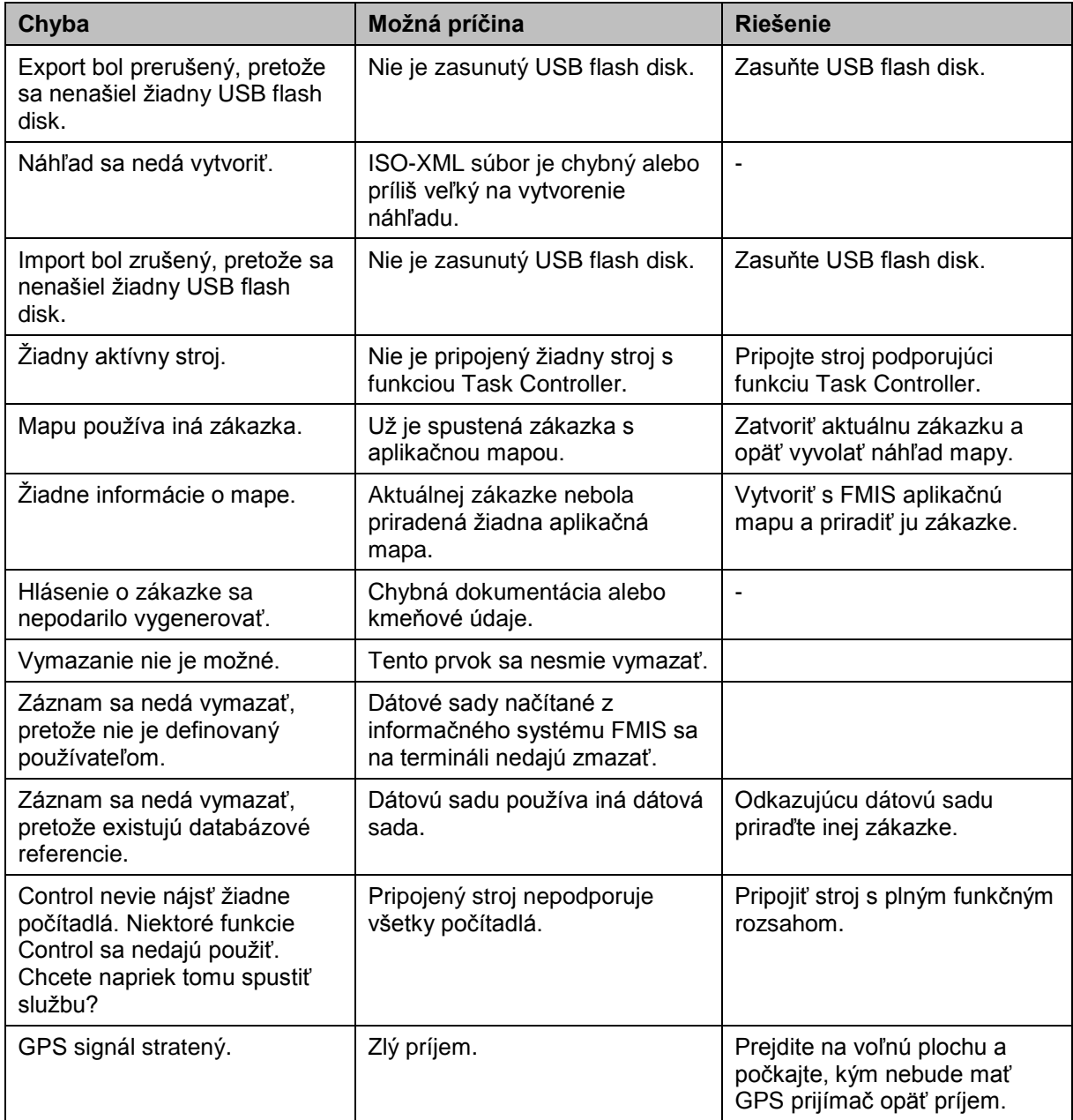

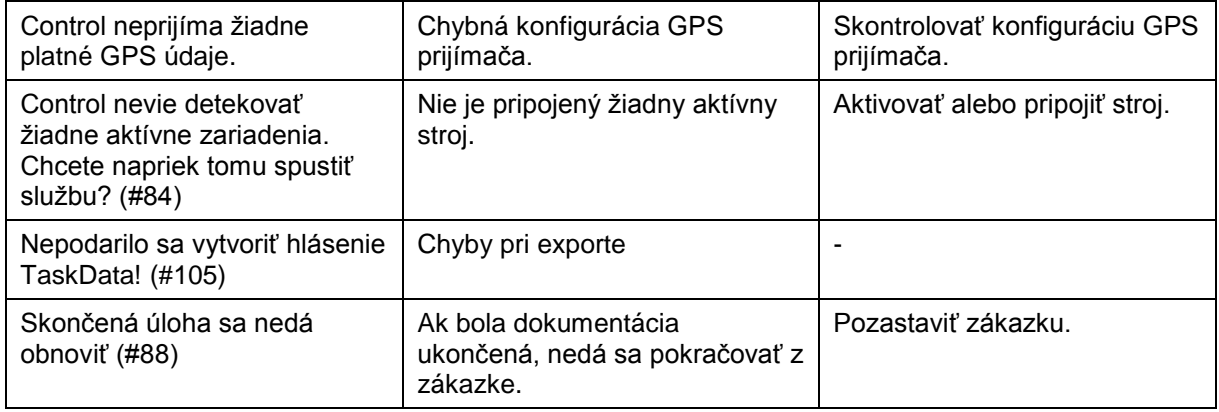

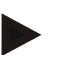

#### **Upozornenie**

Na termináli sa môžu zobraziť ďalšie chybové hlásenia, ktoré sú závislé na stroji. Podrobný popis týchto možných chybových hlásení a ich riešenia poruchy nájdete v návode na prevádzku stroja.

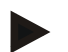

#### **Upozornenie**

Ak sa nedá stroj obsluhovať, skontrolujte, či nie je stlačený spínač Stop. Stroj je možné opäť obsluhovať po uvoľnení spínača.

# **6 Štruktúra ponuky**

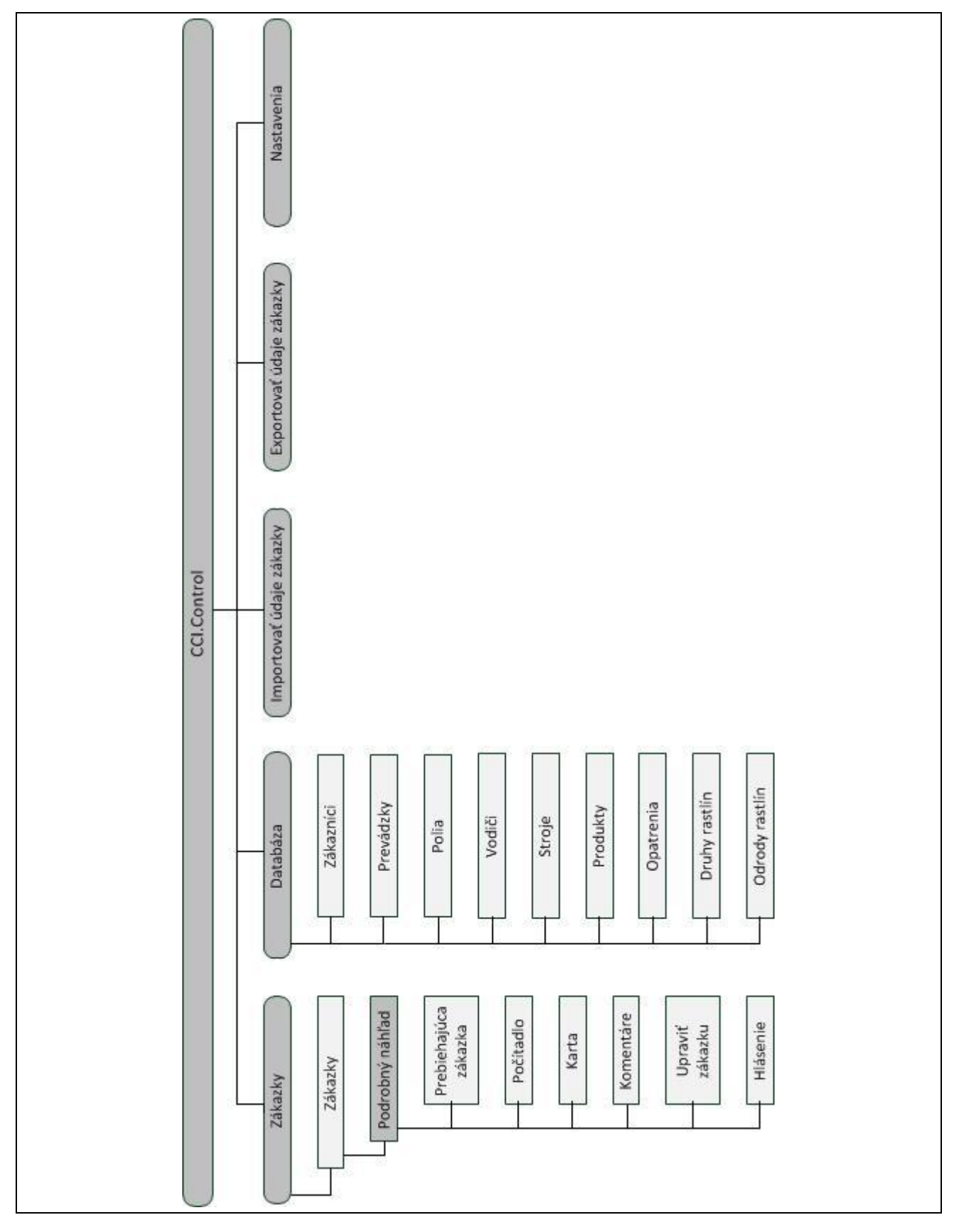

# **7 Glosár**

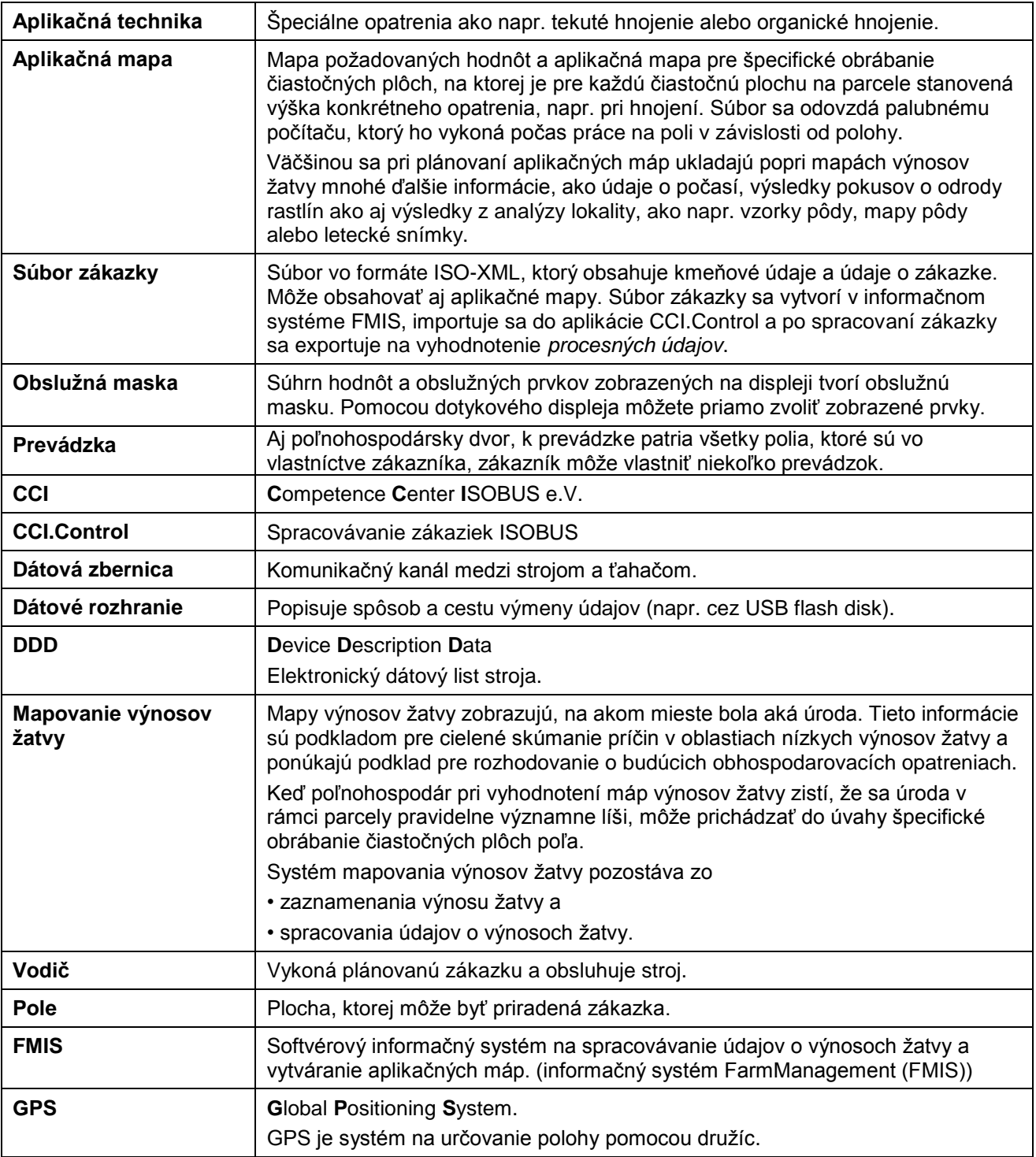

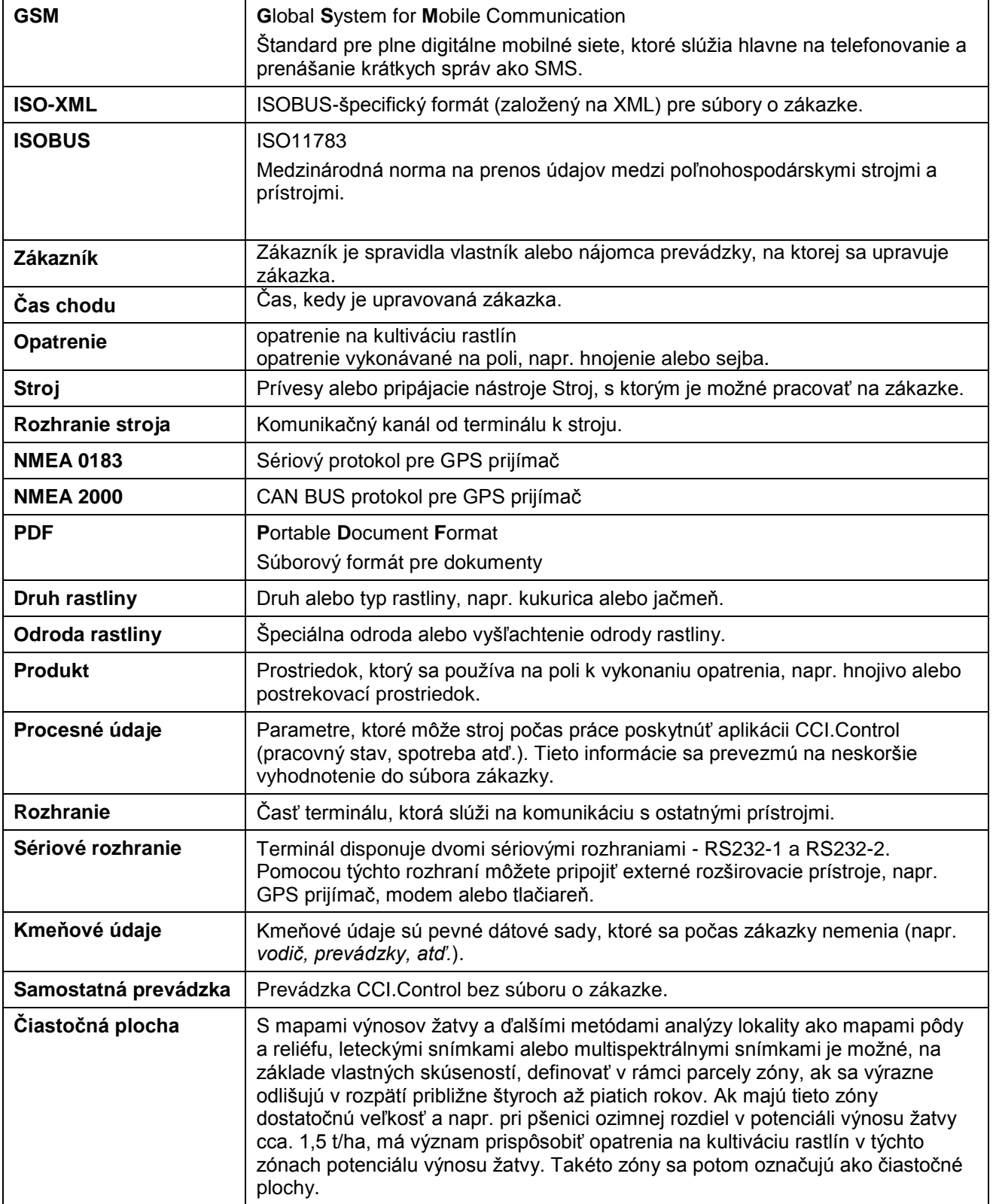

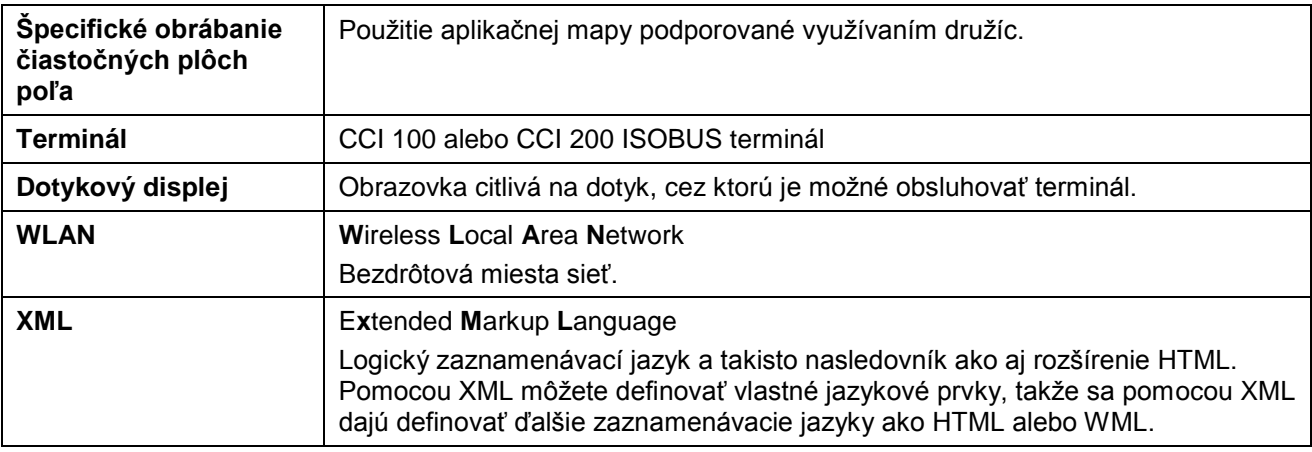

# **8 Ikony a symboly**

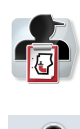

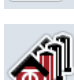

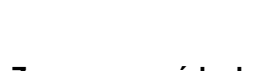

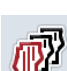

**Zoznam polí Pole** 

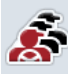

**Zoznam vodičov Vodič**

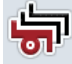

**Zoznam strojov Stroj Stroj** 

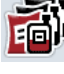

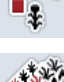

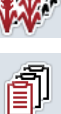

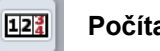

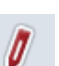

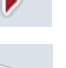

**Spustiť resp. pokračovať v spracovávaní zákazky Hlásenie**

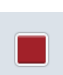

 $1/2$  $\mathbf{C}$ 

£

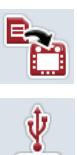

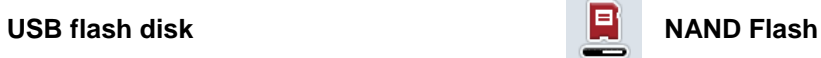

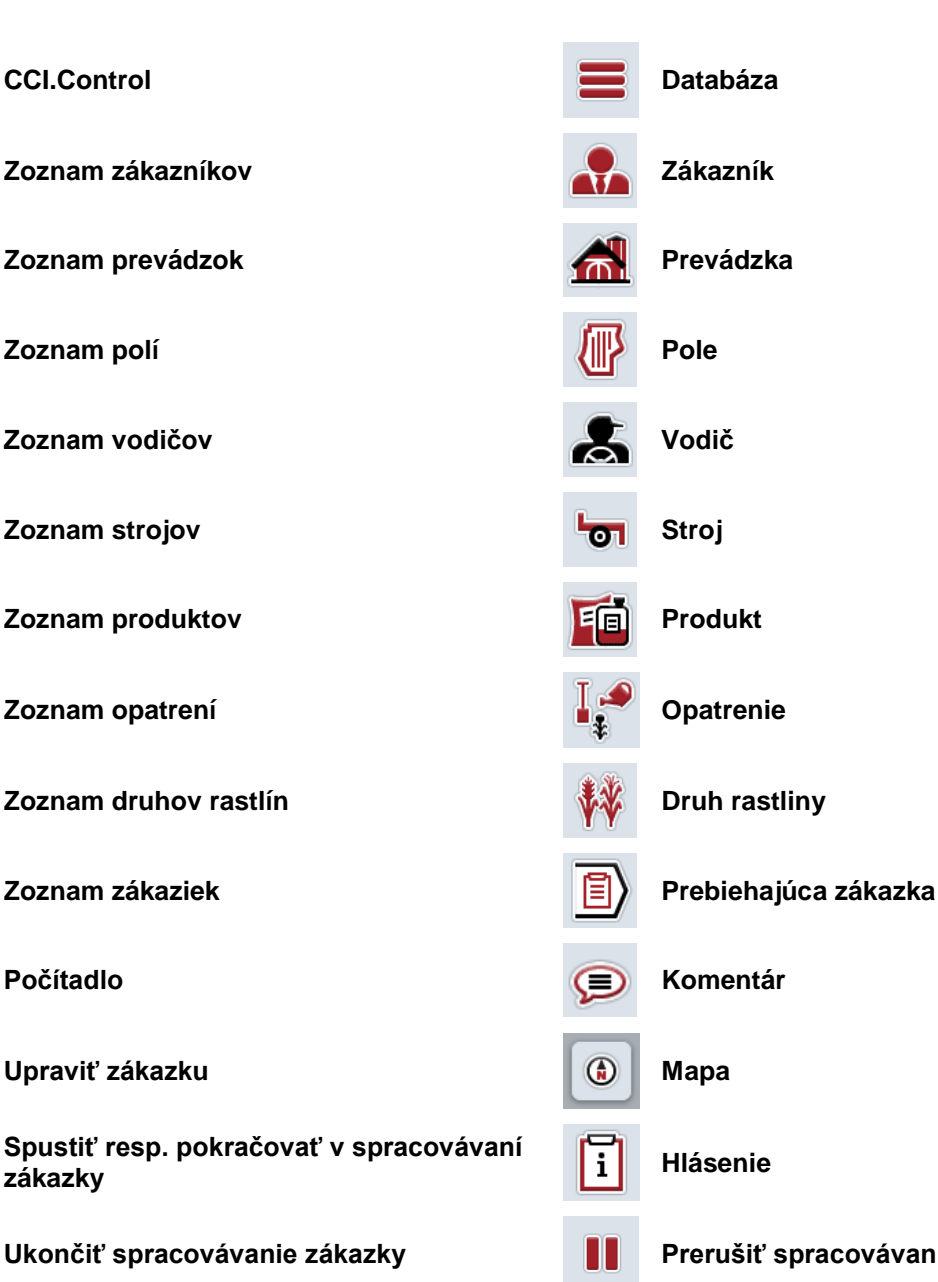

- **Ukončiť spracovávanie zákazky Prerušiť spracovávanie zákazky**
- **Prepnúť stavy počítadiel a zobraziť aplikačné mapy**
- **Konfigurovať Vyvolať databázu**
- **Importovať údaje zákazky Exportovať údaje zákazky.**

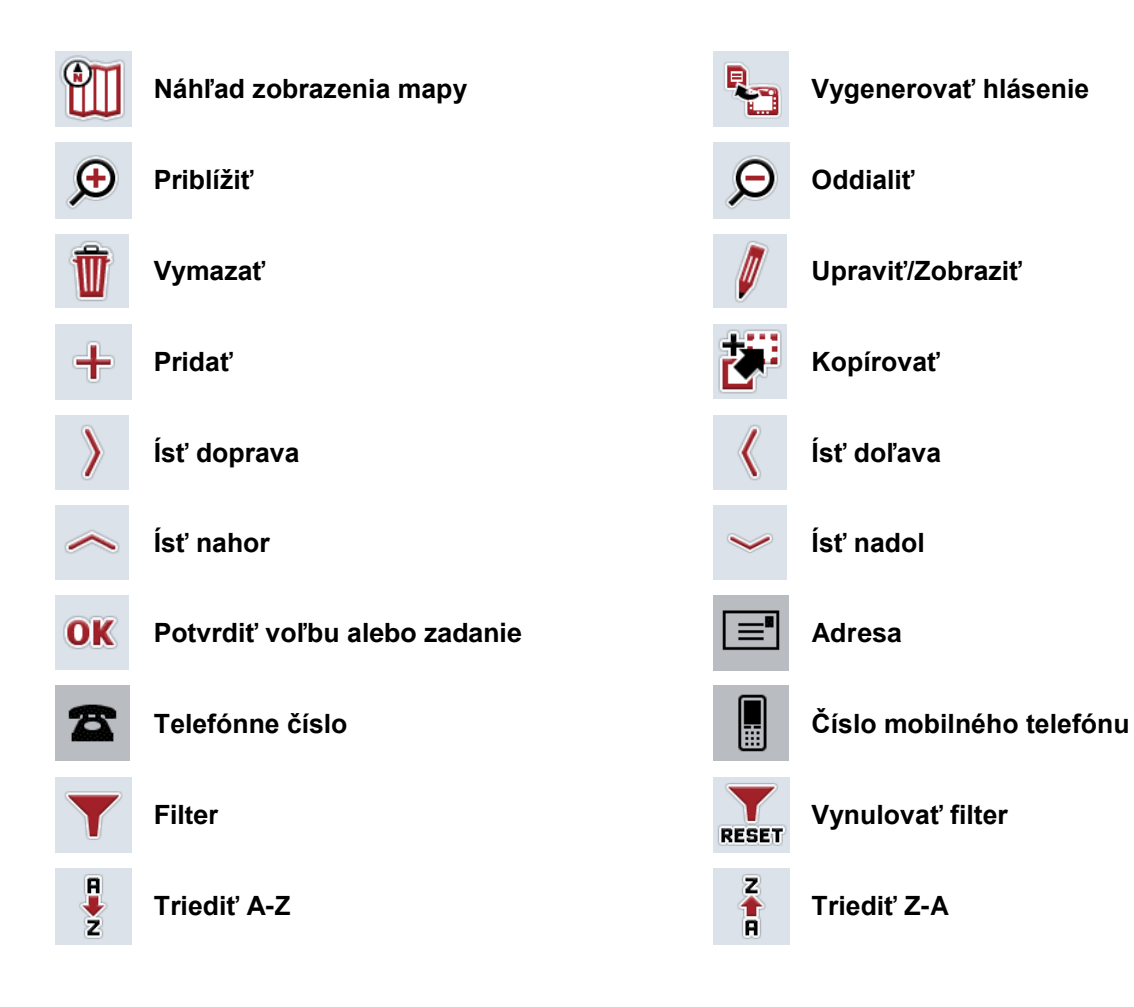

#### Index  $\boldsymbol{9}$

# $\mathbf{A}$

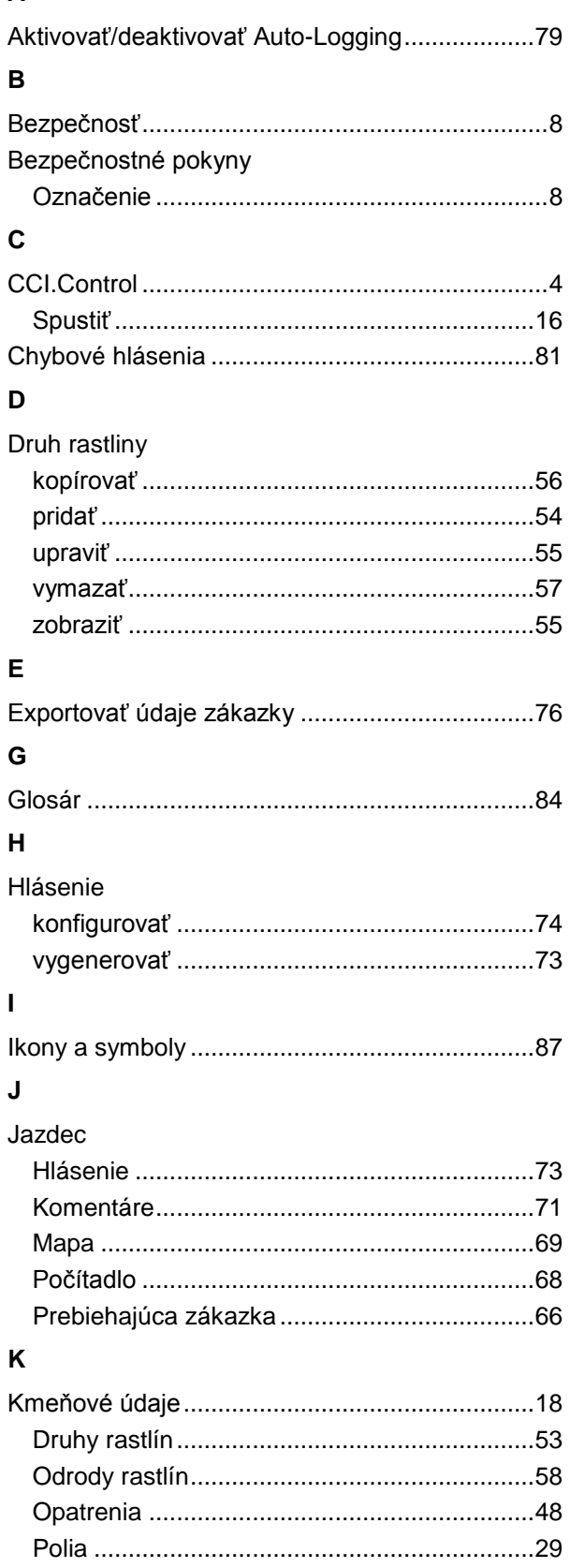

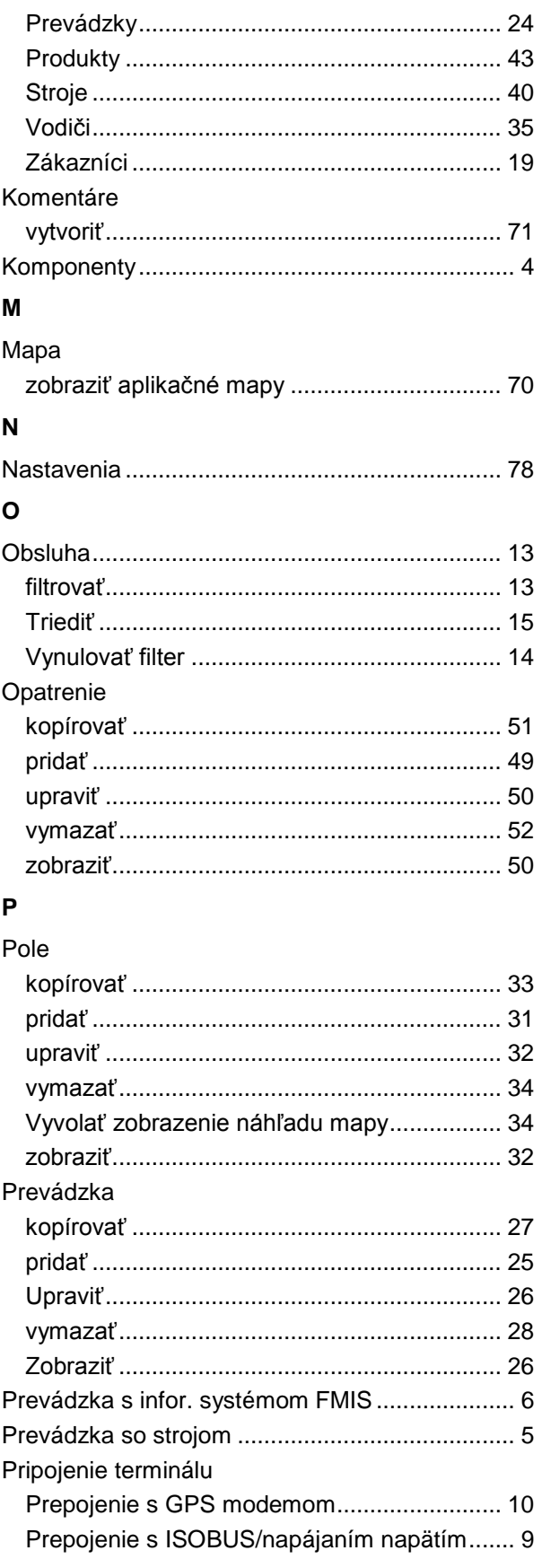

#### Produkt

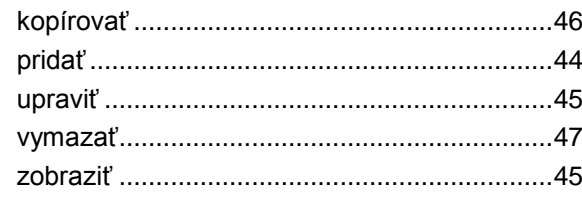

#### ${\sf R}$

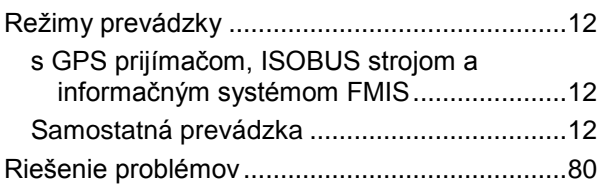

## $\mathbf{s}$

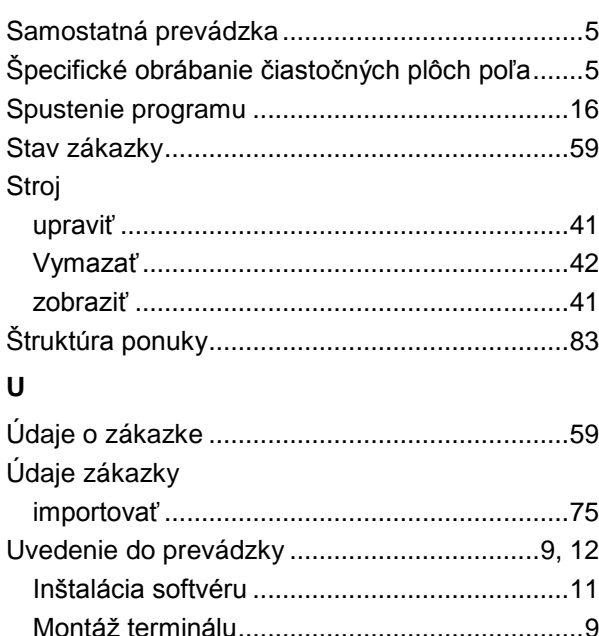

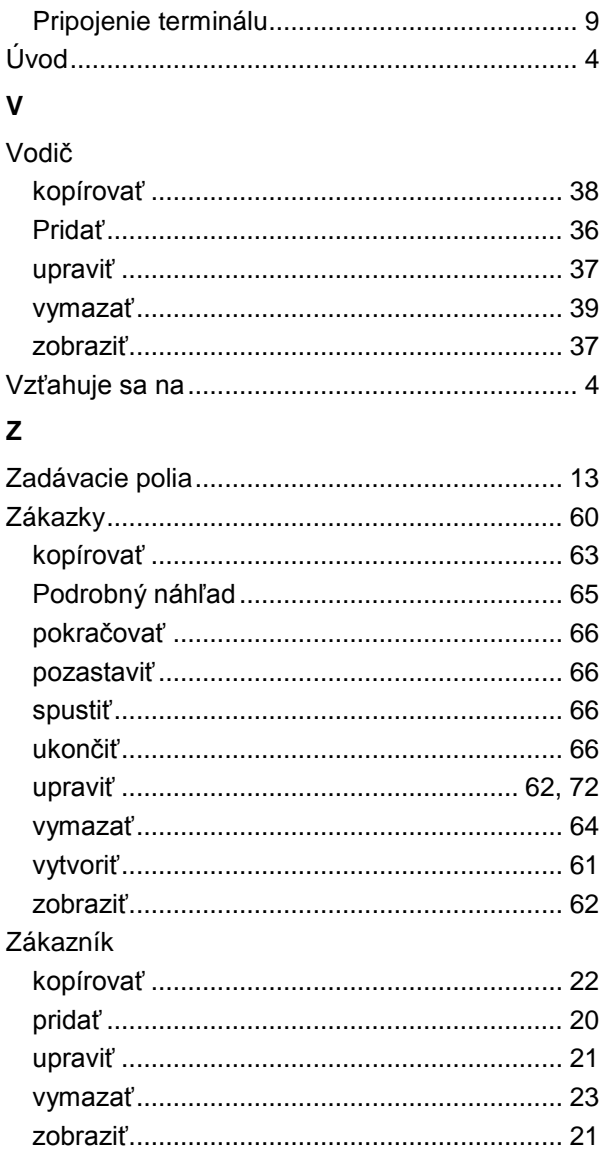

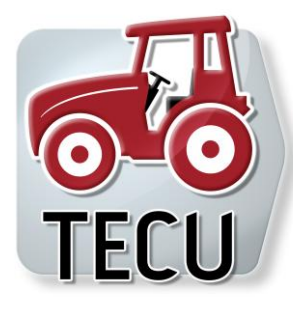

# **CCI.Tecu**

Údaje o traktore

# **Návod na prevádzku**

Vzťahuje sa na: CCI.Tecu v5

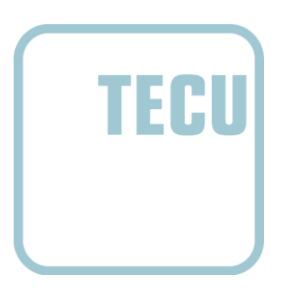

**-C-C-ISOBUS** 

# **Copyright**

 2012 Copyright by Competence Center ISOBUS e.V. Zum Gruthügel 8 D-49134 Wallenhorst Číslo verzie: v5.01

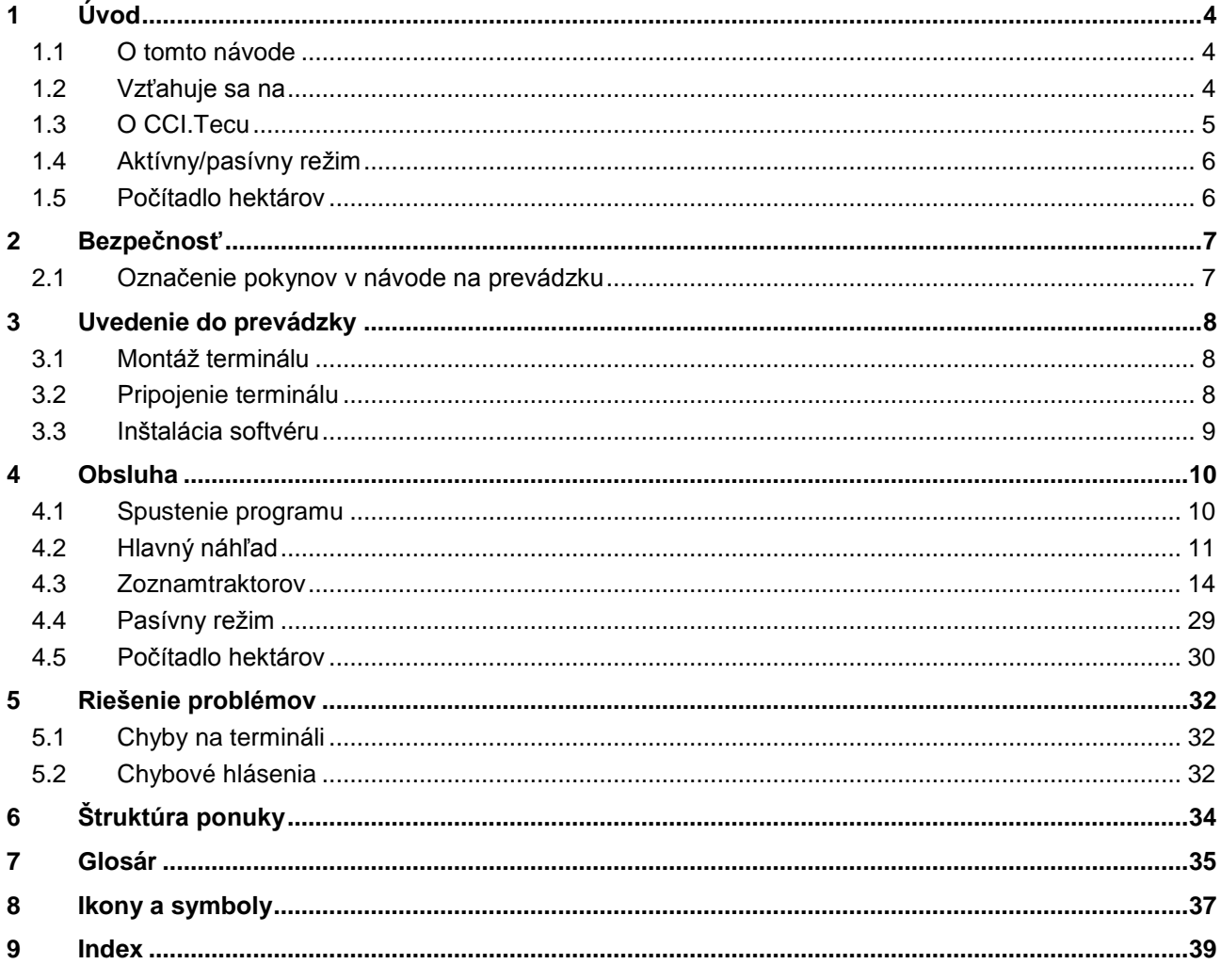

# **1 Úvod**

## **1.1 O tomto návode**

Tento návod na obsluhu poskytuje základné informácie o obsluhe a konfigurácii aplikácie CCI.Tecu. Táto aplikácia je predinštalovaná na ISOBUS termináli CCI 100/200 a inde sa nedá spustiť. So znalosťou tohto návodu na prevádzku môžete predísť nesprávnej obsluhe na termináli a zabezpečiť bezporuchovú prevádzku. Aby ste predišli problémom v aplikácii, musíte si pred uvedením softvéru do prevádzky prečítať tento návod na prevádzku a pochopiť ho.

## **1.2 Vzťahuje sa na**

Tento návod na prevádzku popisuje aplikáciu CCI.Tecu vo verzii CCI.Tecu v5. Ak chcete zistiť číslo verzie aplikácie CCI.Tecu inštalovanej na vašom CCI ISOBUS termináli, postupujte nasledovne:

- 1. Stlačte tlačidlo Domov, aby ste sa dostali do hlavnej ponuky.
- 2. Stlačte v hlavnej ponuke tlačidlo "Info Diagnóza".
- 3. Stlačte v ponuke Info a diagnostika ikonu"Informácie o terminále".
- 4. Stlačte v hlavnej ponuke tlačidlo "Informácie o softvéri".
	- → V zobrazenom informačnom poli sa zobrazí verzia softvérových komponentov terminálu.

#### **1.3 O CCI.Tecu**

V moderných traktoroch sa používa veľké množstvo elektronických komponentov; okrem snímačov na zachytávanie prevádzkových údajov sú to predovšetkým elektronické riadiace prístroje (ECUs) na riadenie rôznych funkcií traktora. Elektronické komponenty sú spravidla navzájom zosieťované tzv. zbernicovým systémom a cez tento systém si vymieňajú informácie o traktore, ako napr. rýchlosť jazdy a otáčky vývodového hriadeľa.

K poskytnutiu informácií ako je rýchlosť jazdy, otáčky vývodového hriadeľa alebo aktuálna poloha 3-bodového zavesenia (3-bod) stroju ISOBUS je potrebná ECU traktora (TECU).

Na ISOBUS traktore vytvára TECU prepojenie medzi zbernicovým systémom traktora a ISOBUS a takto poskytuje stroju hore uvedené informácie o traktore.

Nové traktory sú často už z výroby ISOBUS-kompatibilné a vybavené s TECU. Takéto TECU sú v nasledovnom texte označované ako primárne TECU.

Väčšina prevádzkovaných traktorov však nie je ISOBUS kompatibilná, je možné ich však dovybaviť dodatočnou káblovou sadou. Tieto káblové sady však spravidla nemajú vlastnú TECU, t.j. je možné prepojenie ISOBUS strojov a obslužného terminálu, avšak nie prístup k informáciám o traktore.

Aplikácia CCI.Tecu popísaná v tomto návode rieši tento problém. Jedná sa pritom o riešenie dodatočným vybavením.

Pomocou CCI.Tecu sa prečítajú informácie o traktore cez signálovú zásuvku a odovzdajú sa ISOBUS stroju.

## **Úvod**

#### **1.4 Aktívny/pasívny režim**

Ak je na traktore k dispozícii iba aplikácia CCI.Tecu, pracuje automaticky v aktívnom režime. V aktívnom režime CCI.Tecu

- 1. prečíta signály zo signálovej zásuvky,
- 2. vypočíta hodnoty rýchlosti, otáčok vývodového hriadeľa a 3-bodovej polohy
- a
- 3. odošle vypočítané hodnoty rýchlosti, otáčok vývodového hriadeľa a 3 bodovej polohy všetkým ISOBUS strojom.

Ak traktor disponuje primárnou TECU, ktorá poskytuje informácie o traktore cez ISOBUS, prepne sa aplikácia CCI.Tecu automaticky do pasívneho režimu.

V pasívnom režime sa zobrazia informácie, ktoré sú dostupné na ISOBUS, pripojenie k signálovej zásuvke je potrebné iba vtedy, keď cez ISOBUS nie sú k dispozícii všetky informácie o traktore (porovnaj kapitola [4.4\)](#page-187-0)

#### **1.5 Počítadlo hektárov**

CCI.Tecu ponúka ako dodatočnú funkciu počítadlo hektárov.

Počítadlo hektárov slúži na zachytenie plošných výkonov, pracovného času a jazdnej dráhy. Plošný výkon sa vypočíta zmeraním pracovnej dráhy a vynásobením nastaviteľnou pracovnou šírkou.

# **2 Bezpečnosť**

#### **2.1 Označenie pokynov v návode na prevádzku**

Bezpečnostné pokyny obsiahnuté v tomto návode na prevádzku sú špeciálne vyznačené:

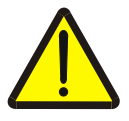

#### **Varovanie - Všeobecné nebezpečenstvá!**

Symbol pracovnej bezpečnosti označuje všetky bezpečnostné pokyny, pri ktorých nedodržaní hrozí nebezpečenstvo ohrozenia života. Dôkladne dodržiavajte pokyny ohľadom pracovnej bezpečnosti a správajte sa v takýchto prípadoch obzvlášť opatrne.

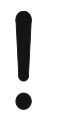

#### **Pozor!**

Symbol Pozor označuje všetky bezpečnostné pokyny, ktoré upozorňujú na predpisy, smernice alebo pracovné postupy, ktoré treba bezpodmienečne dodržať. Nedodržanie môže mať za následok poškodenie alebo zničenie terminálu ako aj chybné fungovanie.

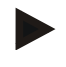

#### **Upozornenie**

Symbol Upozornenie zvýrazňuje rady ohľadom používania a ďalšie obzvlášť užitočné informácie.

# **3 Uvedenie do prevádzky**

#### **3.1 Montáž terminálu**

Informácie nájdete v kapitole **5.1 Montáž terminálu** návodu na prevádzku **ISOBUS terminálu CCI 100/200**.

#### **3.2 Pripojenie terminálu**

#### **3.2.1 Prepojenie s ISOBUS/napájaním napätím**

Informácie nájdete v kapitole **5.2.1 Prepojenie s ISOBUS/napájaním napätím**  návodu na prevádzku **ISOBUS terminálu CCI 100/200**.

#### **3.2.2 Prepojenie so signálovou zásuvkou**

Aplikácia CCI.Tecu vyhodnocuje informácie o traktore prichádzajúce na signálovej zásuvke traktora (rýchlosť, otáčky vývodového hriadeľa atď.) a odovzdáva tieto informácie všetkým ISOBUS strojom.

Na pripojenie terminálu k signálovej zásuvke je potrebný signálový kábel, ktorý si môžete objednať pod číslom výrobku <ArtNummer Sig>.

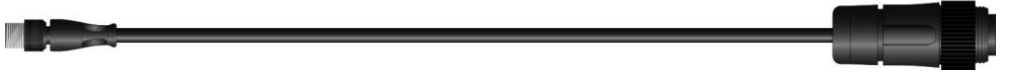

#### **Signálový kábel**

Pre pripojenie terminálu k signálovej zásuvke traktora postupujte nasledovne:

1. Pripojte rozhranie "Signál" na termináli cez signálový kábel k signálovej zásuvke.

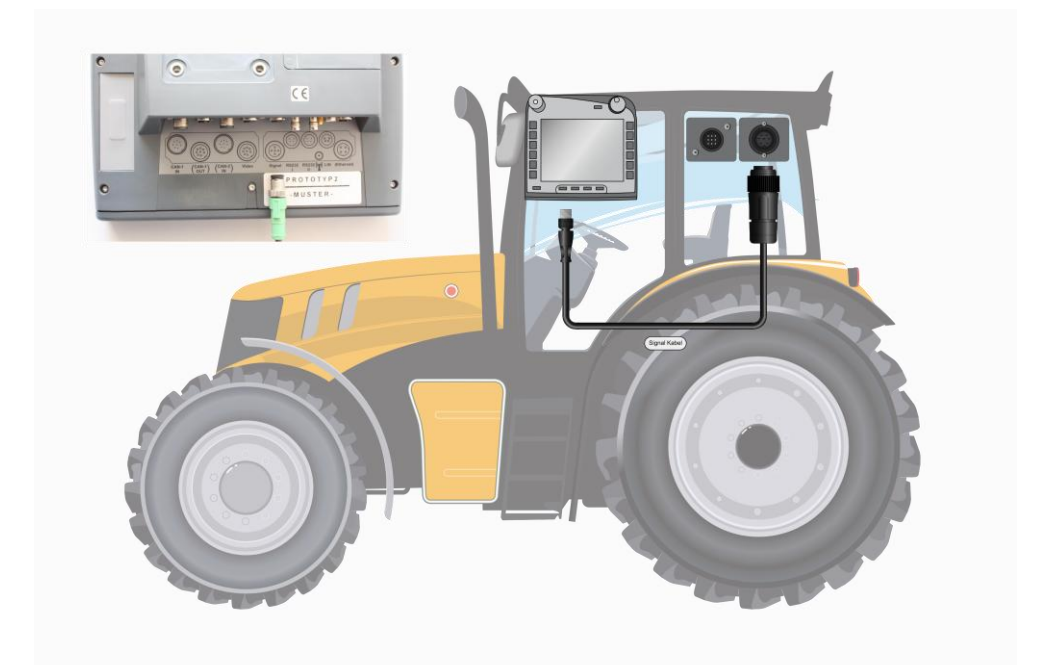

Signálová zásuvka podľa ISO 11786 je osadená týmito snímačmi:

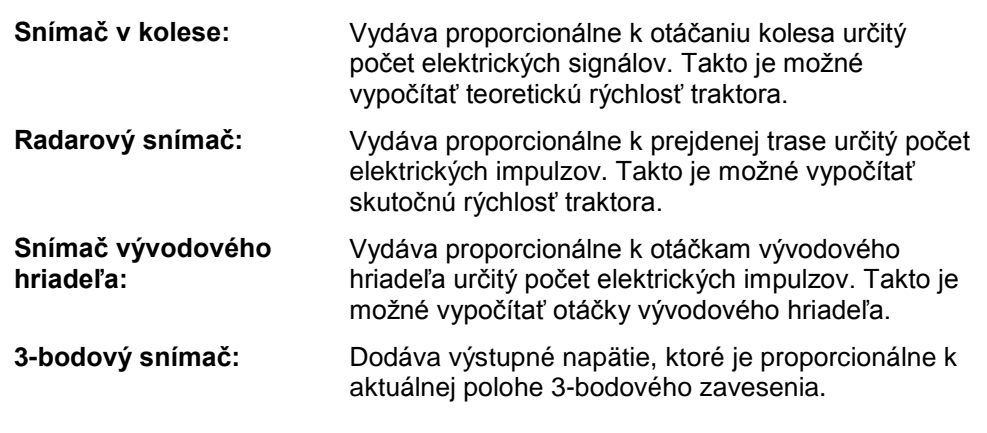

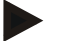

#### **Upozornenie**

Aplikácia CCI.Tecu v nasledovnej verzii dokáže vyhodnotiť iba signály jedného z oboch snímačov rýchlosti (porovnaj kapitola [4.3.3.3\)](#page-179-0).

#### **3.3 Inštalácia softvéru**

Aplikácia CCI.Tecu patrí k rozsahu dodávky CCI ISOBUS terminálu, inštalácia nie je možná ani potrebná.

# **4 Obsluha**

#### **4.1 Spustenie programu**

CCI.Tecu sa aktivuje automaticky pri zapnutí terminálu. Cez hlavný náhľad máte priamy prístup k všetkým funkciám.

Na hlavný náhľad aplikácie CCI.Tecu sa dostanete nasledovným spôsobom:

1. Otvorte v hlavnej ponuke terminálu ponuku Štart a stlačte na dotykovom displeji ikonu so symbolom CCI.Tecu.

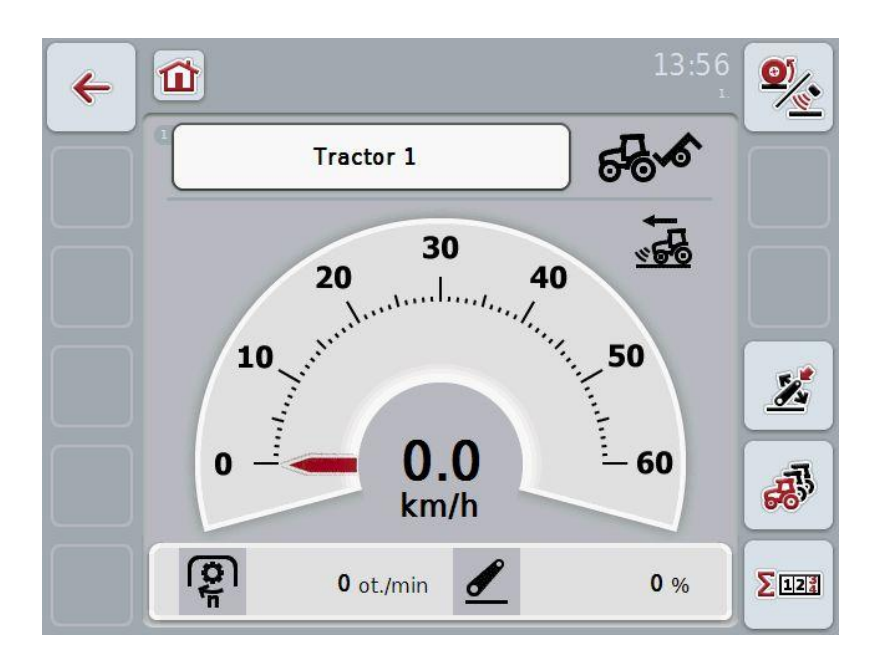

CCI.Tecu sa delí na 3 oblasti:

#### **4.1.1 Hlavný náhľad**

Hlavný náhľad slúži na zobrazenie rýchlosti, otáčok vývodového hriadeľa a 3 bodovej polohy a umožňuje priamy prístup k všetkým funkciám TECU.

#### **4.1.2 Údaje o traktore**

Zadanie resp. zmena údajov o traktore.

#### **4.1.3 Počítadlo hektárov**

Počítadlo hektárov zobrazuje čas odkedy bol spustený terminál, prejdenú trasu a plochu. Keďže môžete počítadlá kedykoľvek vynulovať, umožňuje vám počítadlo hektárov merania skutočného pracovného času, prejdenej trasy a opracovanej plochy.

## **4.2 Hlavný náhľad**

V hlavnom náhľade aplikácie CCI.Tecu nájdete tieto údaje:

- 1. Názov aktuálneho traktora,
- 2. Zobrazenie rýchlosti,
- 3. Zobrazenie otáčok vývodového hriadeľa,
- 4. Zobrazenie polohy 3-bodového zavesenia,
- 5. Zobrazenie zvoleného snímača rýchlosti a
- 6. Zobrazenie pracovnej a prepravnej polohy.

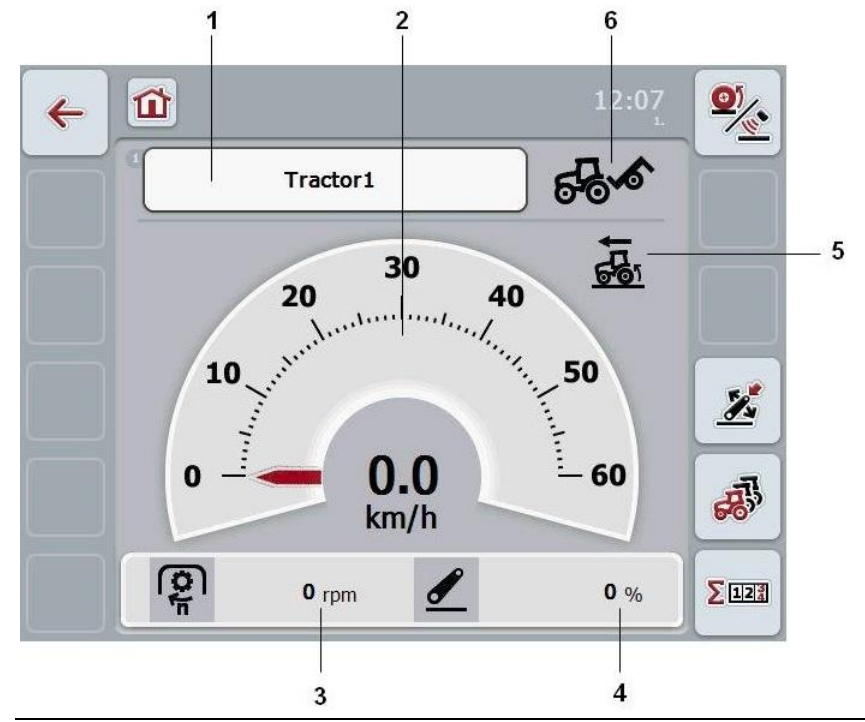

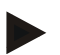

#### **Upozornenie**

Zobrazenie rýchlosti CCI.Tecu nenahrádza tachometer traktora. Pri jazde na trasách, pre ktoré platí zákon o cestnej doprave, sa nesmie používať ako kontrola rýchlosti.

Máte nasledovné možnosti obsluhy:

Prechod na údaje o traktore:

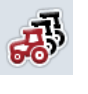

Stlačte na dotykovom displeji ikonu "Údaje o traktore" (F5). Bližšie informácie o údajoch o traktore nájdete v kapitole [4.3.](#page-172-0)

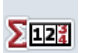

Prechod na počítadlo hektárov:

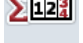

Stlačte na dotykovom displeji ikonu "Počítadlo hektárov" (F6). Bližšie informácie o počítadle hektárov nájdete v kapitole [4.4.](#page-187-0)

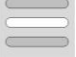

Voľba traktora

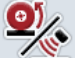

Voľba snímača rýchlosti

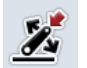

Určenie pracovnej polohy

#### <span id="page-170-0"></span>**4.2.1 Voľba traktora**

Ak chcete zvoliť traktor, postupujte nasledovne:

- 1. Stlačte na dotykovom displeji ikonu s názvom aktuálneho traktora. Ak je ikona s názvom traktora označená nabielo, môžete alternatívne stlačiť aj rolovacie koliesko.
	- → Otvorí sa zoznam uložených traktorov.
- 2. Zvoľte traktor zo zoznamu. Stlačte ikonu s názvom traktora.
- 3. Potvrďte váš výber stlačením "OK" alebo stlačte ešte raz ikonu s názvom traktora.

#### **4.2.2 Voľba snímača rýchlosti**

Zobrazenie rýchlosti vyhodnocuje iba jeden z dvoch možných snímačov. Môžete si zvoliť medzi nasledovnými snímačmi:

- Snímač v kolese
- Radarový snímač

Ak chcete zvoliť snímač rýchlosti, postupujte nasledovne:

- 1. Stlačte na dotykovom displeji ikonu "Voľba snímača rýchlosti" (F1).
	- $\rightarrow$  Ikona vpravo nad ukazovateľom rýchlosti zobrazuje, ktorý snímač je zvolený.

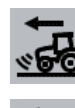

Je zvolený radarový snímač

Je zvolený snímač v kolese

2. Zvoľte požadované nastavenie.

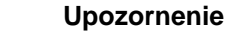

Výber prispôsobte použitému signálovému káblu.

#### **4.2.3 Určenie pracovnej polohy**

Aby ste stanovili aktuálnu polohu 3-bodu ako pracovnú polohu, postupujte nasledovne:

- 1. Premiestnite 3-bod do požadovanej pracovnej polohy.
- 2. Stlačte na dotykovom displeji ikonu "Stanovenie pracovnej polohy" (F1).
	- $\rightarrow$  Nová hodnota pre pracovnú polohu sa prevezme bez spätnej väzby
	- $\rightarrow$  V hlavnom náhľade sa zobrazí, či sa stroj nachádza v pracovnej alebo prepravnej polohe.

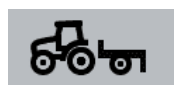

Stroj v pracovnej polohe.

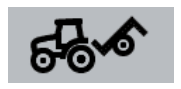

Stroj v prepravnej polohe.

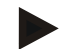

#### **Upozornenie**

Napr. pri použití EHR sa môže stať, že sa bude zobrazenie 3-bodu svojvoľne prepínať medzi pracovnou a prepravnou polohou. Aby ste tomu predišli, odporúčame niekoľko centimetrov predtým, než bude 3-bod v pracovnej polohe, kliknúť na ikonu "Stanovenie pracovnej polohy" (F4).

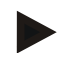

#### **Upozornenie**

Pre správne fungovanie počítadla hektárov musí byť pracovná poloha stanovená na začiatku činnosti.

## <span id="page-172-0"></span>**4.3 Zoznamtraktorov**

V bode ponuky **Zoznam traktorov** nájdete zoznam uložených traktorov. Údaje o traktore pozostávajú z

- názov traktora,
- komentár a
- nastavenia traktora.

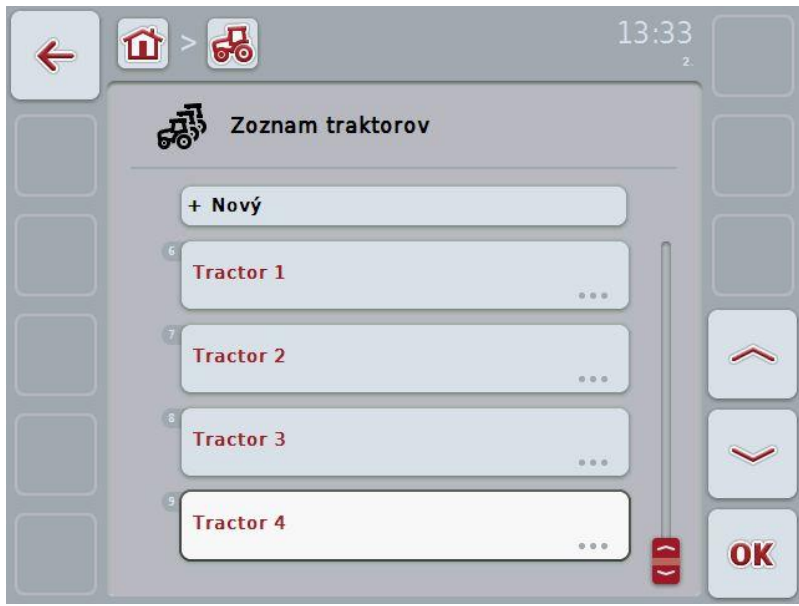

Máte nasledovné možnosti obsluhy:

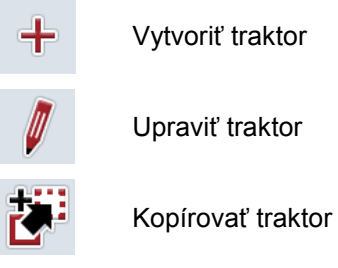

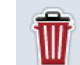

Vymazať traktor

#### **4.3.1 Vytvoriť traktor**

Ak chcete vytvoriť traktor, postupujte nasledovne:

- 1. Stlačte na dotykovom displeji ikonu "Vytvoriť traktor" (F10).
	- $\rightarrow$  Zobrazí sa podrobný náhľad nového traktora.
- 2. Vyberte v podrobnom náhľade príslušný jazdec. Stlačte za týmto účelom na dotykovom displeji symboly jazdcov alebo prepnite ikonami "Doľava" (F8) a "Doprava" (F2) medzi jazdcami.
- 3. Zadajte nové hodnoty a vykonajte nové nastavenia. Informácie o možnostiach obsluhy v jednotlivých jazdcoch nájdete v kapitole [4.3.3](#page-175-0) .

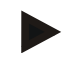

#### **Upozornenie**

Pri expedícii sa už v zozname nachádza nepomenovaný traktor s niektorými prednastaveniami. Zmeňte nastavenia (porovnaj kapitola [4.3.3.](#page-175-0))

#### **4.3.2 Upraviť traktor**

Ak chcete upraviť traktor, postupujte nasledovne:

1. Zvoľte v zozname traktorov traktor, ktorý chcete zmeniť. Stlačte za týmto účelom na dotykovom displeji ikonu s názvom traktora alebo otočte rolovacím kolieskom, až kým nebude traktor označený nabielo, a potom stlačte rolovacie koliesko.

Keď je traktor označený, môžete poprípade aj stlačiť ikonu "OK" (F6).

- $\rightarrow$  Otvorí sa kontextová ponuka
- 2. Stlačte na dotykovom displeji ikonu "Upraviť" alebo otočte rolovacím kolieskom, až kým nebude ikona označená nabielo, a potom stlačte rolovacie koliesko.
	- $\rightarrow$  Zobrazí sa podrobný náhľad traktora.
- 3. V podrobnom náhľade vyberte jazdca, v ktorom chcete niečo zmeniť. Stlačte za týmto účelom na dotykovom displeji symbol s jazdcom alebo prepnite ikonami "Doľava" (F8) a "Doprava" (F2) medzi jazdcami.
- 4. Zadajte novú hodnotu a vykonajte nové nastavenia.

Popis konkrétnych možností obsluhy v jednotlivých jazdcoch nájdete v kapitole [4.3.3.](#page-175-0)

#### **4.3.2.1 Kopírovať traktor**

Ak chcete kopírovať traktor, postupujte nasledovne:

1. Zvoľte v zozname traktorov traktor, ktorého údaje chcete kopírovať. Stlačte za týmto účelom na dotykovom displeji ikonu s názvom traktora alebo otočte rolovacím kolieskom, až kým nebude traktor označený nabielo, a potom stlačte rolovacie koliesko.

Keď je traktor označený, môžete poprípade aj stlačiť ikonu "OK" (F6).

- $\rightarrow$  Otvorí sa kontextová ponuka
- 2. Stlačte na dotykovom displeji ikonu "Kopírovať" alebo otočte rolovacím kolieskom, až kým nebude ikona "Kopírovať" označená nabielo, a potom stlačte rolovacie koliesko.
	- $\rightarrow$  Zobrazí sa podrobný náhľad skopírovaného traktora.

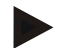

#### **Upozornenie**

Kópia je označená dodatkom " – Copy" za názvom traktora.

#### **4.3.2.2 Vymazať traktor**

Ak chcete vymazať traktor, postupujte nasledovne:

1. Zvoľte v zozname traktorov traktor, ktorý chcete vymazať. Stlačte za týmto účelom na dotykovom displeji ikonu s názvom traktora alebo otočte rolovacím kolieskom, až kým nebude traktor označený nabielo, a potom stlačte rolovacie koliesko.

Keď je traktor označený, môžete poprípade aj stlačiť ikonu "OK" (F6).

- $\rightarrow$  Otvorí sa kontextová ponuka
- 2. Stlačte na dotykovom displeji ikonu "Vymazať" alebo otočte rolovacím kolieskom, až kým nebude ikona označená nabielo, a potom stlačte rolovacie koliesko.
	- → Otvorí sa výstražné okno.
- 3. Stlačte na dotykovom displeji ikonu "OK".

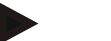

#### **Upozornenie**

Práve zvolený traktor (porovnaj kapitola [4.2.1\)](#page-170-0) sa nedá vymazať.

#### <span id="page-175-0"></span>**4.3.3 Podrobný náhľad**

Podrobný náhľad traktora je rozdelený na šesť jazdcov: Prehľad, Komentár, Nastavenia traktora, Rýchlosť, Vývodový hriadeľ a 3-bodové zavesenie.

Jazdci Rýchlosť, Vývodový hriadeľ a 3-bodové zavesenie nie sú vždy k dispozícii:

- Jazdec Rýchlosť je k dispozícii iba vtedy, keď bola v nastaveniach traktora ako zdroj signálu zvolená signálová zásuvka pre snímač v kolese alebo radarový snímač.
- Jazdec Vývodový hriadeľ je k dispozícii iba vtedy, keď bola v nastaveniach traktora ako zdroj signálu zvolená signálová zásuvka pre otáčky vývodového hriadeľa.
- Jazdec 3-bodové zavesenie je k dispozícii iba vtedy, keď bola v nastaveniach traktora ako zdroj signálu zvolená signálová zásuvka pre 3 bod.

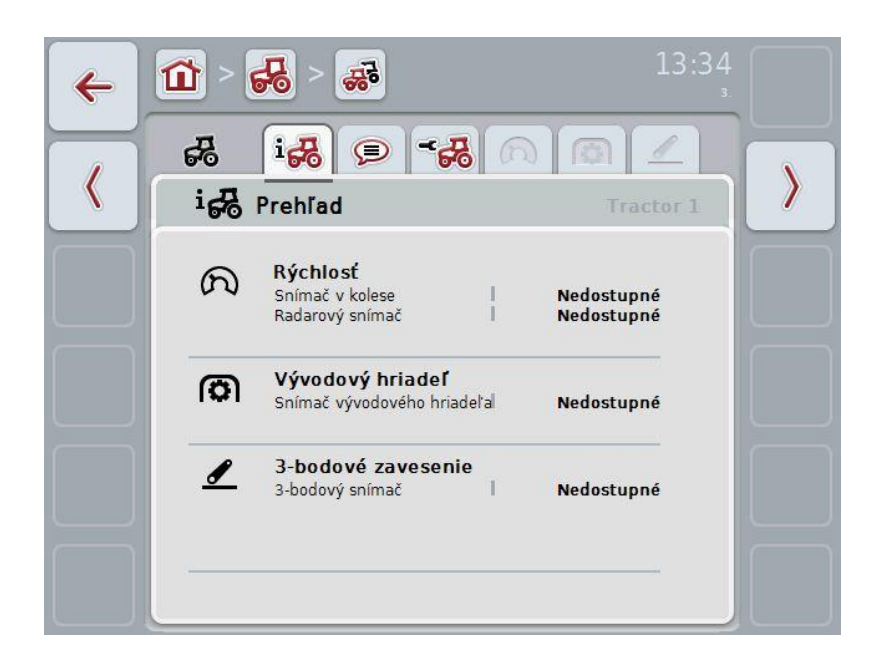

V jazdcoch sú zhromaždené tieto informácie:

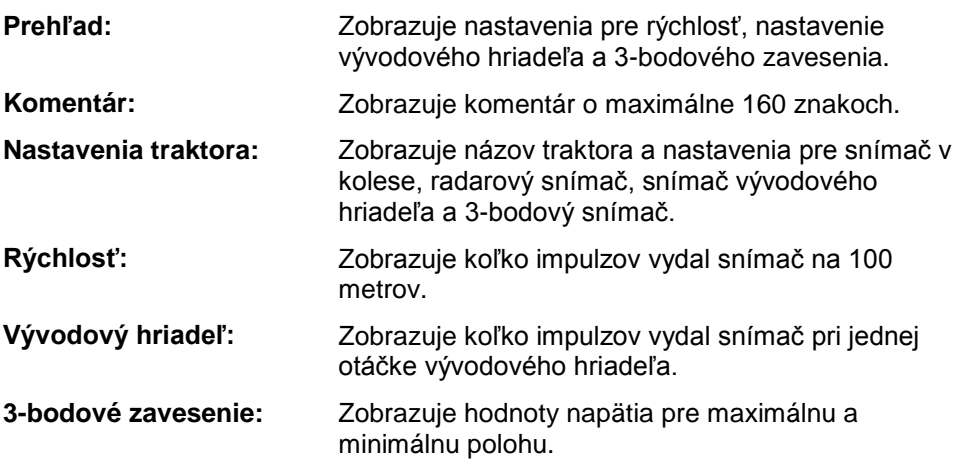

#### **4.3.3.1 Prehľad**

V tomto jazdcovi sa zobrazujú nastavenia pre rýchlosť, vývodový hriadeľ a 3 bodové zavesenie.

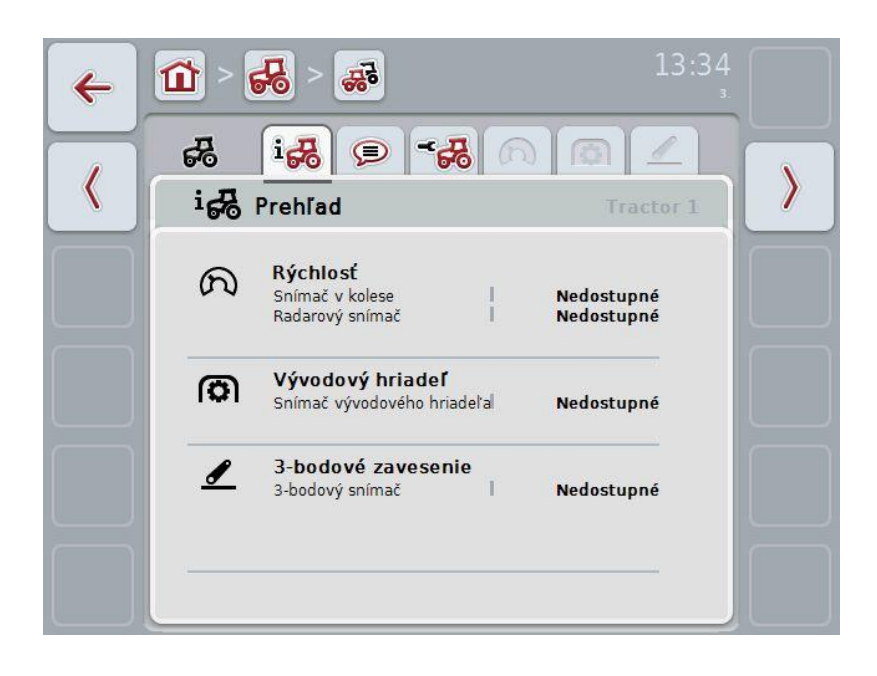

#### **4.3.3.2 Komentár**

V tomto jazdcovi sa zobrazuje pole komentára, do ktorého môžete zadávať pripomienky alebo vysvetlivky k traktoru.

#### **Upozornenie**

Komentár môže mať maximálne 160 znakov. Keď prekročíte obmedzenie textového poľa, text nadobudne červenú farbu a nebude sa dať uložiť zadanie.

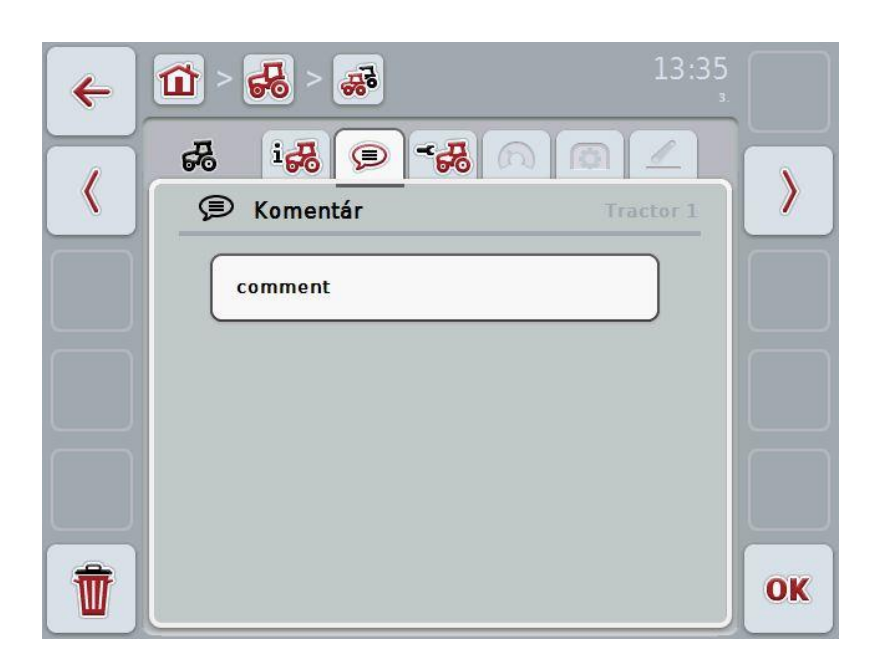

Máte nasledovné možnosti obsluhy:

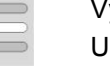

Vytvoriť komentár Upraviť komentár

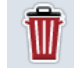

Vymazať komentár

#### **4.3.3.2.1 Vytvoriť komentár**

Ak chcete vytvoriť komentár, postupujte nasledovne:

- 1. Stlačte na dotykovom displeji prázdnu ikonu alebo stlačte rolovacie koliesko alebo ikonu "OK" (F6).
- 2. Zadajte pomocou klávesnice na dotykovom displeji komentár.
- 3. Zadanie potvrďte stlačením "OK".

#### **4.3.3.2.2 Upraviť komentár**

Ak chcete upraviť komentár, postupujte nasledovne:

- 1. Stlačte na dotykovom displeji ikonu s komentárom alebo stlačte rolovacie koliesko alebo ikonu "OK" (F6).
- 2. Zmeňte komentár pomocou klávesnice na dotykovom displeji.
- 3. Zadanie potvrďte stlačením "OK".

#### **4.3.3.2.3 Vymazať komentár**

Ak chcete vymazať komentár, postupujte nasledovne:

- 1. Stlačte na dotykovom displeji ikonu "Vymazať (F12)".
	- → Komentár sa okamžite vymaže, nezobrazí sa výstražné hlásenie.

#### <span id="page-179-0"></span>**4.3.3.3 Nastavenia traktora**

V tomto jazdcovi sa zobrazuje názov traktora a nastavenia pre pre snímač v kolese, radarový snímač, snímač vývodového hriadeľa a 3-bodový snímač.

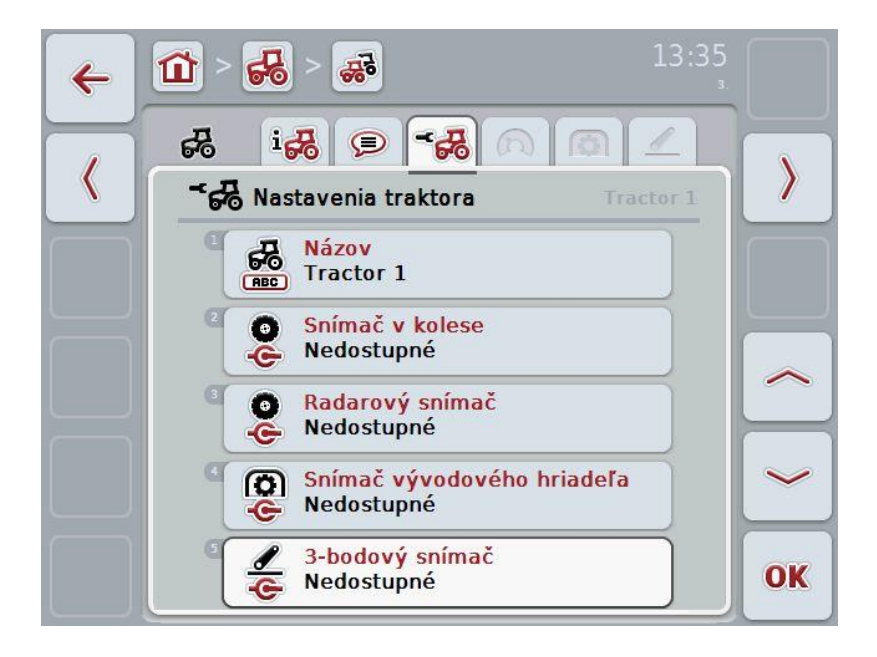

Máte nasledovné možnosti obsluhy:

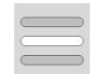

Upraviť názov Vybrať zdroj signálu Vyberte medzi:

- Nedostupné
- Signálová zásuvka (ISO 11786)
- CAN 1 a
- GPS (iba pri radarovom snímači).

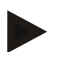

#### **Upozornenie**

Ako zdroj signálu môžete zvoliť snímač v kolese alebo radarový snímač. Druhý snímač sa automaticky zobrazí ako *Nedostupný*. Výber sa navzájom vylučuje.
#### **4.3.3.3.1 Upraviť názov**

Ak chcete upraviť názov traktora, postupujte nasledovne:

1. Zvoľte názov traktora. Stlačte za týmto účelom na dotykovom displeji ikonu s názvom traktora alebo otočte rolovacie koliesko alebo stlačte ikony "Nahor" (F4) a "Nadol" (F5), kým nebude názov označený bielou.

Keď je názov označený, stlačte rolovacie koliesko alebo stlačte na dotykovom displeji ikonu "OK" (F6).

- 2. Zadajte pomocou klávesnice na dotykovom displeji nový názov.
- 3. Zadanie potvrďte stlačením "OK".

#### **4.3.3.3.2 Vybrať zdroj signálu**

Ak chcete vybrať zdroj signálu pre snímač v kolese, radarový snímač, snímač vývodového hriadeľa a 3-bodový snímač, postupujte nasledovne:

- 1. Zvoľte snímač, ktorého zdroj signálu sa má nastaviť. Stlačte za týmto účelom na dotykovom displeji ikonu so snímačom alebo otočte rolovacie koliesko alebo stlačte ikony "Nahor" (F4) a "Nadol" (F5), kým nebude snímač označený nabielo. Keď je snímač označený, stlačte rolovacie koliesko alebo stlačte na dotykovom displeji ikonu "OK" (F6).
	- $\rightarrow$  Otvorí sa nasledovný výberový zoznam:

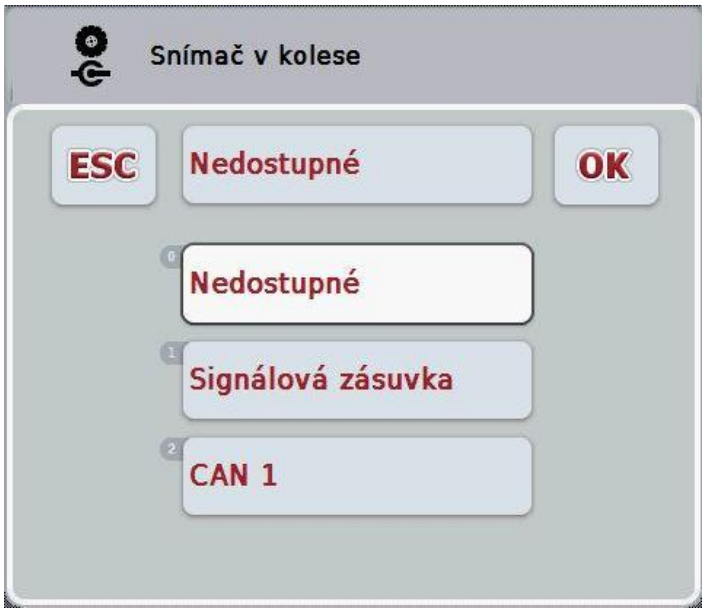

- 2. Vyberte z výberového zoznamu príslušný zdroj signálu. Stlačte za týmto účelom na dotykovom displeji ikonu so zdrojom signálu alebo otočte rolovacím kolieskom, až kým nebude zdroj signálu označený nabielo. Zdroj signálu sa potom zobrazí vo výberovom okne.
- 3. Potvrďte váš výber stlačením "OK" alebo stlačte ešte raz nabielo označený zdroj signálu.

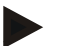

#### **Upozornenie**

Ak vyberiete ako zdroj signálu pre snímač v kolese a radarový snímač signálovú zásuvku (ISO 11786), musíte nakalibrovať rýchlosť alebo manuálne zadať impulzy na 100 m.

Bližšie informácie o kalibrácii rýchlosti nájdete v kapitole [4.3.3.4.](#page-182-0)

#### **Upozornenie**

Keď ako zdroj signálu pre 3-bodový snímač zvolíte signálovú zásuvku (ISO 11786), musíte nakalibrovať 3-bod.

Bližšie informácie o kalibrácii 3-bodu nájdete v kapitole [4.3.3.6.](#page-185-0)

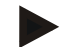

#### **Upozornenie**

Ak ste ako zdroj signálu pre snímač vývodového hriadeľa zvolili signálovú zásuvku (ISO 11786), musíte zadať počet impulzov na otáčku.

#### <span id="page-182-0"></span>**4.3.3.4 Rýchlosť**

V tomto jazdcovi sa zobrazí počet impulzov na trasu 100 metrov udávaný snímačom rýchlosti.

Prednastavenie pri novovytvorení traktora zobrazuje hodnotu 200. Keď je hodnota pre počet impulzov na 100 metrov známa (napr. z databázy snímača), môžete ju zadať priamo.

Aby ste dosiahli čo najpresnejší údaj, odporúčame zistiť hodnotu kalibráciou.

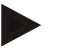

#### **Upozornenie**

Čím je hodnota presnejšia, tým je precíznejší aj ukazovateľ rýchlosti.

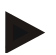

#### **Upozornenie**

Platný rozsah hodnôt pre počet impulzov leží medzi 200 (Min.) a 30 000 (Max.).

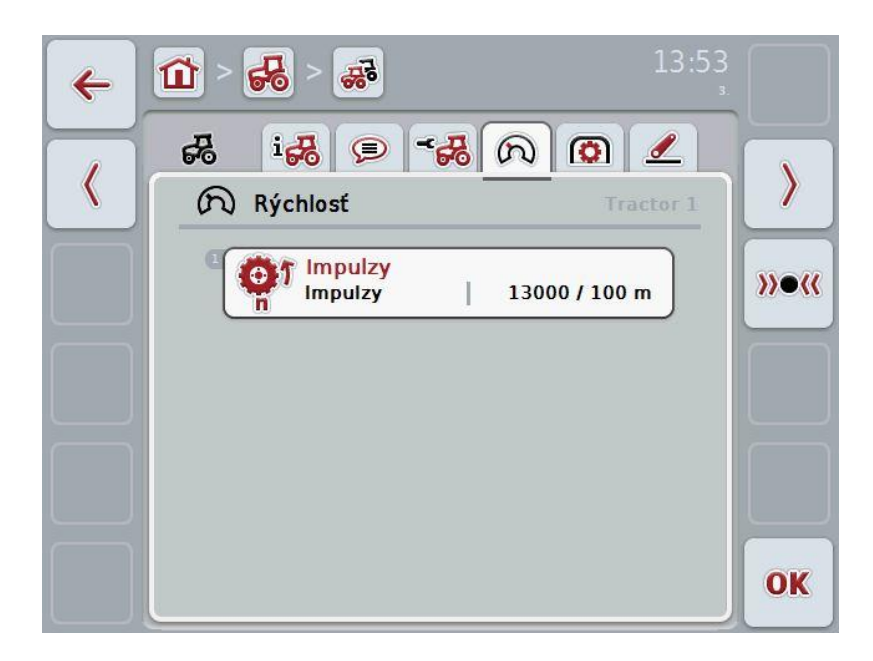

Máte nasledovné možnosti obsluhy:

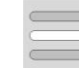

Zadať hodnotu

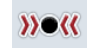

Kalibrovať

#### **4.3.3.4.1 Zadať hodnotu**

Hodnotu pre impulzy na 100 metrov zadajte nasledovne:

- 1. Stlačte na dotykovom displeji ikonu "Impulzy" alebo stlačte rolovacie koliesko alebo ikonu "OK" (F6).
- 2. Zadajte na dotykovom displeji cez číselné pole alebo posuvný regulátor novú hodnotu.
- 3. Zadanie potvrďte stlačením "OK".

#### <span id="page-183-0"></span>**4.3.3.4.2 Kalibrovať**

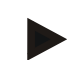

#### **Upozornenie**

Kalibráciu rýchlosti podľa možnosti netreba vykonávať na hladkých povrchoch (napr. asfalt), ale priamo na poli.

Ak chcete kalibrovať rýchlosť, postupujte nasledovne:

- 1. Vyznačte trasu 100 metrov.
- 2. Stlačte na dotykovom displeji ikonu "Kalibrovať (F3)".
	- $\rightarrow$  Otvorí sa kalibračná ponuka.
- 3. Prejdite do počiatočného bodu a potom stlačte na dotykovom displeji ikonu "Vlajočka Štart" (F3).
- 4. Prejdite 100 metrov a potom stlačte na dotykovom displeji ikonu "Cieľová vlajočka" (F9).
- 5. Potvrďte hodnoty stlačením ikony "OK".

#### **4.3.3.5 Vývodový hriadeľ**

V tomto jazdcovi sa zobrazuje počet impulzov, ktoré snímač vydáva pri jednom otočení vývodového hriadeľa.

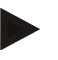

#### **Upozornenie**

Príslušnú hodnotu na zadanie nájdete v technických údajoch traktora.

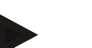

#### **Upozornenie**

Platný rozsah hodnôt pre počet impulzov leží medzi 1 (Min.) a 40 (Max.). V praxi sa často vyskytuje hodnota 6 impulzov/otáčka.

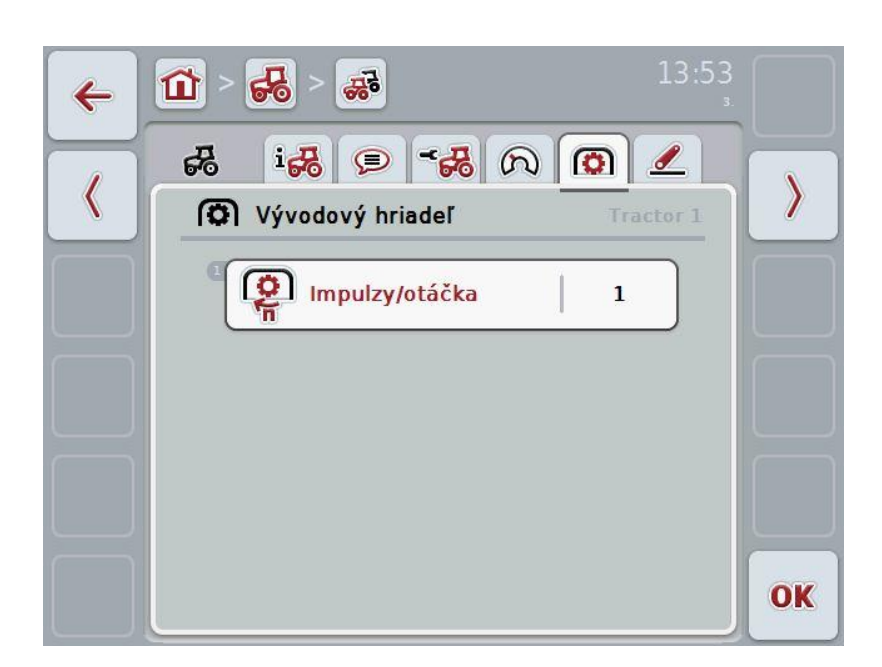

Máte nasledovné možnosti obsluhy:

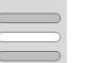

Zadať hodnotu

#### <span id="page-184-0"></span>**4.3.3.5.1 Zadať hodnotu**

Hodnotu pre nastavenia vývodového hriadeľa zadajte nasledovne:

- 1. Stlačte na dotykovom displeji ikonu "Nastavenie vývodového hriadeľa" alebo stlačte rolovacie koliesko alebo ikonu"OK" (F6).
- 2. Zadajte na dotykovom displeji cez číselné pole alebo posuvný regulátor novú hodnotu.
- 3. Zadanie potvrďte stlačením "OK".

#### <span id="page-185-0"></span>**4.3.3.6 3-bodové zavesenie**

V tomto jazdcovi sú zobrazené hodnoty napätia pre maximálnu a minimálnu polohu 3-bodu.

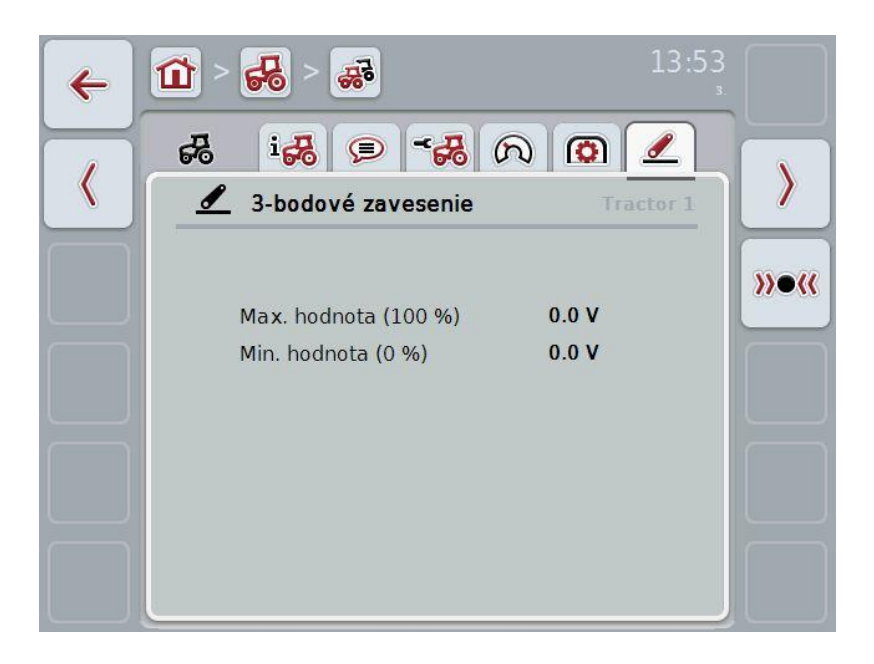

Máte nasledovné možnosti obsluhy:

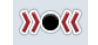

Kalibrovať

#### <span id="page-186-0"></span>**4.3.3.6.1 Kalibrovať**

Hodnoty napätia pre 3-bod nakalibrujete nasledovne:

- 1. Stlačte na dotykovom displeji ikonu "Kalibrovať (F3)".
	- → Otvorí sa kalibračná ponuka.
- 2. Nadvihnite 3-bod do maximálnej polohy a potom stlačte na dotykovom displeji ikonu "MAX" (F3).
- 3. Pustite 3-bod do minimálnej polohy a potom stlačte na dotykovom displeji ikonu "MIN" (F4).
- 4. Potvrďte hodnoty stlačením ikony "OK".

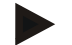

#### **Upozornenie**

Vykoná sa kontrola správnosti. Ak napr. minimálna hodnota prekročí maximálnu, zobrazí sa chybové hlásenie.

#### **4.4 Pasívny režim**

Ak je v traktore k dispozícii primárna TECU, prepne sa TECU terminála automaticky do pasívneho režimu. Pasívny režim je označený modrým rámom okolo hlavného náhľadu:

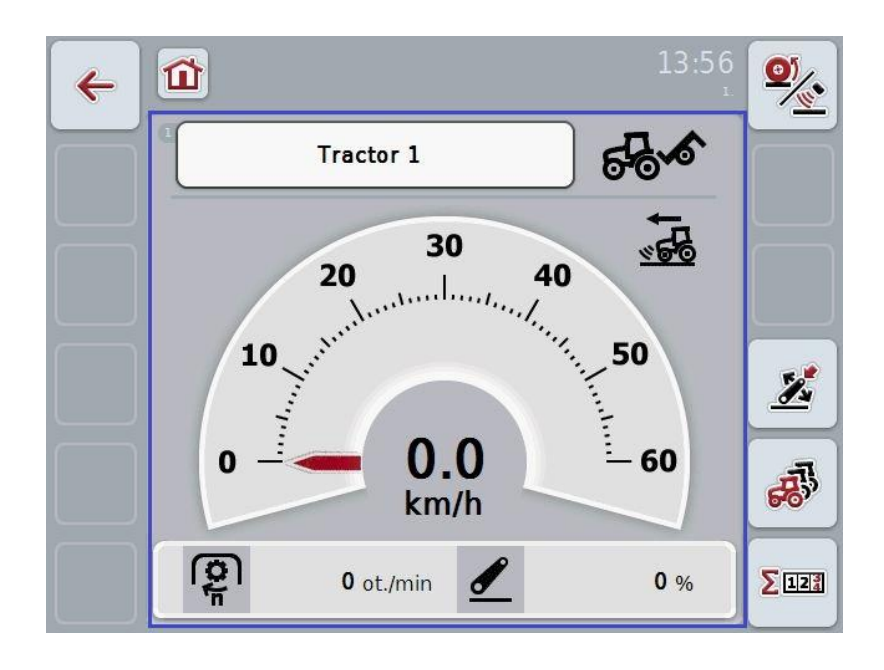

Ak sú všetky signály čítané a sprístupňované cez ISOBUS, nie je potrebné prepojenie so signálovou zásuvkou.

Ak nie sú prenášané všetky signály, môžete chýbajúce informácie sprístupniť cez aplikáciu CCI.TECU. V takomto prípade je naďalej potrebné pripojenie k signálovej zásuvke a prípadne kalibrácia (porovnaj kapitoly [4.3.3.4.2,](#page-183-0) [4.3.3.5.1](#page-184-0) a [4.3.3.6.1\)](#page-186-0)

#### **4.5 Počítadlo hektárov**

V bode ponuky **Počítadlo hektárov** nájdete informácie o

- pracovná šírka aktívneho stroja,
- pracovný čas,
- prejdená trasa a
- opracovaná plocha.

Pre čas, trasu a plochu sa zobrazuje zakaždým celková hodnota a hodnota v pracovnej polohe.

Spolu: **Zobrazuje čas, prejdenú trasu a opracovanú plochu od** posledného vynulovania jednotlivých počítadiel.

**V pracovnej polohe:** Zobrazuje čas, prejdenú trasu a opracovanú plochu v pracovnej polohe od posledného vynulovania jednotlivých počítadiel.

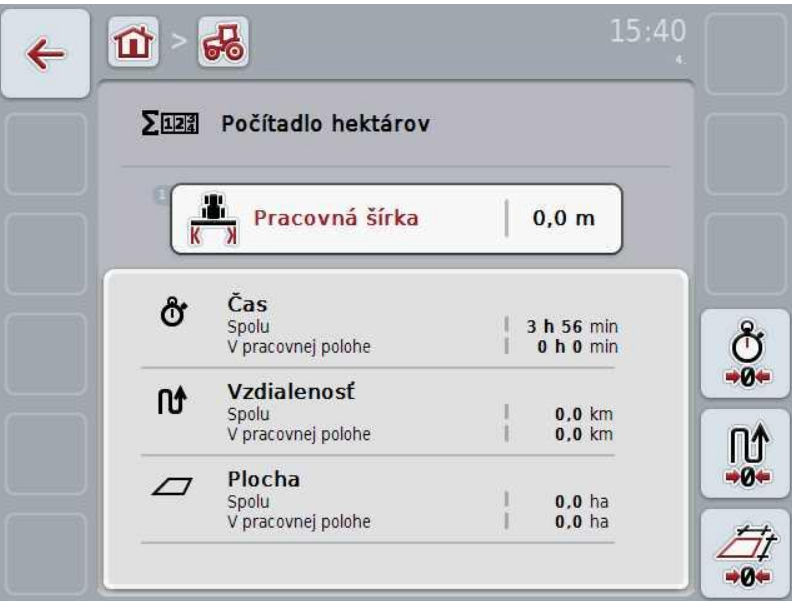

Máte nasledovné možnosti obsluhy:

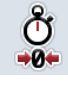

Vynulovať čas:

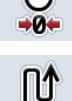

Stlačte na dotykovom displeji ikonu "Vynulovať čas" (F4).

Vynulovať trasu:

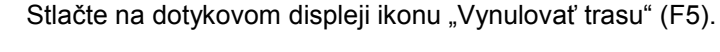

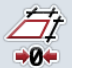

Vynulovať plochu: Stlačte na dotykovom displeji ikonu "Vynulovať plochu" (F6).

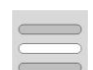

Zadať pracovnú šírku

#### **4.5.1 Zadať pracovnú šírku**

Pracovnú šírku aktívneho stroja zadáte nasledovne:

- 1. Stlačte na dotykovom displeji ikonu "Pracovná šírka" alebo stlačte rolovacie koliesko.
- 2. Zadajte na dotykovom displeji cez číselné pole alebo posuvný regulátor novú hodnotu.
- 3. Zadanie potvrďte stlačením "OK".

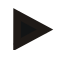

#### **Upozornenie**

Platný rozsah pre pracovnú šírku je medzi 0,0 metrami (Min.) a 20,0 metrami (Max.).

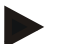

#### **Upozornenie**

Aby bol možný presný výpočet opracovanej plochy, musí byť zadaná hodnota pre pracovnú šírku čo najpresnejšia.

## **5 Riešenie problémov**

## **5.1 Chyby na termináli**

Nasledovný prehľad zobrazuje možné chyby na termináli a ich odstránenie:

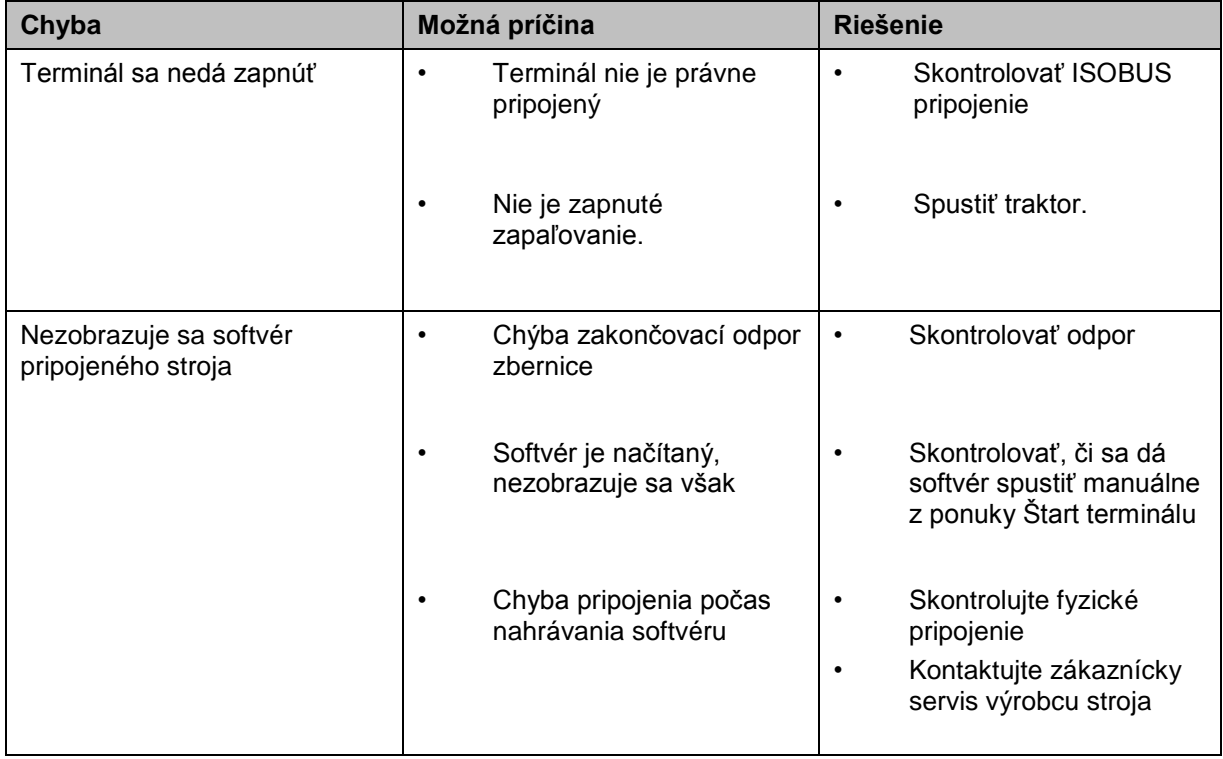

## **5.2 Chybové hlásenia**

Nasledovný prehľad zobrazuje chybové hlásenia v jednotke CCI.Tecu, ich možnú príčinu a riešenie:

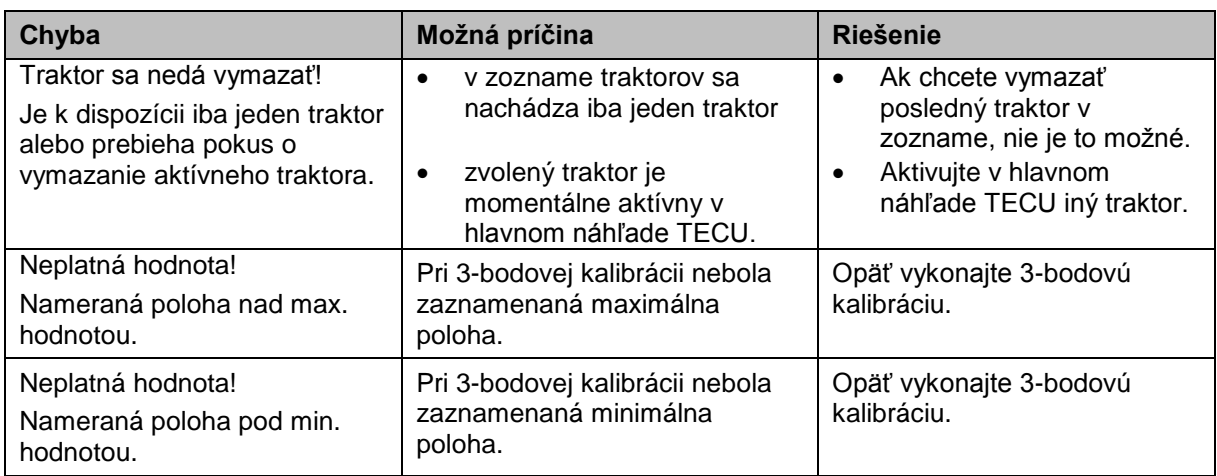

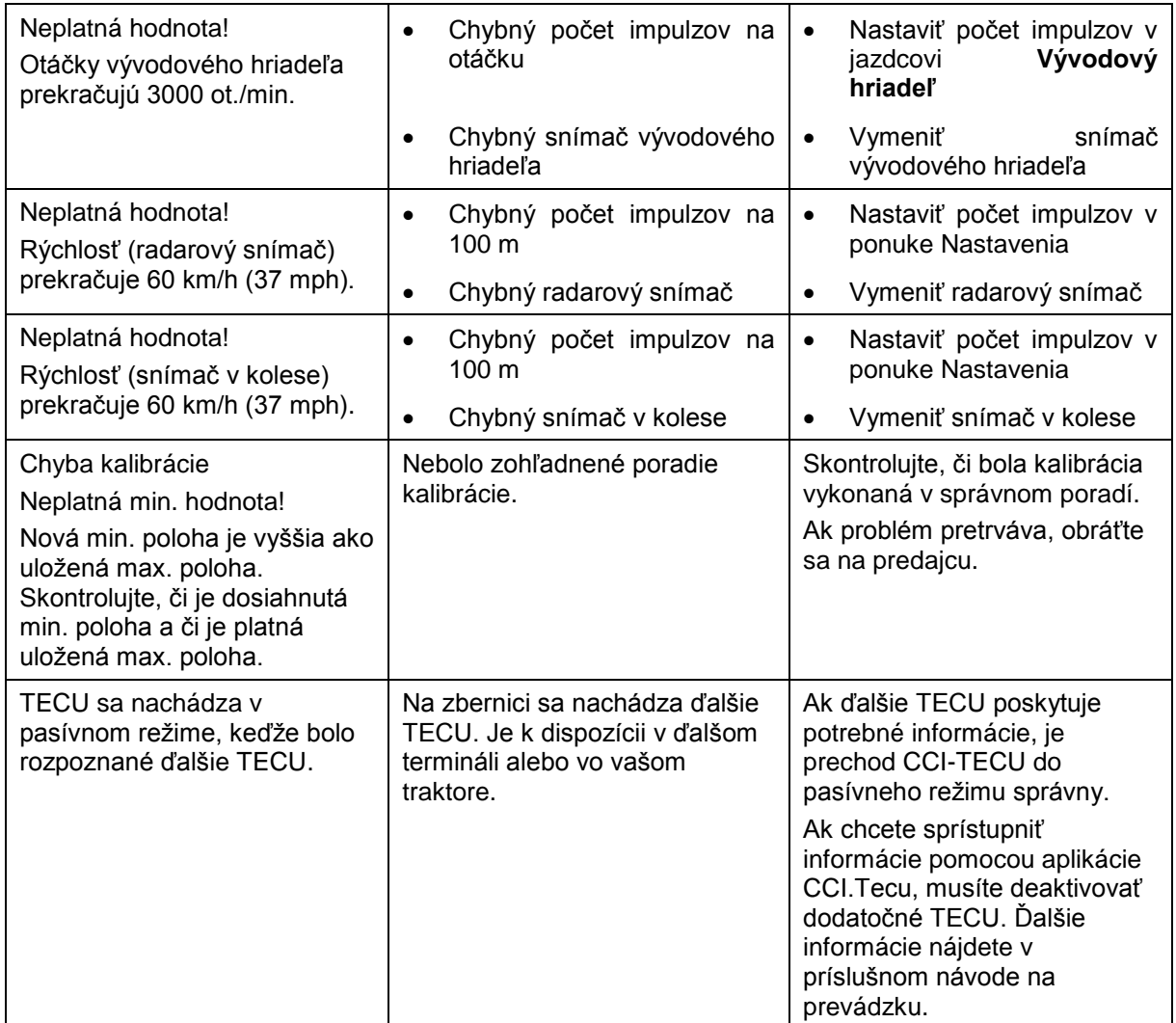

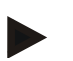

#### **Upozornenie**

Na termináli sa môžu zobraziť ďalšie chybové hlásenia, ktoré sú závislé na stroji. Podrobný popis týchto možných chybových hlásení a riešenia poruchy nájdete v návode na prevádzku stroja.

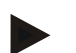

#### **Upozornenie**

Ak sa nedá stroj obsluhovať, skontrolujte, či nie je stlačený spínač Stop. Stroj je možné opäť obsluhovať po uvoľnení spínača.

## **6 Štruktúra ponuky**

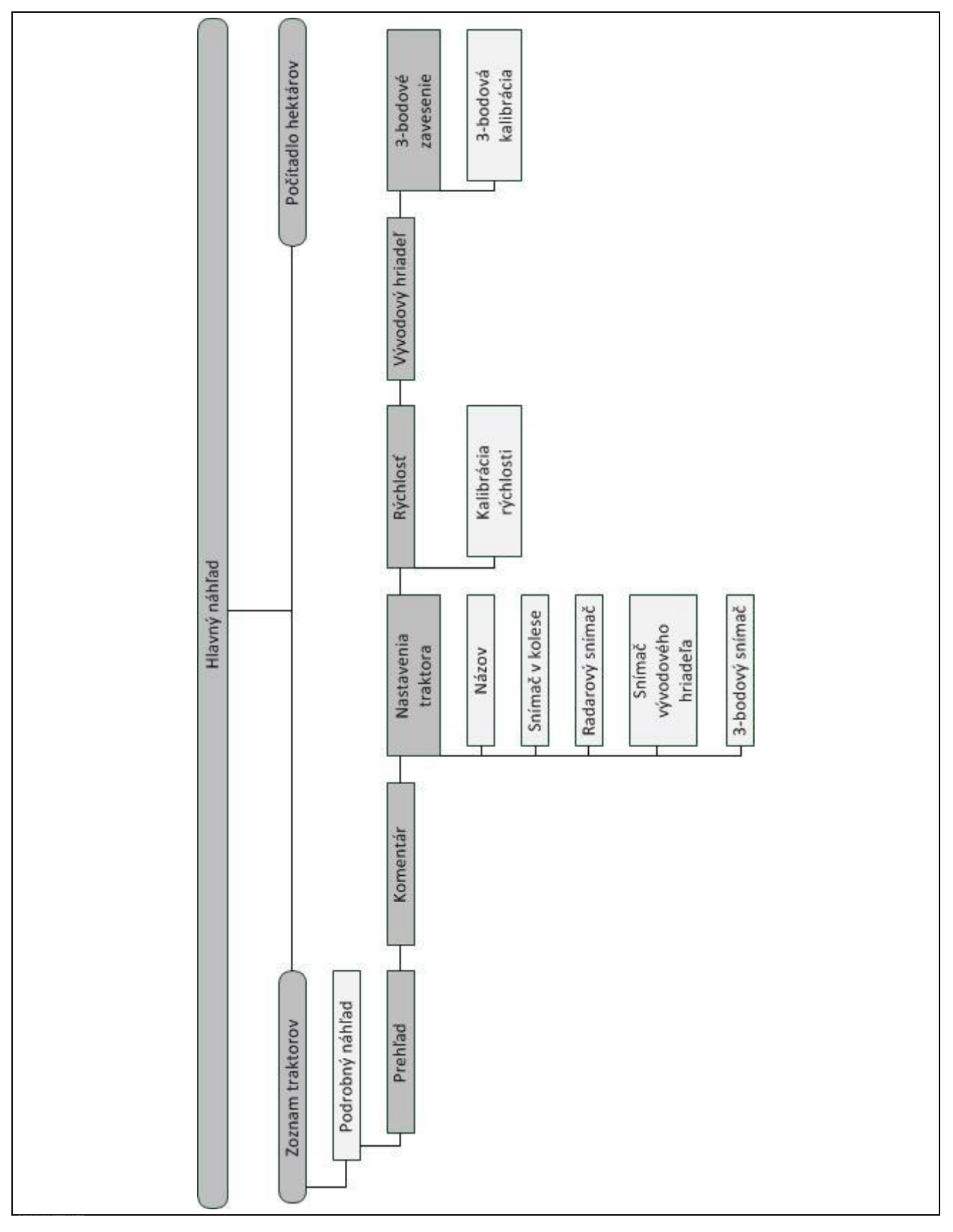

## **7 Glosár**

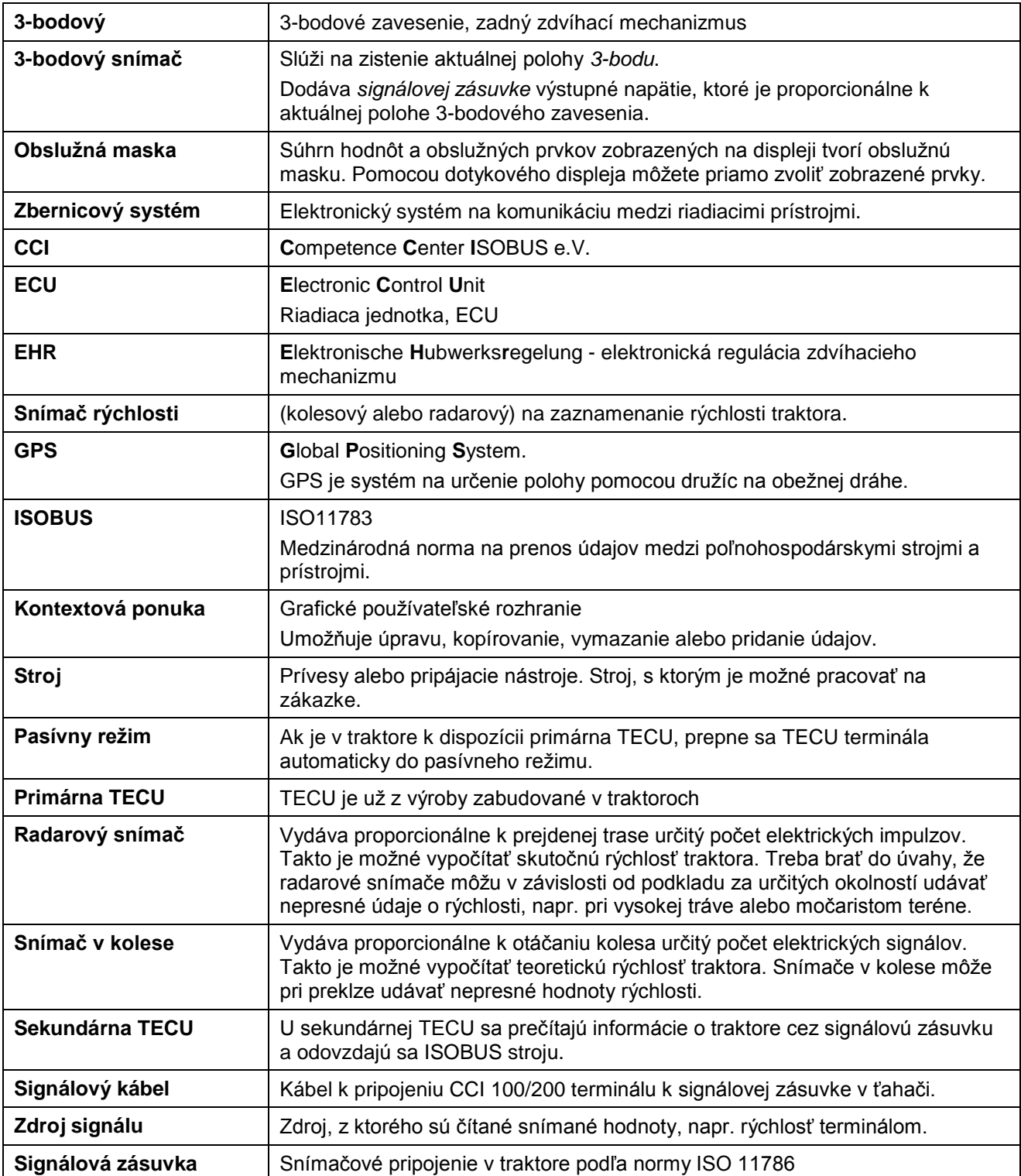

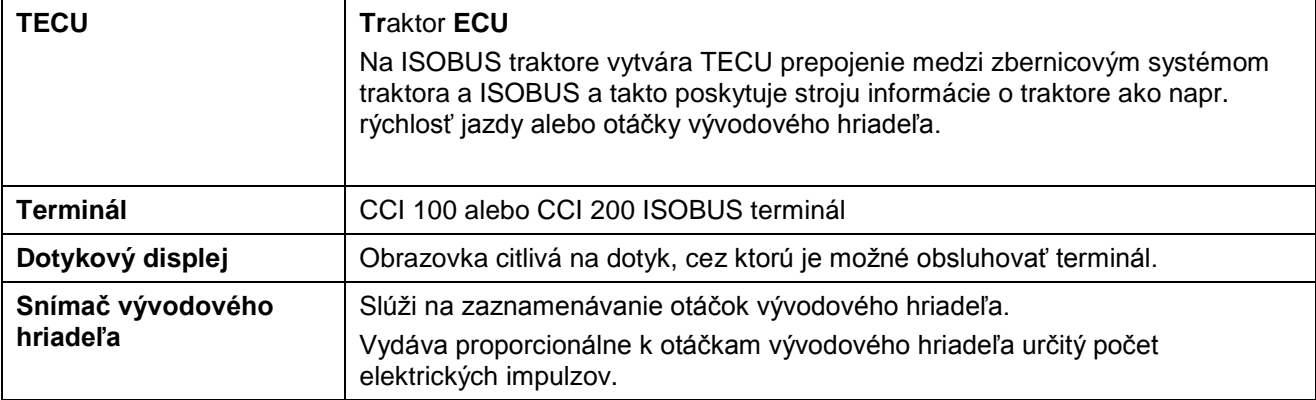

# **CCISOBUS**

## **8 Ikony a symboly**

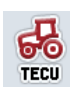

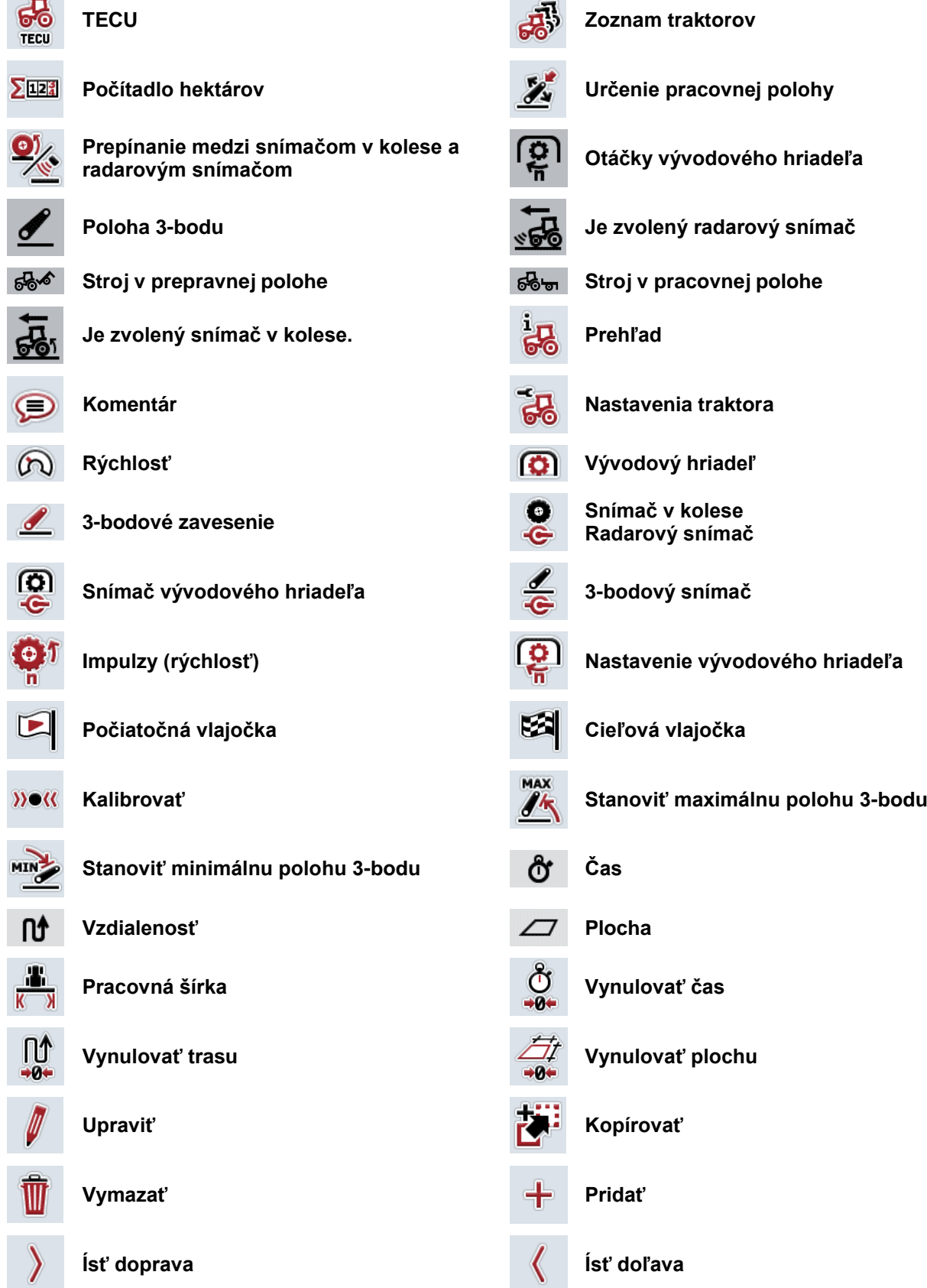

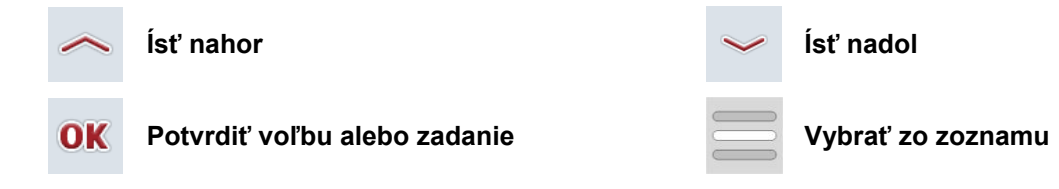

# **CCISOBUS**

#### **Index**  $\overline{9}$

## $\overline{\mathbf{3}}$

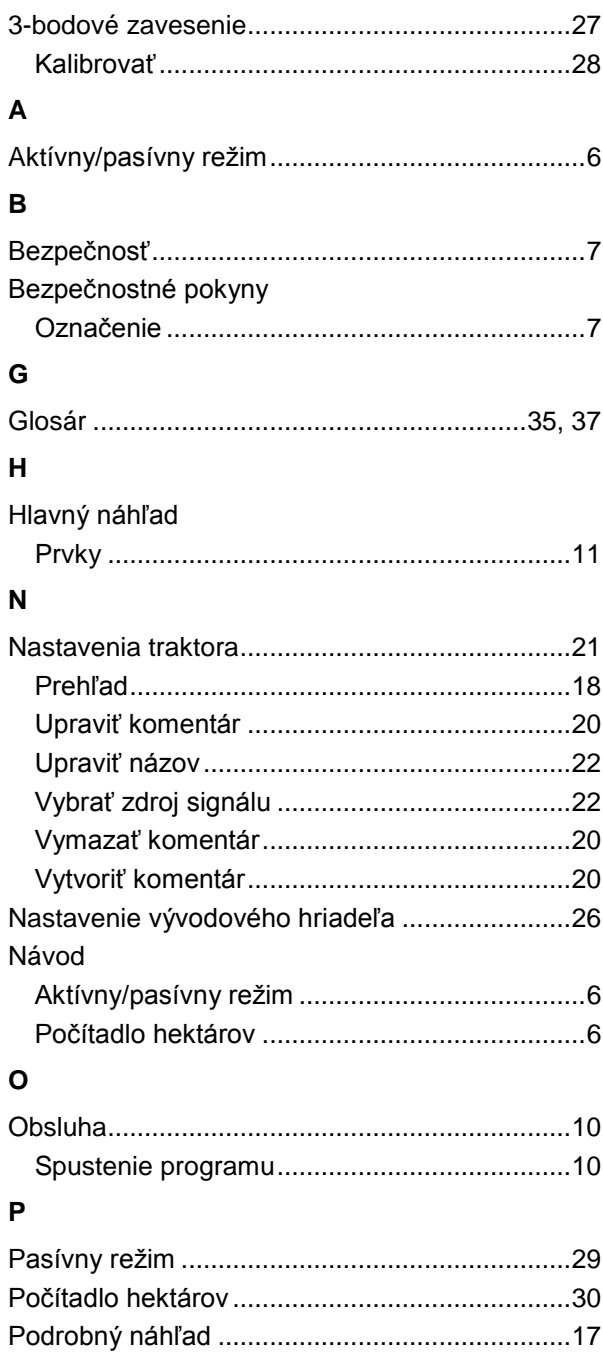

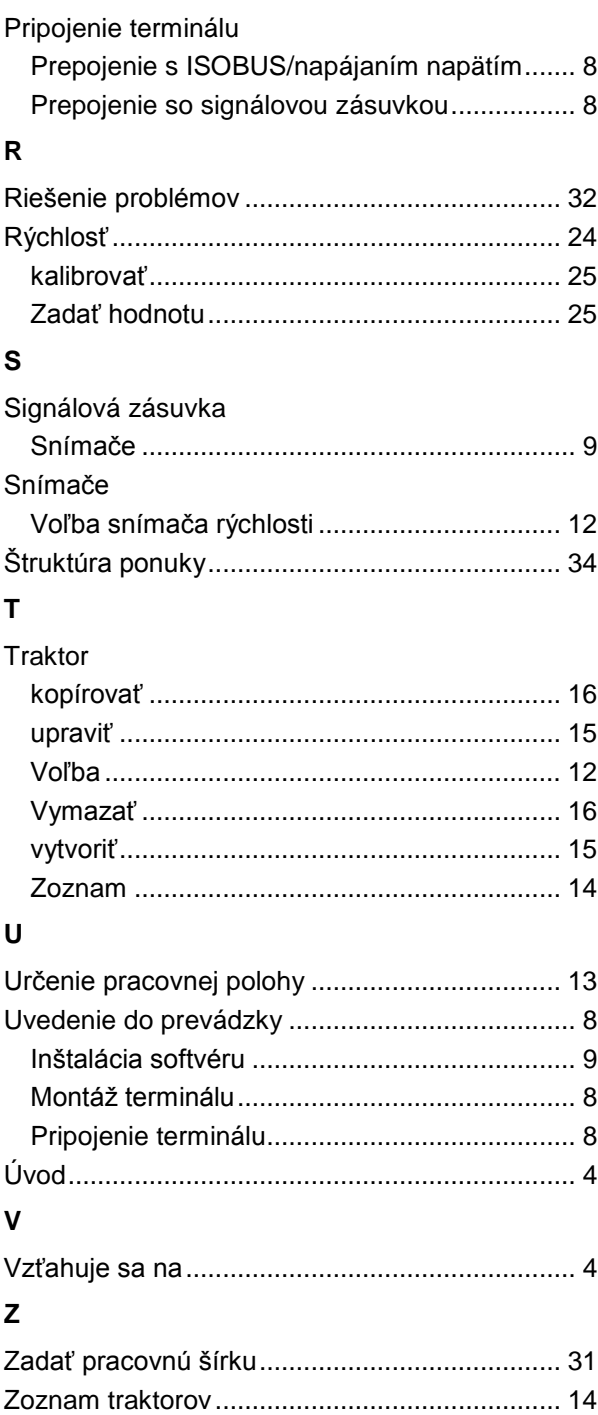

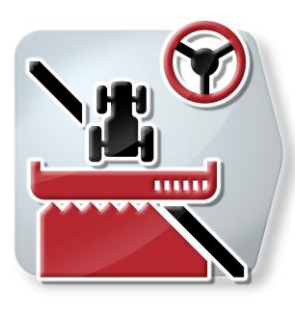

# **CCI.Command**

GPS vedenie stopy a prepínanie čiastočnej šírky

## **Návod na prevádzku**

Vzťahuje sa na: CCI.Command v1.41

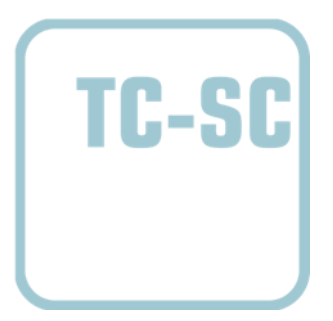

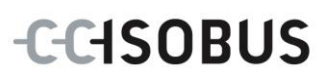

## **Copyright**

 2012 Copyright by Competence Center ISOBUS e.V. Zum Gruthügel 8 D-49134 Wallenhorst Číslo verzie: v1.01

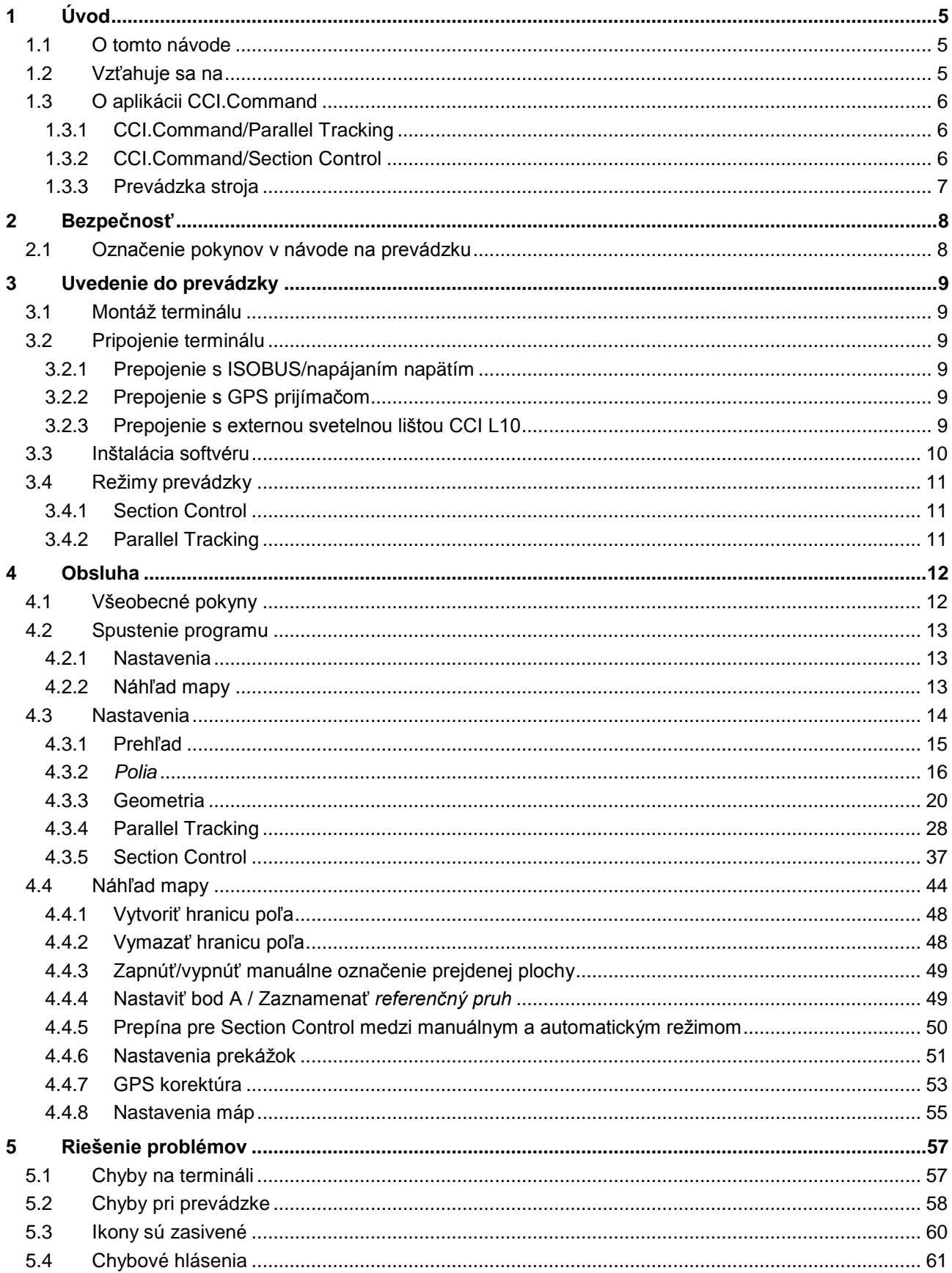

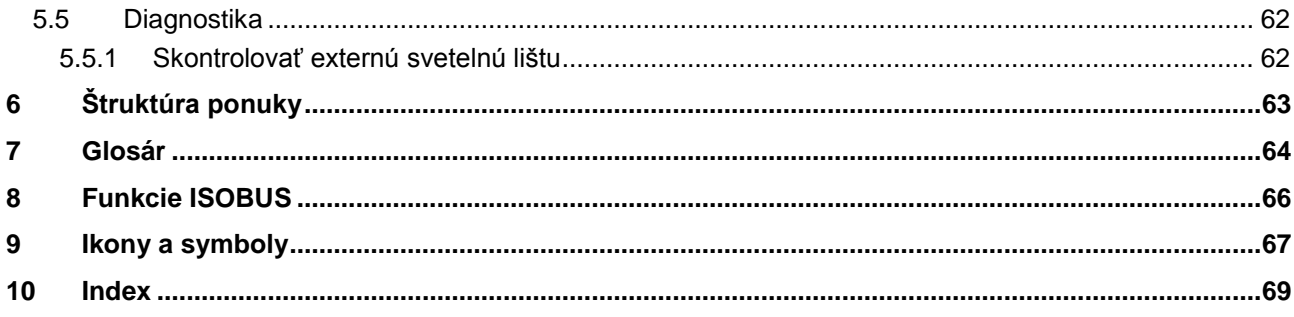

## **1 Úvod**

#### **1.1 O tomto návode**

Tento návod na prevádzku poskytuje základné informácie o obsluhe a konfigurácii aplikácie CCI.Command. Táto aplikácia je predinštalovaná na vašom ISOBUS termináli CCI 100/200 a inde sa nedá spustiť. So znalosťou tohto návodu na prevádzku môžete predísť nesprávnej obsluhe na termináli a zabezpečiť bezporuchovú prevádzku.

Aby ste predišli problémom v aplikácii, musíte si pred uvedením softvéru do prevádzky prečítať tento návod na prevádzku a pochopiť ho. Tento návod musí byť uskladnený tak, aby bol kedykoľvek k dispozícii pre každého zamestnanca.

#### **1.2 Vzťahuje sa na**

Tento návod popisuje aplikáciu v jej verzii CCI.Command v1.41 s modulmi CCI.Command/Parallel Tracking a CCI.Command/Section Control.

Ak chcete zistiť číslo verzie modulu CCI.Command inštalovaného na vašom CCI ISOBUS termináli, postupujte nasledovne:

- 1. Stlačte tlačidlo Domov, aby ste sa dostali do hlavnej ponuky.
- 2. Stlačte v hlavnej ponuke tlačidlo "Informácie a diagnostika".
- 3. Stlačte v ponuke **Informácie a diagnostika** tlačidlo "Informácie o termináli".
- 4. Stlačte v hlavnej ponuke ikonu "Informácie o softvéri".
	- $\rightarrow$  V zobrazenom informačnom poli sa zobrazí verzia softvérových komponentov terminálu.

#### **1.3 O aplikácii CCI.Command**

CCI.Command pozostáva z dvoch modulov, ktoré si môžete zakúpiť a použiť nezávisle jeden od druhého:

**CCI.Command/Parallel Tracking CCI.Command/Section Control**

#### **1.3.1 CCI.Command/Parallel Tracking**

Tento modul umožňuje napr. lepšiu orientáciu pri aplikovaní prípravkov na ochranu rastlín a hnojív. Presnejšie pripájacie jazdenie pomáha predísť *prekrytiam* a *chybným miestam*.

Jedná sa o asistenta pre paralelnú jazdu, ktorý pri zohľadnení aktuálnej pracovnej šírky a polohy zobrazuje paralelné jazdné pruhy a pomocou svetelnej lišty navrhuje potrebné korektúry riadenia. Jazdné pruhy môžu byť zobrazené ako priamky A-B alebo ako krivky.

#### **1.3.2 CCI.Command/Section Control**

Modul automaticky vypne pomocou GPS *čiastočné šírky* postreku na ochranu rastlín / rozhadzovača priemyselných hnojív pri prejazde hraníc poľa a už obrobených plôch a pri ich opustení ich opäť zapne. Možné *prekrytia* (dvojité obrábania) sa tým pádom zredukujú ma minimum a odbremení sa vodič. Navyše existuje možnosť zakreslenia prekážok. Pred dosiahnutím prekážky sa zobrazí výstražné hlásenie.

Bezpečná prevádzka automatického Section Control je možná iba výhradne s ISOBUS strojom, ktorý podporuje Section Control.

V náhľade mapy je režim prevádzky Secion Control dostupný až po prenose všetkých údajov o stroji.

Pri použití rozhadzovača priemyselných hnojív je automatické Section Control z bezpečnostných dôvodov možné až po zaznamenaní hranice poľa. S poľnými postrekovačmi môžete pracovať aj bez hraníc polí. Z bezpečnostných dôvodov sa odporúča vždy zaznamenať hranicu poľa.

#### **1.3.3 Prevádzka stroja**

#### **1.3.3.1 Nepodporuje ISOBUS**

Pri prevádzke so strojom, ktorý nepodporuje ISOBUS, máte k dispozícii tieto funkcie:

- Parallel Tracking po manuálnom zadaní pracovnej šírky
- manuálne vyznačenie obrobenej plochy

#### **1.3.3.2 Podpora ISOBUS a Task Controller**

Pri prevádzke so strojom, ktorý podporuje ISOBUS a Task Controller, máte k dispozícii tieto funkcie:

- Parallel Tracking (automaticky sa odovzdá pracovná šírka)
- Automatické označenie opracovanej plochy (pri aktívnej zákazke sa prenesie pracovný stav).

Stroj s podporou ISOBUS a Task Controller zodpovedá AEF funkciám TC-BAS a TC-GEO (porovnaj kapitola [8\)](#page-263-0).

#### **1.3.3.3 Podpora ISOBUS a Section Control**

Pri prevádzke so strojom, ktorý podporuje ISOBUS a Section Control, máte k dispozícii tieto funkcie:

- Parallel Tracking (automaticky sa odovzdá pracovná šírka)
- Automatické označenie opracovanej plochy (pri aktívnej zákazke sa prenesie pracovný stav stroja).
- Automatická Section Control (geometria sa prenesie zo stroja).

Stroj s podporou ISOBUS a Section Control zodpovedá AEF funkčnosti TC-SC (porovnaj kapitola [8\)](#page-263-0).

## **2 Bezpečnosť**

#### **2.1 Označenie pokynov v návode na prevádzku**

Bezpečnostné pokyny obsiahnuté v tomto návode na prevádzku sú špeciálne vyznačené:

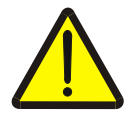

#### **Varovanie - Všeobecné nebezpečenstvá!**

Symbol pracovnej bezpečnosti označuje všetky bezpečnostné pokyny, pri ktorých nedodržaní hrozí nebezpečenstvo ohrozenia života. Dôkladne dodržiavajte pokyny ohľadom pracovnej bezpečnosti a správajte sa v takýchto prípadoch obzvlášť opatrne.

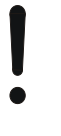

#### **Pozor!**

Symbol Pozor označuje všetky bezpečnostné pokyny, ktoré upozorňujú na predpisy, smernice alebo pracovné postupy, ktoré treba bezpodmienečne dodržať. Nedodržanie môže mať za následok poškodenie alebo zničenie terminálu ako aj chybné fungovanie.

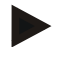

#### **Upozornenie**

Symbol Upozornenie zvýrazňuje rady ohľadom používania a ďalšie obzvlášť užitočné informácie.

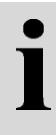

## **Informácie**

Informačný symbol označuje doplnkové informácie a rady z praxe.

## **3 Uvedenie do prevádzky**

#### **3.1 Montáž terminálu**

Informácie nájdete v kapitole **4.1 Montáž terminálu** návodu na prevádzku **ISOBUS terminál CCI 100/200**.

#### **3.2 Pripojenie terminálu**

#### **3.2.1 Prepojenie s ISOBUS/napájaním napätím**

Informácie nájdete v kapitole **5.2.1 Prepojenie s ISOBUS/napájaním napätím**  návodu na prevádzku **ISOBUS terminálu CCI 100/200**.

#### **3.2.2 Prepojenie s GPS prijímačom**

Pre správnu prevádzku CCI.Command je potrebné používať GPS prijímač. Bližšie informácie nájdete v kapitole **3.2.2 Prepojenie s GPS prijímačom** návodu na prevádzku **CCI.GPS.**

#### **3.2.2.1 Požiadavky na GPS údaje**

Pre prevádzku s Command musia byť splnené tieto rámcové podmienky:

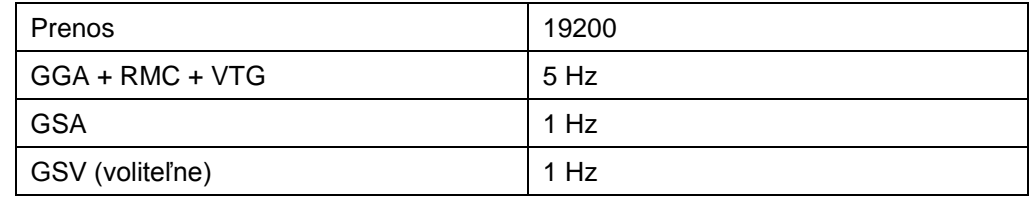

#### **3.2.3 Prepojenie s externou svetelnou lištou CCI L10**

CCI.Command ponúka možnosť použiť externú svetelnú lištu CCI L10. Externú svetelnú lištu pripojíte k terminálu nasledovným spôsobom:

1. Pripojte externú svetelnú lištu CCI L10 k LIN *rozhraniu terminálu*.

## **3.3 Inštalácia softvéru**

CCI.Command patrí k rozsahu dodávky CCI ISOBUS terminálu, inštalácia nie je možná ani potrebná.

Aby ste mohli prevádzkovať softvér inštalovaný z výroby, musíte si zakúpiť licenciu:

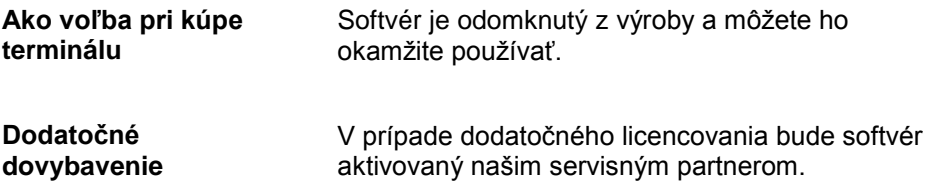

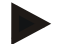

#### **Upozornenie**

Ak vlastníte licencovanú verziu CCI.Command, je v ponuke Štart vášho terminálu zobrazený symbol CCI.Command.

## **3.4 Režimy prevádzky**

#### **3.4.1 Section Control**

Ak chcete CCI.Command uviesť do prevádzky, postupujte nasledovne:

- 1. Zapnite terminál.
- 2. Spustite CCI.Command (porovnaj kapitola [4.2\)](#page-210-0).
- 3. Vykonajte nastavenia geometrie (porovnaj kapitola [4.3.3\)](#page-217-0).
- 4. Vykonajte nastavenia Parallel Tracking (porovnaj kapitola [4.3.4\)](#page-225-0).
- 5. Vykonajte nastavenia Section Control (porovnaj kapitola [4.3.5\)](#page-234-0).
- 6. Aktivujte režim prevádzky Section Control a prepnite do náhľadu mapy (porovnaj kapitola [4.1\)](#page-209-0).
- 7. Zaznačte hranicu poľa (porovnaj kapitola [4.4.1\)](#page-245-0).
- 8. Zaznačte *referenčný pruh* (porovnaj kapitola [4.4.4\)](#page-246-0).
- 9. Obrobte pole v režimoch prevádzky Parallel Tracking a Section Control.

#### **3.4.2 Parallel Tracking**

Ak chcete CCI.Command uviesť do prevádzky, postupujte nasledovne:

- 1. Zapnite terminál.
- 2. Spustite CCI.Command (porovnaj kapitola [4.2\)](#page-210-0).
- 3. Vykonajte nastavenia Parallel Tracking (porovnaj kapitola [4.3.4\)](#page-225-0).
- 4. Prepnite na náhľad mapy (porovnaj kapitola [4.1\)](#page-209-0).
- 5. Zaznačte referenčný pruh (porovnaj kapitola [4.4.4\)](#page-246-0).
- 6. Obrobte pole v režime prevádzky Parallel Tracking.

## **4 Obsluha**

#### <span id="page-209-0"></span>**4.1 Všeobecné pokyny**

CCI.Command sa delí na 2 oblasti: Mapový náhľad a Nastavenia. Pri prepínaní medzi týmito oblasťami rešpektujte nasledovné:

Po prenose všetkých údajov o stroji sa pri vyvolaní mapy automaticky aktivuje režim prevádzky Section Control. Keď sa vrátite do Nastavení, Section Control sa automaticky pozastaví:

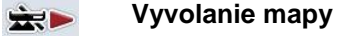

 $\bigcirc$ **Aktivácia režimu prevádzky Section Control**

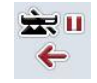

**Prechod do Nastavení Pozastavenie režimu prevádzky Section Control**

Ak neboli prenesené žiadne údaje o stroji, je horná oblasť ikony zasivená. Section Control nie je k dispozícii, môžete ale vyvolať mapu:

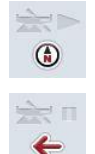

**Vyvolanie mapy** 

**Prechod do Nastavení**

#### <span id="page-210-0"></span>**4.2 Spustenie programu**

CCI.Command sa aktivuje automaticky pri zapnutí terminálu. Cez obrazovku Štart máte priamy prístup k všetkým funkciám.

Na obrazovku Štart aplikácie CCI.Command sa dostanete nasledovne:

1. Otvorte v hlavnej ponuke terminálu ponuku Štart a stlačte ikonu so symbolom CCI.Command alebo opakovane stlačte tlačidlo Workingset terminálu.

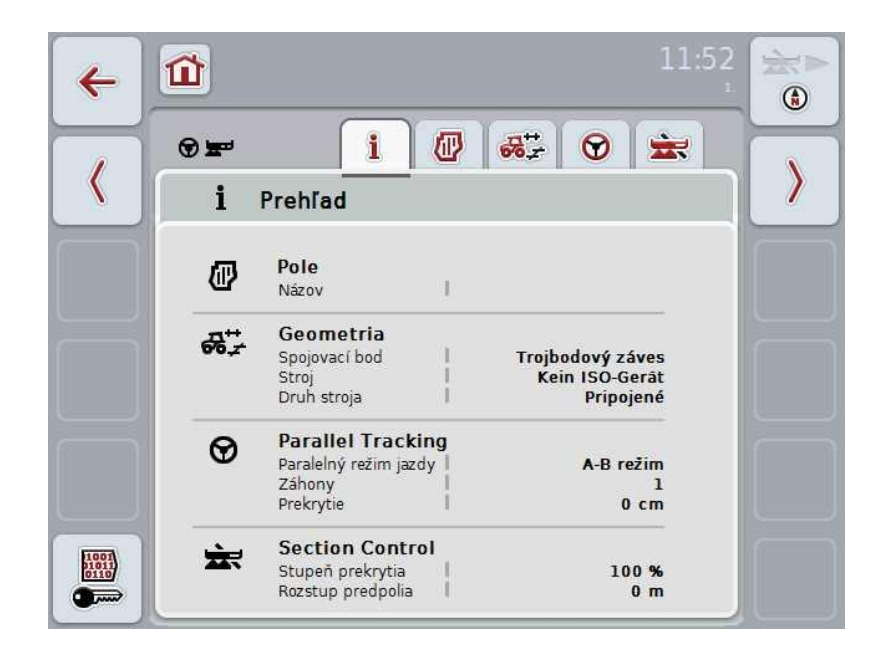

CCI.Command sa delí na 2 oblasti**:**

#### **4.2.1 Nastavenia**

Výber *poľa*, zadávanie nastavení pre geometriu, Parallel Tracking a Section Control.

#### **4.2.2 Náhľad mapy**

Parallel Tracking, Section Control, Prekážky a GPS korektúra

## **4.3 Nastavenia**

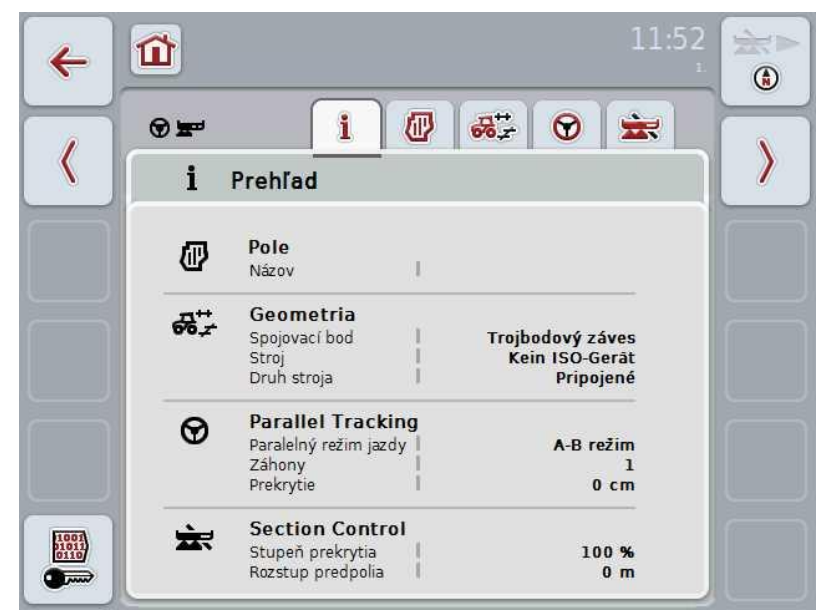

V ponuke **Nastavenia** sa zobrazí päť jazdcov:

V nich sú organizované nasledovné informácie:

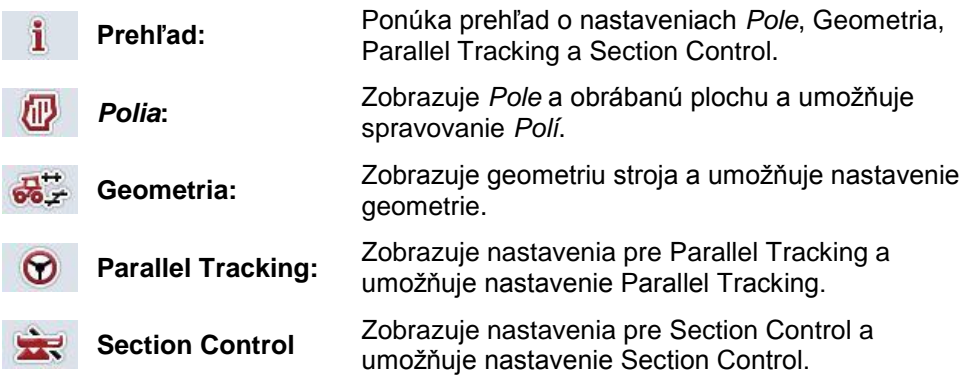

#### **4.3.1 Prehľad**

Na tomto jazdcovi sa zobrazuje súhrn najdôležitejších informácií pre *Pole*, Geometriu, Parallel Tracking a Section Control.

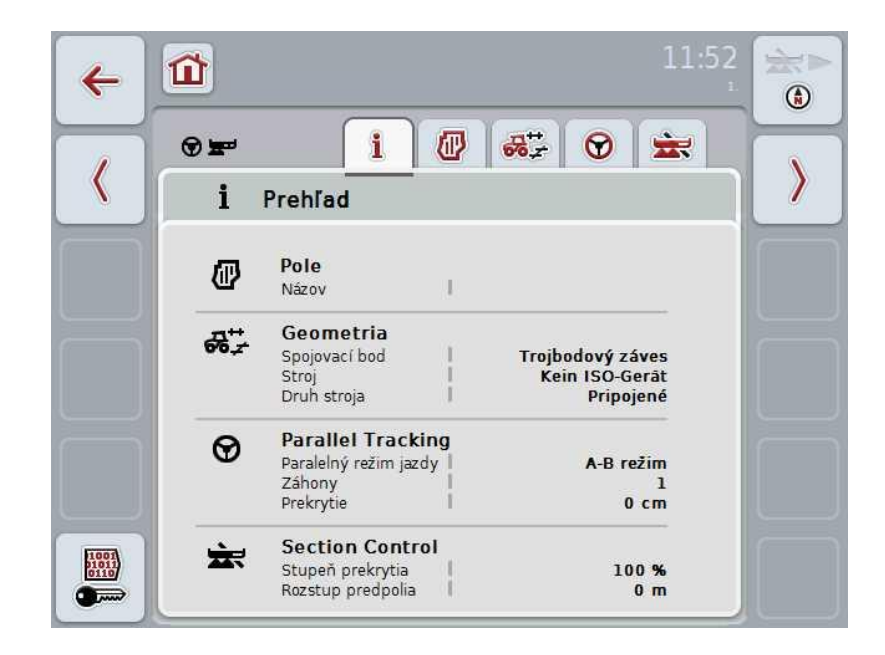

#### **4.3.2** *Polia*

Na tomto jazdcovi sa zobrazuje názov poľa, hranice poľa, obrábaná plocha a prekážky.

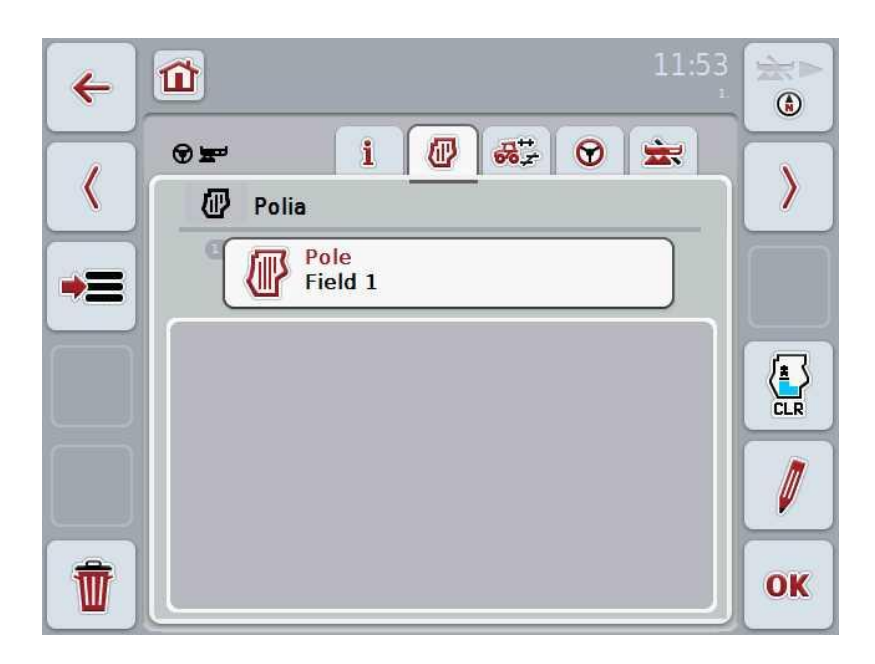

Máte nasledovné možnosti obsluhy:

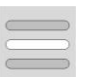

**Zvoliť** *pole*

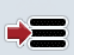

**Uložiť** *pole*

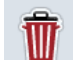

**Vymazať práve zvolené** *Pole*

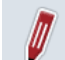

**Upraviť názvy**

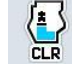

**Vymazať obrobenú plochu**

#### **4.3.2.1 Zvoliť** *pole*

Ak chcete opäť obrobiť už uložené *Pole*, postupujte nasledovne:

- 1. Stlačte na dotykovom displeji ikonu "Pole". Ak je označená ikona s názvom poľa, môžete alternatívne stlačiť aj rolovacie koliesko.
	- → Otvorí sa zoznam uložených Polí.
- 2. Zvoľte *Pole* zo zoznamu. Urobíte tak stlačením ikony s názvom poľa na dotykovom displeji.
- 3. Potvrďte váš výber stlačením "OK" alebo stlačte ešte raz ikonu s názvom poľa.

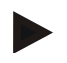

#### **Upozornenie**

Po spustení CCI.Command môžete ihneď začať s obrábaním. Voľba uloženého *Poľa* nie je potrebná.

#### **4.3.2.2 Uložiť** *pole*

Ak má byť práve obrábané k dispozícii pre neskoršie obrábanie, musíte ho uložiť. Postupujte nasledovne:

- 1. Stlačte na dotykovom displeji ikonu "uložiť do databázy" (F9).
- 2. Zadajte pomocou klávesnice na dotykovom displeji názov poľa.
- 3. Zadanie potvrďte stlačením "OK".

#### **4.3.2.3 Vymazať** *pole*

.

Ak chcete vymazať zvolené pole, postupujte nasledovne:

- 1. Stlačte na dotykovom displeji ikonu "Vymazať (F12)".
- 2. Zadanie potvrďte stlačením "OK".

#### **4.3.2.4 Upraviť názvy**

- Ak chcete upraviť názov uloženého *Poľa*, postupujte nasledovne:
- 1. Stlačte na dotykovom displeji ikonu "Upraviť (F3)".
- 2. Zmeňte pomocou klávesnice na dotykovom displeji názov poľa.
- 3. Zadanie potvrďte stlačením "OK".

#### **4.3.2.5 Vymazať obrobenú plochu**

Ak chcete opäť obrobiť už obrobené pole, ponúka vám táto funkcia možnosť vymazania namodro označenej obrobenej plochy.

- Ak chcete vymazať obrobenú plochu zvoleného poľa, postupujte nasledovne:
- 1. Stlačte na dotykovom displeji ikonu "Vymazať obrobenú plochu" (F4).
- 2. Potvrďte bezpečnostný dotaz stlačením tlačidla "OK".
	- → Namodro označená plocha sa odstráni.
# **Nastavenia geometrie**

Presné nastavenie geometrie je základným predpokladom pre presnú prácu automatického spínania čiastočnej šírky. CCI.Command používa údaje o geometrii, ktoré sú prenášané zo stroja cez ISOBUS. Konfigurácia tohto súboru nie je v CCI.Command možná.

Údaje o geometrii traktora (poloha GPS antény) musia byť do aplikácie CCI.GPS zadané jednorázovo. Bližšie informácie nájdete v kapitole **4.4 Nastavenia geometrie** v návode na prevádzku **CCI.GPS**.

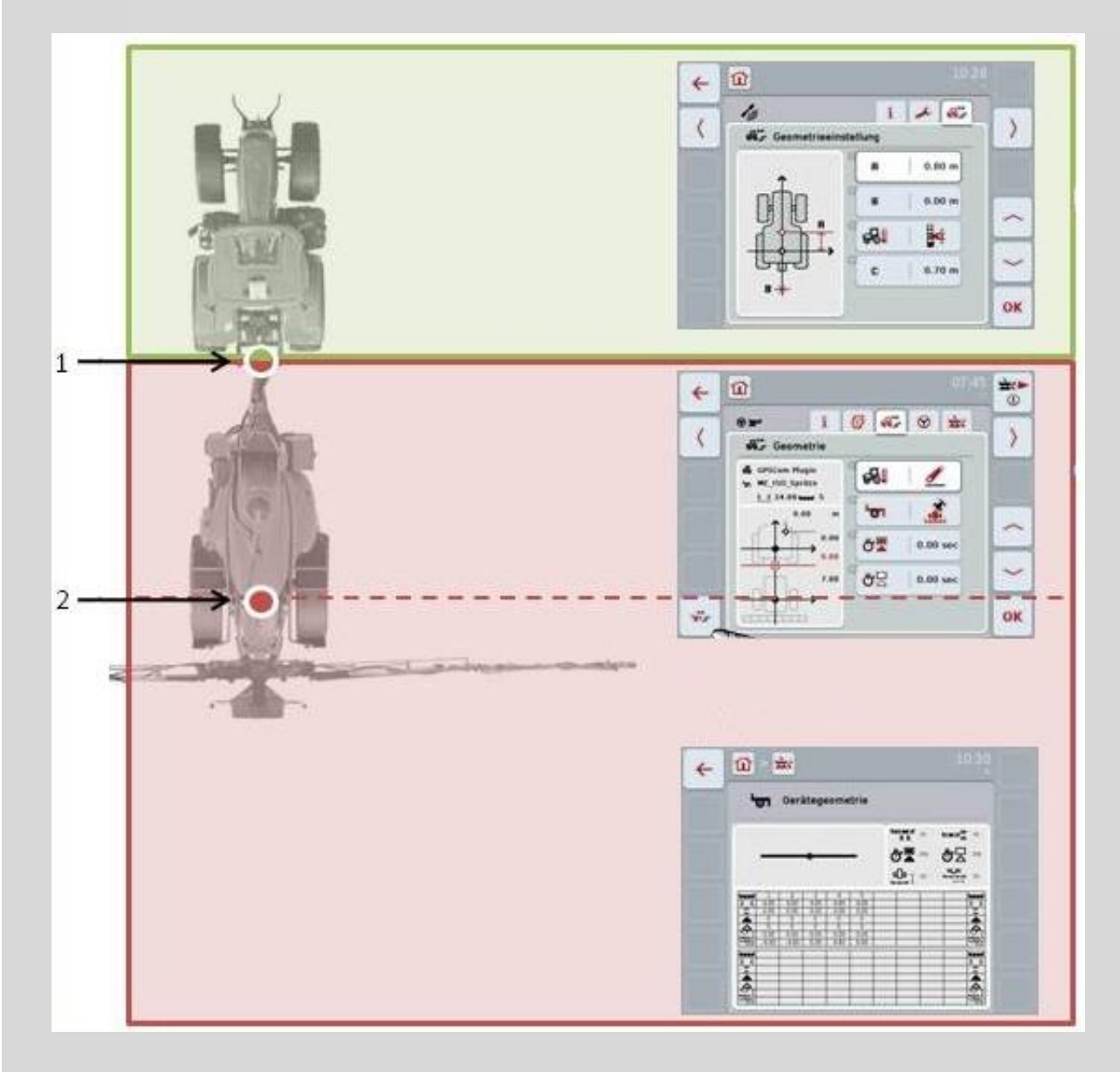

- 1. Spojovací bod
- 2. Referenčný bod stroja

Červená oblasť označuje údaje o geometrii stroja od spojovacieho bodu (1).

V zelenej oblasti sú zobrazené údaje o geometrii traktora.

#### **4.3.3 Geometria**

V tomto jazdcovi je v ľavej zobrazovacej oblasti zobrazená poloha GPS antény, typ montáže stroja, rozstup medzi navigačným a *spojovacím bodom*, *časy oneskorenia* a počet *čiastočných šíriek*.

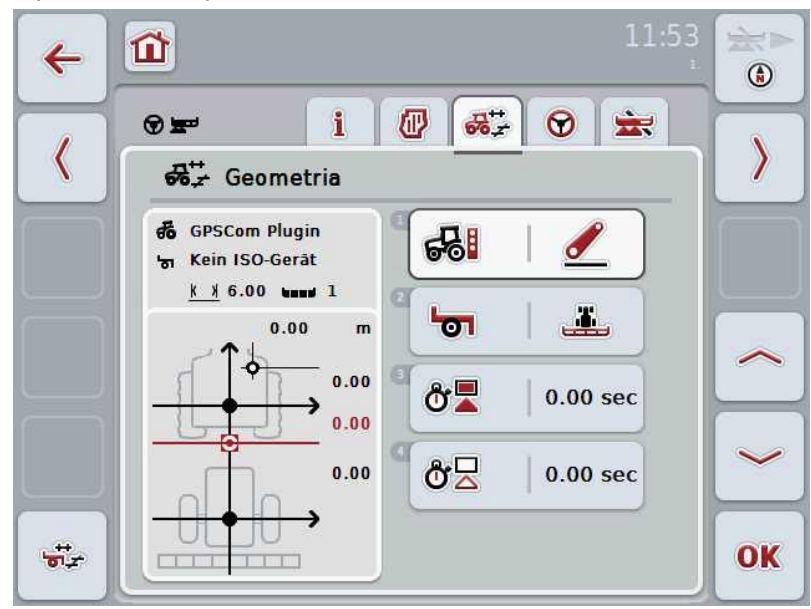

Máte nasledovné možnosti obsluhy:

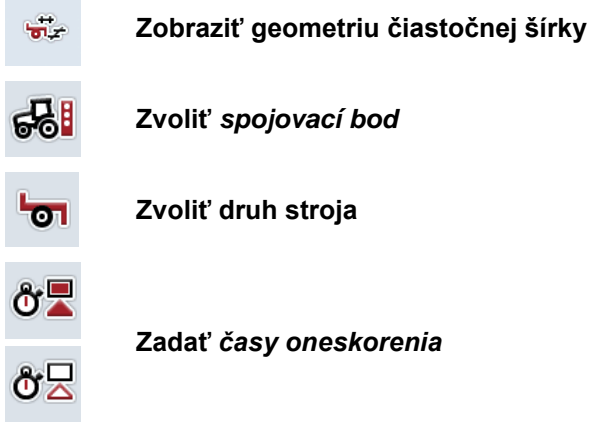

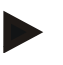

#### **Upozornenie**

Nastavenia geometrie pre traktor musíte vykonať v aplikácii CCI.GPS. Ďalšie informácie nájdete v návode na prevádzku **CCI.GPS**.

# **-C-CHSOBUS**

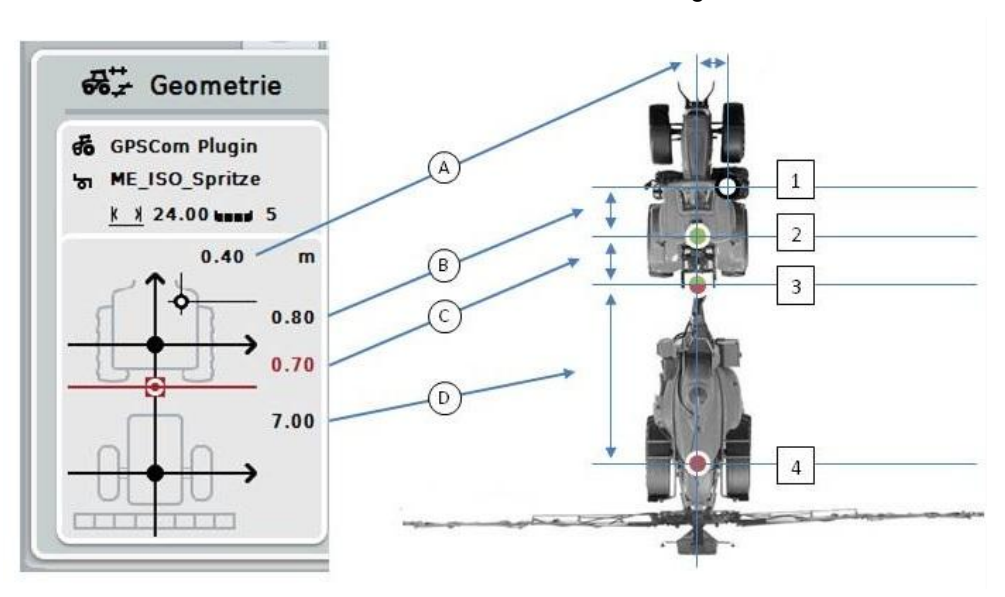

V oblasti zobrazenia sa zobrazia nasledovné informácie o geometrii:

#### **Rozstupy**

- **A:** Rozstup medzi referenčným bodom traktora a GPS anténou priečne k smeru jazdy
- **B:** Rozstup medzi referenčným bodom traktora a GPS anténou v smere jazdy
- **C:** Rozstup medzi referenčným bodom traktora a *spojovacím bodom* v smere jazdy.
- **D:** Rozstup medzi *spojovacím bodom* a referenčným bodom stroja v smere jazdy.

#### **Body**

- **1:** GPS anténa
- **2:** Referenčný bod traktora
- **3:** *Spojovací bod*
- **4:** Referenčný bod stroja

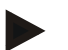

#### **Upozornenie**

Referenčný bod stroja leží na stredovom bode prvej osi. Ak nemá stroj žiadnu os, definuje referenčný bod používateľ. Pozrite si polohu referenčného bodu v návode na prevádzku od výrobcu stroja.

#### <span id="page-219-0"></span>**4.3.3.1 Zobraziť geometriu čiastočnej šírky**

V geometrii čiastočnej šírky sú zobrazené iba hodnoty, ktoré boli prenesené zo stroja.

Ak chcete dať zobraziť geometriu čiastočnej šírky, postupujte nasledovne:

1. Stlačte na dotykovom displeji ikonu "Zobraziť geometriu čiastočnej šírky (F12)".

 $\rightarrow$  Otvorí sa náhľad pre geometriu čiastočnej šírky:

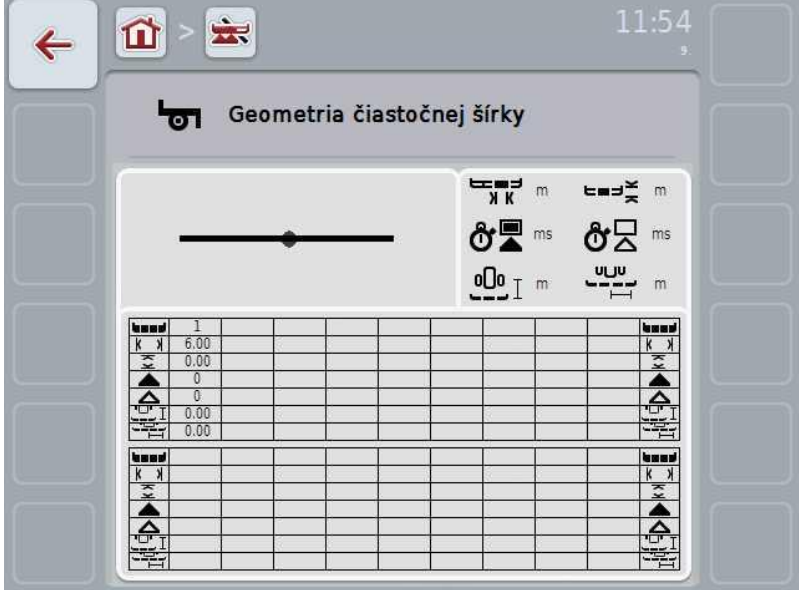

V ľavom hornom štvorčeku je schematicky zobrazená poloha *čiastočných šíriek* vo vzťahu k referenčnému bodu stroja. Takto môžete na prvý pohľad rozpoznať, či ležia všetky *čiastočné šírky* v jednej línii alebo či boli nastavené rôzne rozstupy v smere jazdy.

V pravom hornom štvorčeku sú zobrazené práve používané jednotky.

V dolnom štvorčeku sú zobrazené hodnoty pre nasledovné podrobnosti geometrie čiastočnej šírky:

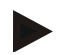

#### **Upozornenie**

Symboly, ktoré sa používajú v dolnom štvorčeku, sú zjednodušenými zobrazeniami symbolov v pravom hornom štvorčeku. V pravom hornom štvorčeku je teda zakaždým vhodná jednotka k hodnote, ktorá je zobrazená v dolnom štvorčeku.

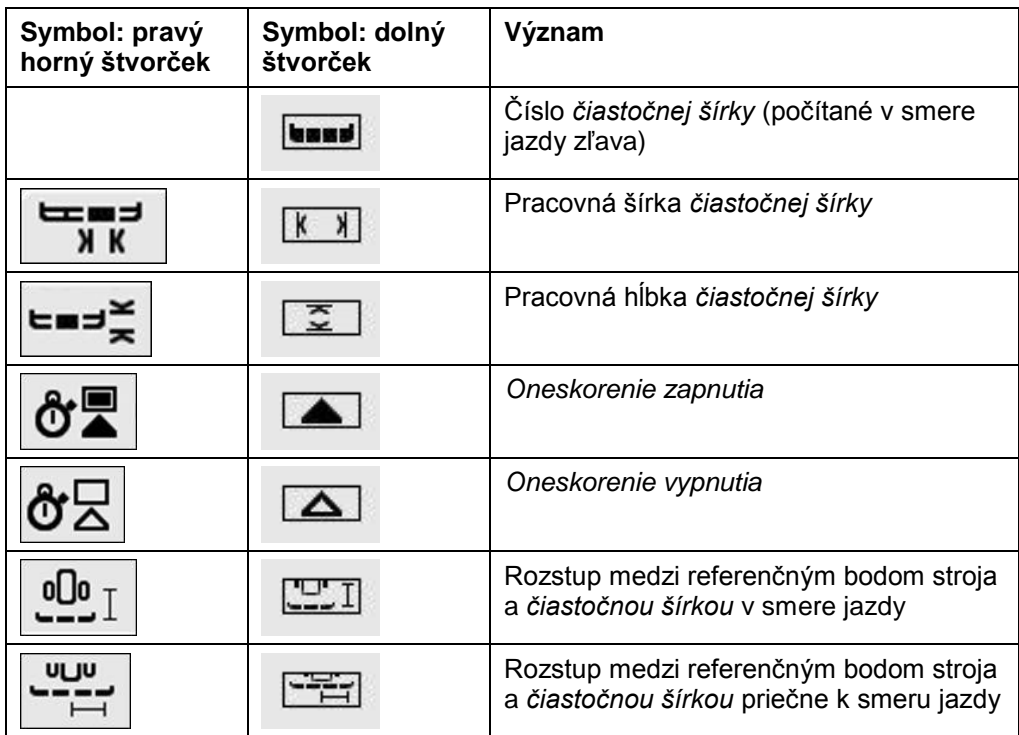

# **Druhy montáže strojov**

Existujú rôzne druhy montáže strojov, pričom majú zakaždým iný rozstup k spojovaciemu bodu. V CCI.GPS môžete pre každý druh montáže stroja zadať vhodný rozstup k referenčnému bodu traktora. Bližšie informácie nájdete v kapitole **4.4 Nastavenia geometrie** v návode na prevádzku **CCI.GPS**.

Keď boli vykonané tieto nastavenia, postačuje v CCI.Command zvoliť práve používaný spojovací bod. Nie je potrebné opätovné meranie.

#### **4.3.3.2 Zvoliť** *spojovací bod*

Ak chcete zvoliť momentálne používaný druh montáže stroja, postupujte nasledovne:

- 1. Stlačte na dotykovom displeji ikonu "Druh montáže stroja" alebo otočte rolovacím kolieskom, až kým nebude ikona označená nabielo, a potom stlačte rolovacie koliesko alebo ikonu "OK" (F6).
	- → Otvorí sa nasledovný výberový zoznam:

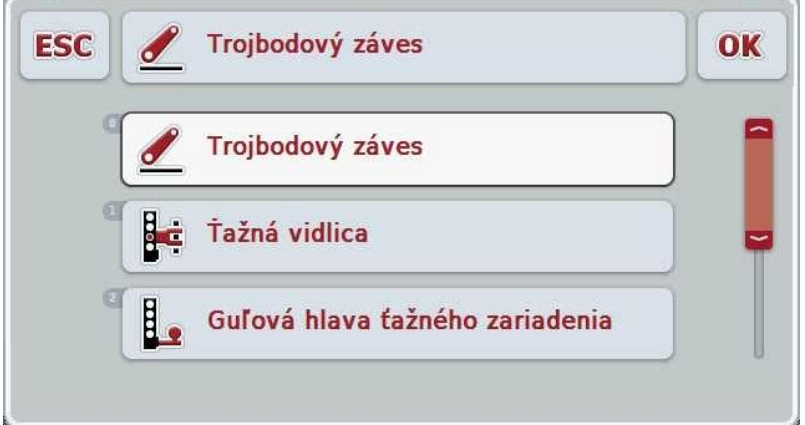

- 2. Vyberte z výberového zoznamu momentálny druh montáže stroja. Stlačte za týmto účelom na dotykovom displeji ikonu so *spojovacím bodom* alebo otočte rolovacím kolieskom, až kým nebude ikona označená nabielo. *Spojovací bod* sa potom zobrazí vo výberovom okne.
- 3. Potvrďte váš výber stlačením "OK" alebo stlačte ešte raz nabielo označený *spojovací bod*.

#### **Upozornenie**

V prehľade geometrie je zobrazená uložená hodnota pre práve zvolený druh montáže stroja (červená číslica).

# $\bullet$ Ť

# **Druhy strojov**

Ak používate ťahané stroje, zmení sa poloha čiastočných šíriek pri jazde cez zákruty. Pri použití nastavenia "Ťahané" a "Samopojazdné" sa dosiahne poloha čiastočných šíriek pri jazde cez zákruty (pravý obrázok). Pri pripojených strojoch zostane nemenná (ľavý obrázok).

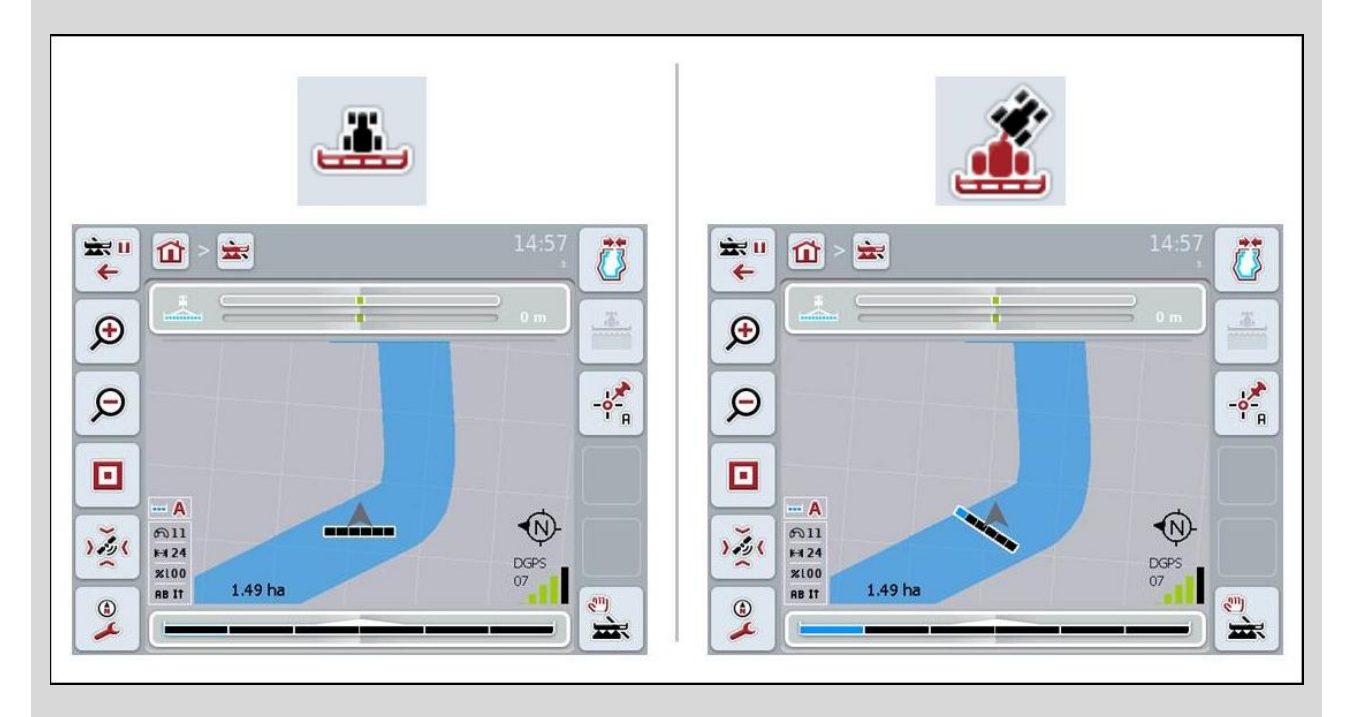

#### **4.3.3.3 Zvoliť druh stroja**

Ak chcete zvoliť druh stroja, postupujte nasledovne:

- 1. Stlačte na dotykovom displeji ikonu "Druh stroja" alebo otočte rolovacím kolieskom, až kým nebude ikona označená nabielo, a potom stlačte rolovacie koliesko alebo ikonu "OK" (F6).
	- → Otvorí sa nasledovný výberový zoznam:

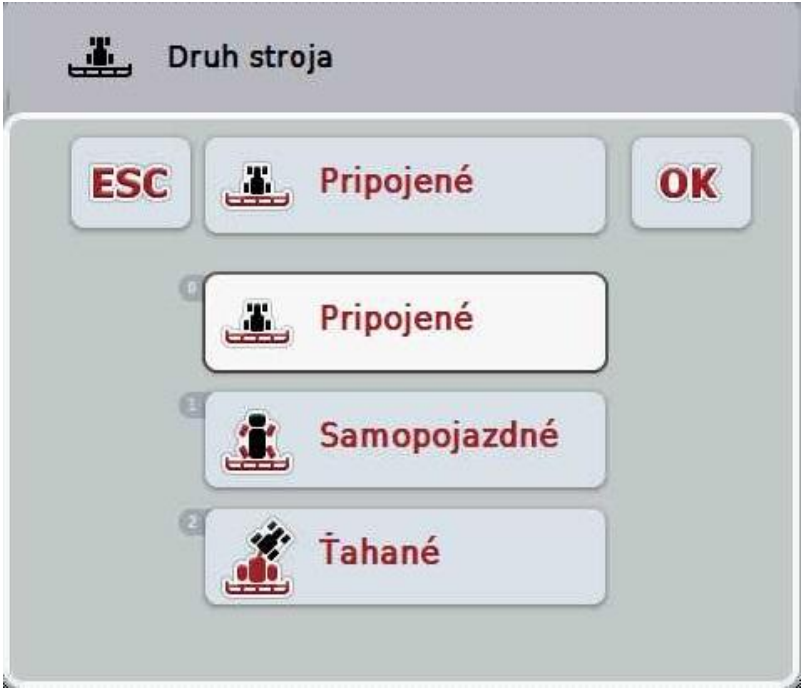

- 2. Vyberte z výberového zoznamu príslušný druh stroja. Stlačte za týmto účelom na dotykovom displeji ikonu s druhom stroja alebo otočte rolovacím kolieskom, až kým nebude označená nabielo. Druh stroja sa potom zobrazí vo výberovom okne.
- 3. Potvrďte váš výber stlačením "OK" alebo stlačte ešte raz nabielo označený typ konštrukcie stroja.

# *Časy oneskorenia*

*Časy oneskorenia* popisujú oneskorenie medzi príkazom a skutočnou aktiváciou čiastočnej šírky (napr. pri postrekovaní čas príkazu: "Zapnúť čiastočnú šírku", kým nebude skutočne aplikovaný prostriedok). Dochádza k *oneskoreniu zapnutia* a *oneskoreniu vypnutia*.

#### **4.3.3.4 Zadať** *časy oneskorenia*

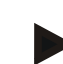

#### **Upozornenie**

Pri prenose *časov oneskorenia* zo stroja budú ikony zasivené. Zobrazia sa v geometrii čiastočnej šírky (porovnaj kapitola [4.3.3.1\)](#page-219-0). Na zmenu *časov oneskorenia*  musíte vyvolať ovládanie stroja. Ďalšie informácie nájdete v návode na prevádzku vášho stroja.

Pri zadávaní *časov oneskorenia* postupujte nasledovne:

- 1. Stlačte na dotykovom displeji ikony "Oneskorenie zapnutia" (ikona 3) a "*Oneskorenie vypnutia*" (ikona 4) a zadajte časy, ktoré treba dodržať pred zapnutím resp. vypnutím jednotlivých sekcií.
- 2. Zadanie potvrďte stlačením "OK".

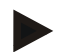

#### **Upozornenie**

Platný rozsah hodnôt pre *časy oneskorenia* je medzi 0,00 a 9,00 sekúnd.

#### **4.3.4 Parallel Tracking**

V tomto jazdcovi sa vykonávajú nastavenia potrebné pre Parallel Tracking.

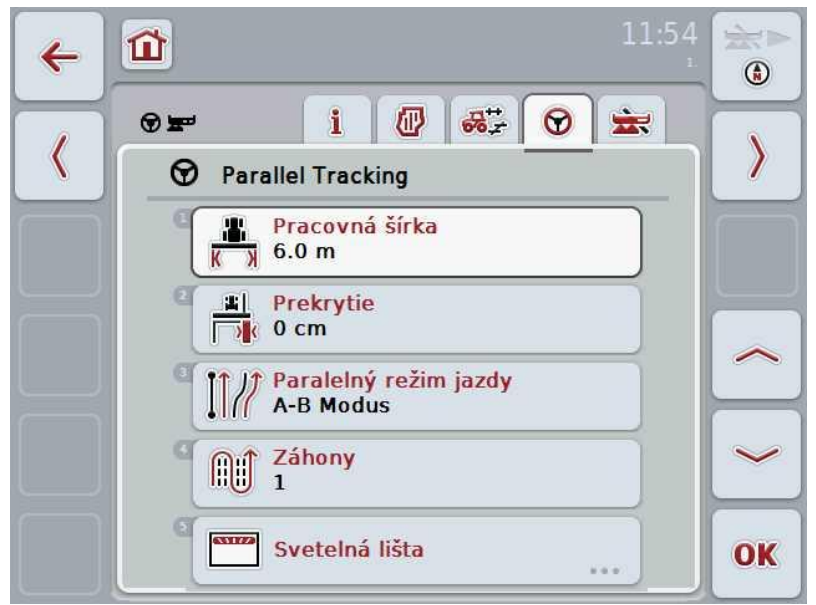

Máte nasledovné možnosti obsluhy:

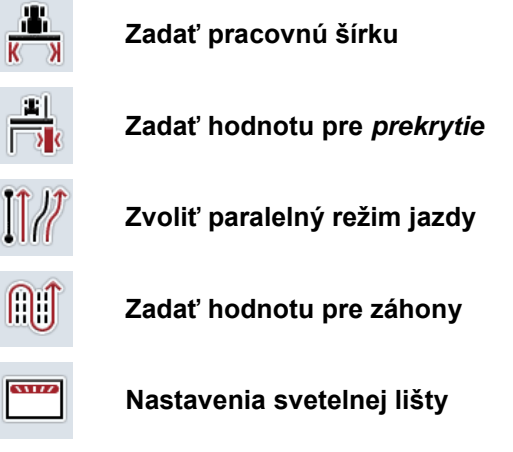

#### <span id="page-226-0"></span>**4.3.4.1 Zadať pracovnú šírku**

Ak chcete zadať pracovnú šírku, postupujte nasledovne:

- 1. Stlačte na dotykovom displeji ikonu "Pracovná šírka" alebo otočte rolovacím kolieskom, až kým nebude ikona označená nabielo, a potom stlačte rolovacie koliesko alebo ikonu "OK" (F6).
- 2. Zadajte na dotykovom displeji cez číselné pole alebo posuvný regulátor hodnotu.
- 3. Zadanie potvrďte stlačením "OK".

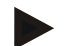

#### **Upozornenie**

Aby bol možný presný výpočet opracovanej plochy, musí byť zadaná hodnota pre pracovnú šírku čo najpresnejšia.

Platný rozsah hodnôt pre pracovnú šírku leží medzi 0,0 m a 99,0 m.

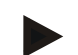

#### **Upozornenie**

Keď stroj prenáša pracovnú šírku, je ikona zasivená. Pracovná šírka je prenášaná strojom a môžete ju zmeniť iba v maske stroja. Pozrite si postup v návode na prevádzku od výrobcu stroja.

### *Prekrytie*

Nastavenie pre *Prekrytie* slúži na vyrovnanie chýb pri riadení a GPS nepresností. Pri prevádzke sa môžu vyskytnúť 2 rôzne prípady.

- 1. Treba predísť *chybným miestam*. V takomto prípade treba zadať pozitívnu hodnotu. Vedie to k tomu, že sa zmenšuje rozstup medzi vodiacimi pruhmi a zadanou hodnotou. Takto sa zmenšuje efektívna pracovná šírka, predchádza sa *chybovým miestam* a môže dôjsť k *prekrytiam*.
- 2. Treba predísť *prekrytiam*. V takomto prípade treba zadať zápornú hodnotu. Vedie to k tomu, že sa zvyšuje rozstup medzi vodiacimi pruhmi a zadanou hodnotou. Takto sa predchádza *prekrytiam* a môže dôjsť k *chybným miestam*.

#### **4.3.4.2 Zadať hodnotu** *prekrytia*

Hodnotu *prekrytia* zadajte nasledovne:

- 1. Stlačte na dotykovom displeji ikonu "Prekrytie" alebo otočte rolovacím kolieskom, až kým nebude ikona označená nabielo, a potom stlačte rolovacie koliesko alebo ikonu "OK" (F6).
- 2. Zadajte na dotykovom displeji cez číselné pole alebo posuvný regulátor hodnotu.
- 3. Zadanie potvrďte stlačením "OK".

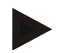

#### **Upozornenie**

Platný rozsah hodnôt *prekrytia* je medzi -100 a +100 cm.

# -C-CHSOBUS

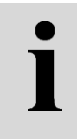

# **Paralelné režimy jazdy**

Existujú dva rôzne paralelné režimy jazdy:

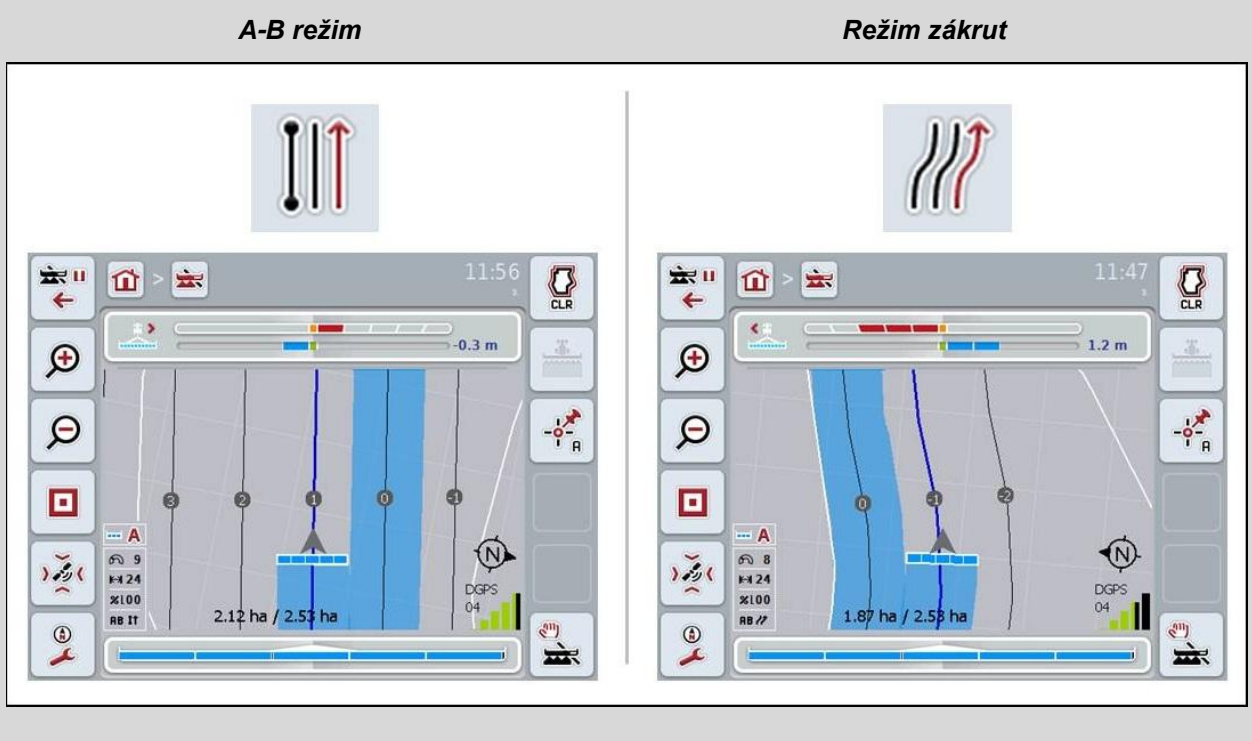

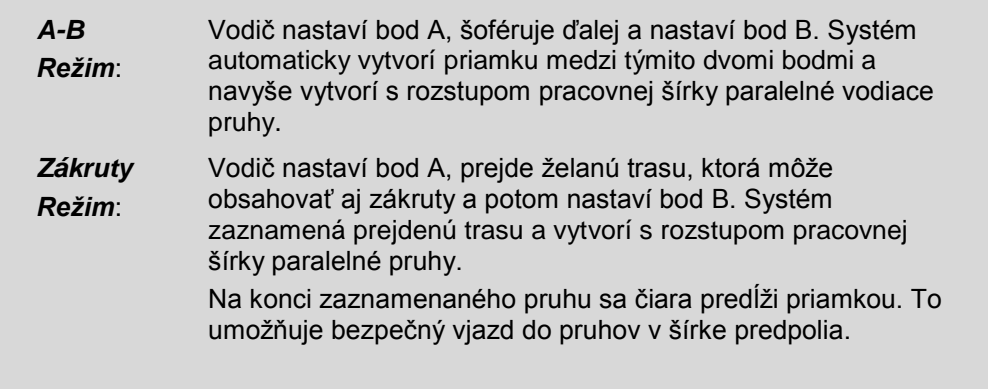

#### **4.3.4.3 Zvoliť paralelný režim jazdy**

Ak chcete zvoliť paralelný režim jazdy, postupujte nasledovne:

- 1. Stlačte na dotykovom displeji ikonu "Paralelný režim jazdy" alebo otočte rolovacím kolieskom, až kým nebude ikona označená nabielo, a potom stlačte rolovacie koliesko alebo ikonu "OK" (F6).
	- → Otvorí sa výberový zoznam:
- 2. Vyberte medzi "A-B režim" a "Režim zákrut". Stlačte za týmto účelom na dotykovom displeji ikonu so želaným režimom alebo otočte rolovacím kolieskom, až kým nebude režim označený nabielo. Režim sa potom zobrazí vo výberovom okne.
- 3. Potvrďte váš výber stlačením "OK" alebo stlačte ešte raz nabielo označený režim.

 $\bullet$ 

# **Záhonový režim**

Záhonový režim ponúka možnosť preskočiť pruhy. To umožňuje napr. plynulé otáčanie pri menších pracovných šírkach.

Nastavenie "1" znamená, že sa používa *vodiaci pruh*. Pri nastavení "2" sa zvýrazní každý druhý *vodiaci pruh* v zobrazení (porovnaj snímka obrazovky), ostatné sa zasivia. Ukazovateľ svetelnej lišty sa potom týka zvýraznených *vodiacich pruhov*.

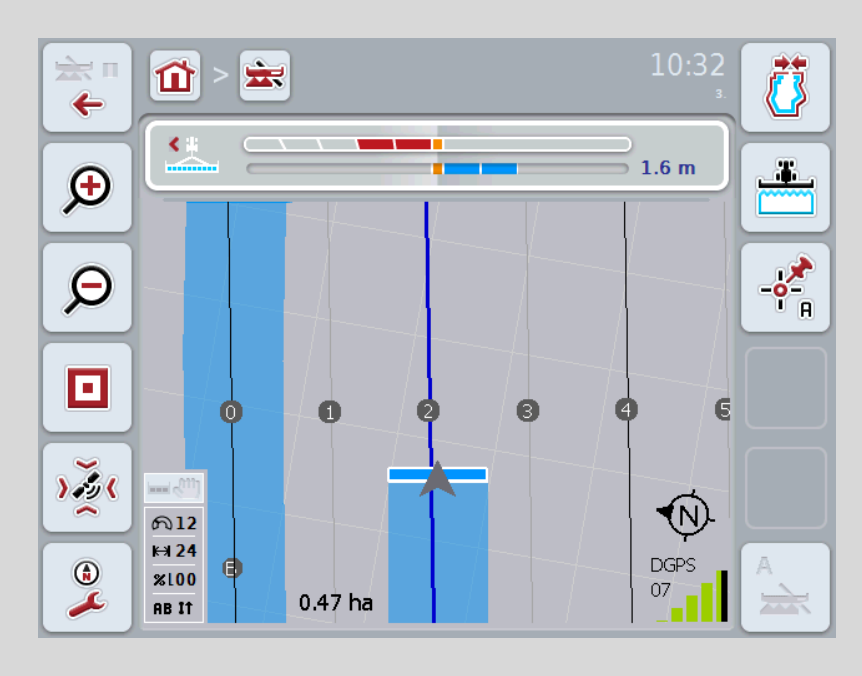

#### **4.3.4.4 Zadať hodnotu pre záhony**

Hodnotu pre záhony zadajte nasledovne:

- 1. Stlačte na dotykovom displeji ikonu "Záhony" alebo otočte rolovacím kolieskom, až kým nebude ikona označená nabielo, a potom stlačte rolovacie koliesko alebo ikonu "OK" (F6).
- 2. Zadajte na dotykovom displeji cez číselné pole alebo posuvný regulátor hodnotu.
- 3. Zadanie potvrďte stlačením "OK".

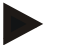

#### **Upozornenie**

Platný rozsah hodnôt pre záhony je medzi 1 a 5.

#### **4.3.4.5 Nastavenia svetelnej lišty**

Do nastavení svetelnej lišty sa dostanete nasledovným spôsobom:

- 1. Stlačte na dotykovom displeji ikonu "Svetelná lišta" alebo otočte rolovacím kolieskom, až kým nebude ikona označená nabielo, a potom stlačte rolovacie koliesko alebo ikonu "OK" (F6).
	- $\rightarrow$  Otvorí sa nasledovná maska:

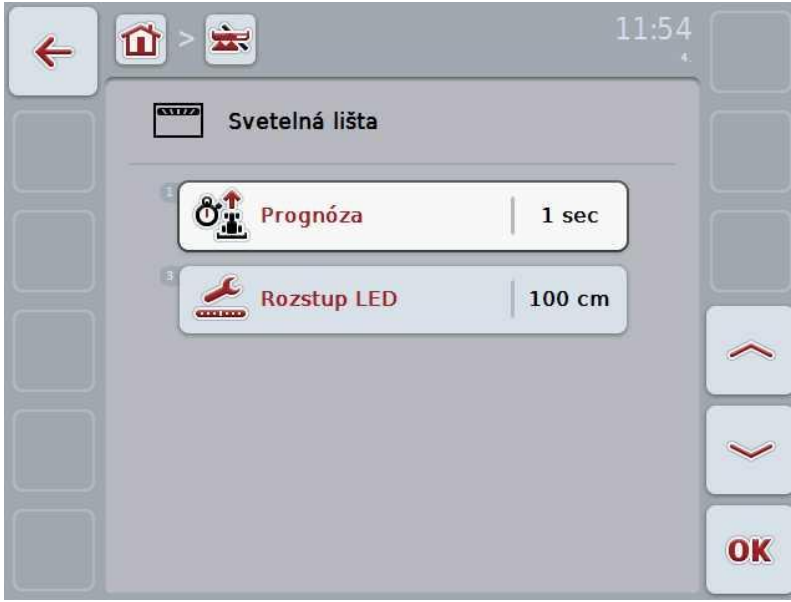

Máte nasledovné možnosti obsluhy:

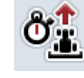

**Zadať čas pre** *Prognóza*

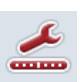

**Zadať hodnotu pre rozstup** *LED*

# $\bullet$

## **Svetelná lišta**

Horné segmenty svetelnej lišty (1) zobrazujú vodičovi navigačný pokyn, ktorý je potrebný na korekciu aktuálnej odchýlky od vodiaceho pruhu, zobrazeného dolnými segmentami (2). Aktuálna odchýlka od pruhu sa navyše zobrazí ako číslica (3).

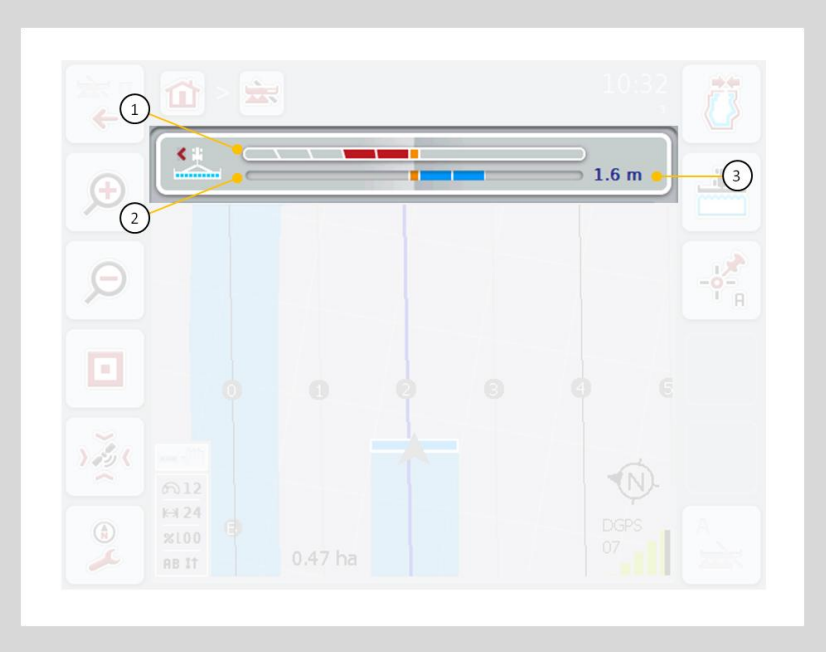

#### **4.3.4.5.1 Zadať čas pre** *Prognóza*

Čas pre *prognózu* stanovuje časový interval pre výpočet navigačných pokynov. Čas pre *Prognóza* zadáte nasledovne:

- 1. Stlačte na dotykovom displeji ikonu "Prognóza" alebo otočte rolovacím kolieskom, až kým nebude ikona označená nabielo, a potom stlačte rolovacie koliesko alebo ikonu "OK" (F6).
- 2. Zadajte na dotykovom displeji cez číselné pole alebo posuvný regulátor hodnotu.
- 3. Zadanie potvrďte stlačením "OK".

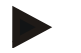

#### **Upozornenie**

Platný rozsah hodnôt pre čas *Prognózy* je medzi 1 a 10 sekúnd.

#### **4.3.4.5.2 Zadať hodnotu pre rozstup LED**

Pomocou *rozstupu LED* môžete nastaviť, koľko centimetrovú odchýlku má predstavovať jeden segment svetelnej lišty.

Hodnotu *rozstupu LED* zadáte nasledovne:

- 1. Stlačte na dotykovom displeji ikonu "*Rozstup LED"* alebo otočte rolovacím kolieskom, až kým nebude ikona označená nabielo, a potom stlačte rolovacie koliesko alebo ikonu "OK" (F6).
- 2. Zadajte na dotykovom displeji cez číselné pole alebo posuvný regulátor požadovanú hodnotu.
- 3. Zadanie potvrďte stlačením "OK".

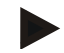

#### **Upozornenie**

Platný rozsah hodnôt pre *Rozstup LED* je medzi 10 a 100 cm.

#### **4.3.5 Section Control**

V tomto jazdcovi sú zobrazené nastavenia pre Section Control.

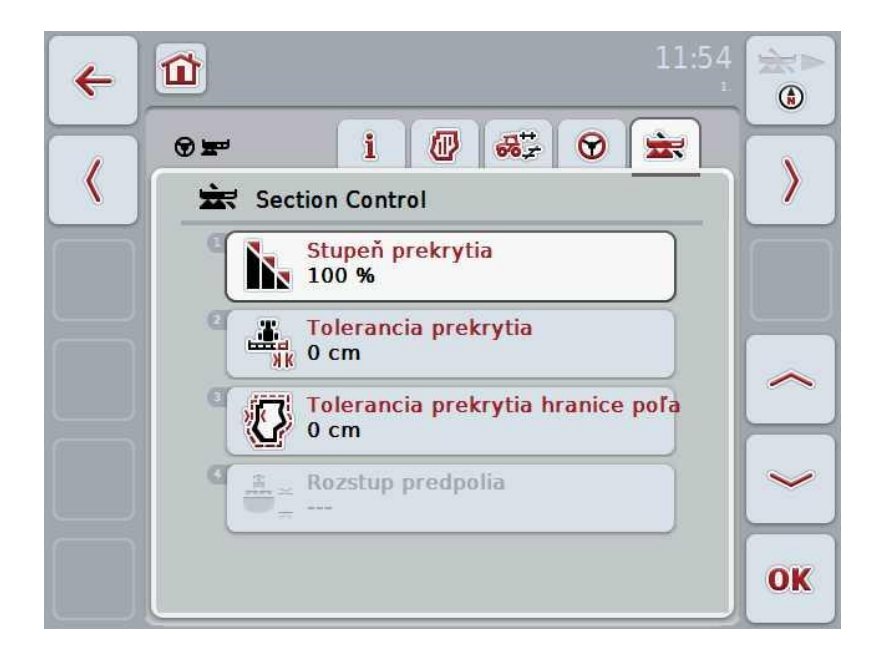

Máte nasledovné možnosti obsluhy:

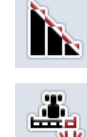

**Zvoliť stupeň prekrytia**

**Zadať toleranciu prekrytia**

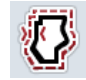

**Zadať toleranciu prekrytia hranice poľa**

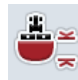

**Zadať rozstup predpolia**

# **Stupeň prekrytia**

Stupeň prekrytia určuje, pri akom pokrytí jednotlivých čiastočných šíriek pri výskyte už opracovanej plochy má dôjsť v vypnutiu. Nastavenie závisí od toho, či sa má vykonať úplné obrobenie alebo sa má predísť dvojitým obrábaniam.

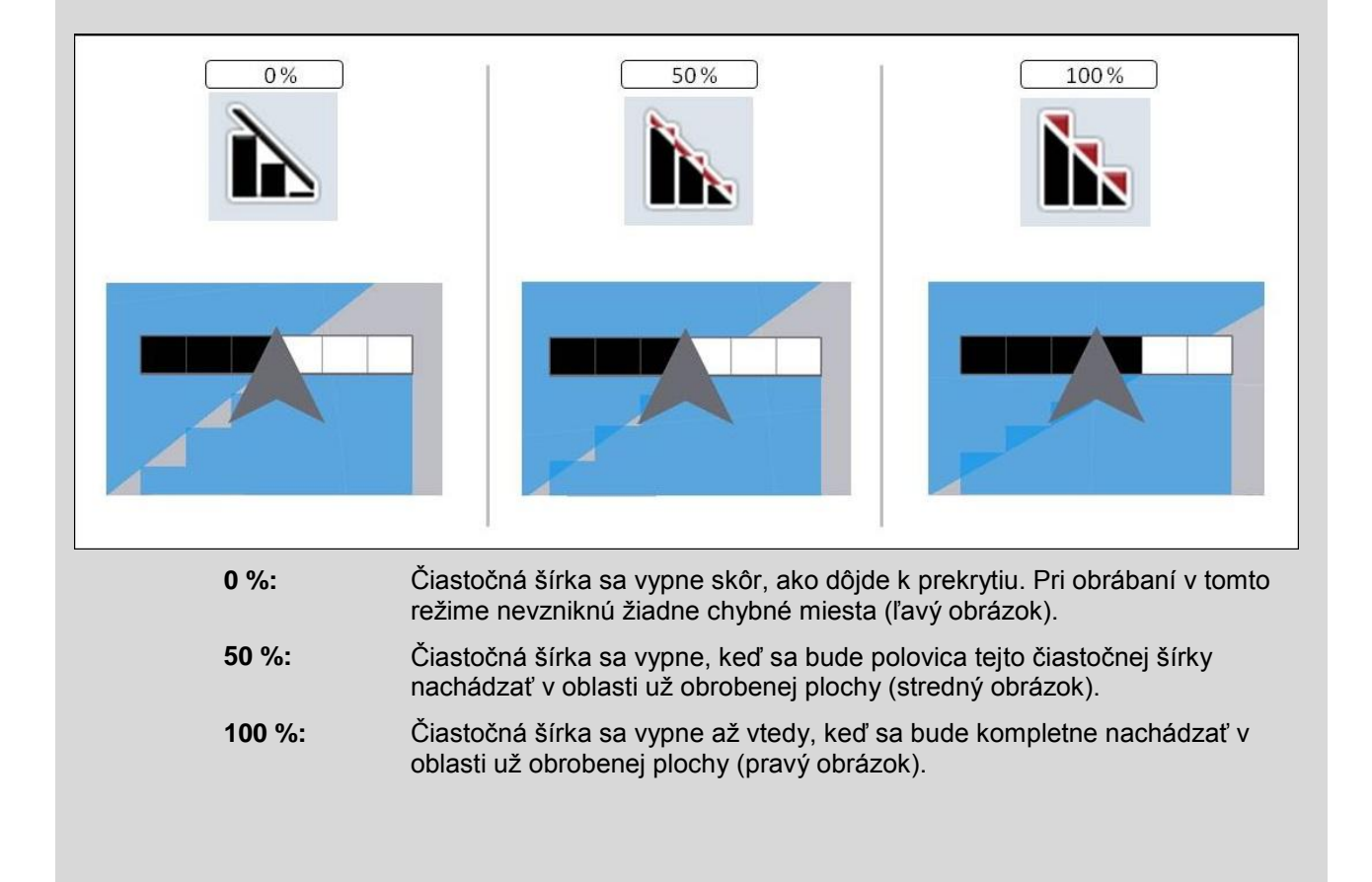

#### **4.3.5.1 Zvoliť stupeň prekrytia**

Ak chcete zvoliť stupeň prekrytia, postupujte nasledovne:

- 1. Stlačte na dotykovom displeji ikonu "Stupeň prekrytia" alebo otočte rolovacím kolieskom, až kým nebude ikona označená nabielo, a potom stlačte rolovacie koliesko alebo ikonu "OK" (F6).
	- → Otvorí sa výberový zoznam:
- 2. Zvoľte zo zoznamu požadované nastavenie. Stlačte ikonu so stupňom prekrytia.
- 3. Potvrďte váš výber stlačením "OK" alebo stlačte ešte raz ikonu so stupňom prekrytia alebo stlačte rolovacie koliesko.

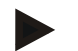

#### **Upozornenie**

Na hraniciach polí platí zásadne 0 % stupeň prekrytia.

# **Tolerancia prekrytia**

Tolerancia prekrytia stanovuje, s akou toleranciou reagujú obe vonkajšie čiastočné šírky (vpravo a vľavo) na prekrytia.

Pri paralelných jazdách na poli (napr. u uličiek) môže dôjsť k situácii, že pôsobením *GPS driftu* bude vonkajšia čiastočná šírka podľa zobrazenia krátkodobo ležať nad už obrobenou plochou, hoci v skutočnosti nedôjde k žiadnemu dvojitému obrábaniu (porovnaj inforámček ku *GPS driftu* strana [53\)](#page-250-0). Pri stupni prekrytia 0 % sa v tomto prípade vypne vonkajšia čiastočná šírka. Môže dôjsť ku "Kmitaniu" (neustále zapínanie a vypínanie). Nastavením tolerancie prekrytia môžete zabrániť tomuto kmitaniu.

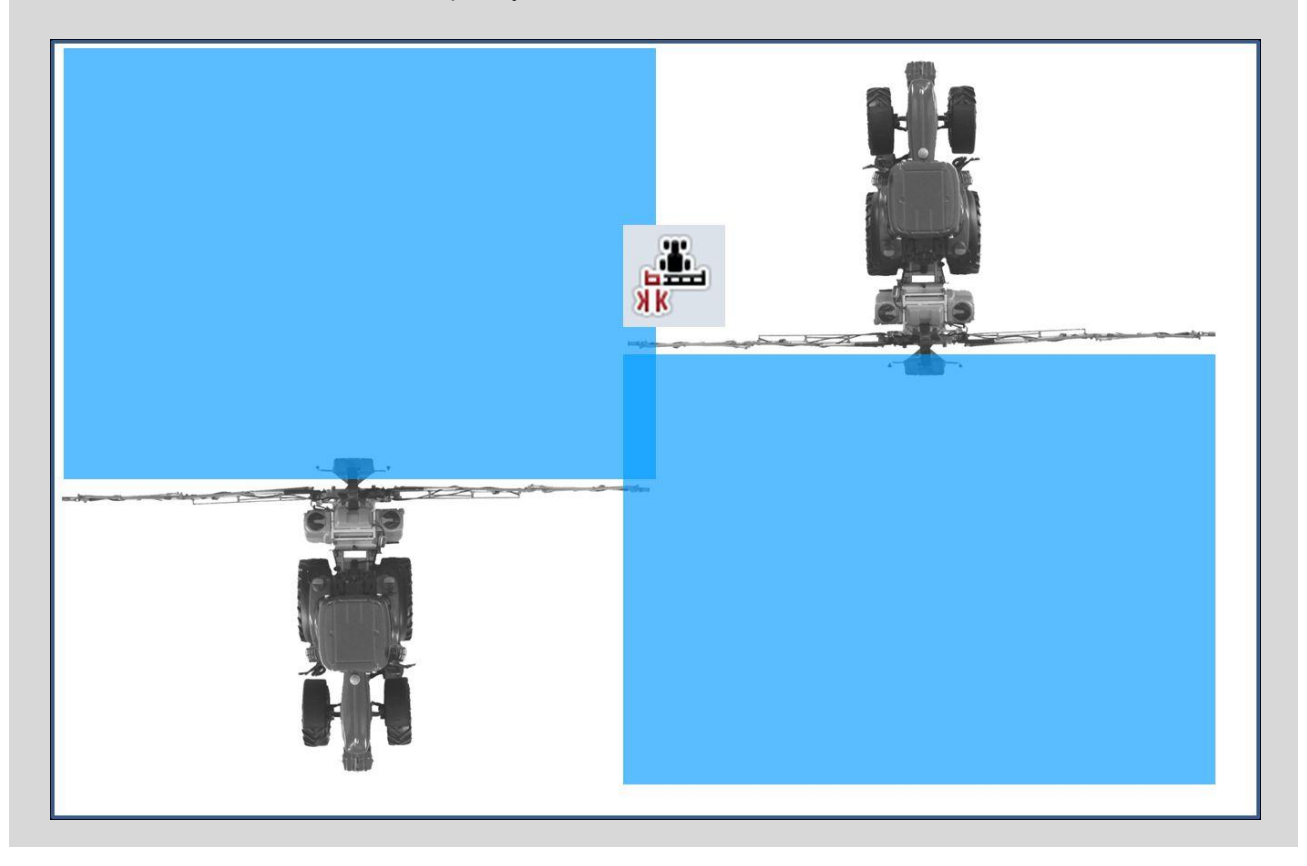

#### <span id="page-237-0"></span>**4.3.5.2 Zadať hodnotu pre toleranciu prekrytia**

Hodnotu tolerancie prekrytia zadajte nasledovne:

- 1. Stlačte na dotykovom displeji ikonu "Tolerancia prekrytia" alebo otočte rolovacím kolieskom, až kým nebude ikona označená nabielo, a potom stlačte rolovacie koliesko alebo ikonu "OK" (F6).
- 2. Zadajte na dotykovom displeji cez číselné pole alebo posuvný regulátor hodnotu.
- 3. Zadanie potvrďte stlačením "OK".

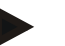

#### **Upozornenie**

Platný rozsah hodnôt pre toleranciu prekrytia je medzi 0 cm a polovicou vonkajšej *čiastočnej šírky*.

## **Stupeň a tolerancia prekrytia na hraniciach polí**

Z bezpečnostných dôvodov platí na hranici poľa vždy 0 % stupeň prekrytia. Toleranciu prekrytia môžete na vlastnú zodpovednosť samostatne nastaviť pre hranicu poľa. *GPS drift* môže viesť k zapnutiu a vypnutiu vonkajšej čiastočnej šírky na hraniciach polí (porovnaj aj inforámček k tolerancii prekrytia na strane [40\)](#page-237-0). Používateľ môže toto zapínanie a vypínanie minimalizovať na vlastnú zodpovednosť zadaním tolerancie prekrytia na hraniciach polí. Nastavenie väčšie ako 0 cm môže viesť k tomu, že sa bude pracovať za hranicou poľa. Pred nastavením treba skontrolovať, či je to možné povoliť. Odporúčané nastavenie je 0 cm.

#### **4.3.5.3 Zadať hodnotu pre toleranciu prekrytia na hranici poľa**

#### **Pozor!**

Nie je bezpodmienečne potrebné kontrolovať, či je možné akceptovať obrábanie prekračujúce hranicu polí.

Po vykonaní roboty musíte nastavenia opäť vrátiť na hodnotu 0 cm.

Hodnotu tolerancie prekrytia hraníc polí zadajte nasledovne:

- 1. Stlačte na dotykovom displeji ikonu "Tolerancia prekrytia hranice poľa" alebo otočte rolovacím kolieskom, až kým nebude ikona označená nabielo, a potom stlačte rolovacie koliesko alebo ikonu "OK" (F6).
- 2. Zadajte na dotykovom displeji cez číselné pole alebo posuvný regulátor hodnotu.
- 3. Zadanie potvrďte stlačením "OK".

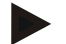

ă

#### **Upozornenie**

Platný rozsah hodnôt pre toleranciu prekrytia je medzi 0 cm a polovicou vonkajšej *čiastočnej šírky*.

 $\mathbf{\hat{i}}$ 

# **Rozstup predpolia**

Cez rozstup predpolia môžete nastavovať bod zapnutia po opustení už opracovanej plochy. Rozhadzovač priemyselných hnojív sa tak zapne a vypne na rôznych miestach. Správna miera rozstupu predpolia je ovplyvňovaná pracovnou šírkou stroja a letovými vlastnosťami hnojiva.

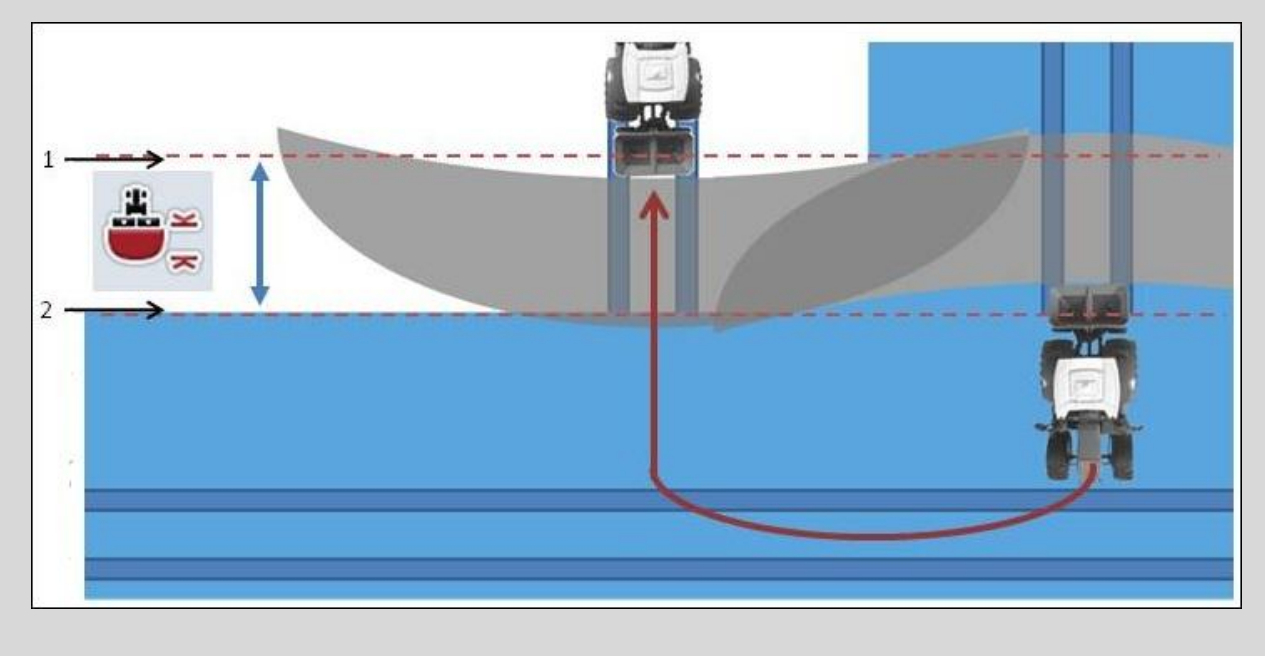

1: Bod zapnutia 2: Bod vypnutia

#### **4.3.5.4 Zadať hodnotu pre rozstup predpolia**

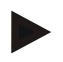

#### **Upozornenie**

Toto nastavenie je možné iba pri stroji triedy 5 (rozhadzovač priemyselných hnojív).

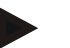

#### **Upozornenie**

Ak prenáša ISOBUS stroj hodnotu pre pracovnú hĺbku *čiastočných šíriek*, je táto ikona zasivená. Nie je potrebné zadanie, keďže stroj automaticky definuje body zapnutia a vypnutia.

Hodnotu rozstupu predpolia zadajte nasledovne:

- 1. Stlačte na dotykovom displeji ikonu "Rozstup predpolia" alebo otočte rolovacím kolieskom, až kým nebude ikona označená nabielo, a potom stlačte rolovacie koliesko alebo ikonu "OK" (F6).
- 2. Zadajte na dotykovom displeji cez číselné pole alebo posuvný regulátor hodnotu.
- 3. Zadanie potvrďte stlačením "OK".

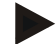

#### **Upozornenie**

Platný rozsah hodnôt rozstupu predpolia je medzi 1 a 50 metrami.

## **Opustenie náhľadu mapy**

Existujú rôzne spôsoby opustenia náhľadu mapy, ktoré vedú buď k pozastaveniu automatickej Section Control alebo na Section Control nemajú vplyv:

Ak opustíte náhľad mapy cez funkčné tlačidlo F7, aby ste sa dostali do obsluhy stroja, pozastaví sa automatická Section Control.

Ak opustíte náhľad mapy cez tlačidlo Domov alebo prepínacie tlačidlo, aby ste prešli do inej aplikácie, nebude automatická Section Control prerušená.

#### **4.4 Náhľad mapy**

Stlačením ikony "Mapa" (F1) sa dostanete z každého jazdca nastavení do **náhľadu mapy.**

**Náhľad mapy** je pracovná oblasť aplikácie CCI.Command. Tu sa aktivuje automatická Section Control.

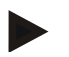

#### **Upozornenie**

Podľa použitého stroja môžu byť k dispozícii rôzne ikony.

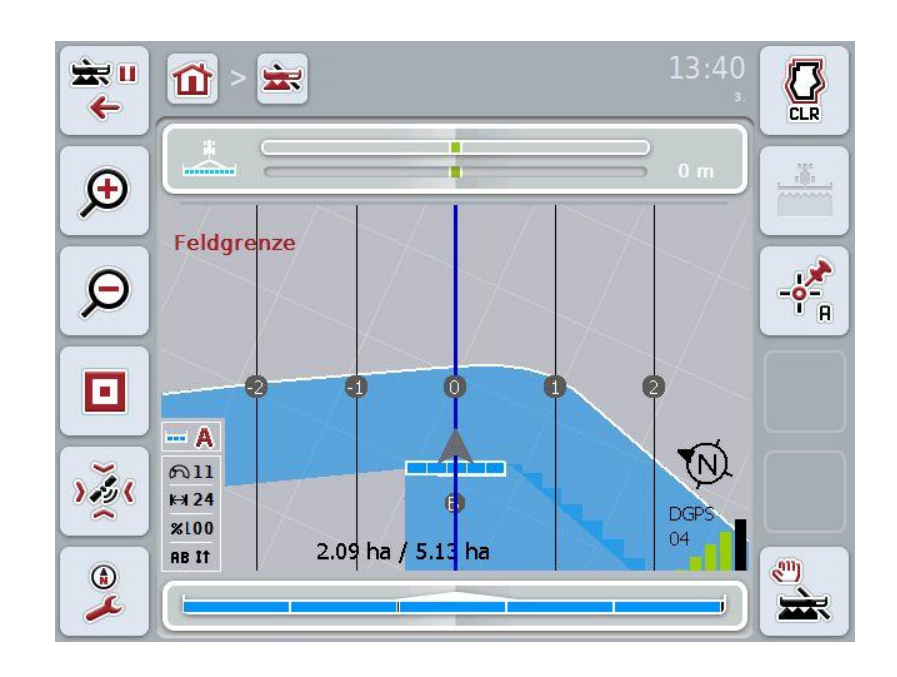

Máte nasledovné možnosti obsluhy:

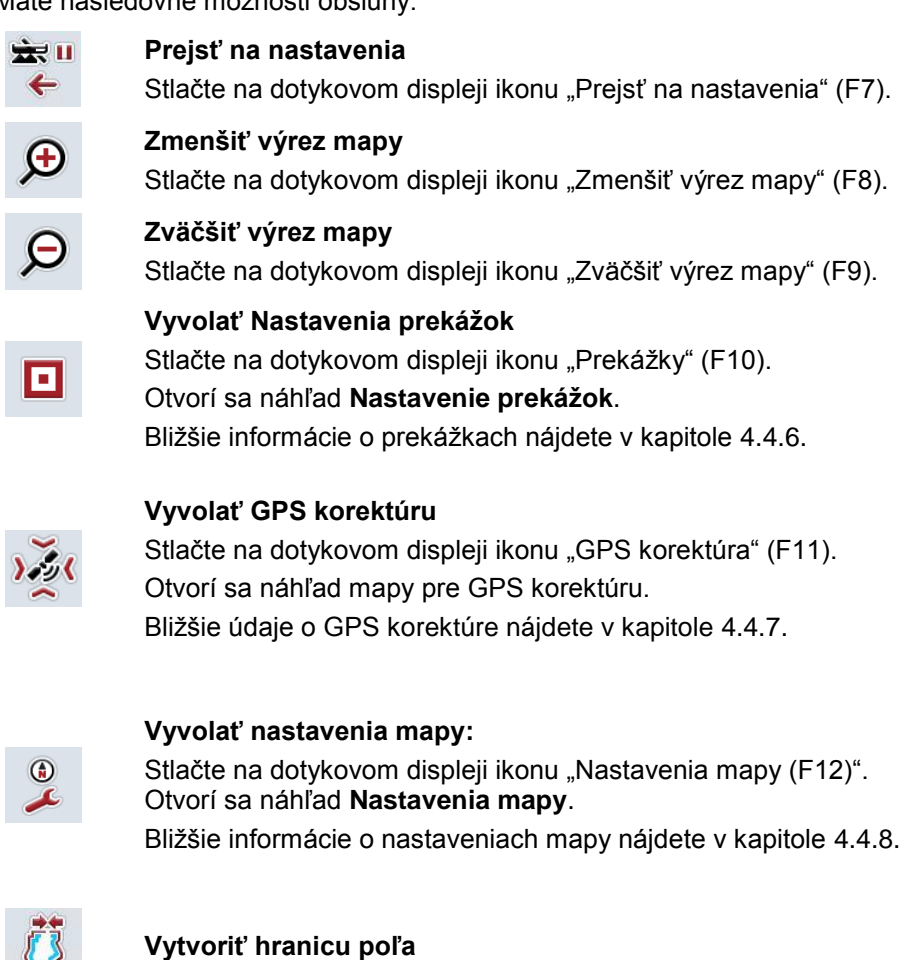

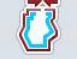

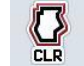

**Vymazať hranicu poľa**

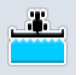

工

**Zapnúť/vypnúť manuálne označenie prejdenej plochy**

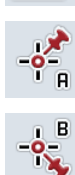

**Nastaviť bod A/Zaznamenať referenčný pruh**

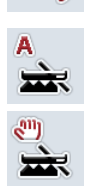

**Prepína pre Section Control medzi manuálnym a automatickým režimom**

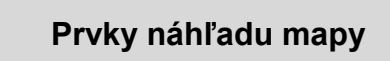

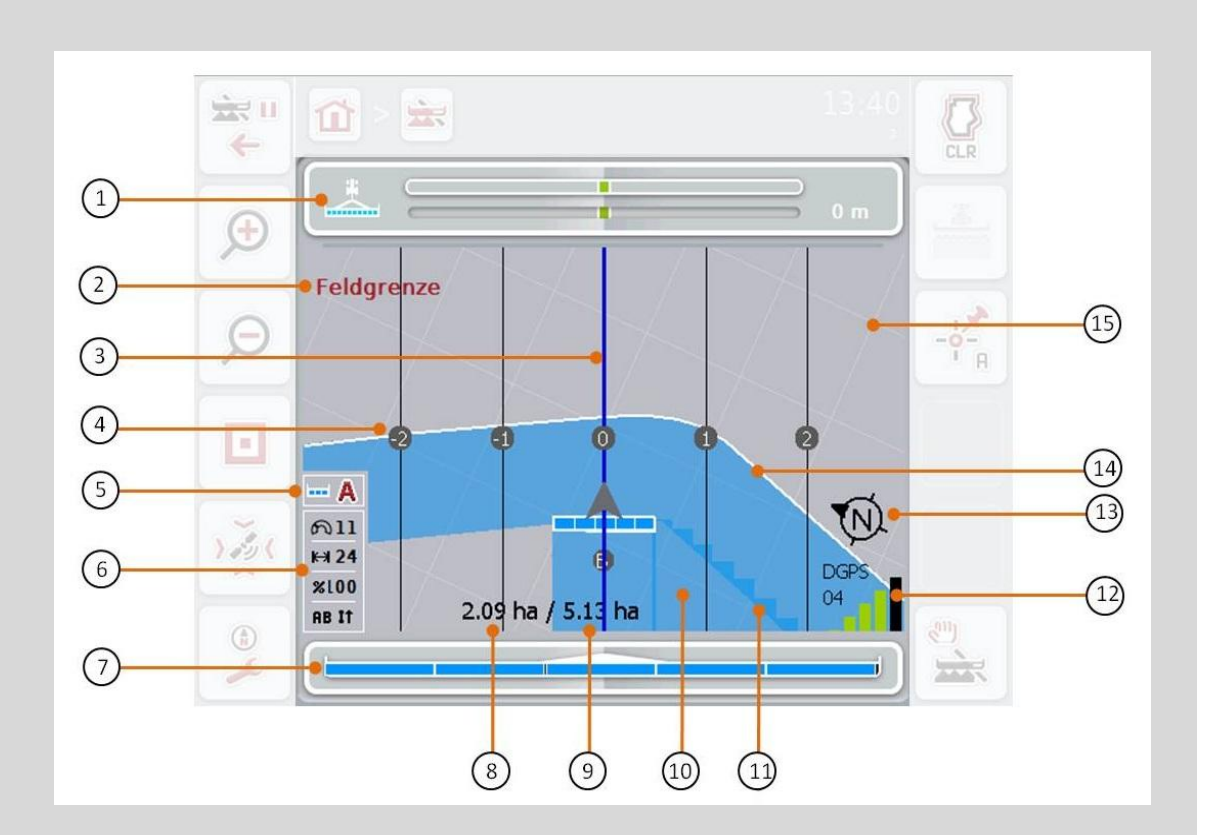

- 
- 3. Vodiace pruhy (aktívny pruh je modrý) 4. Číslovanie vodiacich pruhov
- 
- 7. Ukazovateľ stavu čiastočných šíriek 8. Zostávajúca plocha (ešte
- 9. Veľkosť poľa (ak nie je k dispozícii žiadna hranica poľa, zobrazí sa už obrobená plocha)
- 
- 13. Šípka Sever 14. Hranica poľa
- 15. Mriežka (veľkosť = pracovná šírka, nasmerovanie = sever)
- 1. Svetelná lišta 2. Upozornenie pri dosiahnutí hranice poľa alebo pri prekážke
	-
- 5. Ukazovateľ: Režim Section Control 6. Inforámček (rýchlosť, pracovná šírka, stupeň prekrytia, paralelný režim jazdy)
	- neopracovaná)
	- 10. Obrobená plocha
- 11. Viackrát obrobená plocha 12. GPS Info (kvalita príjmu, počet používaných družíc, druh signálu)
	-

Ť

# **Zobrazenie stroja**

Zobrazenie stroja je napevno zobrazené v spodnej tretine mapy. Mapa sa točí okolo stroja.

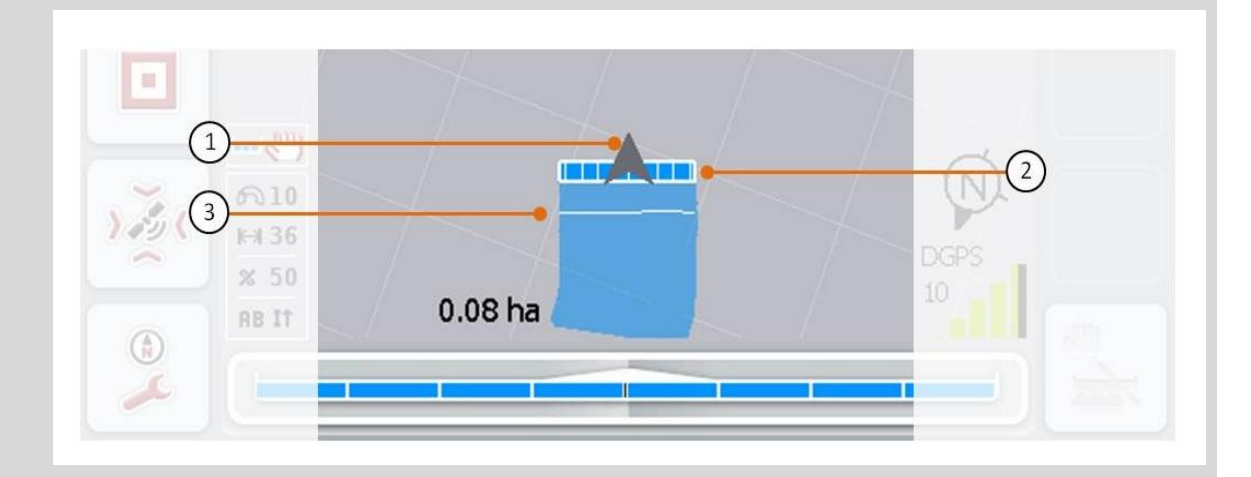

Šípka (1) zobrazuje polohu referenčného bodu traktora (stredový bod zadnej nápravy). Podľa nastavených geometrií sú čiastočné šírky (2) umiestnené za šípkou. Biela čiara (3) sa zobrazí, keď je pre čiastočné šírky nastavená hĺbka obrábania. To je podporované napr. niektorými rozhadzovačmi priemyselných hnojív.

#### **4.4.1 Vytvoriť hranicu poľa**

Ak chcete vytvoriť hranicu poľa, postupujte nasledovne:

1. Prejdite dookola poľa a obrobte predpolie. Obrobená plocha bude označená namodro, pri postrekovaní poľa môže byť v tomto okamžiku už aktivovaný automatický režim Section Control.

#### **Pozor!**

*Čiastočné šírky* budú automaticky spínané iba pri dosiahnuť už obrobenej plochy. Za vypnutie na hranici poľa na ochranu hraničných oblastí je zodpovedný používateľ.

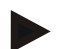

#### **Upozornenie**

Pri prevádzke s rozhadzovačmi priemyselných hnojív musia byť z bezpečnostných dôvodov pri prvom objazde bez hranice poľa manuálne zopnuté *čiastočné šírky*.

- 2. Stlačte na dotykovom displeji ikonu "Vytvoriť hranicu poľa" (F1).
	- $\rightarrow$  Na vonkajšej hrane už obrobenej plochy sa vytvorí a uloží hranica poľa. Medzery sa zatvoria prispôsobenou čiarou. Napriek tomu sa odporúča úplne obísť pole, keďže sa musia výpočty zhodovať so skutočným priebehom hranice poľa.
	- $\rightarrow$  Ikona "Vytvoriť hranicu poľa" (F1) sa automaticky zmení na "Vymazať hranicu poľa" (F1). Bude to zobrazené iným symbolom

#### **4.4.2 Vymazať hranicu poľa**

Ak chcete vymazať hranicu poľa, postupujte nasledovne:

- 1. Stlačte na dotykovom displeji ikonu "Vymazať hranicu poľa" (F1).
- 2. Potvrďte bezpečnostný dotaz stlačením tlačidla "OK".
	- $\rightarrow$  Ikona "Vymazať hranicu poľa" (F1) sa automaticky zmení na "Uložiť hranicu poľa" (F1). Bude to zobrazené iným symbolom na ikone.

#### **4.4.3 Zapnúť/vypnúť manuálne označenie prejdenej plochy**

Ak nie je pripojený ISOBUS stroj, nie sú k dispozícii žiadne informácie o už obrobenej ploche. Obrobenú plochu môžete vyznačiť manuálne.

Ak chcete zapnúť resp. vypnúť manuálne vyznačenie prejdenej plochy, postupujte nasledovne:

- 1. Stlačte na dotykovom displeji ikonu "Značenie zap/Značenie vyp" (F2).
	- $\rightarrow$  Prejdená plocha bude na mape označená namodro resp. už nebude označená.
	- $\rightarrow$  Ikona F2 sa zmení zo "Značenie zap" na "Značenie vvp" a naopak, podľa toho, ktorá funkcia bola práve vybraná.

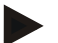

#### **Upozornenie**

Táto funkcia je dostupná iba vtedy, keď sa neprenášajú žiadne údaje o stroji alebo nie je aktívna Section Control. Je potrebné vopred zadať pracovnú šírku (porovnaj kapitola [29\)](#page-226-0).

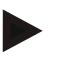

#### **Upozornenie**

Pre správne zobrazenie obrobenej plochy je potrebné najprv zadať pracovnú šírku (porovnaj kapitola [29\)](#page-226-0).

#### **4.4.4 Nastaviť bod A / Zaznamenať** *referenčný pruh*

Ak chcete zaznamenať *referenčný pruh* pre Parallel Tracking, postupujte nasledovne:

- 1. Stlačte na dotykovom displeji ikonu "Nastaviť počiatočný bod" (F3), aby ste nastavili počiatočný bod pre *Referenčný pruh*.
	- $\rightarrow$  Ikona "Nastaviť počiatočný bod" (F3) sa zmení na "Nastaviť koncový bod" (F3). Bude to zobrazené iným symbolom na ikone.
- 2. Prejdite po trase, ktorá má slúžiť ako *referenčný pruh*.
- 3. Stlačte na dotykovom displeji ikonu *"Nastaviť koncový bod"* (F3), aby ste nastavili koncový bod pre *Referenčný pruh*.
	- $\rightarrow$  Automaticky sa spustí Parallel Tracking.

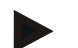

#### **Upozornenie**

Uloží sa iba jeden pruh pre každé pole, pri opätovnom nastavení A bodu sa existujúci pruh prepíše. Na tento účel je potrebné potvrdenie bezpečnostného dotazu.

# **Section Control: manuálny režim a automatický režim**

Keď dôjde k vyvolaniu náhľadu mapy, je Section Control v manuálnom režime. V tomto režime musíte čiastočné šírky manuálne zapnúť alebo vypnúť v ovládaní stroja alebo pomocou joysticku. Zaznamená sa obrobená plocha.

Po aktivácii automatického režimu odovzdá aplikácia CCI.Command stroju príkazy na zapnutie a vypnutie čiastočných šíriek.

U niektorých strojoch musí byť funkcia Section Control najprv aktivovaná v obsluhe stroja. Pozrite si postup v návode na prevádzku od výrobcu stroja.

Pri rozhadzovači priemyselných hnojív je automatický režim k dispozícii až po vytvorení hranice poľa.

#### **4.4.5 Prepína pre Section Control medzi manuálnym a automatickým režimom**

Medzi manuálnym a automatickým režimom sa prepína rovnakou ikonou (F4). Symbol sa zmení podľa práve zvoleného režimu:

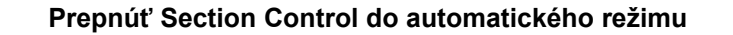

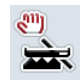

 $\vec{r}$ 

#### **Prepnúť Section Control do manuálneho režimu**

Medzi manuálnym režimom a automatickým režimom Section Control môžete prepnúť nasledovne:

- 1. Stlačte na dotykovom displeji ikonu "Automatický režim" resp "manuálny režim"  $(F4)$ .
	- $\rightarrow$  Režim sa zmení a zmení sa aj symbol na ikone F4.

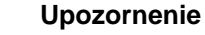

Táto funkcia je dostupná iba pri prenášaní údajov o stroji.

#### <span id="page-248-0"></span>**4.4.6 Nastavenia prekážok**

Pomocou ikony "Prekážky" (F10) priradíte v náhľade mapy ikonám nové funkcie (pridanie, umiestnenie a vymazanie prekážok).

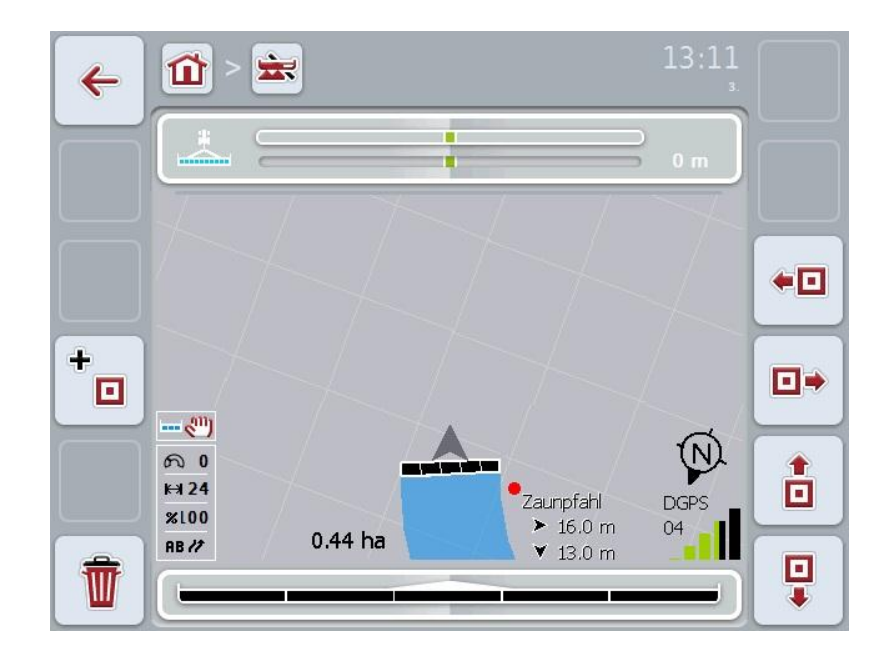

Máte nasledovné možnosti obsluhy:

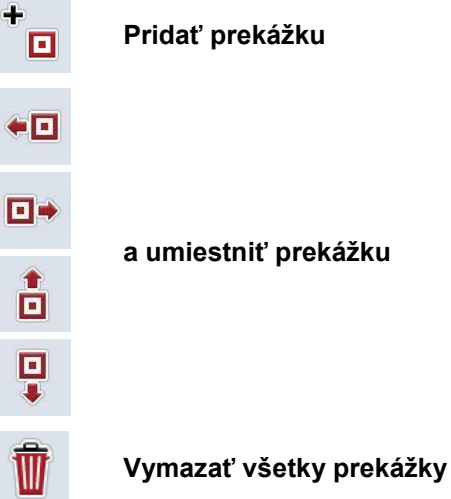

#### **4.4.6.1 Pridať a umiestniť prekážku**

Ak chcete pridať novú prekážku, postupujte nasledovne:

- 1. Stlačte na dotykovom displeji ikonu "Pridať prekážku" (F10).
- 2. Zadajte na dotykovom displeji pomocou klávesnice názov prekážky.
- 3. Zadanie potvrďte stlačením "OK".
	- $\rightarrow$  Prekážka sa najprv umiestni na momentálnu polohu traktora a v náhľade mapy bude označená blikajúcim červeným bodom.
- 4. Stlačte na dotykovom displeji ikony "Doľava" (F3), "Doprava" (F4), "Nahor" (F5) a "Nadol" (F6), aby ste nastavili polohu prekážky.

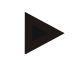

#### **Upozornenie**

Stlačením ikon presuniete prekážku o 1 meter v príslušnom smere.

5. Aby ste uložili prekážku na jej momentálnej polohe, opustte náhľad "Prekážky" a vráťte sa do normálneho náhľadu mapy.

#### **4.4.6.2 Vymazať všetky prekážky**

Ak chcete vymazať všetky prekážky, postupujte nasledovne:

- 1. Stlačte na dotykovom displeji ikonu "Vymazať (F12)".
- 2. Zadanie potvrďte stlačením "OK".

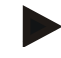

#### **Upozornenie**

Vymažú sa všetky prekážky práve používaného poľa. Výber nie je možný.

# **-C-CHSOBUS**

# *GPS drift*

Pri použití GPS signálu bez korektúry môže zaznamenané údaje (napr. hranica poľa, opracovaná plocha) nejaký čas po zaznamenaní ležať na inej polohe. Otáčaním zemegule a meniacou sa polohou družíc na oblohe sa posúva vypočítaná poloha bodu. Označuje sa to ako drift. GPS korektúra umožňuje opravenie tohto driftu.

#### <span id="page-250-0"></span>**4.4.7 GPS korektúra**

Tlačidlom "GPS korektúra" (F11) môžete v náhľade mapy vykonať GPS korektúru, ikonám sa priradia nové funkcie (posunúť *referenčný pruh*, nastaviť a kalibrovať referenčný bod).

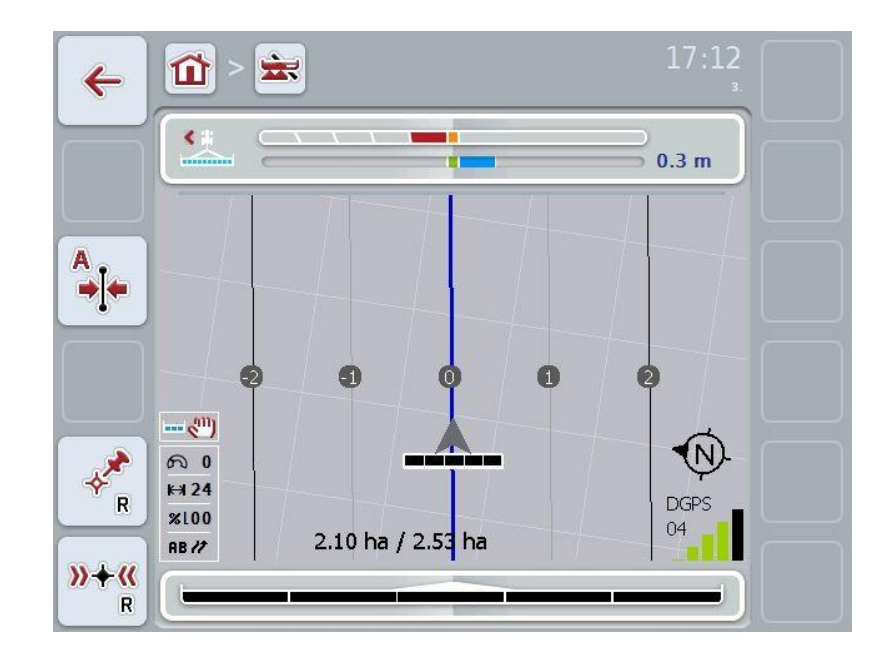

Máte nasledovné možnosti obsluhy:

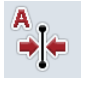

**Presunúť** *referenčný pruh*

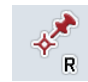

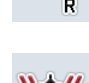

**Vytvoriť referenčný bod**

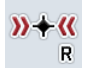

**Kalibrovať referenčný bod**

#### **4.4.7.1 Presunúť referenčný pruh**

Ak chcete presunúť *referenčný pruh* na aktuálnu polohu traktora, postupujte nasledovne:

- 1. Prejdite na poli do želaného pruhu a stlačte na dotykovom displeji ikonu "*Presunúť referenčný pruh*" (F9).
	- *Referenčný pruh* sa presunie na vašu aktuálnu polohu.

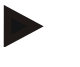

#### **Upozornenie**

Táto funkcia je k dispozícii, keď bol zaznamenaný *Referenčný pruh*. Presunie sa iba *referenčný pruh*. Ak sa má korigovať celé pole, je potrebné nastaviť referenčný bod (porovnaj kapitola [4.4.7.2\)](#page-251-0).

#### <span id="page-251-0"></span>**4.4.7.2 Vytvoriť kalibrovaťreferenčný bod**

Referenčný bod by mal byť pri prvom obrábaní vytvorení v blízkosti poľa. K vytvoreniu je potrebné zvoliť pevný bod, do ktorého sa bude neskôr možné premiestniť za účelom kalibrácie z presne toho istého smeru a miesta. Odporúča sa zvoliť výrazný bod, napr. príklop alebo trvalé značenie vjazdu na pole. Zaznamenané údaje budú nepoužiteľné, ak nebudete vedieť nájsť miesto, kde sa

nachádza zaznamenaný referenčný bod.

#### **Vytvoriť referenčný bod**

Ak chcete na aktuálnej polohe vytvoriť nový referenčný bod, postupujte nasledovne:

- 1. Stlačte na dotykovom displeji ikonu "Vytvoriť referenčný bod" (F11).
	- $\rightarrow$  Referenčný bod je vytvorený a zobrazený na mape.

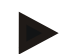

#### **Upozornenie**

Referenčný bod platí iba pre záprah, s ktorým bol vytvorený

#### **Kalibrovať referenčný bod**

Ak ste napr. po prerušení obrábania (napr., doplnenie postrekovacieho prostriedku) zistili, že došlo k driftu, prejdite opäť presne na už vytvorený referenčný bod. Ak sa polohy posunuli, nebude referenčný bod ležať pod šípkou na náhľade mapy.

Ak chcete kalibrovať referenčný bod, postupujte nasledovne:

- 1. Stlačte na dotykovom displeji ikonu "Kalibrovať referenčný bod (F12)".
	- $\rightarrow$  Referenčný bod sa presunie na vašu aktuálnu polohu.
### **4.4.8 Nastavenia máp**

Cez ikonu "Nastavenia máp" (F12) v náhľade mapy sa dostanete do nastavení máp. Tu môžete zapnúť resp. vypnúť jednotlivé prvky náhľadu mapy. Prvky sa zobrazia na mape, ak sú začiarknuté.

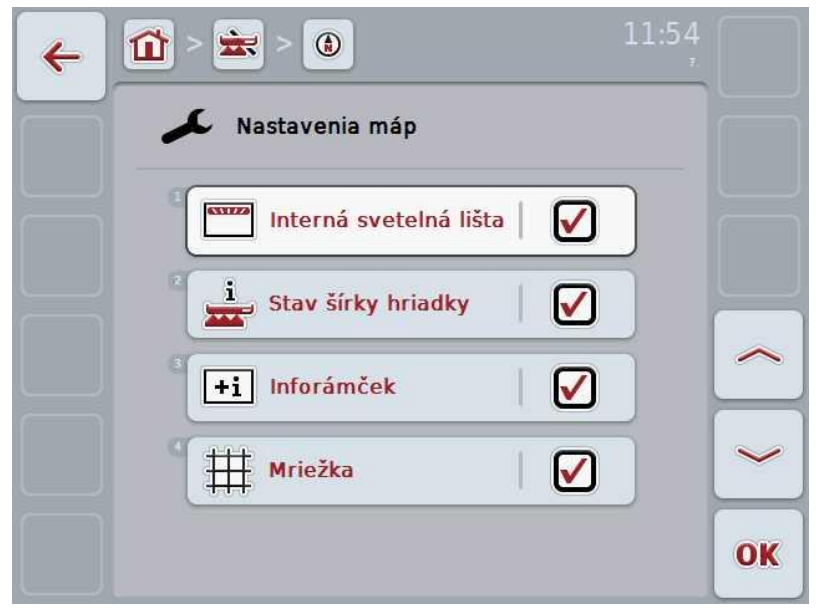

Máte nasledovné možnosti obsluhy:

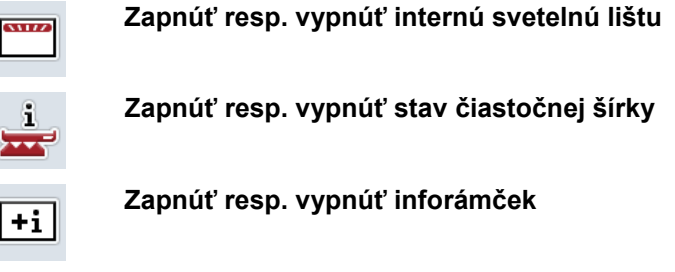

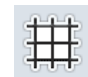

**Zapnúť resp. vypnúť mriežku**

#### **4.4.8.1 Zapnúť resp. vypnúť zobrazenie**

Ak chcete zapnúť alebo vypnúť zobrazenie internej svetelnej lišty, stavu čiastočnej šírky, inforámčeka alebo mriežky, postupujte nasledovne:

- 1. Stlačte na dotykovom displeji ikonu s požadovaným zobrazením alebo otočte rolovacím kolieskom, až kým nebude ikona označená nabielo, a potom stlačte rolovacie koliesko alebo ikonu "OK" (F6).
- 2. Zvoľte v zadávacom dialógu požadované nastavenie.
- 3. Zadanie potvrďte ikonou "OK" alebo stlačením rolovacieho kolieska.

## **5 Riešenie problémov**

## **5.1 Chyby na termináli**

Nasledovný prehľad zobrazuje možné chyby na termináli a ich odstránenie:

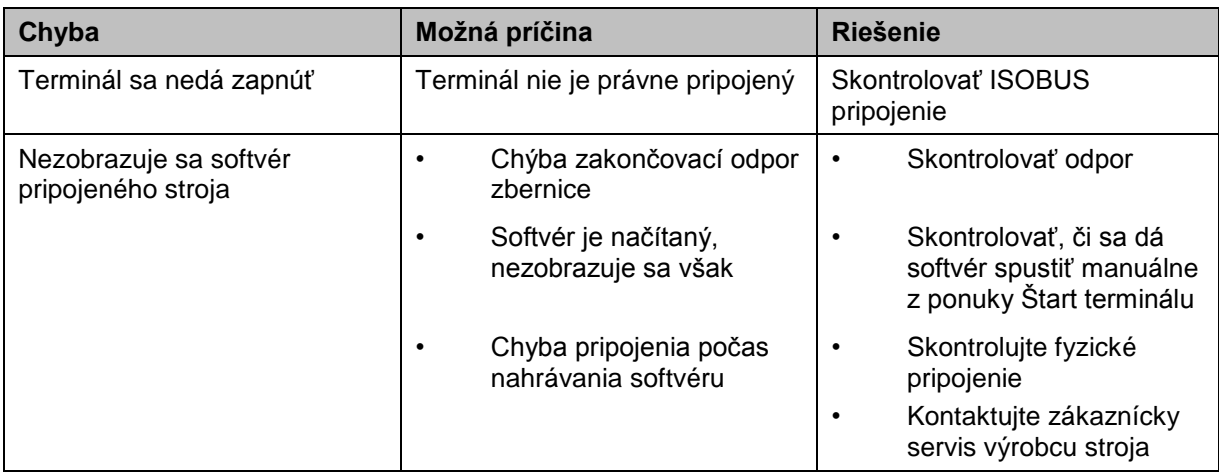

## **5.2 Chyby pri prevádzke**

Nasledovný prehľad zobrazuje možné chyby pri prevádzke s aplikáciou CCI.Command, ich možnú príčinu a riešenie:

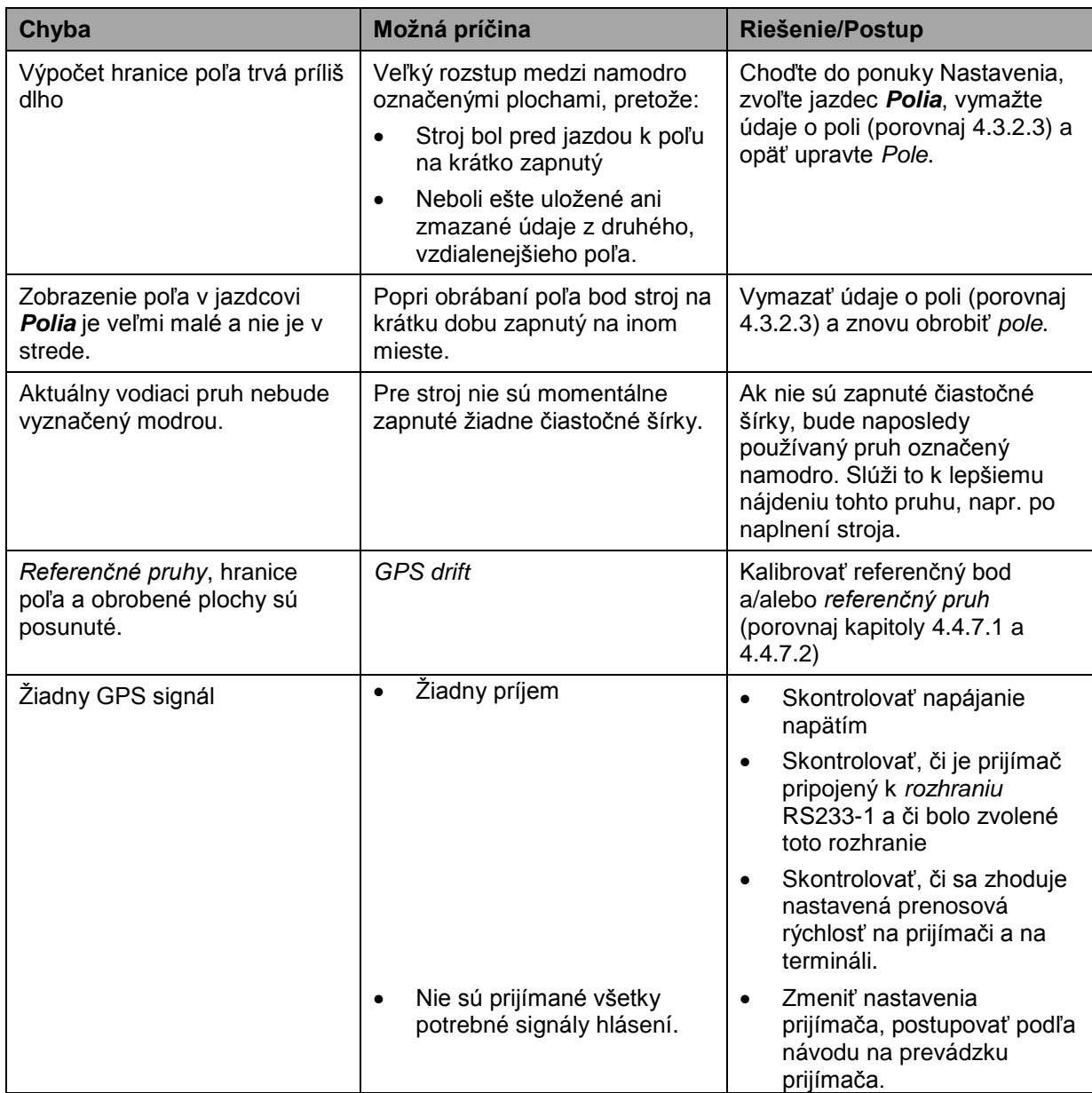

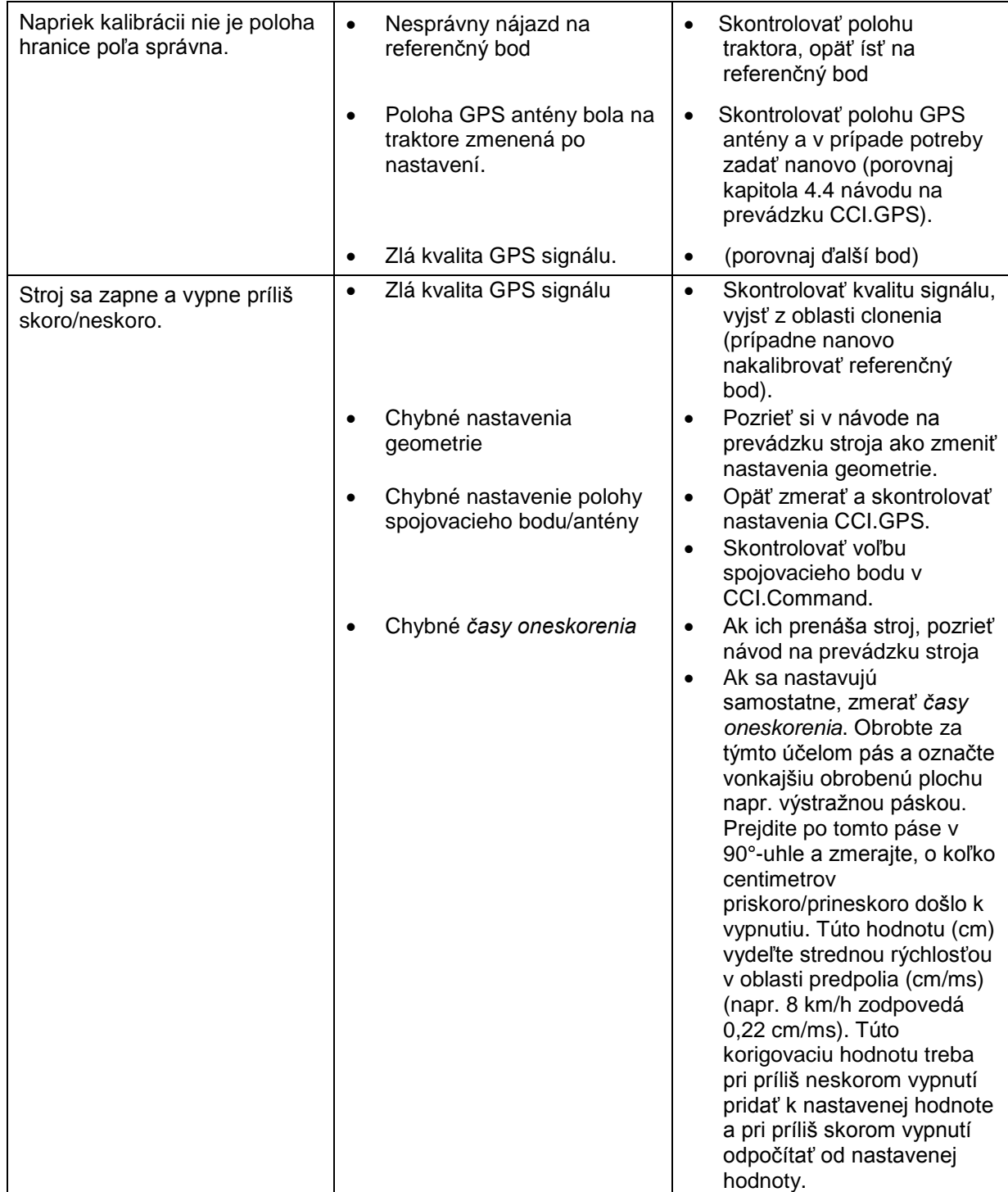

## **5.3 Ikony sú zasivené**

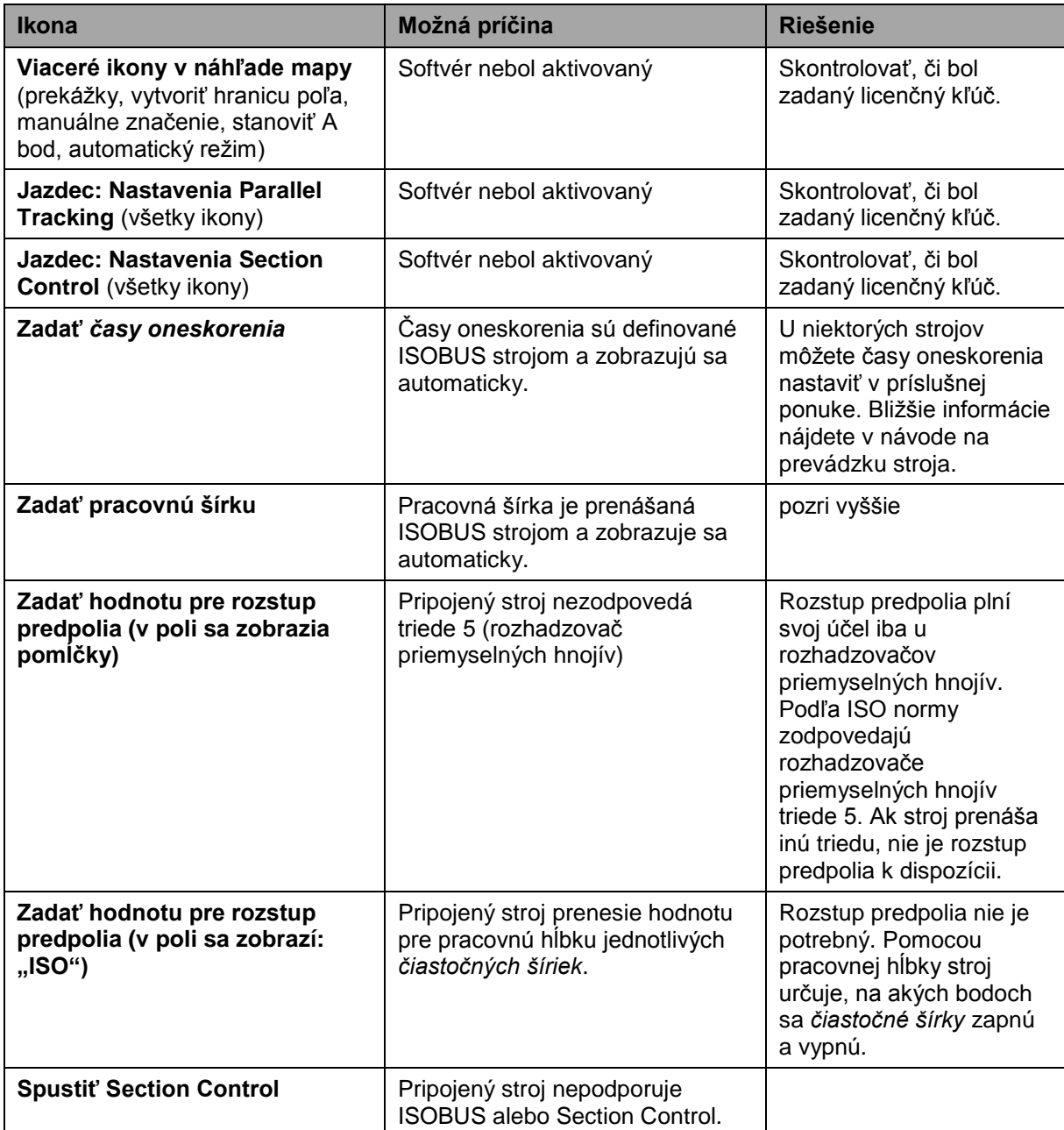

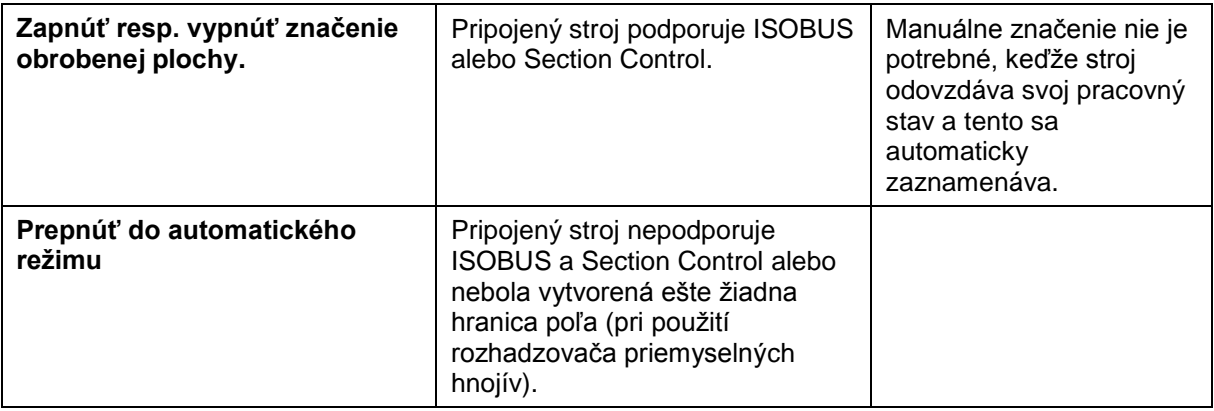

## **5.4 Chybové hlásenia**

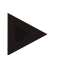

### **Upozornenie**

Chybové hlásenia zobrazené na terminále závisia od pripojeného stroja. Podrobný popis týchto možných chybových hlásení a ich riešenia nájdete v návode na prevádzku stroja.

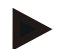

### **Upozornenie**

Ak sa nedá stroj obsluhovať, skontrolujte, či nie je stlačený spínač Stop. Stroj je možné opäť obsluhovať po uvoľnení spínača.

## **5.5 Diagnostika**

#### **5.5.1 Skontrolovať externú svetelnú lištu**

Ak chcete skontrolovať externú svetelnú lištu, postupujte nasledovne:

- 1. Stlačte tlačidlo Domov, aby ste sa dostali do hlavnej ponuky.
- 2. Stlačte v hlavnej ponuke tlačidlo "Informácie a diagnostika".
- 3. Stlačte v ponuke **Informácie a diagnostika** ikonu "Funkcie diagnostiky".
- 4. Stlačte na dotykovom displeji ikonu "L10". Riadenie svetelných líšť". → Otvorí sa náhľad riadenia svetelných líšt:

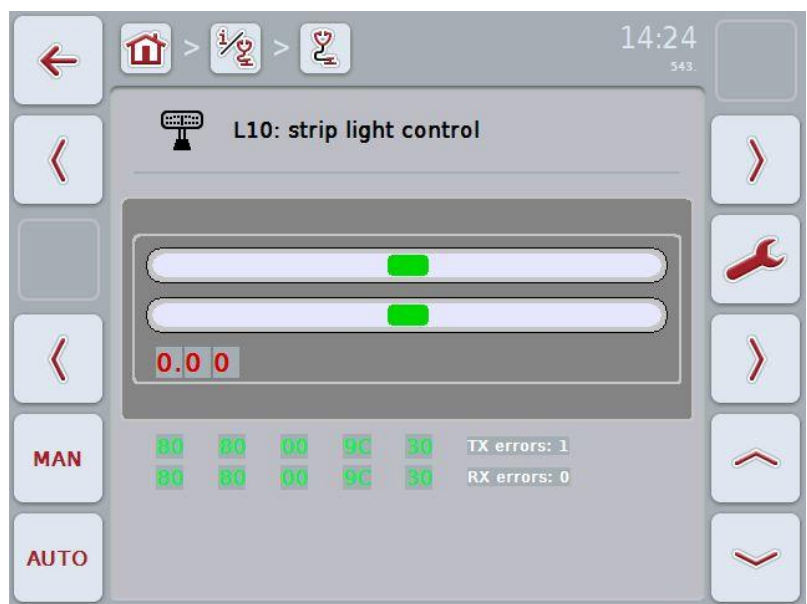

## **6 Štruktúra ponuky**

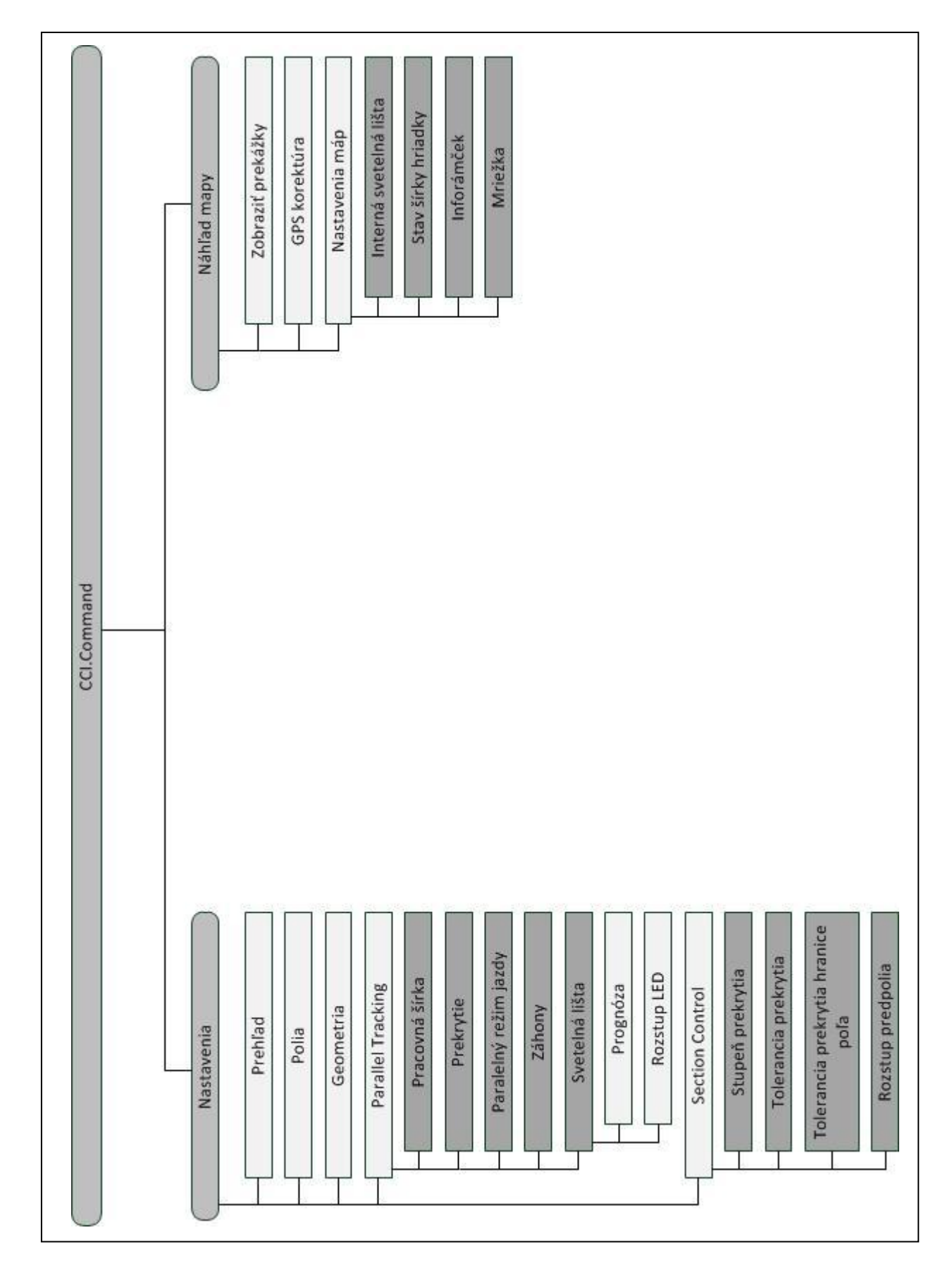

## **7 Glosár**

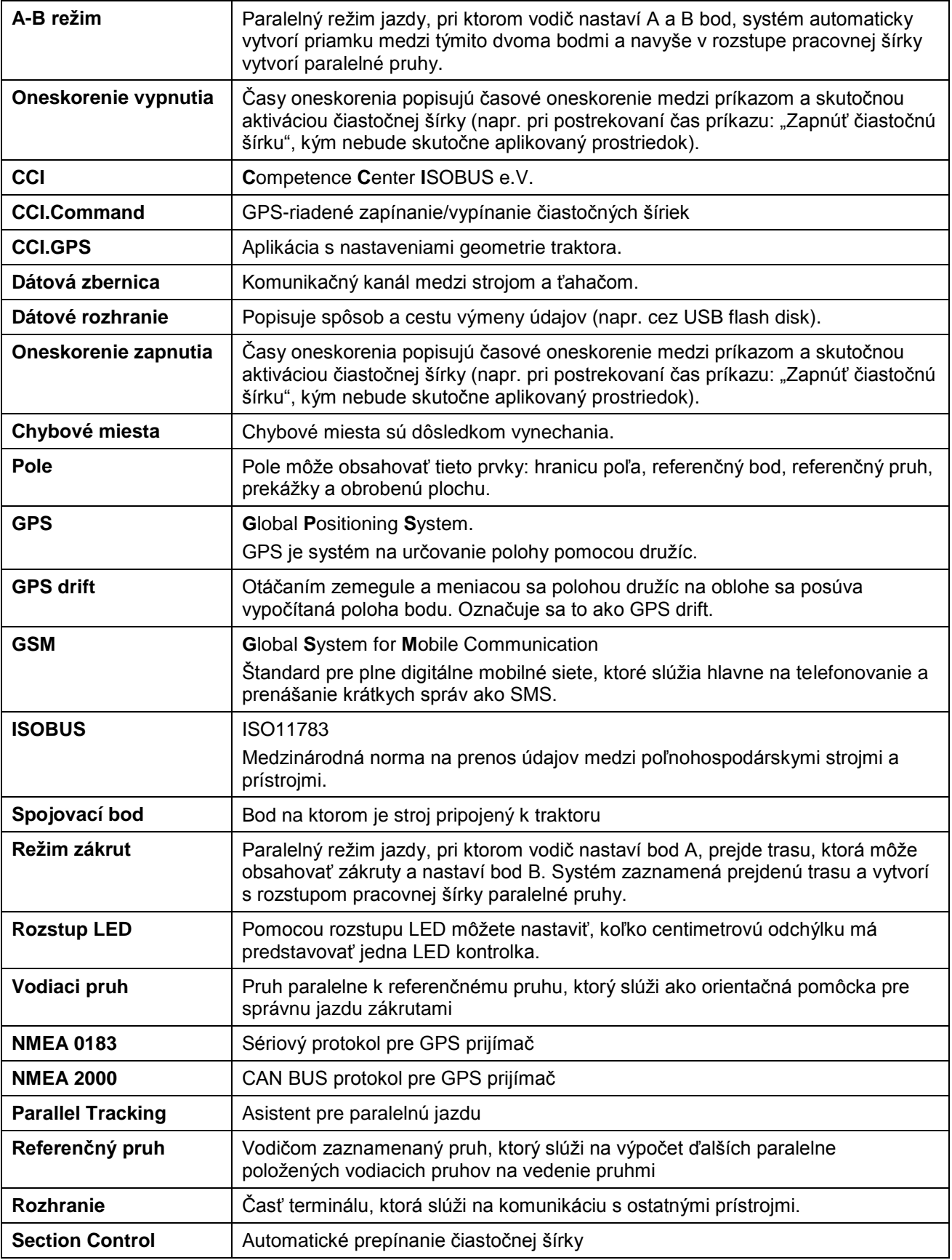

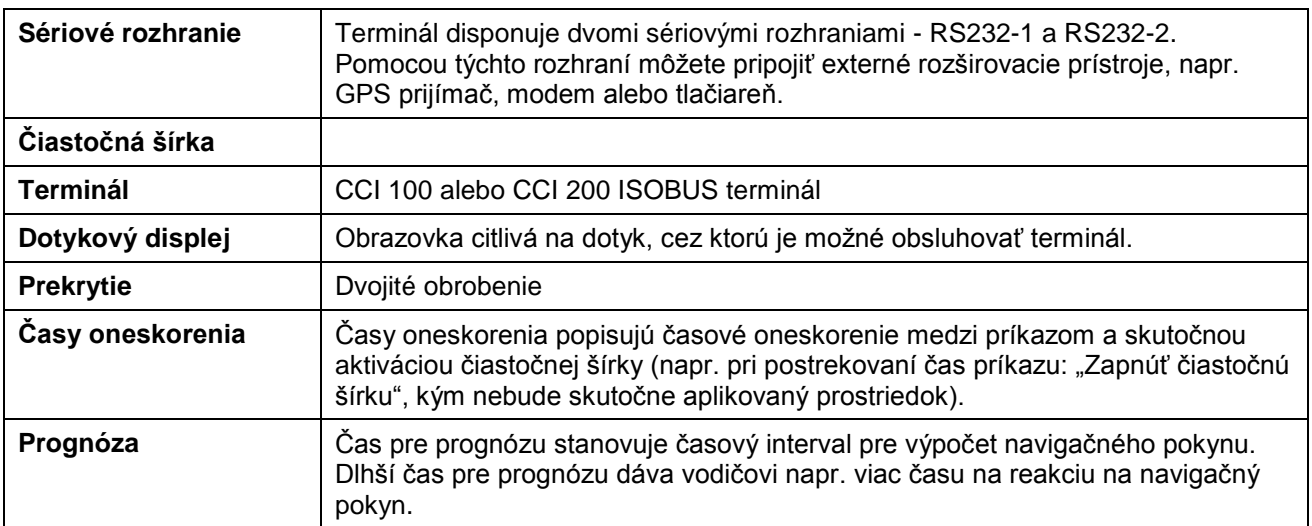

## **8 Funkcie ISOBUS**

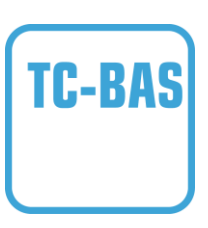

### **Task-Controller basic (totals)**

preberá dokumentáciu celkových hodnôt, ktoré sú zmysluplné s ohľadom na vykonávanú prácu. Prístroj pritom poskytuje hodnoty. Výmena údajov medzi informačným systémom parcely FMIS a Task Controller prebieha prostredníctvom dátového formátu ISO-XML. Takto môžete zákazky pohodlne importovať do Task-Controller a 7 alebo následne opäť exportovať hotovú dokumentáciu.

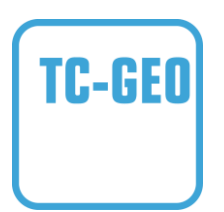

### **Task-Controller geo-based (variables)**

navyše ponúka možnosť získať aj údaje viazané na konkrétne miesto - alebo plánovať zákazky viazané na konkrétne miesto, napr. pomocou aplikačných máp.

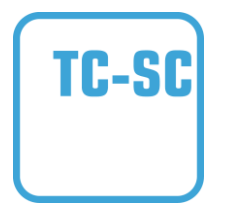

#### **Task-Controller Section Control**

sa stará o automatické spínanie čiastočných šíriek, napr. pri postrekovacích prostriedkoch na ochranu rastlín, v závislosti od GPS polôh a požadovaného stupňa prekrytia.

## **CCISOBUS**

## **9 Ikony a symboly**

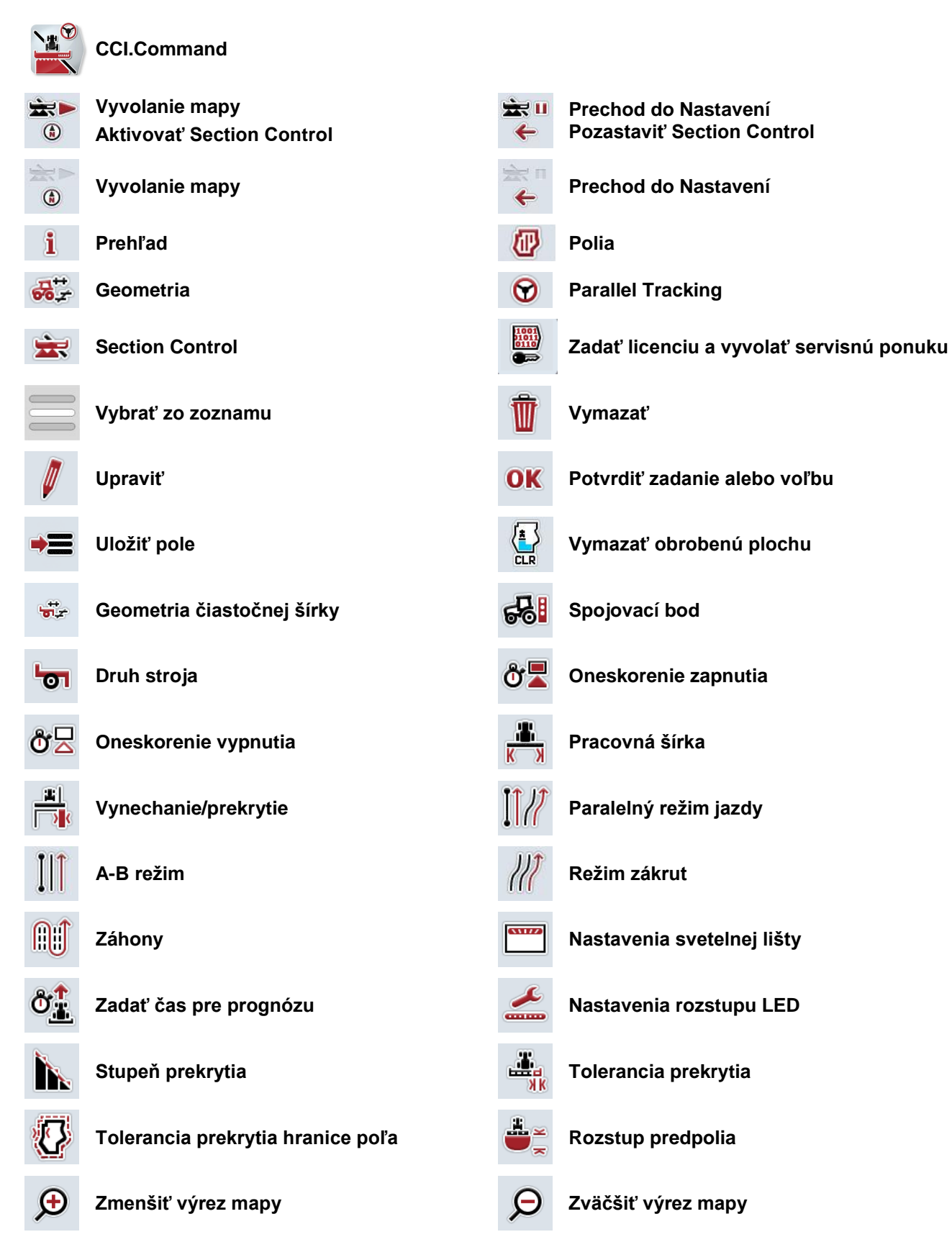

## **-C-CHSOBUS**

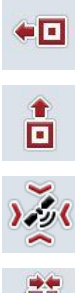

 $\Box$ 

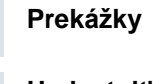

**Umiestniť prekážku Presunúť doľava**

**Umiestniť prekážku Presunúť dopredu**

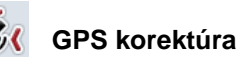

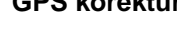

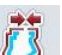

**Vytvoriť hranicu poľa Vymazať hranicu poľa**

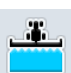

**Zapnúť manuálne označenie prejdenej plochy Prepnúť Section Control do** 

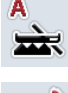

**automatického režimu** 

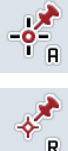

**Nastaviť bod A/Zaznamenať referenčný pruh Presunúť referenčný pruh**

**Vytvoriť referenčný bod Kalibrovať referenčný bod**

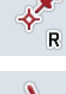

**Ísť doprava Ísť doľava**

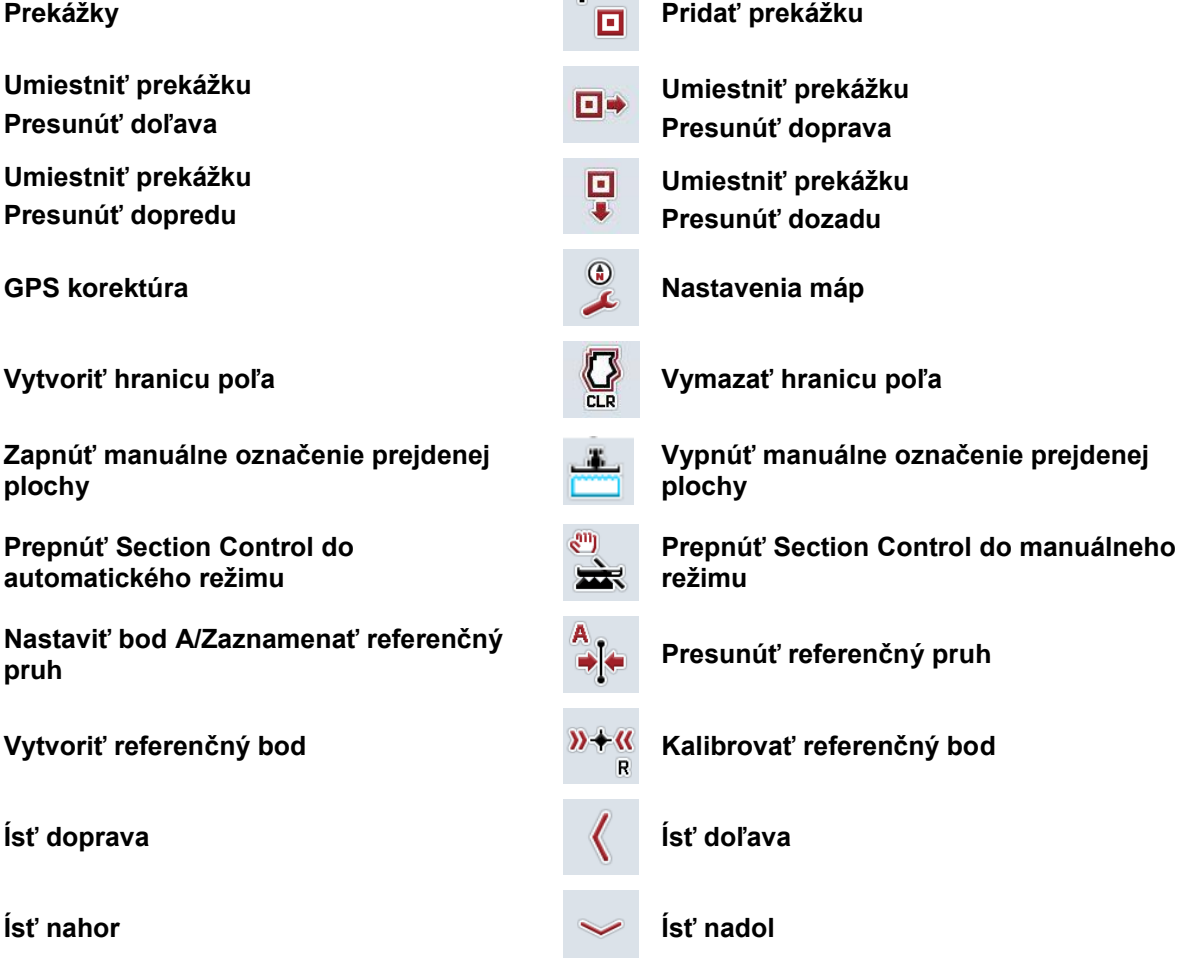

 $\bigoplus$ 

## **CCISOBUS**

## 10 Index

## $\Delta$

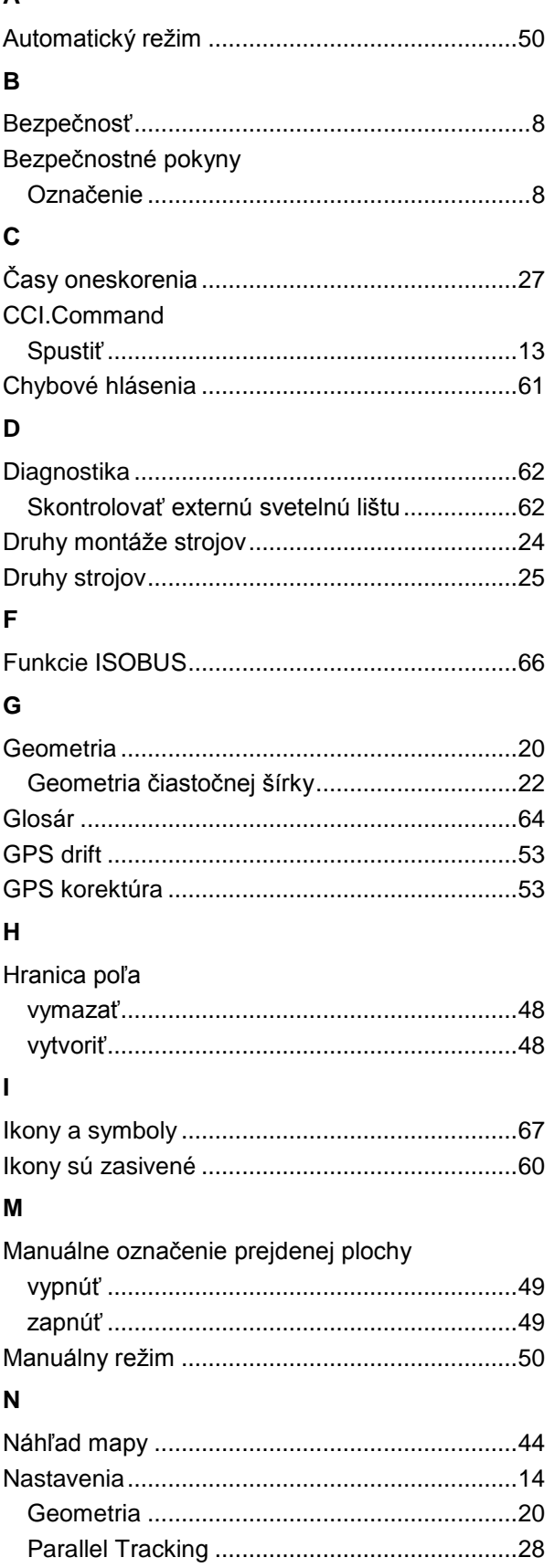

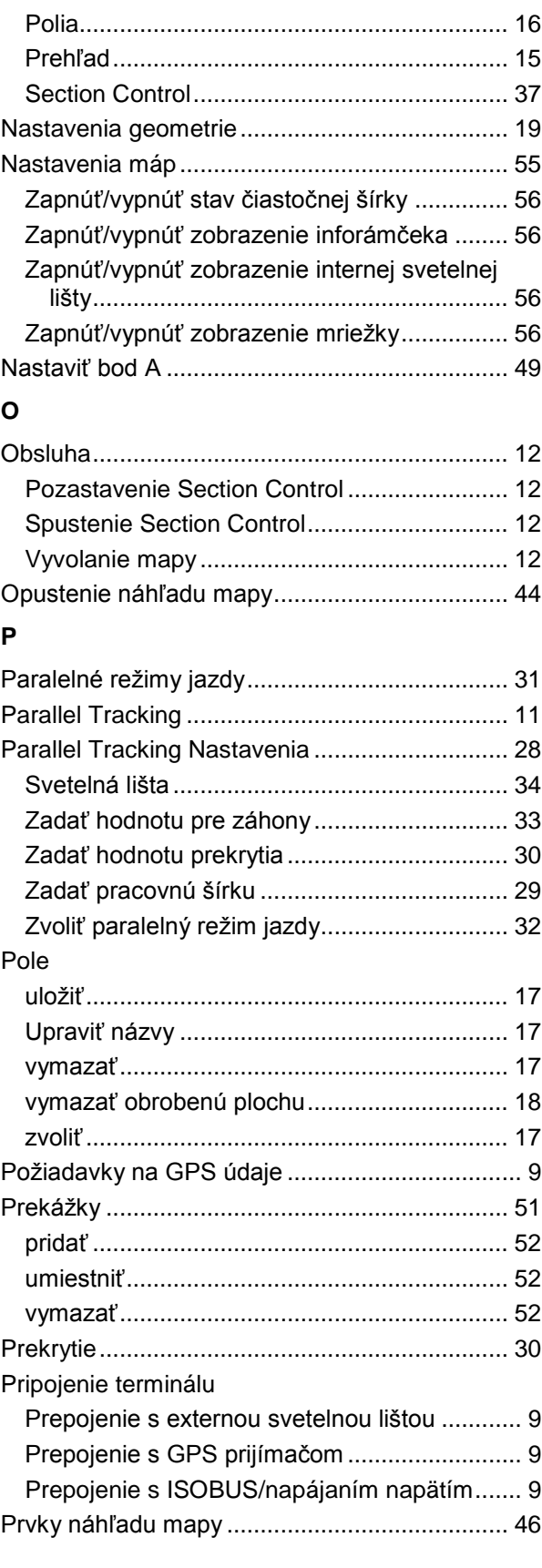

## **R**

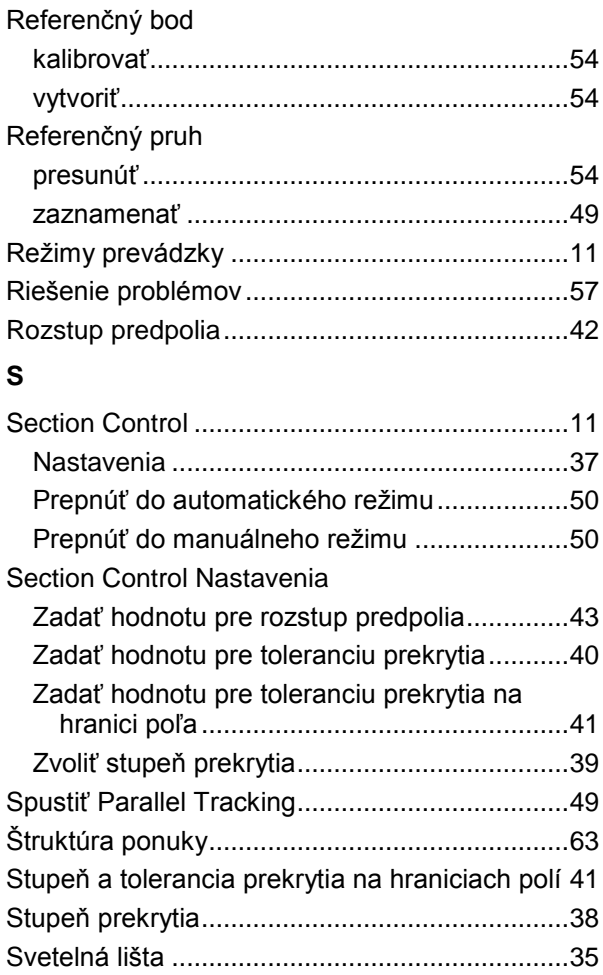

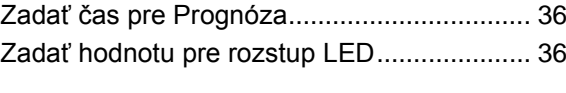

## **T**

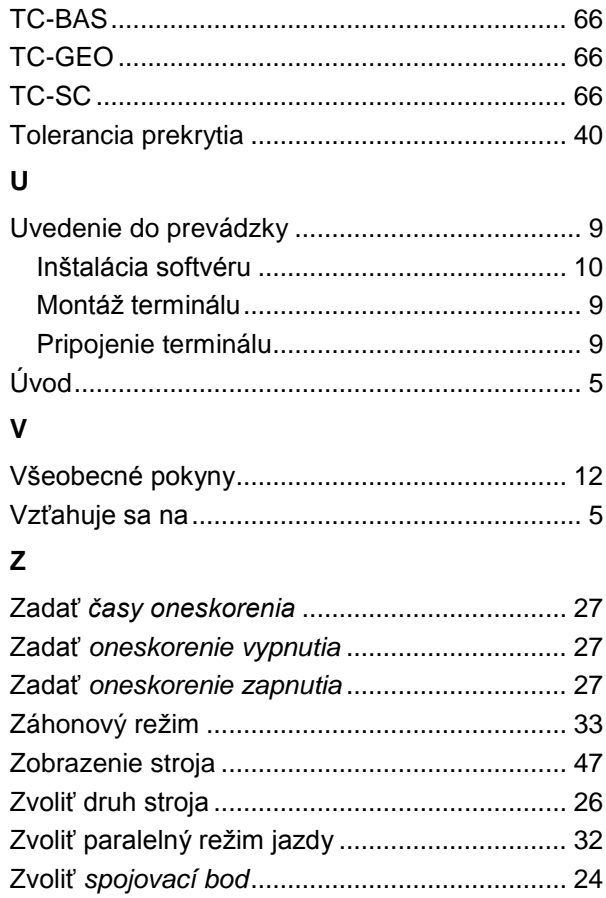

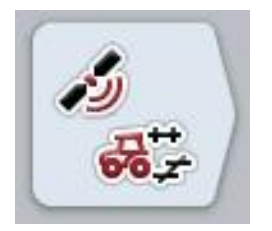

# **CCI.GPS**

GPS nastavenia a geometria traktora

## **Návod na prevádzku**

Vzťahuje sa na: CCI.GPS v1.0

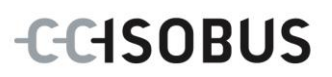

## **Copyright**

 2012 Copyright by Competence Center ISOBUS e.V. Zum Gruthügel 8 D-49134 Wallenhorst Číslo verzie: v1.01

## **CCISOBUS**

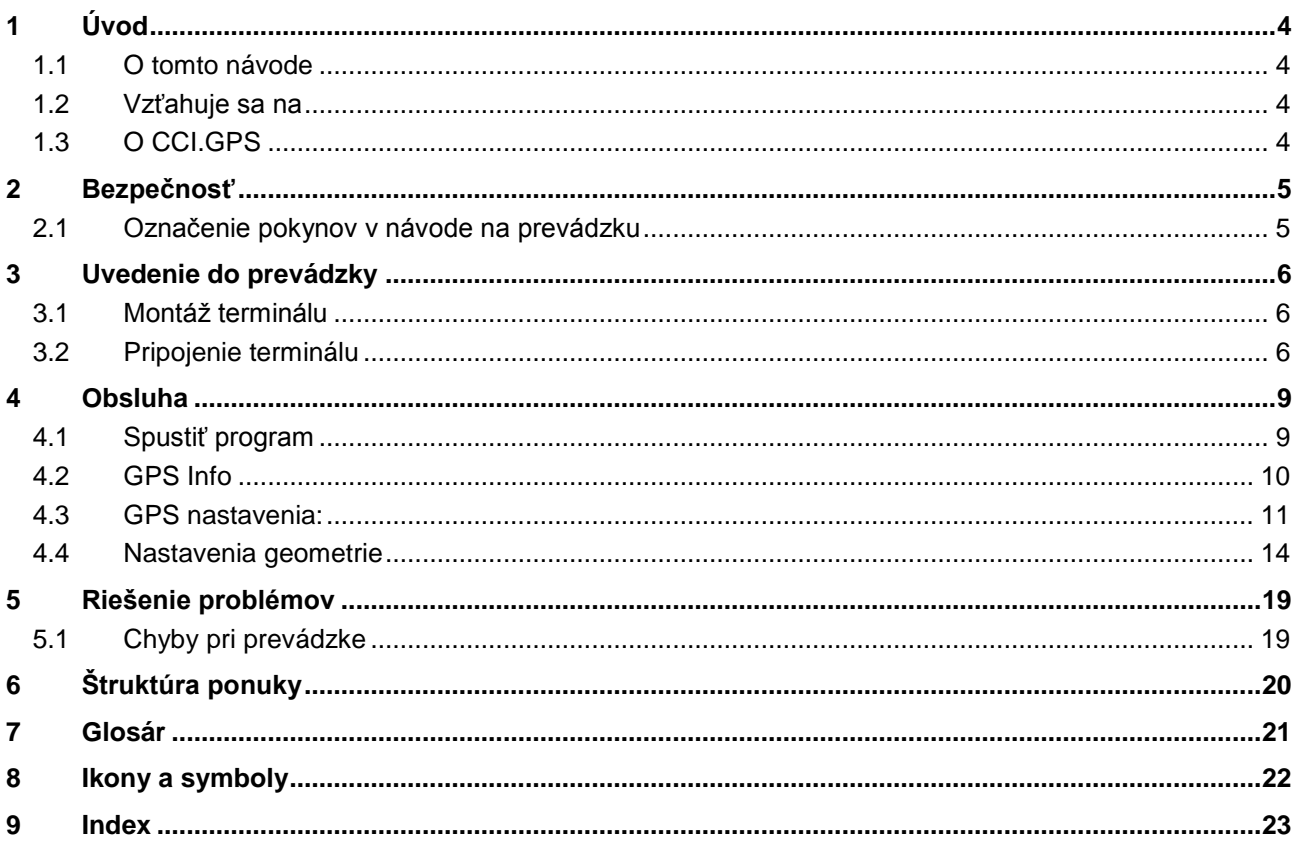

## **1 Úvod**

## **1.1 O tomto návode**

Tento návod na prevádzku poskytuje základné informácie o obsluhe a konfigurácii aplikácie CCI.GPS. Táto aplikácia je predinštalovaná na ISOBUS termináli CCI 100/200 a inde sa nedá spustiť. So znalosťou tohto návodu na prevádzku môžete predísť nesprávnej obsluhe na termináli a zabezpečiť bezporuchovú prevádzku.

## **1.2 Vzťahuje sa na**

Tento návod na prevádzku popisuje CCI.GPS vo verzii CCI.GPS v1.0 . Ak chcete zistiť číslo verzie aplikácie CCI.GPS inštalovanej na vašom CCI ISOBUS termináli, postupujte nasledovne:

- 1. Stlačte tlačidlo Domov, aby ste sa dostali do hlavnej ponuky.
- 2. Stlačte v hlavnej ponuke ikonu "Info Diagnostika".
- 3. Stlačte v ponuke **Informácie a diagnostika** ikonu "Informácie o termináli".
- 4. Stlačte v hlavnej ponuke tlačidlo "Informácie o softvére".
	- $\rightarrow$  V zobrazenom informačnom poli sa zobrazí verzia softvérových komponentov terminálu.

## **1.3 O CCI.GPS**

CCI.GPS je aplikácia, ktorá zobrazuje informácie o GPS a umožňuje meniť nastavenia geometrie traktora, zdroja GPS a prenosovej rýchlosti.

Cez zadávanie polohy GPS prijímača na traktore môže aplikácia CCI.GPS odovzdávať údaje o polohe, referencované na stredový bod zadnej nápravy traktora, ostatným aplikáciám, takže tieto nastavenia je potrebné vykonať iba raz.

## **2 Bezpečnosť**

## **2.1 Označenie pokynov v návode na prevádzku**

.

Bezpečnostné pokyny obsiahnuté v tomto návode na prevádzku sú špeciálne vyznačené:

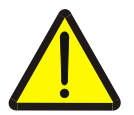

#### **Varovanie - Všeobecné nebezpečenstvá!**

Symbol pracovnej bezpečnosti označuje všetky bezpečnostné pokyny, pri ktorých nedodržaní hrozí nebezpečenstvo ohrozenia života. Dôkladne dodržiavajte pokyny ohľadom pracovnej bezpečnosti a správajte sa v takýchto prípadoch obzvlášť opatrne.

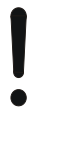

#### **Pozor!**

Symbol Pozor označuje všetky bezpečnostné pokyny, ktoré upozorňujú na predpisy, smernice alebo pracovné postupy, ktoré treba bezpodmienečne dodržať. Nedodržanie môže mať za následok poškodenie alebo zničenie terminálu ako aj chybné fungovanie.

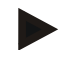

#### **Upozornenie**

Symbol Upozornenie zvýrazňuje rady ohľadom používania a ďalšie obzvlášť užitočné informácie.

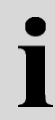

## **Informácie**

Informačný symbol označuje doplnkové informácie a rady z praxe.

## **3 Uvedenie do prevádzky**

## **3.1 Montáž terminálu**

Informácie nájdete v kapitole **5.1 Montáž terminálu** návodu na prevádzku **ISOBUS terminálu CCI 100/200**.

### **3.2 Pripojenie terminálu**

### **3.2.1 Prepojenie s ISOBUS/napájaním napätím**

Informácie nájdete v kapitole **5.2.1 Prepojenie s ISOBUS/napájaním napätím**  návodu na prevádzku **ISOBUS terminálu CCI 100/200**.

#### **3.2.2 Prepojenie s GPS prijímačom**

GPS prijímač sa podľa modelu pripája na sériové rozhranie RS232-1 terminálu alebo na ISOBUS.

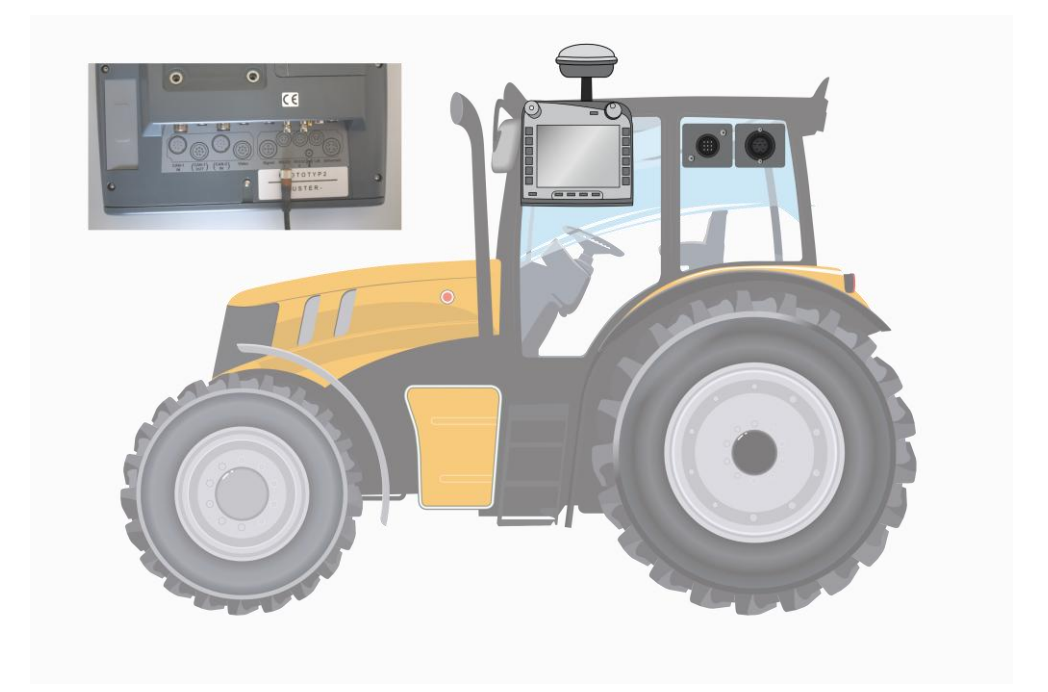

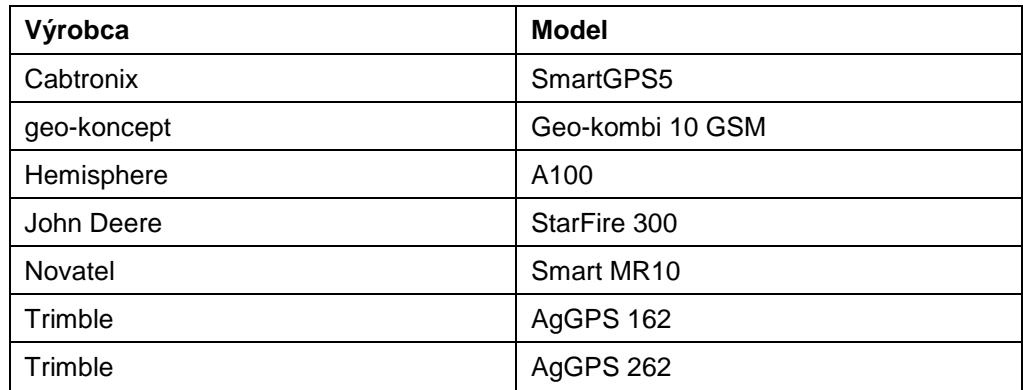

Správny prenos GPS správ na terminál bol testovaný pre nasledovné GPS prijímače:

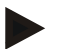

#### **Upozornenie**

Podrobné a aktuálne informácie o GPS prijímačoch a nastaveniach nájdete na stránke http://www.cc-isobus.net/produkte/gps.

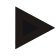

#### **Upozornenie**

CCI.Apps kladú rôzne požiadavky na kvalitu a presnosť GPS správ. Na navigáciu (FieldNav) a dokumentáciu (CCI.Control) stačia jednoduché dátové sady, ktoré sú poskytované cenovo výhodnými prijímačmi. Na vedenie stopy a prepínanie čiastočnej šírky (CCI.Command) sú potrebné prijímače s Egnos korektúrou a presnosťou 20 až 30 cm. Z toho vyplývajú rôzne minimálne požiadavky na NMEA dátové sady prijímača. Presné požiadavky nájdete v príslušných návodoch na prevádzku aplikácií.

### <span id="page-275-0"></span>**3.2.2.1 NMEA 0183 (sériovo)**

Sériové rozhranie "RS232-1" terminálu je z výroby nastavené nasledovne: 4800 prenos, 8N1.

#### **Pripojenie GPS prijímača**

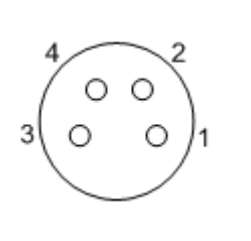

Pripojenie GPS prijímača k terminálu sa vykonáva cez sériové rozhranie RS232-1.

PIN-osadenie nájdete v nasledovnom zozname:

- 1. +12V / +24V
- 2. TxD
- 3. GND
- 4. RxD

### **3.2.2.2 NMEA 2000 (***ISOBUS***)**

GPS prijímač sa pripája na CAN-rozhranie, nie je potrebná konfigurácia.

## **4 Obsluha**

## **4.1 Spustiť program**

CCI.GPS sa aktivuje automaticky pri zapnutí terminálu.

Na obrazovku Štart aplikácie CCI.GPS sa dostanete nasledovným spôsobom:

1. Otvorte v hlavnej ponuke terminálu ponuku Štart a stlačte na dotykovej obrazovke ikonu so symbolom CCI.GPS.

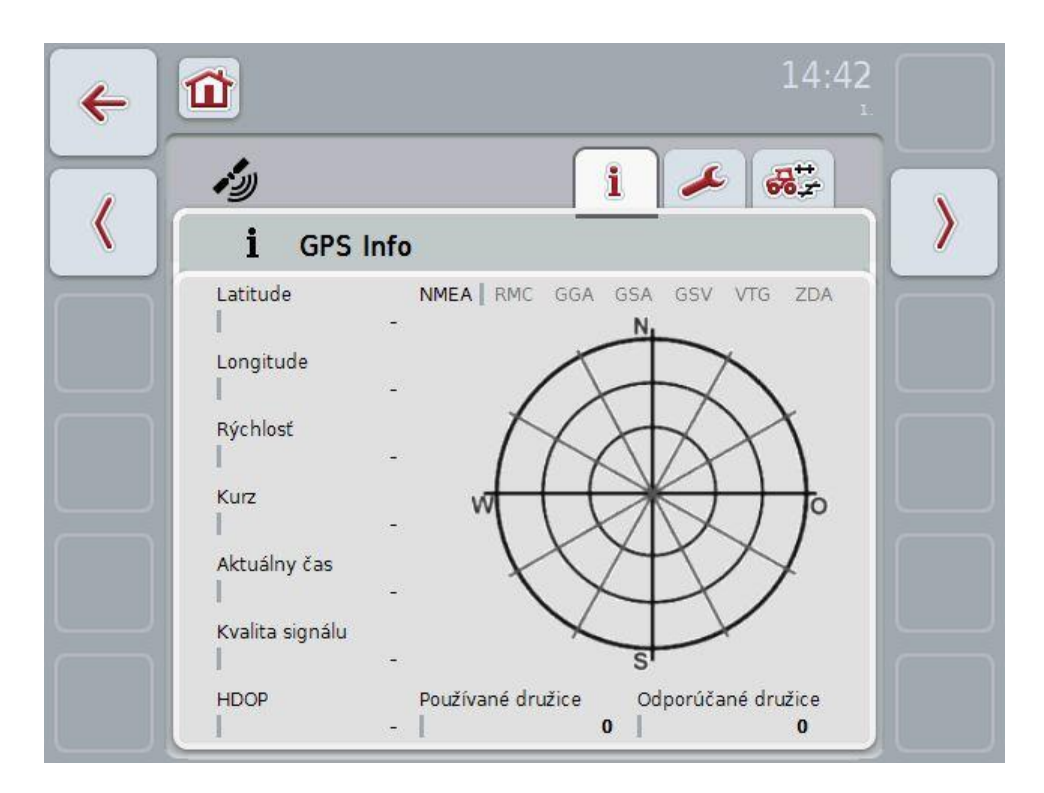

V CCI.GPS sa zobrazia traja jazdci. V nich sú organizované nasledovné informácie a možnosti nastavenia:

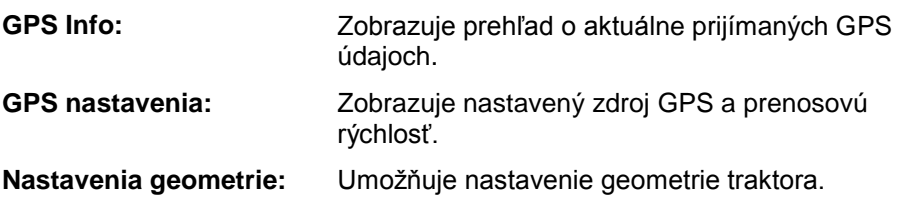

## **4.2 GPS Info**

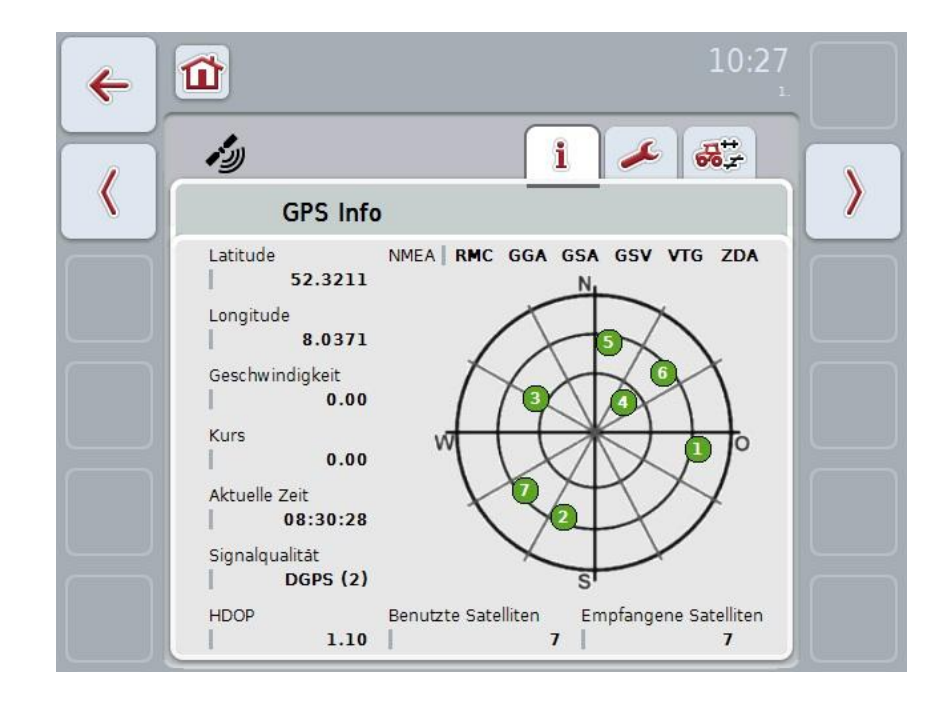

V tomto jazdcovi sú zobrazené práve prijímané GPS údaje.

Údaje sa zobrazia, keď je pripojený GPS prijímač, bol zvolený správny zdroj GPS a správna prenosová rýchlosť a prijímač prijíma GPS signály.

V ľavej polovici je uvedená aktuálna poloha so zemepisnou šírkou a dĺžkou. Pod ňou sú uvedené hodnoty pre rýchlosť, kurz, čas, kvalitu signálu a *HDOP*. *HDOP* je hodnota kvality aktuálneho GPS signálu. Malá hodnota *HDOP* znamená lepšiu kvalitu GPS.

Vpravo hore sa zobrazuje, aké balíky správ vysiela GPS prijímač (čierna = vysiela / sivá = nevysiela).

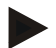

#### **Upozornenie**

Ak nie je vysielaný GSV signál, v hľadáčiku sa nezobrazia žiadne družice. Nemá to žiadny vplyv na funkčnosť. GSV signál slúži iba na zobrazenie polohy družíc. U mnohých GPS prijímačov je GSV signál pri expedícii deaktivovaný.

## <span id="page-278-0"></span>**4.3 GPS nastavenia:**

V tomto jazdcovi je zobrazený zdroj GPS a prenosová rýchlosť.

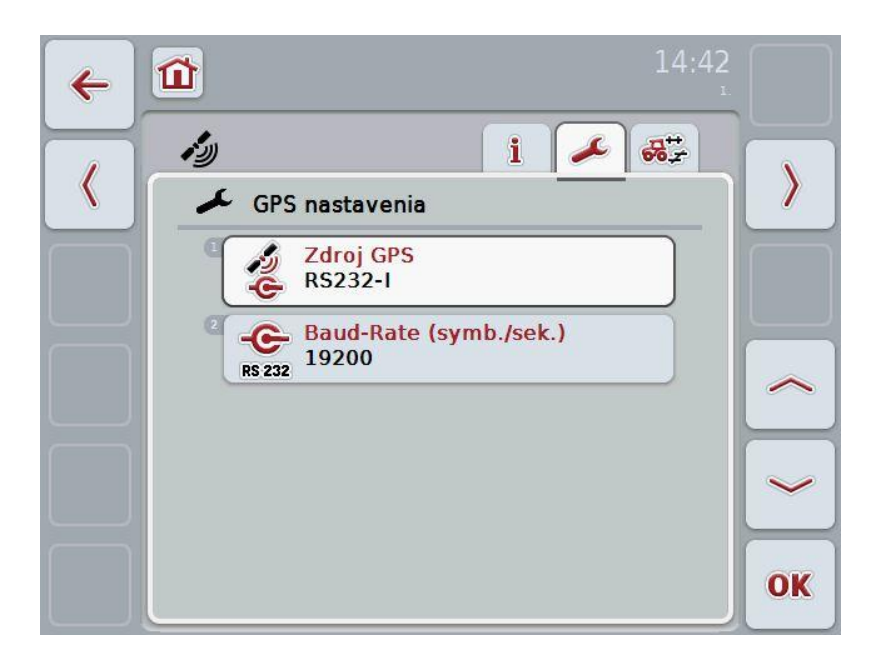

Máte nasledovné možnosti obsluhy:

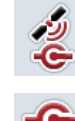

**Zvoliť zdroj GPS**

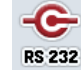

**Zadať prenosovú rýchlosť**

## **Pripojenie GPS prijímača**

Na pripojenie GPS prijímača existujú dve možnosti. Ak prijímač disponuje sériovým výstupom, pripojí sa na RS232 vstup terminálu a ako zdroj sa zvolí tento vstup. Ak prijímač disponuje možnosťou pripojenia CAN-zbernice, prepojí sa s ISOBUS a v aplikácii CCI.GPS musíte ako zdroj zvoliť CAN-zbernica.

#### **4.3.1 Zvoliť zdroj GPS**

Ak chcete zvoliť zdroj GPS, postupujte nasledovne:

- 1. Stlačte na dotykovom displeji ikonu "Zdroj GPS" alebo otočte rolovacím kolieskom, až kým nebude ikona označená nabielo, a potom stlačte rolovacie koliesko alebo ikonu "OK" (F6).
	- → Otvorí sa nasledovný výberový zoznam:

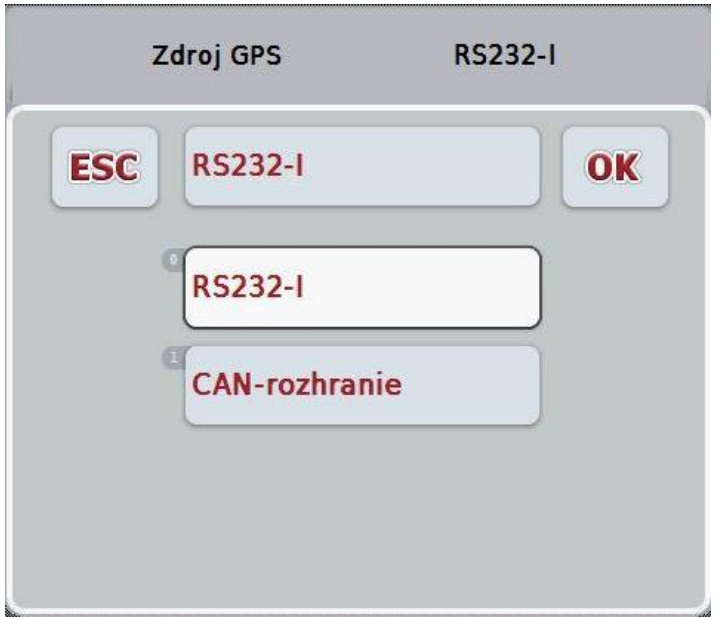

- 2. Vyberte z výberového zoznamu príslušný zdroj GPS. Stlačte za týmto účelom na dotykovom displeji ikonu so zdrojom GPS alebo otočte rolovacím kolieskom, až kým nebude ikona označená nabielo. Typ konštrukcie prístroja sa potom zobrazí vo výberovom okne.
- 3. Potvrďte váš výber stlačením "OK" alebo stlačte ešte raz nabielo označený GPS zdroj.

### **4.3.2 Zvoliť prenosovú rýchlosť**

Ak chcete zvoliť prenosovú rýchlosť, postupujte nasledovne:

- 1. Stlačte na dotykovom displeji ikonu "Prenosová rýchlosť" alebo otočte rolovacím kolieskom, až kým nebude ikona označená nabielo, a potom stlačte rolovacie koliesko alebo ikonu "OK" (F6).
	- → Otvorí sa nasledovný výberový zoznam:

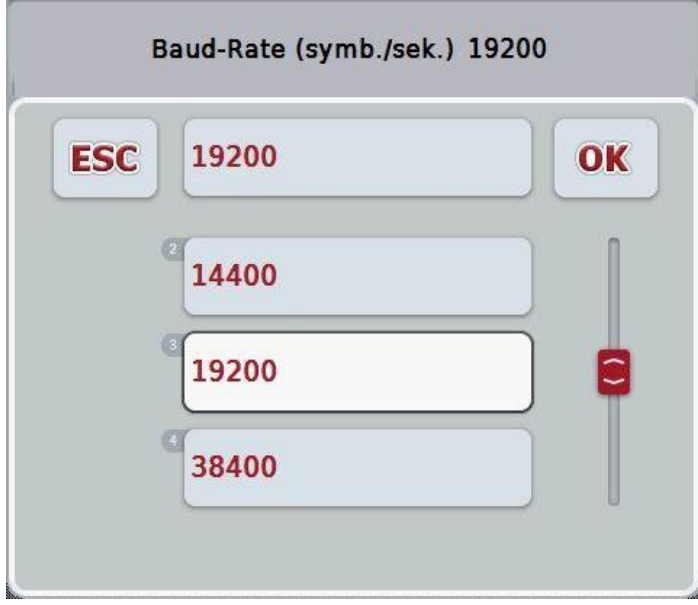

- 2. Vyberte z výberového zoznamu príslušnú prenosovú rýchlosť. Stlačte za týmto účelom na dotykovom displeji ikonu s prenosovou rýchlosťou alebo otočte rolovacím kolieskom, až kým nebude ikona označená nabielo. Prenosová rýchlosť sa potom zobrazí vo výberovom okne.
- 3. Potvrďte váš výber stlačením "OK" alebo stlačte ešte raz nabielo označenú prenosovú rýchlosť.

#### **Upozornenie**

Ak je ako zdroj GPS zvolená CAN-zbernica, zvolí sa prenosová rýchlosť automaticky, nedá sa nastaviť manuálne.

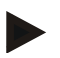

#### **Upozornenie**

Prenosová rýchlosť terminálu a GPS prijímača sa musia zhodovať, inak nebude možné prijímať žiadne GPS údaje.

## **Nastavenia geometrie**

Zadaním správnej polohy GPS prijímača na traktore je aplikácia CCI.GPS schopná prenášať ostatným aplikáciám GPS údaje o polohe referencovane na referenčný bod traktora (stredový bod zadnej nápravy). Geometrie treba teda zadávať výhradne v aplikácii CCI.GPS.

U väčšiny traktorov existuje niekoľko možností montáže na ich zadnú časť: V CCI.GPS môžete samostatne zadať odstup od stredového bodu zadnej nápravy až po spojovací bod pre štyri rôzne druhy montáže. Aby bol napr. v aplikácii CCI.Command použitý správny rozstup, musíte tam po napojení stroja zvoliť iba práve použitý druh montáže. Dodatočné meranie už nie je potrebné, keď boli svedomito vykonané nastavenia v aplikácii CCI.GPS. (Podrobnejšie informácie nájdete aj v kapitole **4.3.3 Geometria** z návodu na prevádzku aplikácie **CCI.Command**).

## **4.4 Nastavenia geometrie**

V tomto jazdcovi je zobrazená poloha GPS antény na traktore a rozstup k druhu montáže a je možné upraviť ich nastavenie.

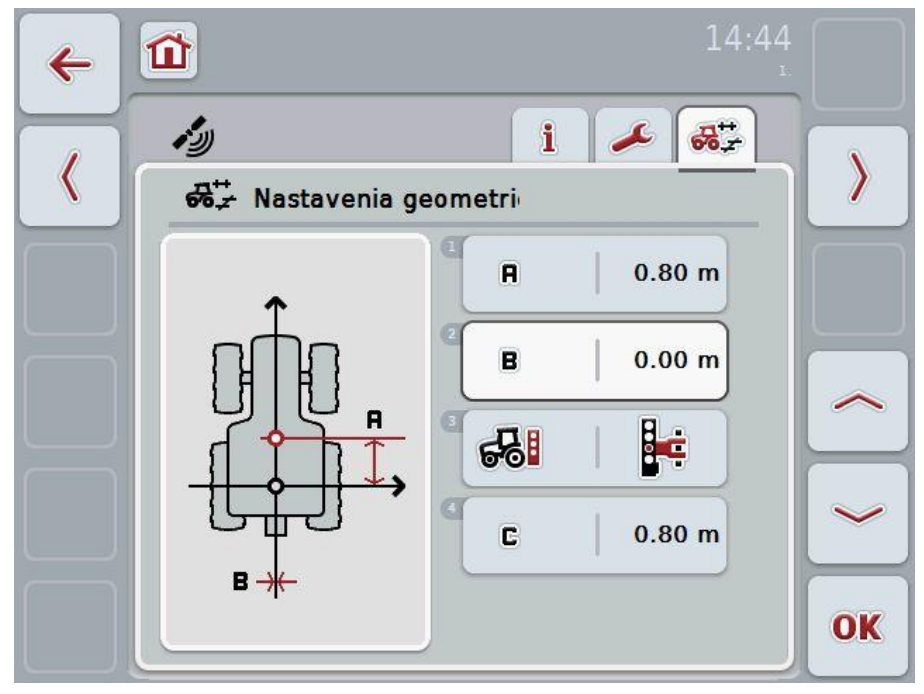

Máte nasledovné možnosti obsluhy:

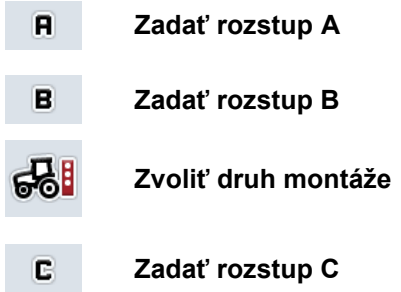

## **CCISOBUS**

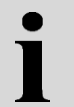

## **Rozstup A**

Rozstup A popisuje rozstup medzi referenčným bodom traktora a GPS anténou v smere jazdy:

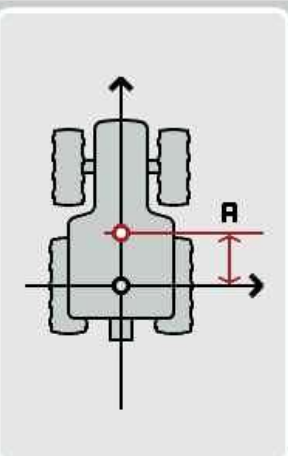

Meranie si uľahčíte zaznačením stredového bodu zadnej nápravy a polohy prijímača kriedou na zem vedľa traktora a zmeraním tohto rozstupu.

### **4.4.1 Zadať rozstup A**

Ak chcete zadať rozstup A, postupujte nasledovne:

- 1. Stlačte na dotykovom displeji ikonu "A" alebo otočte rolovacím kolieskom, až kým nebude ikona označená nabielo, a potom stlačte rolovacie koliesko alebo ikonu "OK" (F6).
- 2. Zadajte na dotykovom displeji cez číselné pole alebo posuvný regulátor hodnotu.
- 3. Zadanie potvrďte stlačením "OK".

## **Rozstup B**

Rozstup B popisuje rozstup medzi referenčným bodom traktora a GPS anténou priečne k smeru jazdy:

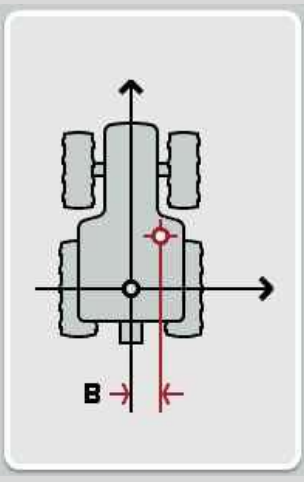

Meranie si uľahčíte zaznačením stredového bodu zadnej nápravy a polohy prijímača kriedou na zem za traktorom a zmeraním tohto rozstupu.

Odporúča sa stredová montáž prijímača (ak je to možné):

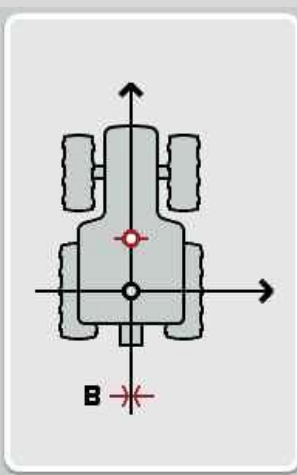

Pre rozstup B môžete v tomto prípade nastaviť hodnotu 0,00 m.

### **4.4.2 Zadať rozstup B**

Ak chcete zadať rozstup B, postupujte nasledovne:

- 1. Stlačte na dotykovom displeji ikonu "B" alebo otočte rolovacím kolieskom, až kým nebude ikona označená nabielo, a potom stlačte rolovacie koliesko alebo ikonu "OK" (F6).
- 2. Zadajte na dotykovom displeji cez číselné pole alebo posuvný regulátor hodnotu.
- 3. Zadanie potvrďte stlačením "OK".

#### **4.4.3 Zvoliť druh montáže**

Ak chcete zvoliť druh montáže, postupujte nasledovne:

- 1. Stlačte na dotykovom displeji ikonu "Druh montáže" alebo otočte rolovacím kolieskom, až kým nebude ikona označená bielou, a potom stlačte rolovacie koliesko alebo ikonu "OK" (F6).
	- → Otvorí sa nasledovný výberový zoznam:

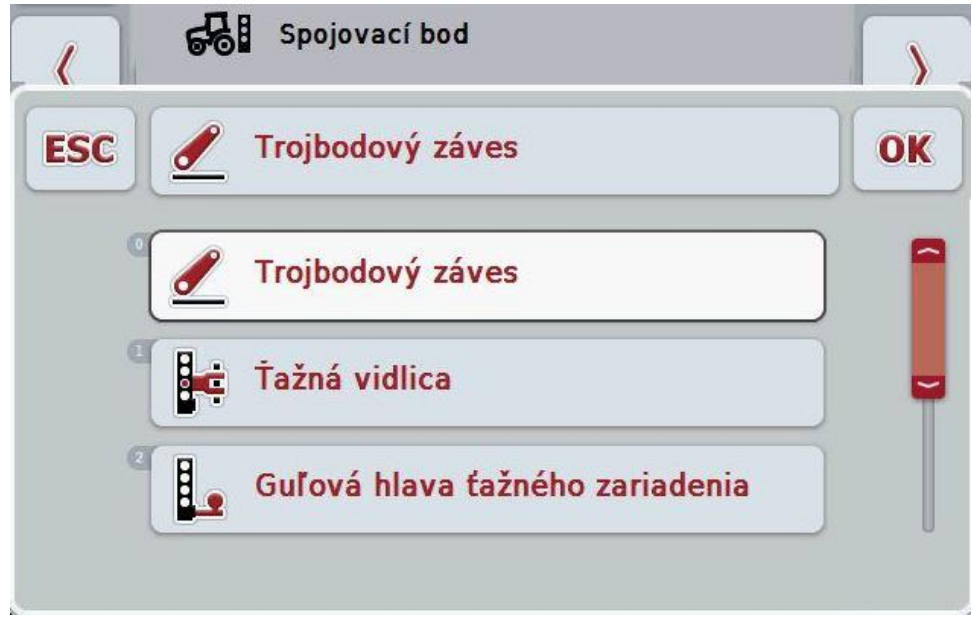

- 2. Vyberte z výberového zoznamu príslušný druh montáže. Stlačte za týmto účelom na dotykovom displeji ikonu s druhom montáže alebo otočte rolovacím kolieskom, až kým nebude ikona označená nabielo. Druh montáže sa potom zobrazí vo výberovom okne.
- 3. Potvrďte váš výber stlačením "OK" alebo stlačte ešte raz biely nabielo označený typ konštrukcie prístroja.

## **Rozstup C**

Rozstup C popisuje rozstup medzi referenčným bodom traktora a spojovacím bodom príslušného druhu montáže v smere jazdy:

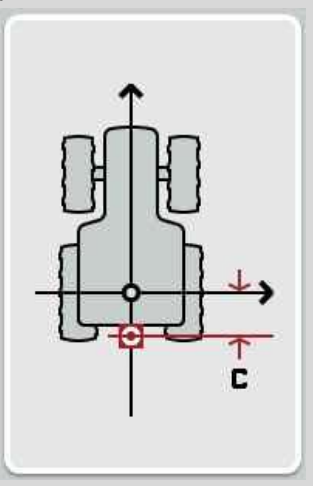

Meranie si uľahčíte zaznačením stredového bodu zadnej nápravy a spojovacieho bodu kriedou na zem vedľa traktora a zmeraním tohto rozstupu.

#### **4.4.4 Zadať rozstup C**

Ak chcete zadať odstup C, postupujte nasledovne:

- 1. Stlačte na dotykovom displeji ikonu "C" alebo otočte rolovacím kolieskom, až kým nebude ikona označená nabielo, a potom stlačte rolovacie koliesko alebo ikonu "OK" (F6).
- 2. Zadajte na dotykovom displeji cez číselné pole alebo posuvný regulátor hodnotu.
- 3. Zadanie potvrďte stlačením "OK".

## **5 Riešenie problémov**

## **5.1 Chyby pri prevádzke**

Nasledovný prehľad zobrazuje možné chyby pri prevádzke aplikácie CCI.GPS, ich možnú príčinu a riešenie:

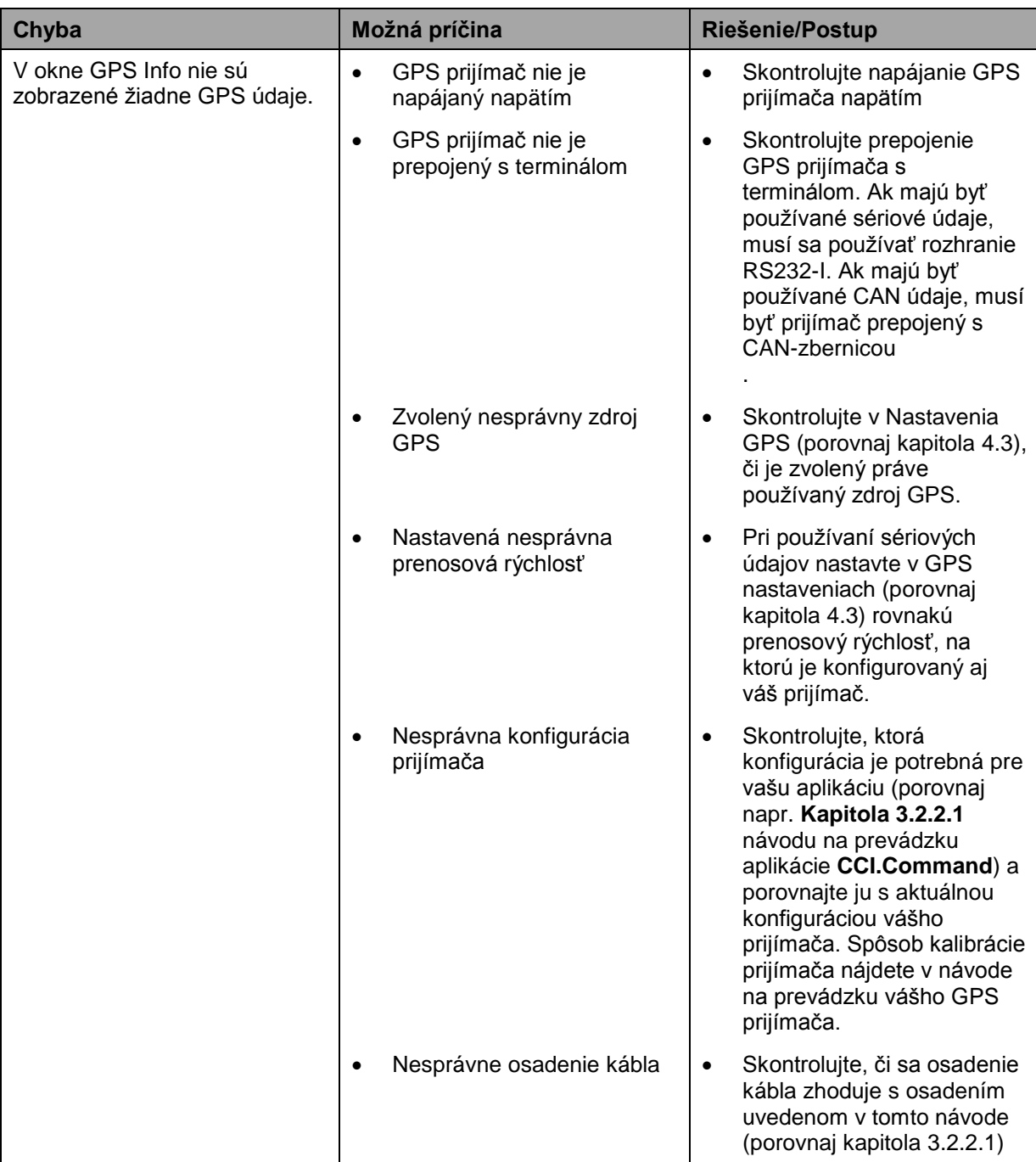

## **Štruktúra ponuky**

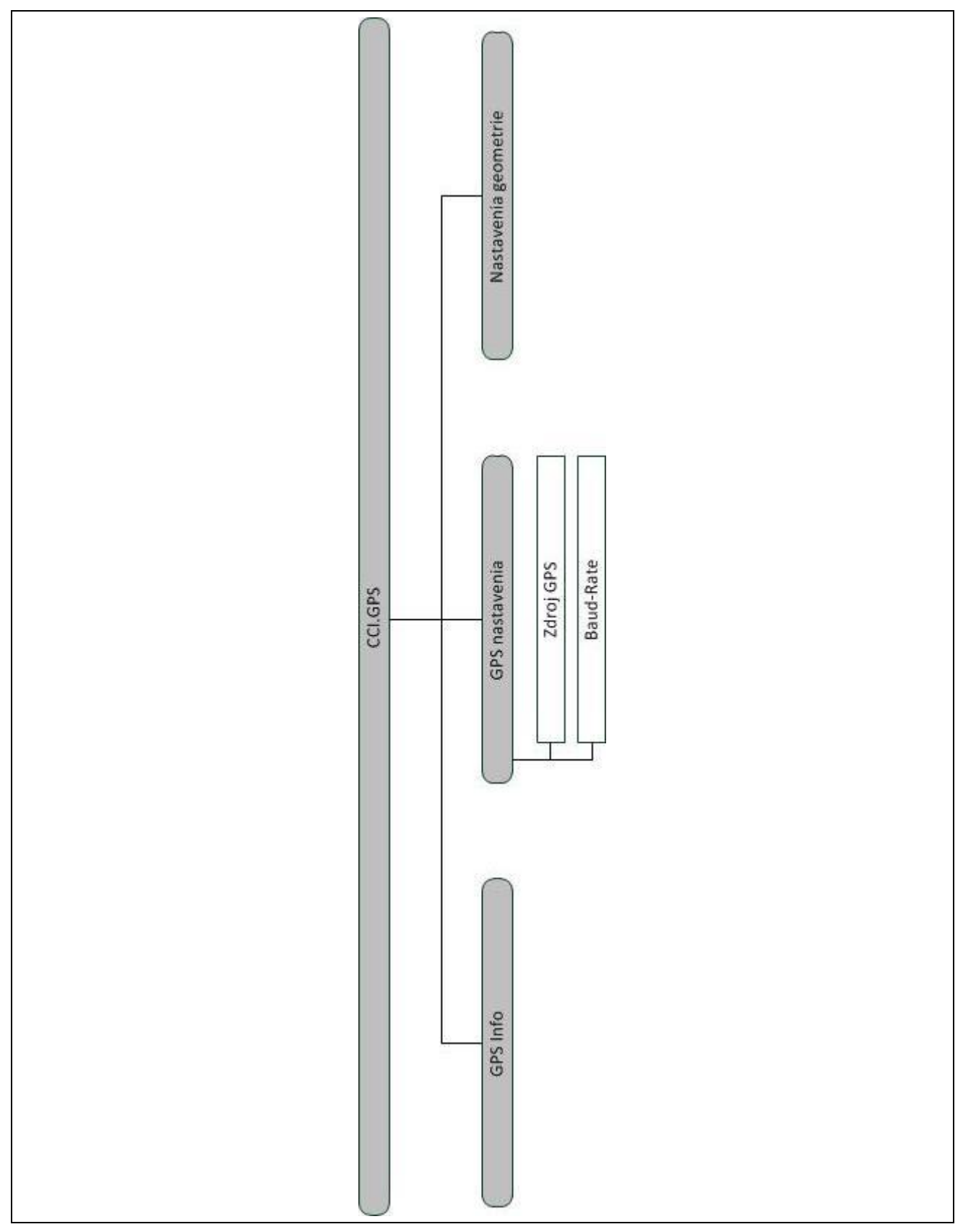
## **7 Glosár**

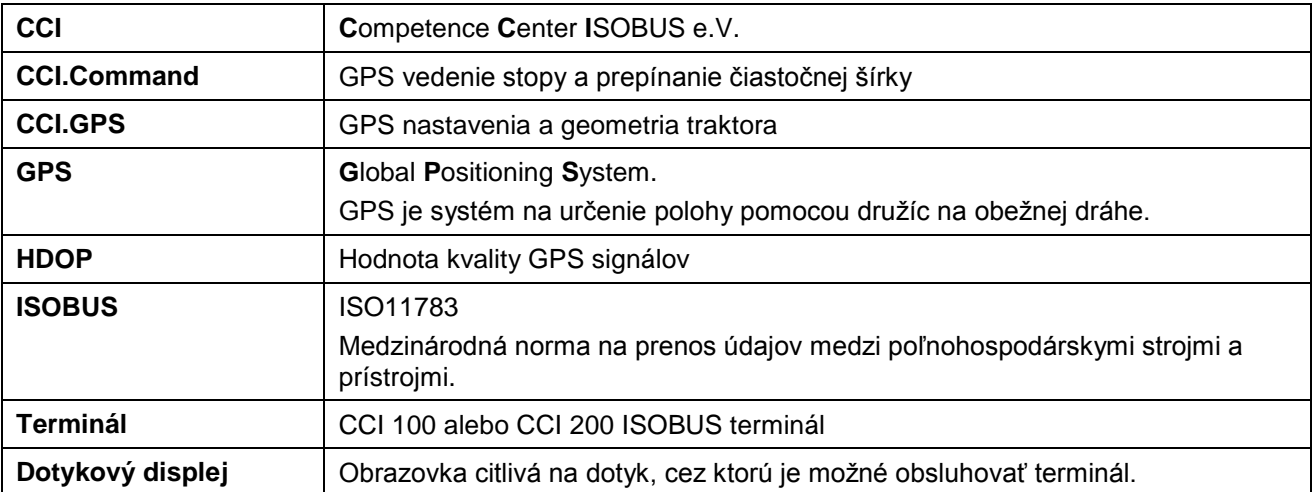

## **8 Ikony a symboly**

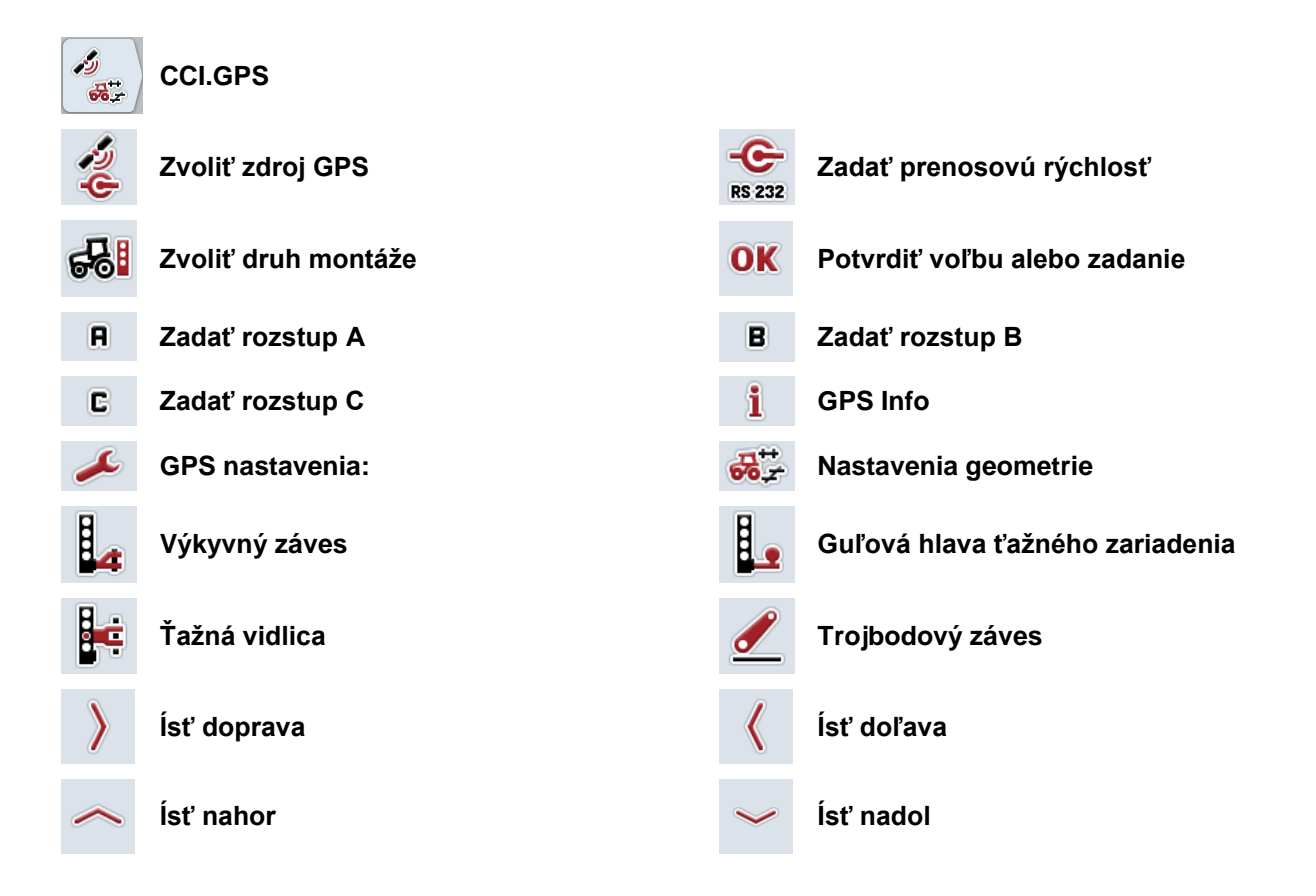

# **CCISOBUS**

#### 9 **Index**

### $\mathbf{B}$

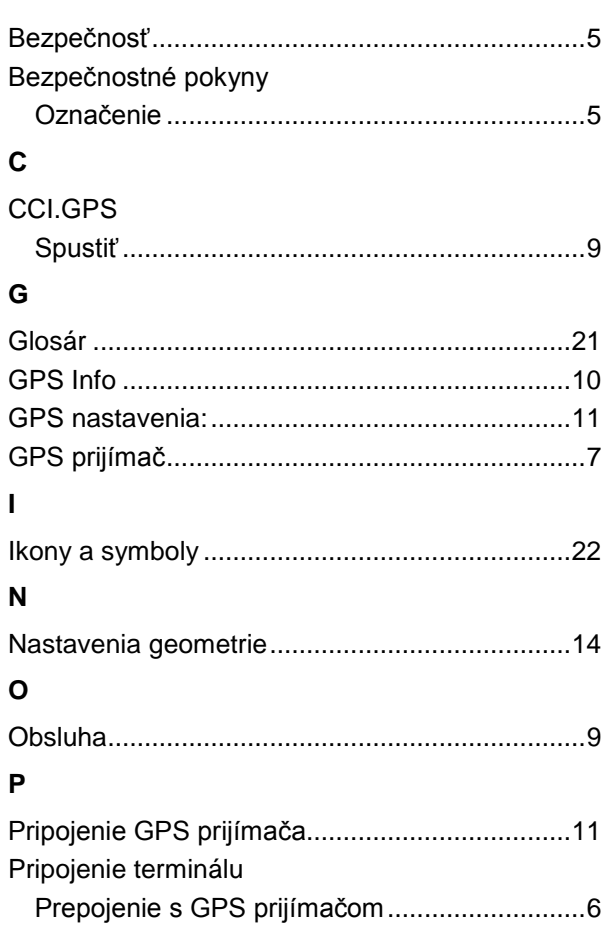

 $\mathsf{R}$  $\mathbf{s}$  $\mathbf U$  $\overline{\mathsf{v}}$ z Zvoliť prenosovú rýchlosť ................................... 13

Prepojenie s ISOBUS/napájaním napätím....... 6